General Ledger User Guide

# **General Ledger User Guide**

#### **Disclaimer**

Avail ® Corporation, wholly owned subsidiary of Avail Technologies, Inc. makes no warranties about the contents of the manual and specifically disclaims any implied warranties of merchantability or fitness for any particular purpose. Avail ® Corporation, wholly owned subsidiary of Avail Technologies, Inc. further reserves the right to make changes to the specifications of the program and contents of the manual without obligation to notify any person or organization of such changes.

#### **Copyright Notice**

This software package and manual are copyrighted 2018. All rights reserved worldwide. No part of this publication may be reproduced, transmitted, transcribed, stored in any retrieval system or translated into any language by any means without the express written permission of Avail ® Corporation, wholly owned subsidiary of Avail Technologies, Inc., 9183 W. Flamingo Rd., Suite 110, Las Vegas, Nevada 89147.

#### **License Agreement**

The software described in this manual is furnished under a license agreement and may be used or copied only in accordance with the terms of the agreement. Failure to sign this agreement and still use the software is illegal.

#### **Trademark Acknowledgment**

Avail® is the Registered Trademark of Avail Corporation, wholly owned subsidiary of Avail Technologies, Inc. Microsoft®, Access®, Windows®, the Windows® Logo, and other Microsoft® Office Products are either registered trademarks or trademarks of Microsoft® Corporation in the United States and/or other countries. The names of actual companies and products mentioned herein may be the trademarks of their respective owners.

# General Ledger User Guide<br>Table of Contents

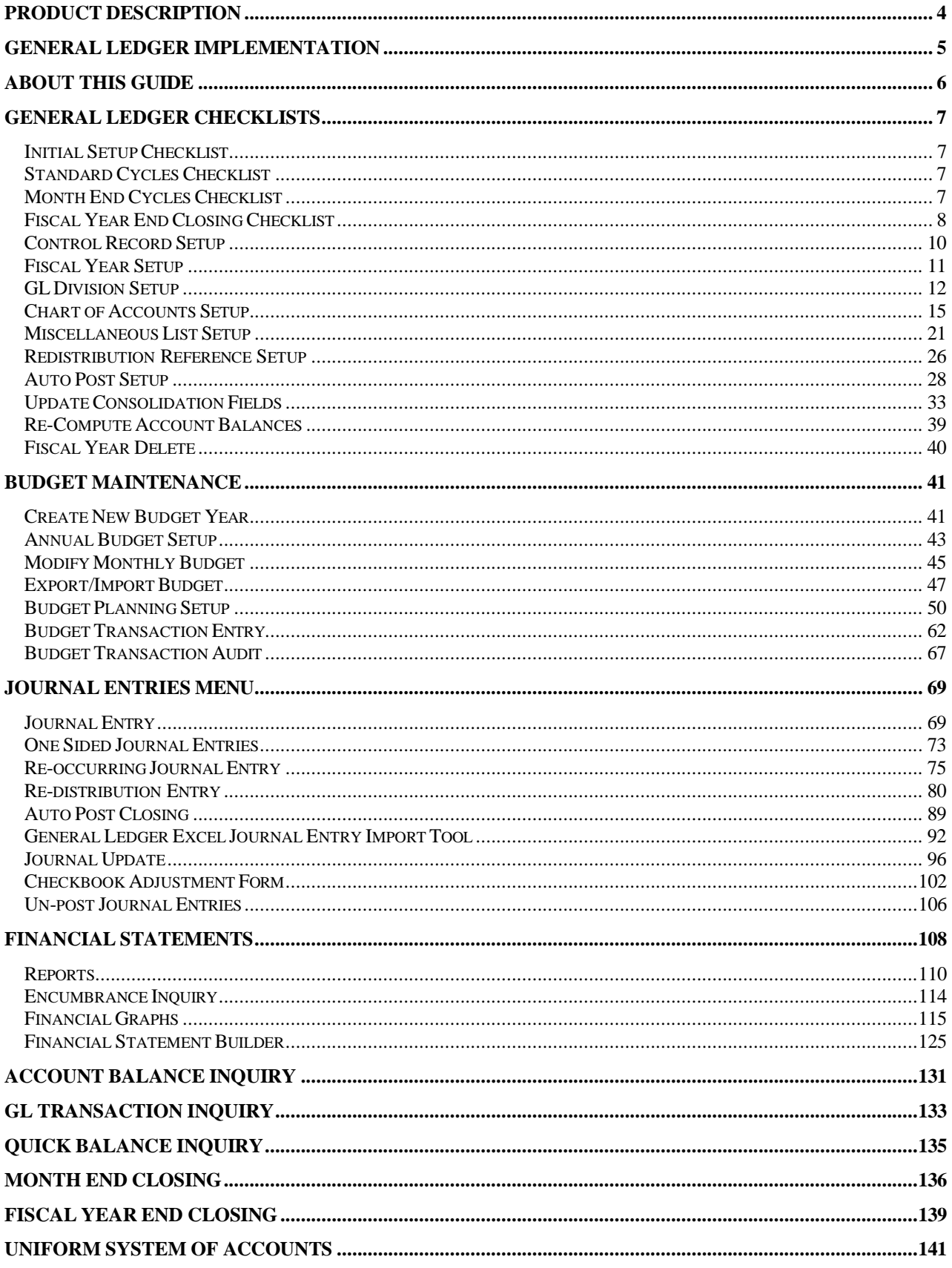

#### <span id="page-3-0"></span>General Ledger User Guide **Product Description**

# **General Ledger**

The General Ledger system allows for a user-defined Chart of Accounts with up to a three-digit division and ten-digit account coding structure.

In addition, existing accounts can be translated into any user specified cross-reference structure for external reporting purposes. Account numbers up to 26 digits can be specified. This facilitates reporting of financial data for external requirements.

Avail provides for interfaces between Accounts Payable, Accounts Receivable, Payroll, Inventory, Work Orders, Fixed Assets and Vehicle Maintenance into the GeneralLedger. This is done by placing journalentries to a journal holding file that contain all entries from source systems. System is a double entry system – debits and credits must balance before holding files can be transferred to the General Ledger. Journal entries may be posted to the G/L at user's discretion as long as postings are in balance.

**THE SYSTEM ALLOWS FOR GENERAL JOURNAL POSTINGS AS WELL AS PRIOR PERIOD ADJUSTMENTS THAT AFFECT LIFE OR YEAR-TO-DATE TOTALS, WITHOUT AFFECTING CURRENT PERIOD FIGURES ON THE MONTHLY FINANCIAL STATEMENTS. OTHER ACCOUNTING TOOLS INCLUDE REOCCURRING JOURNAL ENTRIES, ACCRUAL/REVERSAL POSTINGS, PROJECT TRACKING WITH ENCUMBRANCES, AND AUTO POSTING SURPLUS OR LOSS.**

Avail® features include a full set of Financial Reports, monthly budget capabilities, comparative analysis capabilities, and multiple general ledgers by departments, colored graphs for visual reporting, consolidated financial reporting and G/L on-line inquiries.

If you can't find an answer to your question please call our Support Hotline at (800) 258-2762.

#### <span id="page-4-0"></span>General Ledger User Guide **General Ledger Implementation**

It is understood that the Systems Administration Guide had been followed completely and that all other modules are working prior to the General Ledger installation.

As with all Avail® modules, the module must first be installed as directed in the System Administration Guide. Briefly, this includes (1) copying the data files, program files, server database, and the client master database, (2) running the configuration program, (3) copying the client master for individual use. General Ledger User Guide

# <span id="page-5-0"></span>**About This Guide**

This guide contains standard procedures for operation and a description of each feature released with the module. The module description provides the intended application or use of the module and any comments that relate to this specific module.

Below are features that are used throughout FNW applications.

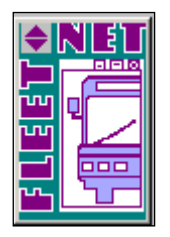

To correctly exit a form or exit out of Fleet-Net® completely click on the Fleet-Net® Icon always located in the upper right of every form.

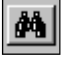

∢∣

⊛∣

ş.

\*\*When the binoculars search function is not available, nor a drop down list, select 'Ctrl F' as a search tool.

When using this button to search the following sample form will open up. Use any of the search item criteria to find your item select it and it will populate at the bottom of this form. To populate the previous form with the selected item simply hover over the item # and double click it. Close the search form.

Throughout Fleet-Net® modules, there are Green Check marks that will appear next to specific fields. These Green Checkmarks when selected will open the Misc. List Codes form allowing the user to set up the necessary codes and their value for the associated field.

The clock button allows for changing the time entry.

The question mark button opens the search option.

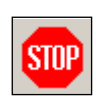

The Stop button aborts the current selection process.

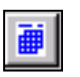

The calendar button allows for quick selection of a specific date via a calendar. Calendar defaults to current date.

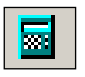

The calculator button allows for quick simple calculations on the fly. It opens up your systems calculator.

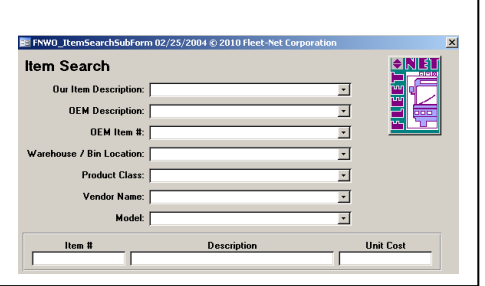

# <span id="page-6-1"></span><span id="page-6-0"></span>**Initial Setup Checklist**

This checklist follows the instructions outlined on the following pages.

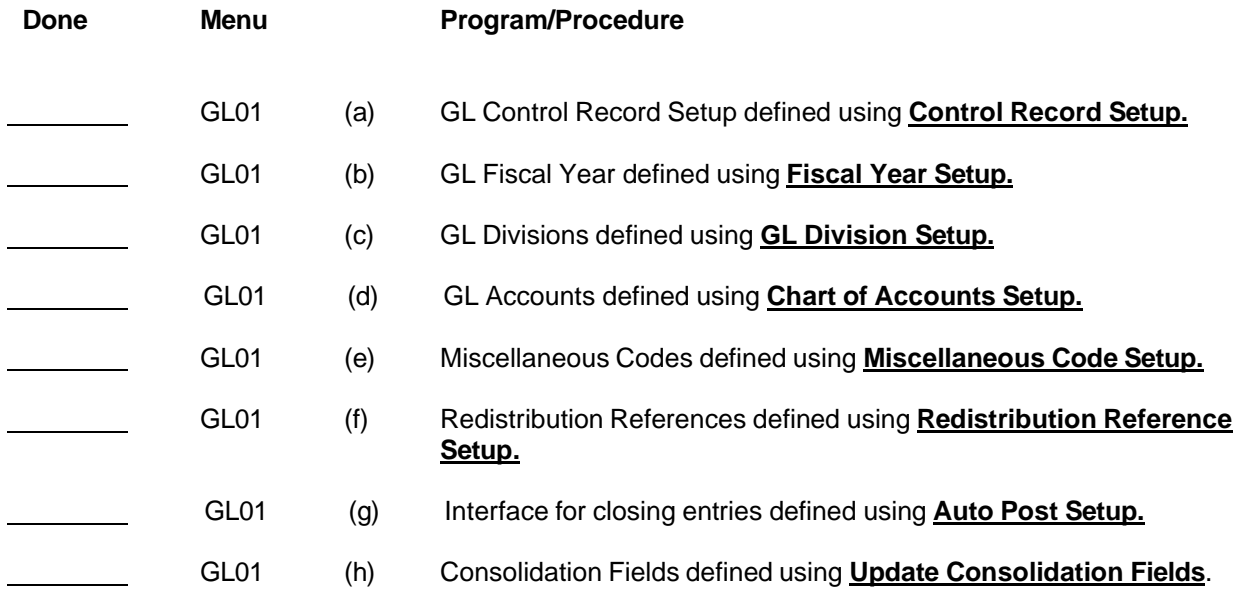

# <span id="page-6-2"></span>**Standard Cycles Checklist**

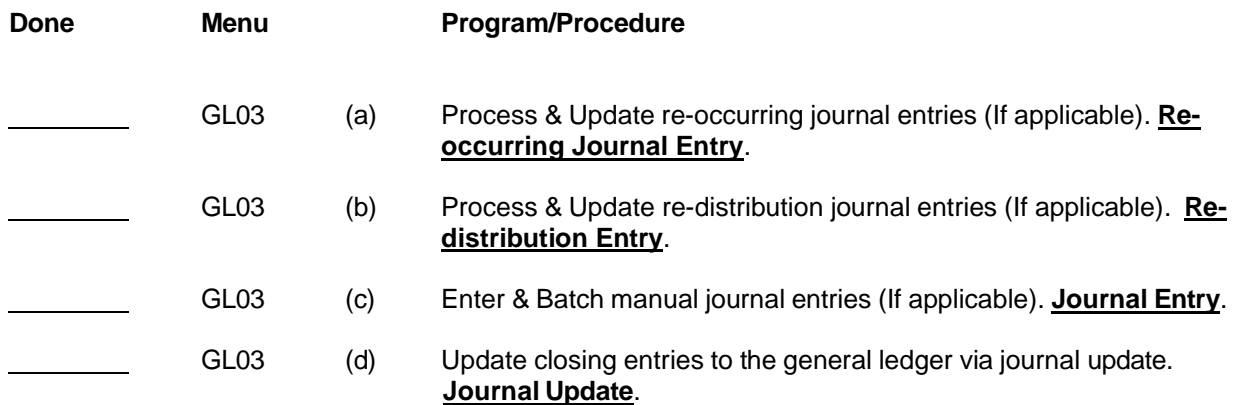

# <span id="page-6-3"></span>**Month End Cycles Checklist**

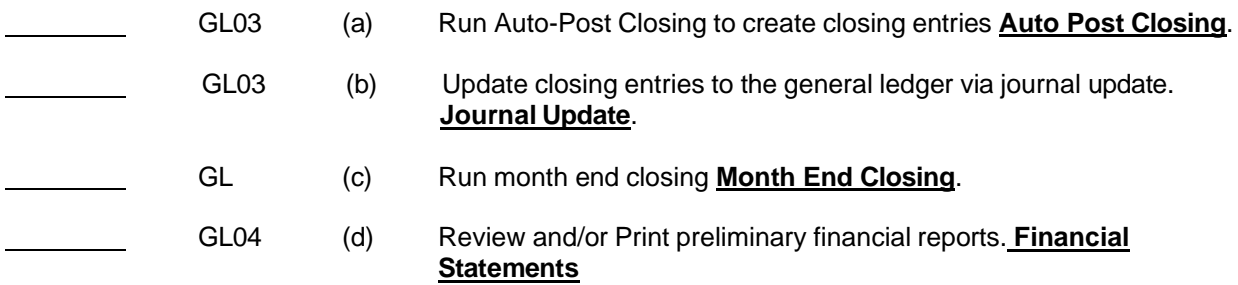

# <span id="page-7-0"></span>**Fiscal Year End Closing Checklist**

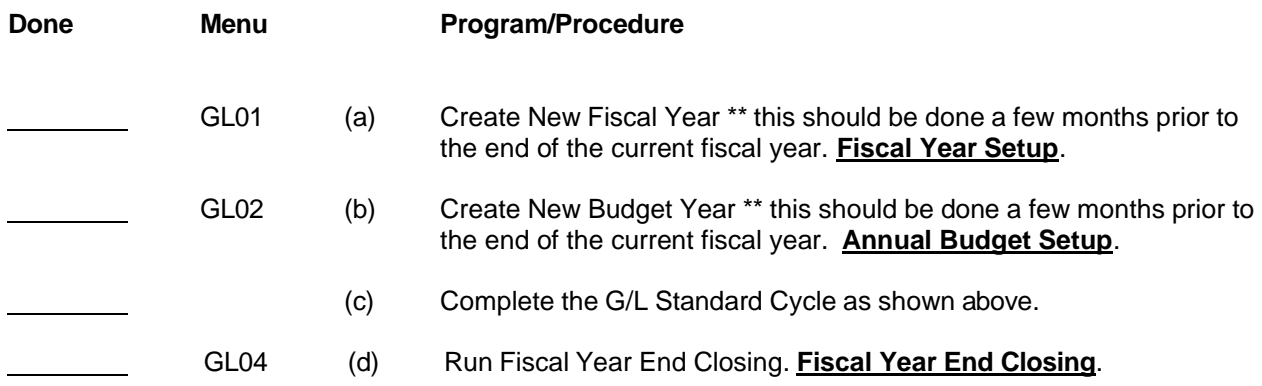

# **Financial Main Menu**

Click *General Ledger* to begin.

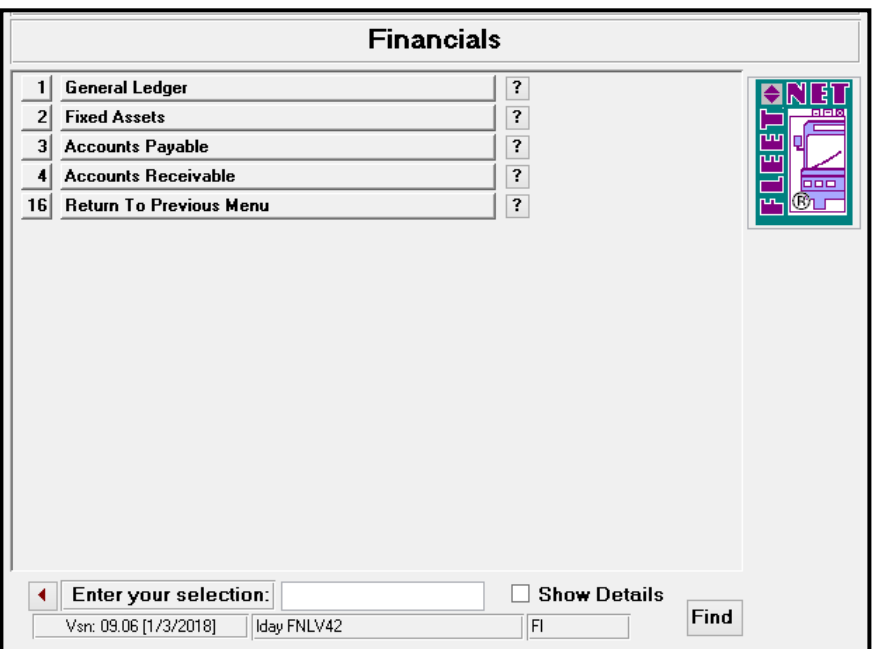

# **General Ledger Setup**

Click *General Ledger Setup* to enter all required setup information needed to utilize the General Ledger Module.

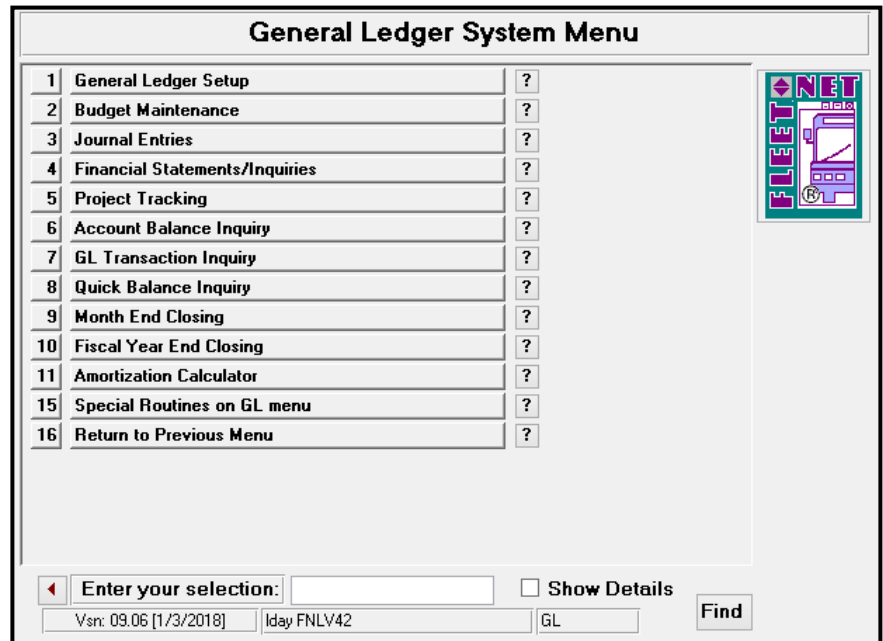

# <span id="page-9-0"></span>**Control Record Setup**

Click *Control Record Setup* to set the starting value for three record types.

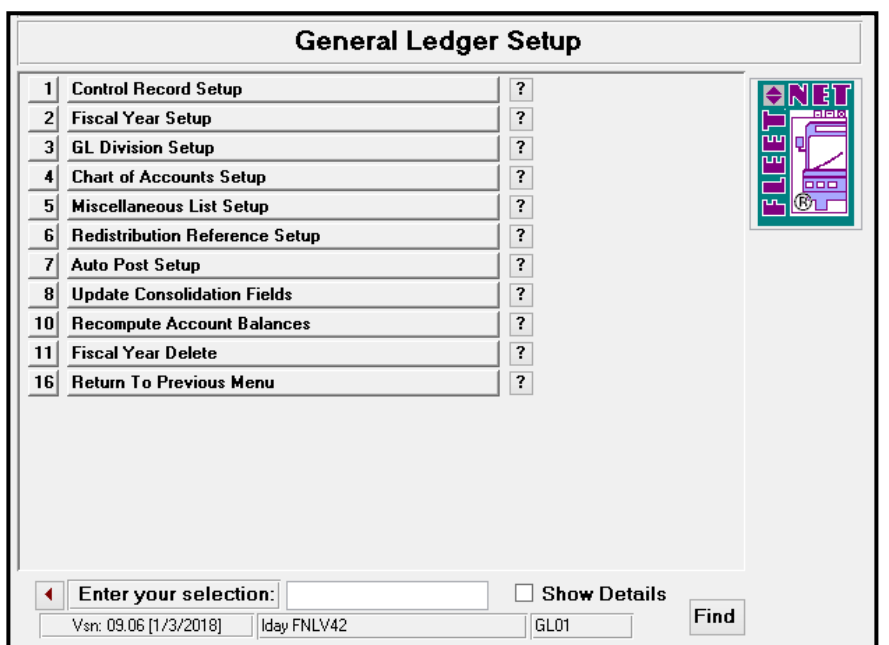

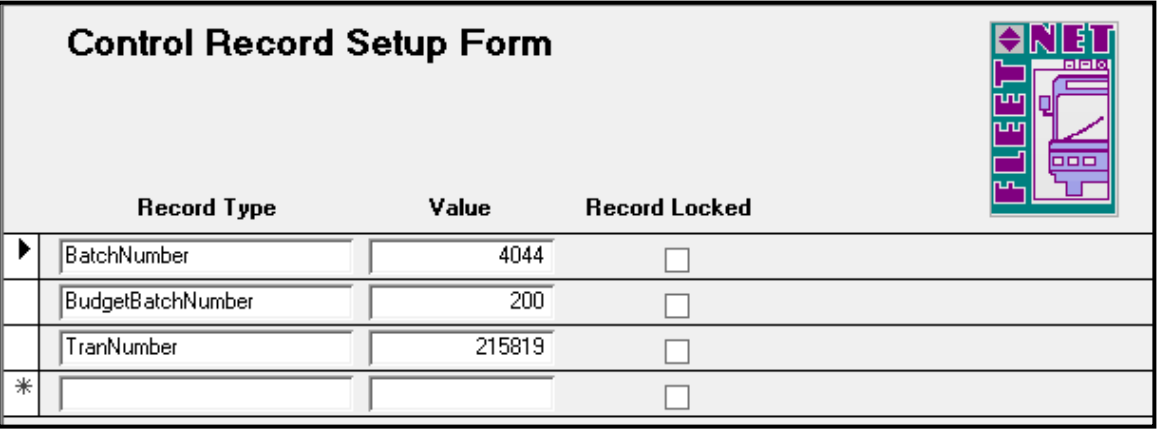

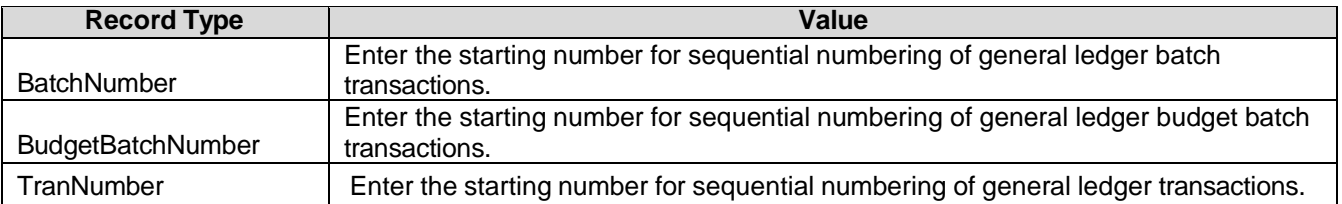

*Record Locked* checkbox will be checked when a record type is in use for example updating a batch, during the update process the system will check this box to not allow for the same record value # to be used more than once.

# <span id="page-10-0"></span>**Fiscal Year Setup**

Click *Fiscal Year Setup* to define fiscal years.

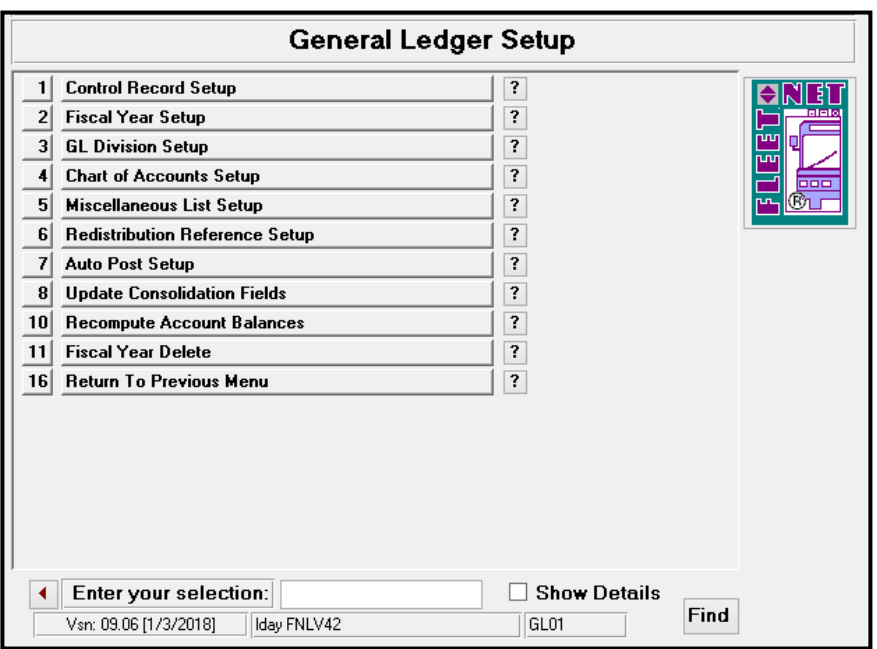

All future fiscal years must be created **prior** to generating any entries, creating budgets, entering payroll data, or creating reports for that year.

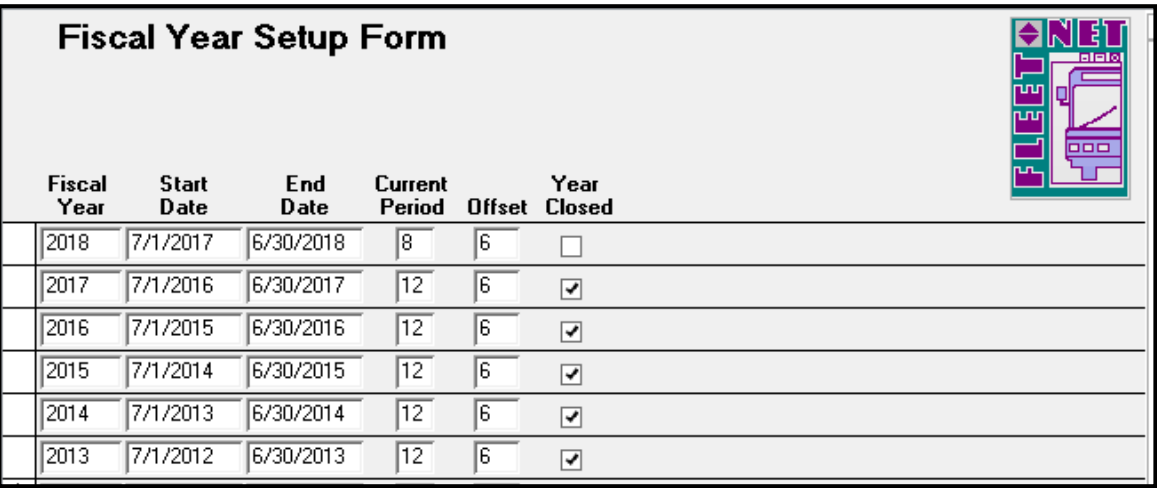

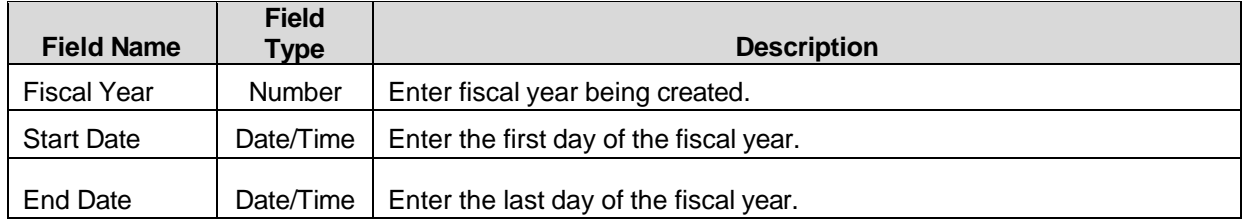

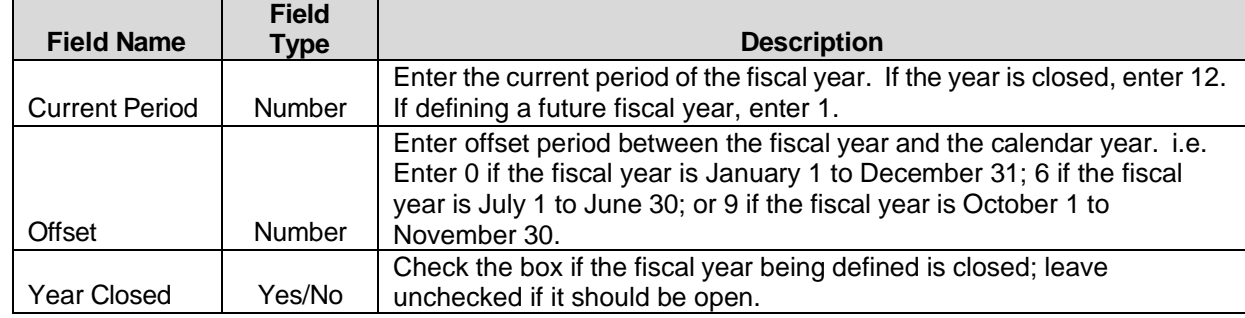

# <span id="page-11-0"></span>**GL Division Setup**

Click *GL Divisions Setup* to identify the individual Division(s) associated with the General Ledger Chart of Accounts.

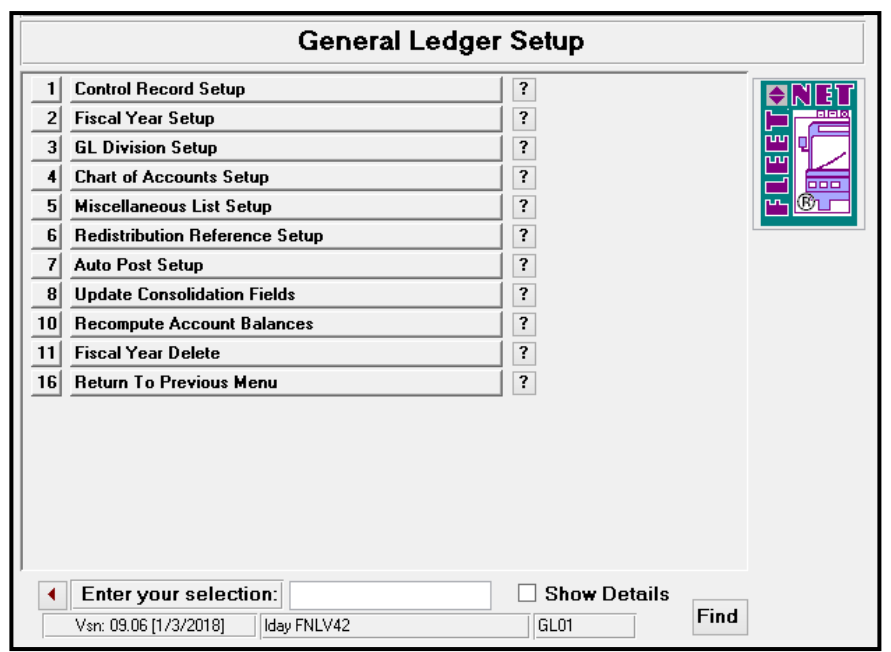

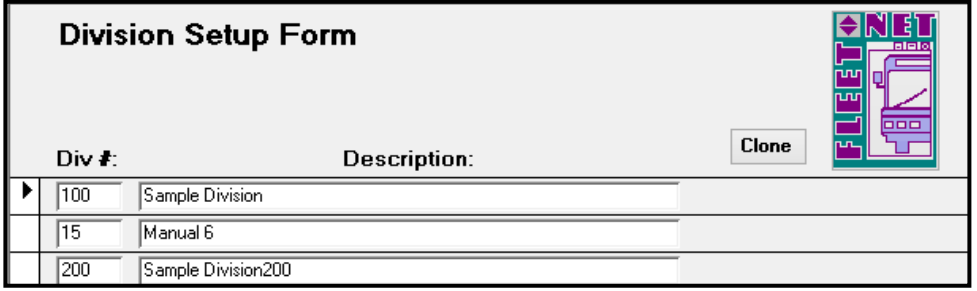

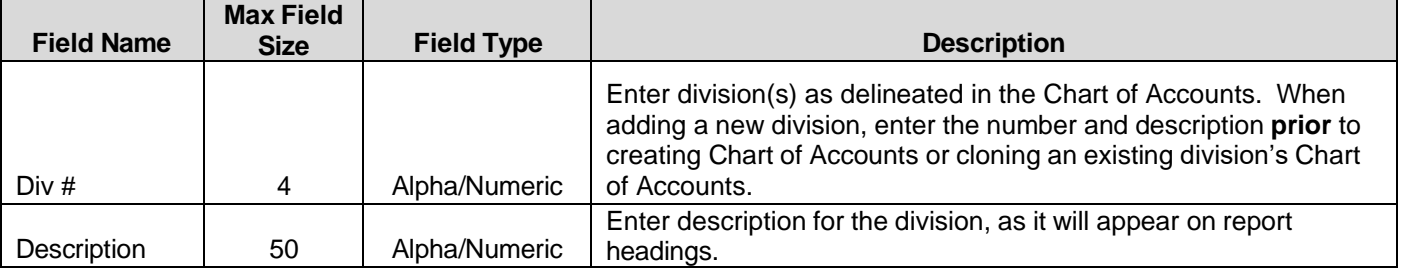

Click *Clone* to copy (clone) Chart of Accounts for an existing division to a new division. The following form displays. (A new division must be created, prior to using the clone function).

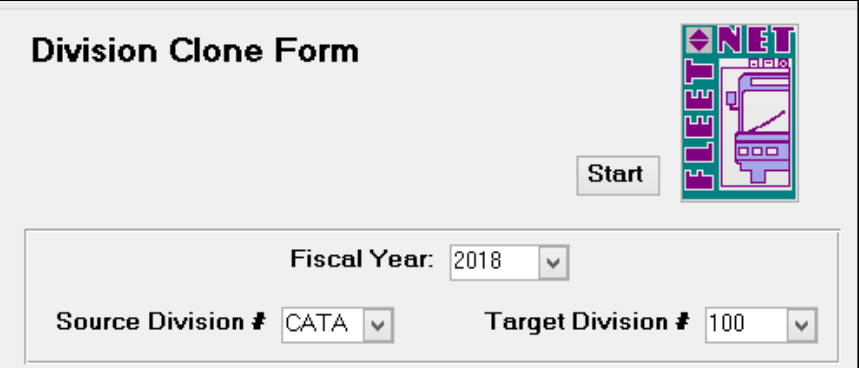

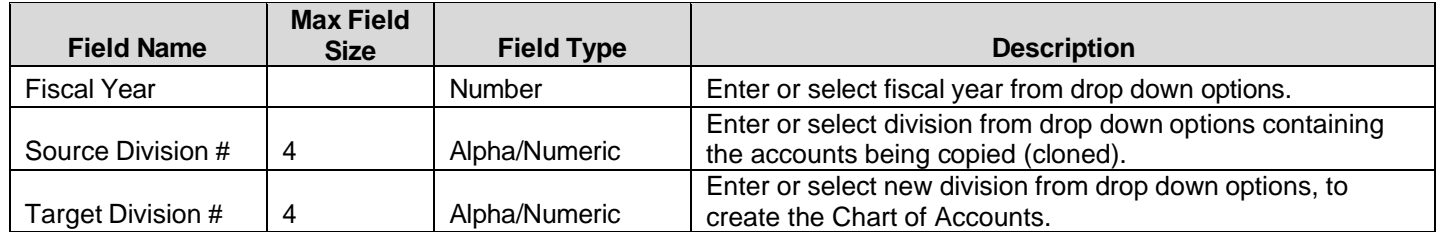

#### **Start**

Click *Start* the following prompt displays.

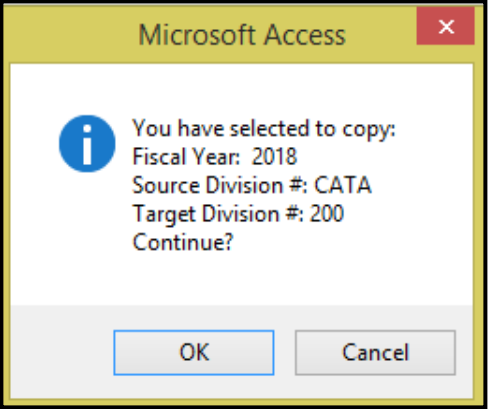

Click *Ok* to create Chart of Accounts for selected division or *Cancel* to return to Division Clone Form.

*Target Division* with an existing Chart of Account will not allow Cloning. The following message will display.

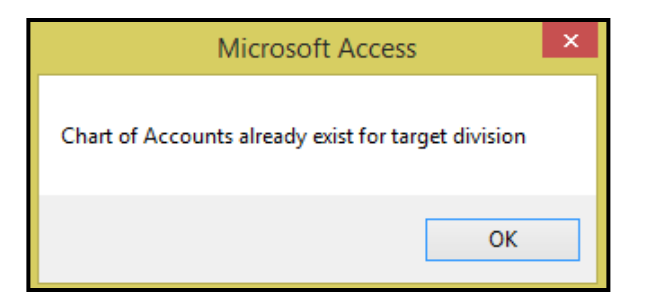

Click *OK* to return to the Division Clone Form.

Once the clone (copying) is completed the following message displays.

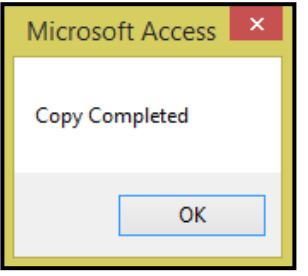

Click *OK.*

### <span id="page-14-0"></span>**Chart of Accounts Setup**

Click *Chart of Accounts Setup* to create, add, delete, or maintain existing account(s) numbers in the Chart of Accounts. Each General Ledger Account Number can accommodate up to five Sort/Consolidation fields to allow more defined reports and/or graphs.

*NOTE: If interfaced general ledger account numbers are changed, interface(s) must be modified, or postings will be out of balance or incorrect. See Auto Post Setup for explanation of interfaced accounts.*

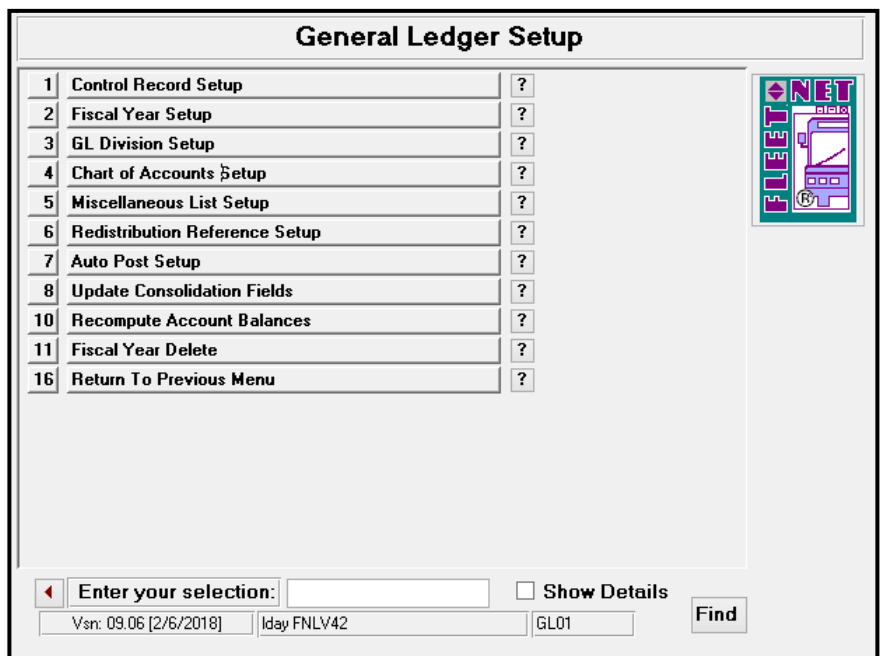

The following form displays.

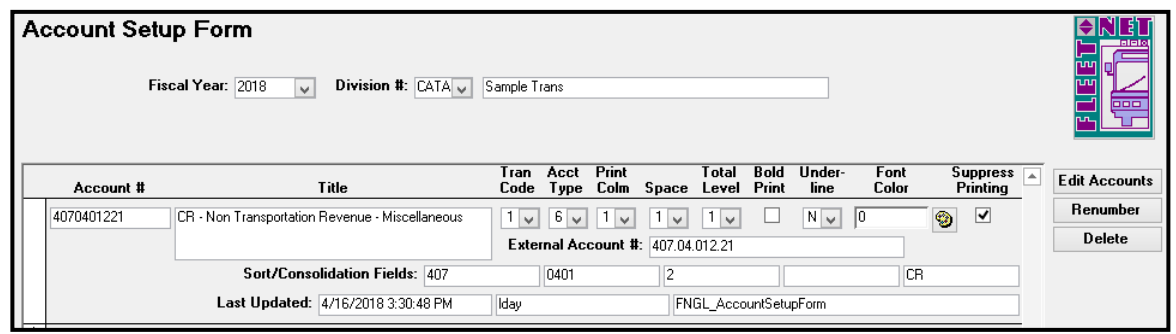

#### **Edit Accounts**

Click *Edit Accounts* to add or change an existing account. To add a new account, scroll to the last record

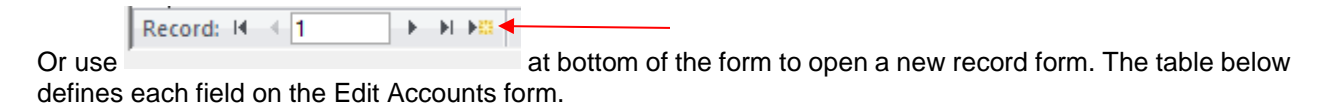

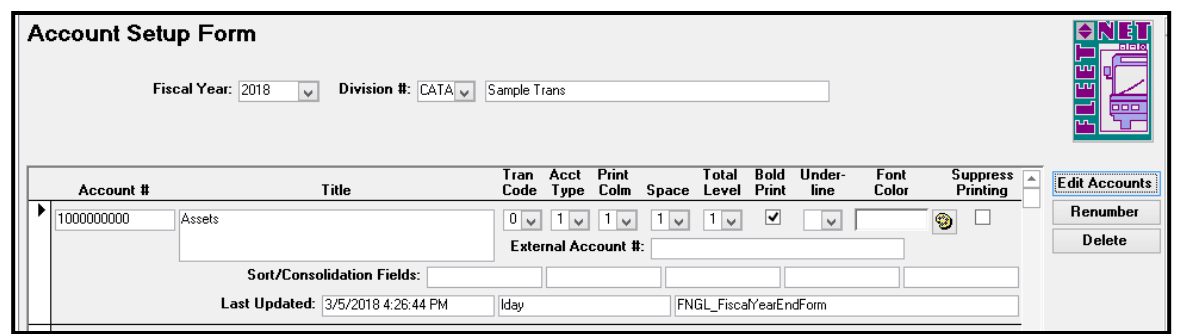

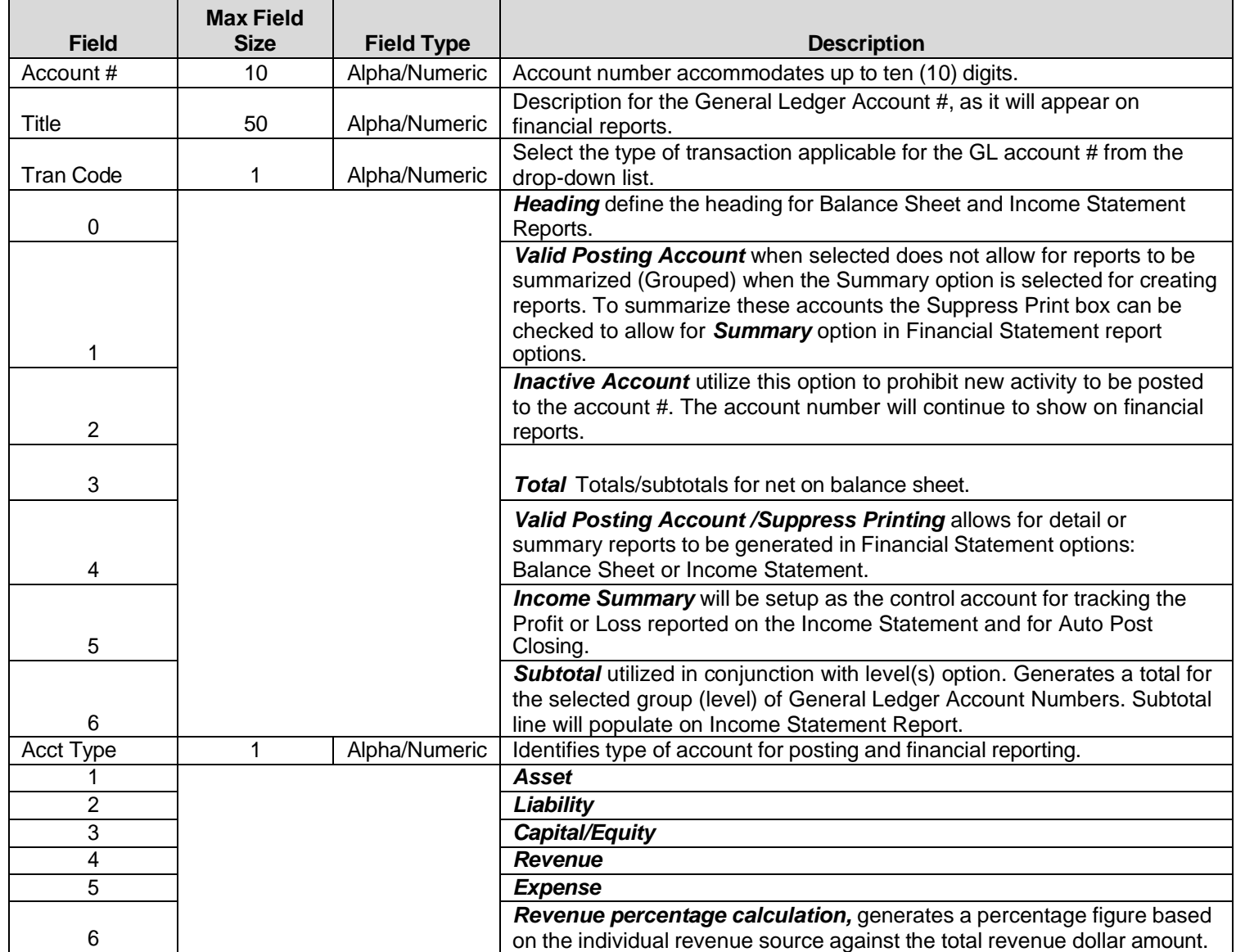

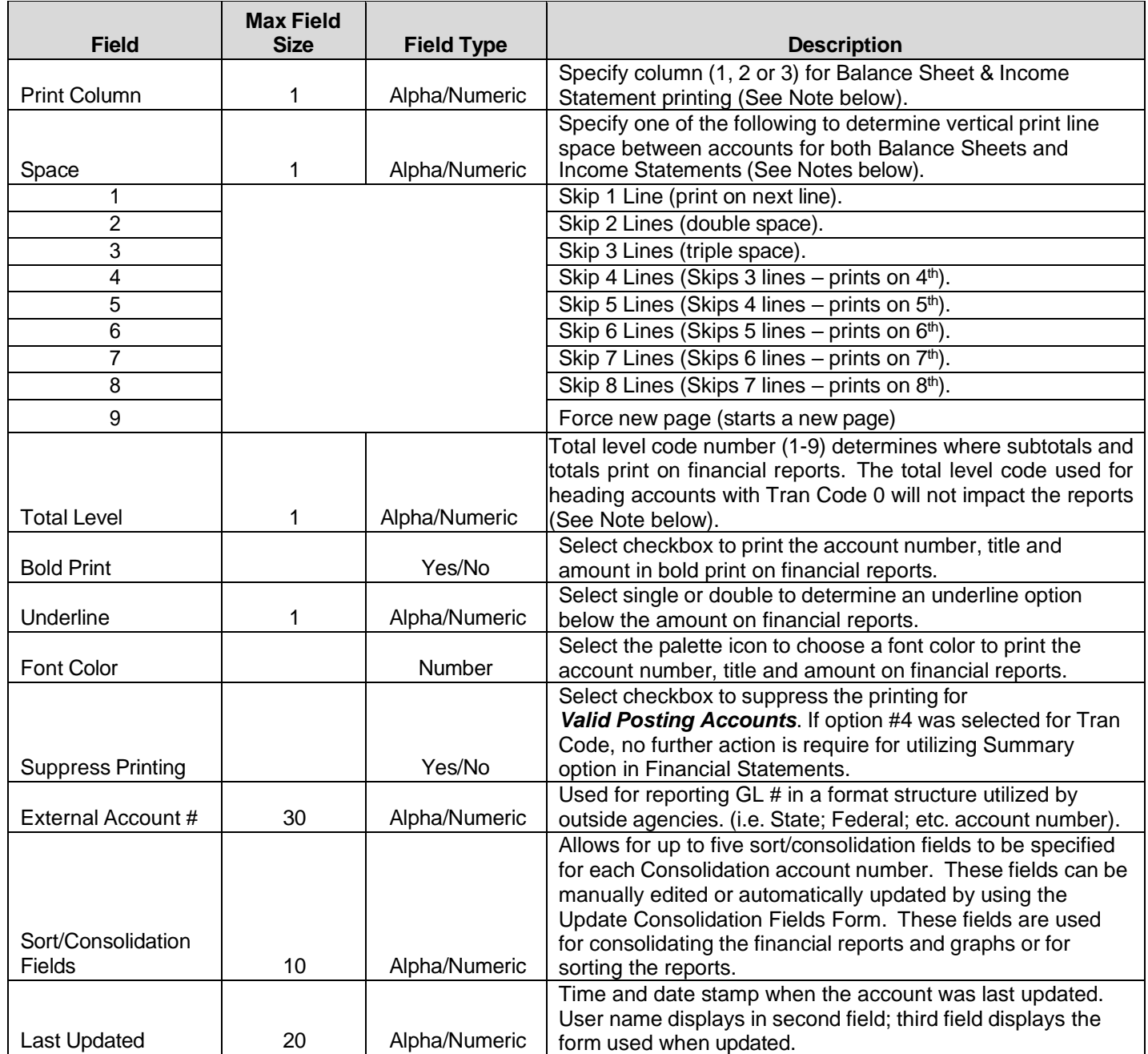

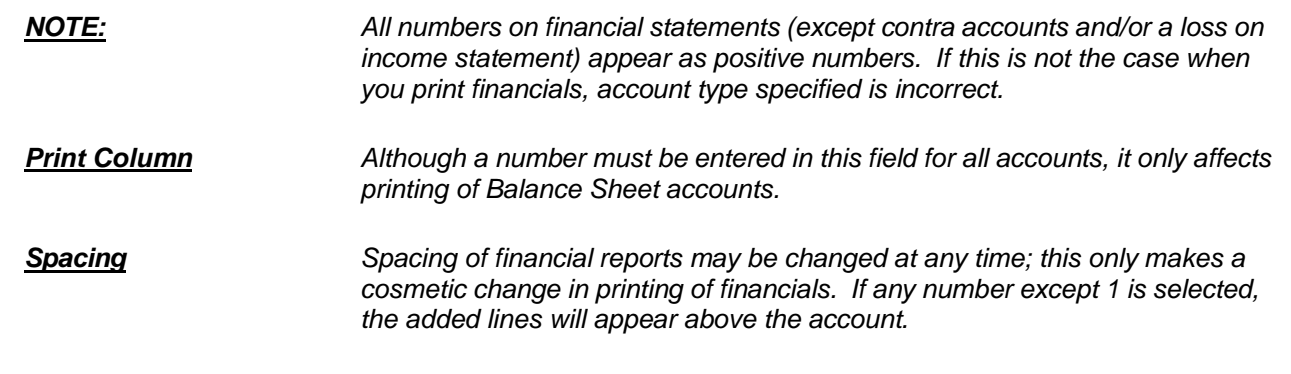

*Totaling Levels Create a Subtotal or Total line, select the next level required to populate the totals for the lower level. Examples: A Total Level 2 account will display the total of all of the accounts listed above it with a Total Level 1. A Total Level 3 account will display the total of all of the accounts listed above it with a Total Level 2, if there are none, it will display the total of all accounts with a Total Level 1.*

*A Total Level 4 account will display the total of all of the accounts listed above it with a Total Level 3, if there are none, it will display the total of all accounts with a Total Level 2 or 1 if there are no Total Level 2 accounts.*

#### **Renumber**

Enter or select Fiscal Year & Division # from drop down options.

Click *Renumber* to renumber a selected account number to a newly created account number.

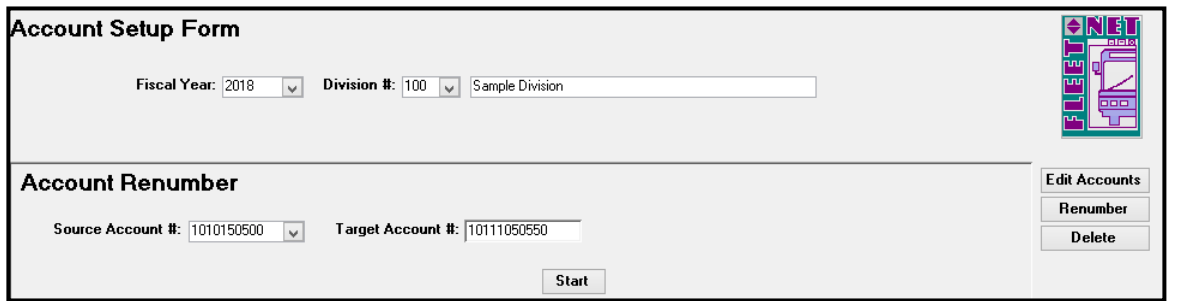

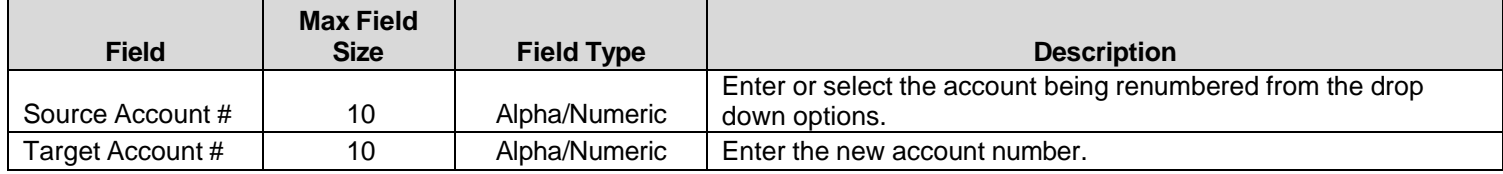

#### **Start**

Click *Start*. The following prompt displays.

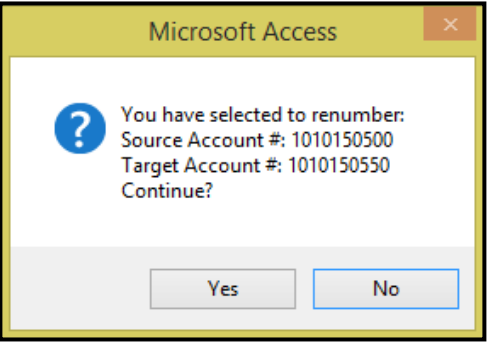

Click *Yes* to renumber the account # and transfer all historical data to the new number or *No* to return to the Account Renumber form.

The following confirmation message displays upon completion of the renumber.

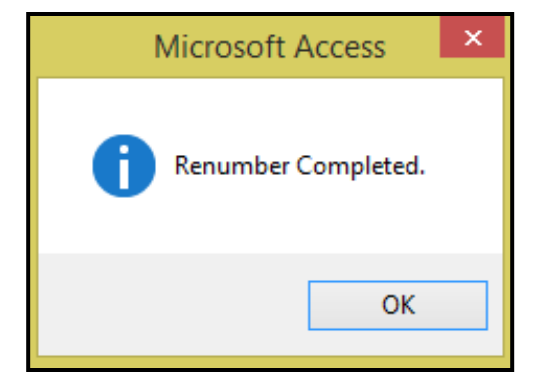

Click *OK*.

#### **Delete**

Enter or select Fiscal Year & Division # from drop down options.

Click *Delete* to delete account numbers that have no transactions associated with the number. Account numbers can be deleted only when there has been no activity in the fiscal year selected. *Note: Utilize this option when an account has been set up in error.*

Enter or select the account # to be deleted.

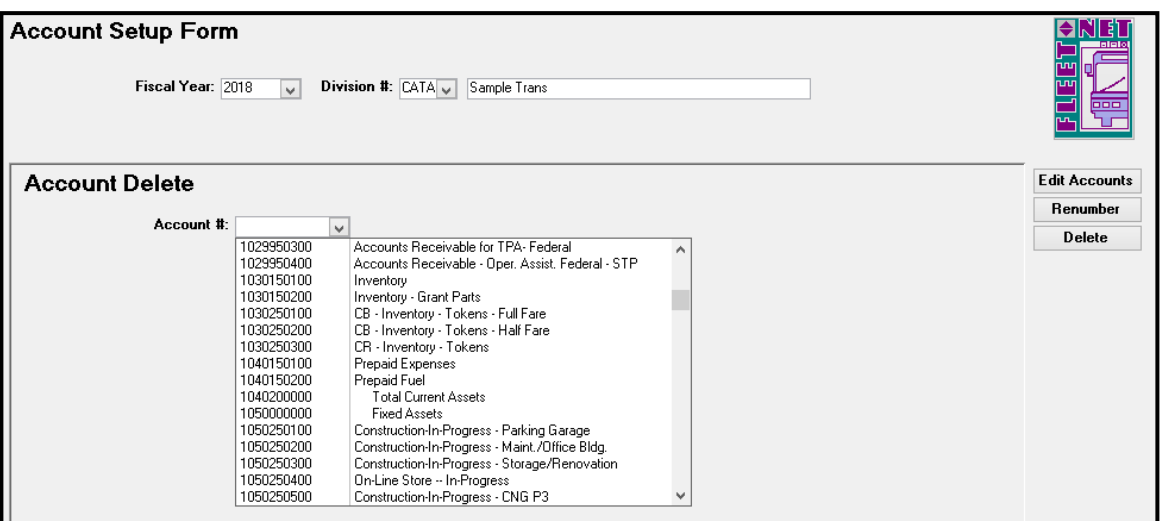

#### **Start**

Click *Start*. The following confirmation message displays.

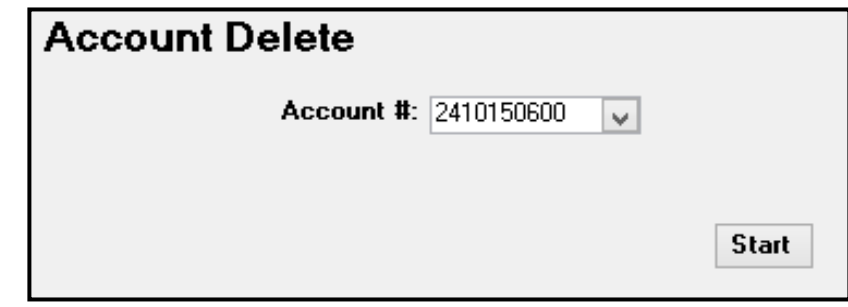

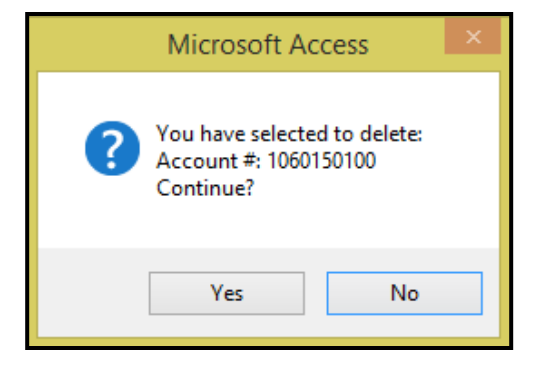

Click *Yes* to delete the General Ledger account number or *No* to return to the Account Delete form. If, Yes is selected the following confirmation message displays upon completion of the deletion.

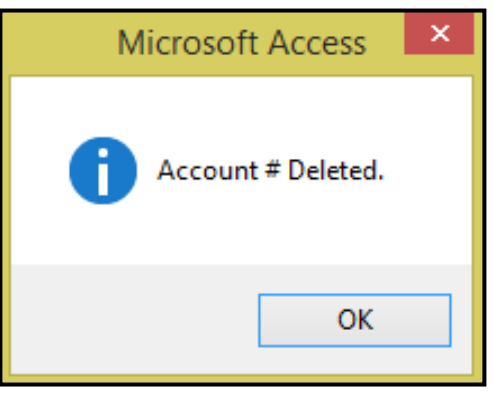

#### Click *Ok*.

If Account # has activity the following message will be display.

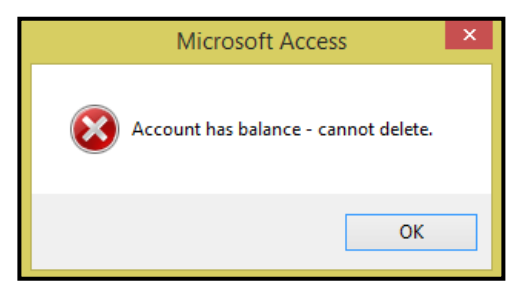

Click *Ok*.

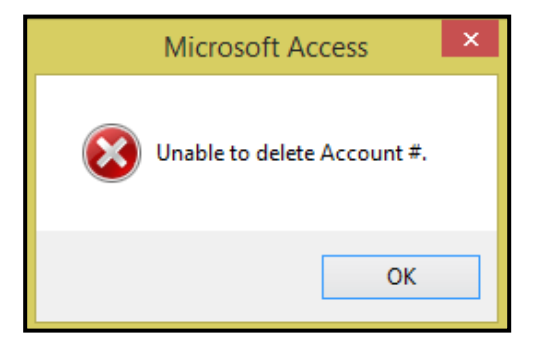

Click *Ok*.

# <span id="page-20-0"></span>**Miscellaneous List Setup**

Click *Miscellaneous List Setup* to enter all miscellaneous codes utilized in the General Ledger module.

Each application includes a list of miscellaneous codes that are used within the system. Some of these codes are preset by Avail (Specific) while others are user defined.

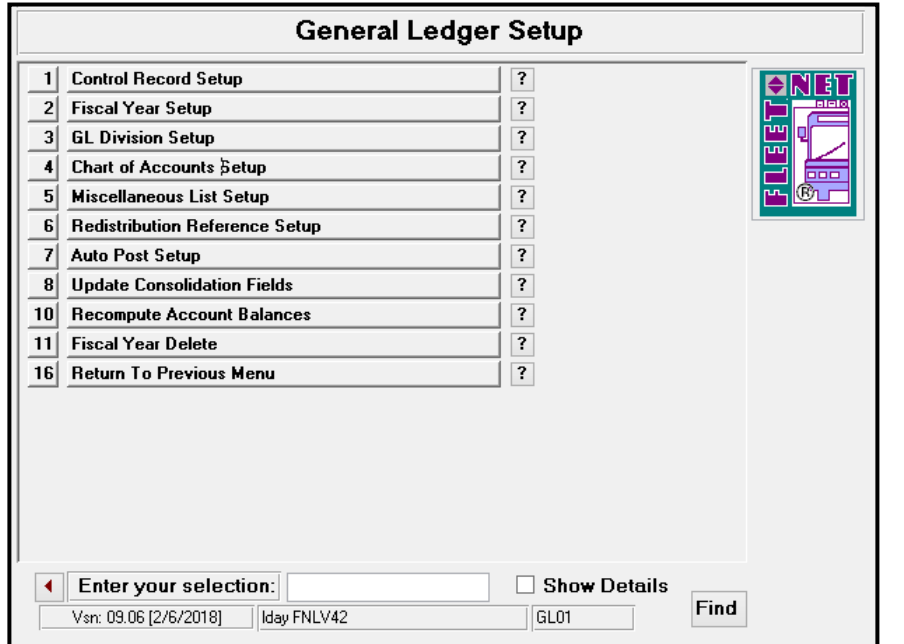

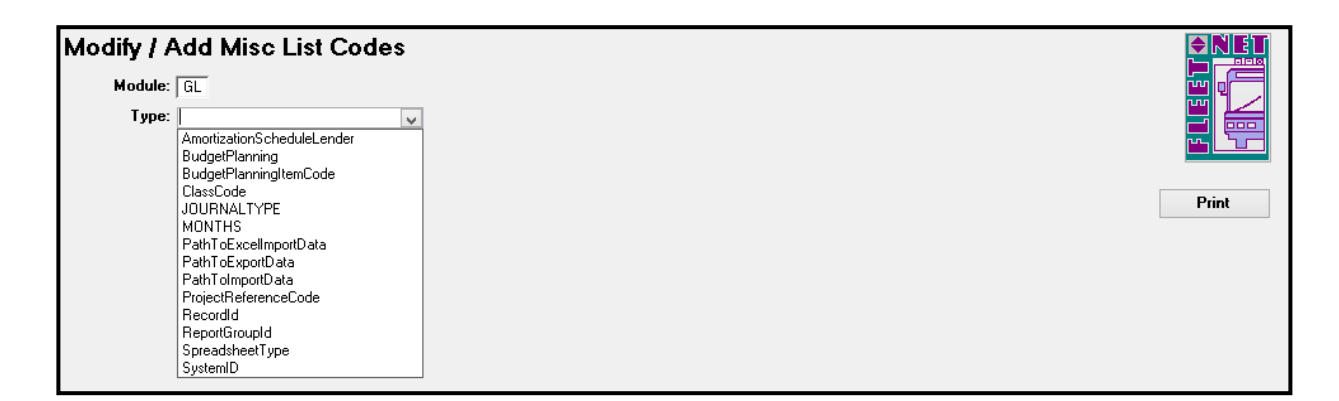

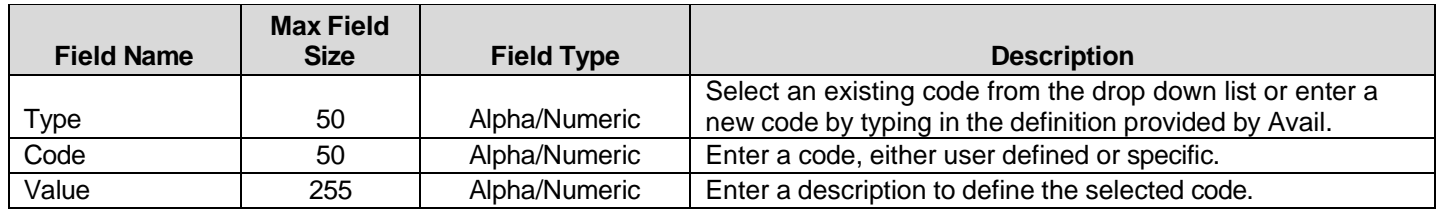

#### AmortizationScheduleLender **(User Defined)**

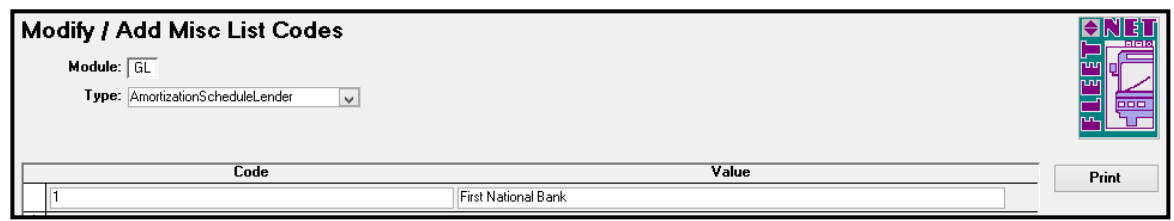

#### BudgetPlanning **(User Defined)**

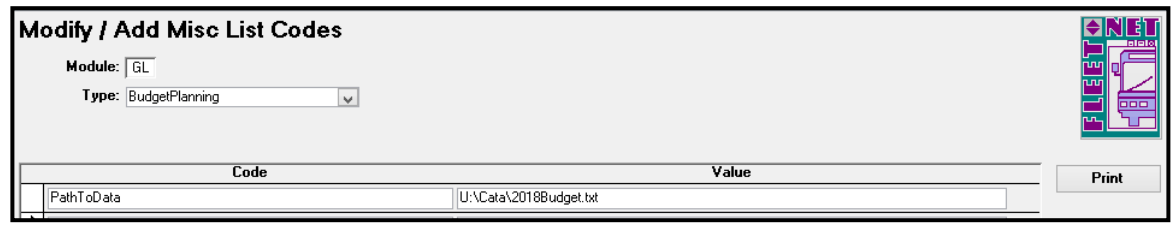

BudgetPlanningItemCode **(User Defined)**

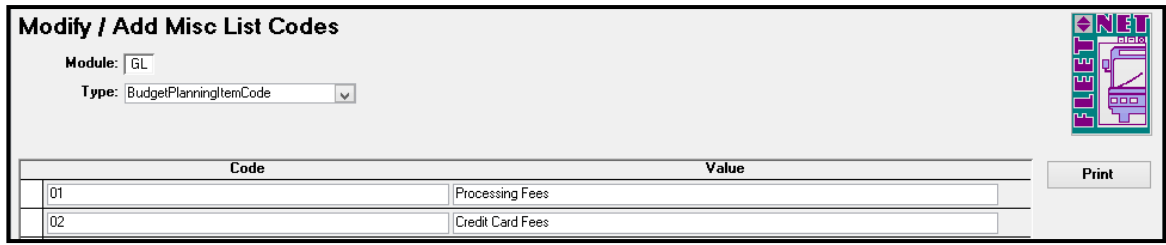

#### ClassCode **(User Defined)**

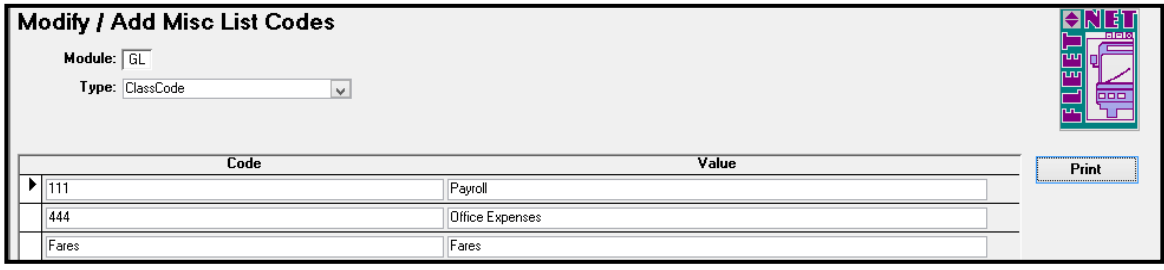

#### JOURNALTYPE: **(User Defined – Except the Payroll Journal. It must be PRL)**

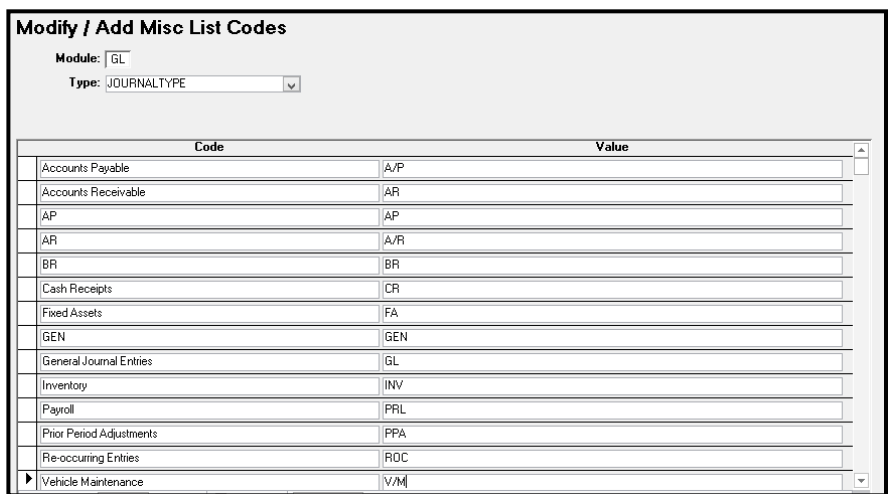

MONTHS **(Specific)** - Enter Codes and Values as shown in table below.

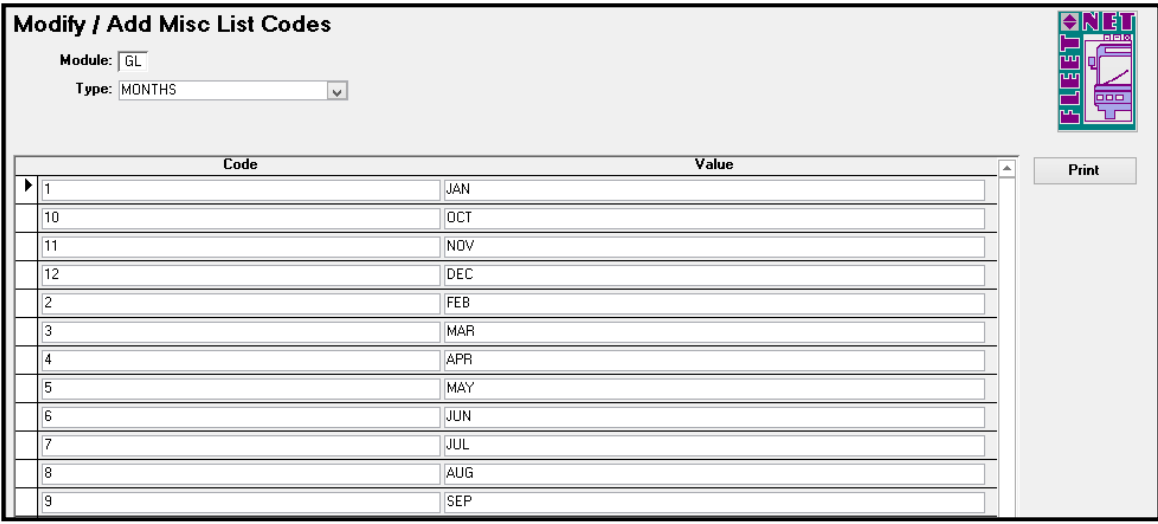

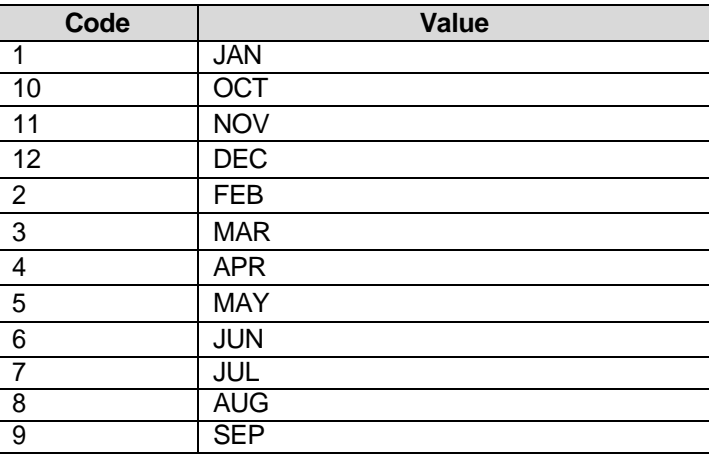

#### PathToExcelImportData **(User Defined)**

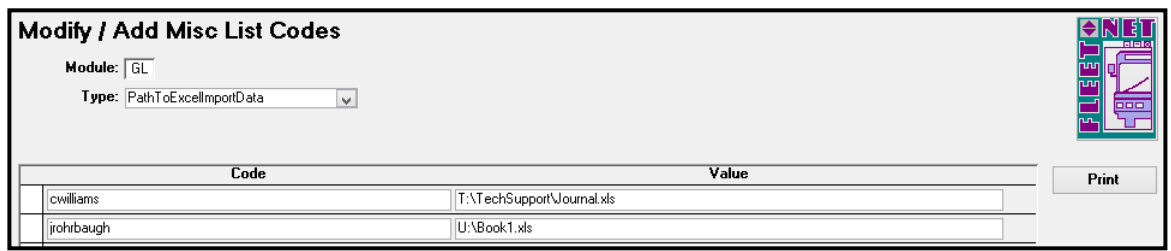

PathToExportData **(User Defined)**

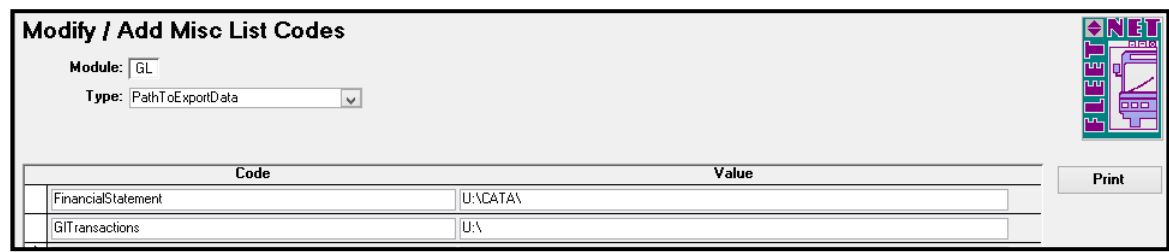

#### PathToImportData **(User Defined)**

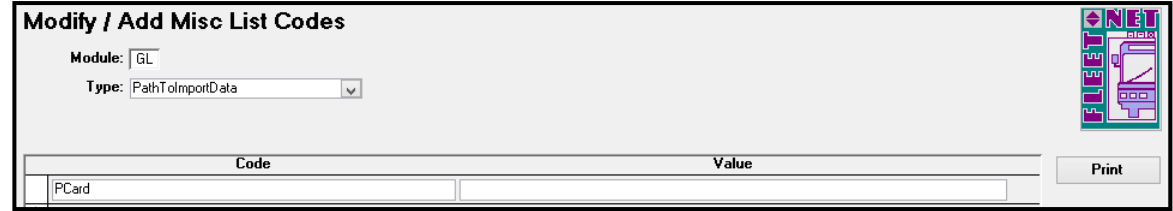

ProjectReferenceCode **(Specific)** - Enter Codes and Values as shown in table below.

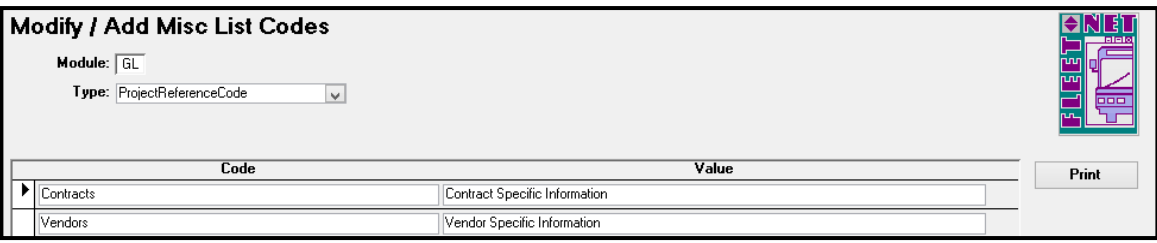

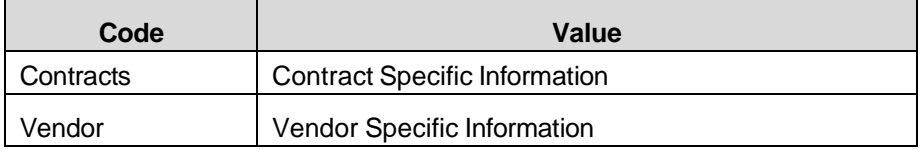

#### RecordId: (**Specific)** - Enter Codes and Values as shown in table below. **E***ntries for RecordId must be added for use with the post interface form. See below:*

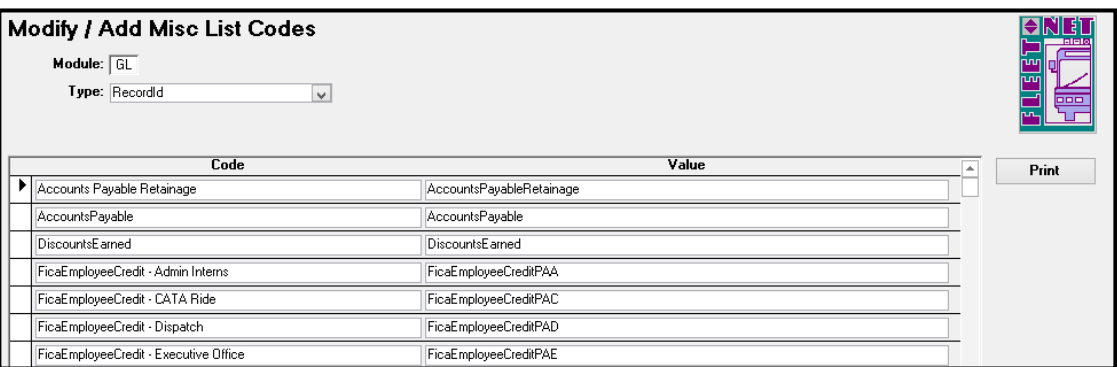

*Specific entries for RecordId must be added for use with the post interface form.*

| Code            | Value                               |
|-----------------|-------------------------------------|
| AccountsPayable | AccountsPayable                     |
| DiscountsEarned | <b>DiscountsEarned</b>              |
| MFI             | Month End Closing Income Summary    |
| <b>MFR</b>      | Month End Closing Retained Earnings |

#### *The following RecordId entries must be added for use with the FNW Payroll program:*

*xx = Two Letter State Code; z = One Letter/Number Department Designation Code*

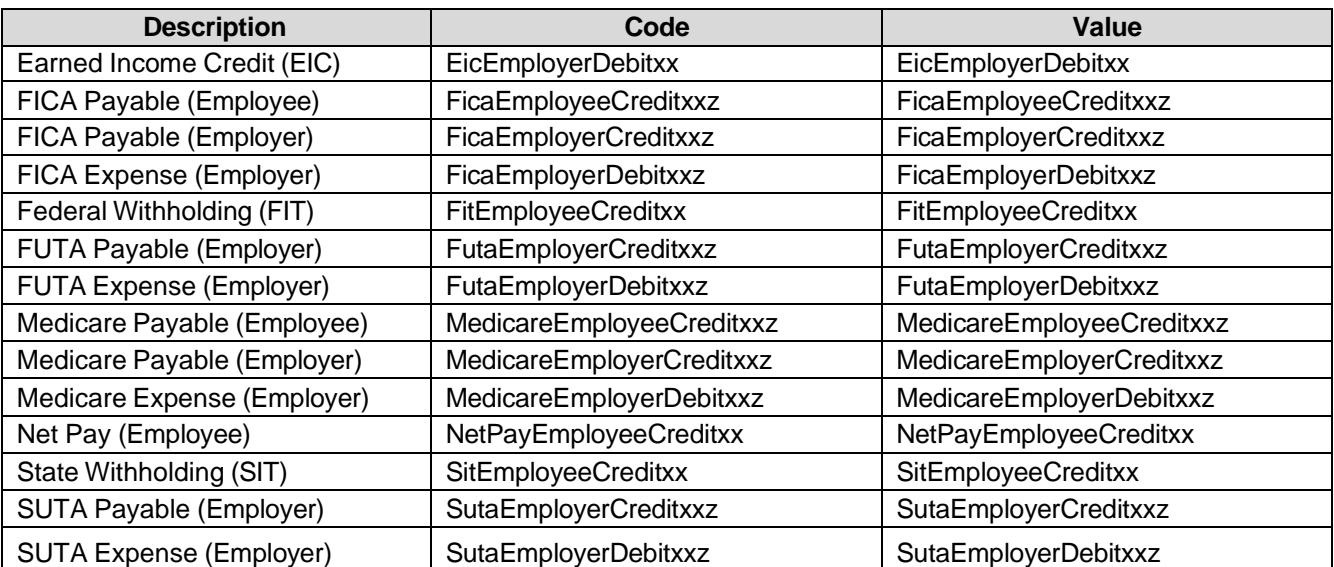

#### ReportGroupID **(User Defined)**

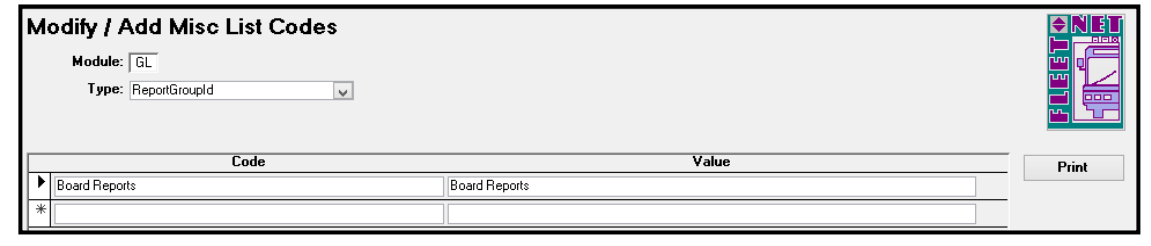

SpreadsheetType **(Specific)** – Avail will assist in this setup.

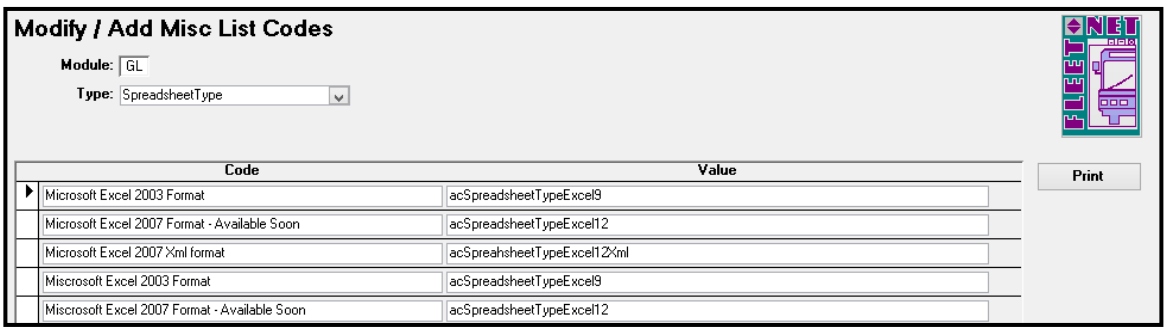

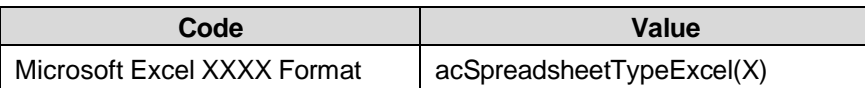

SystemID **(Specific)** Enter Codes and Values as shown in table below.

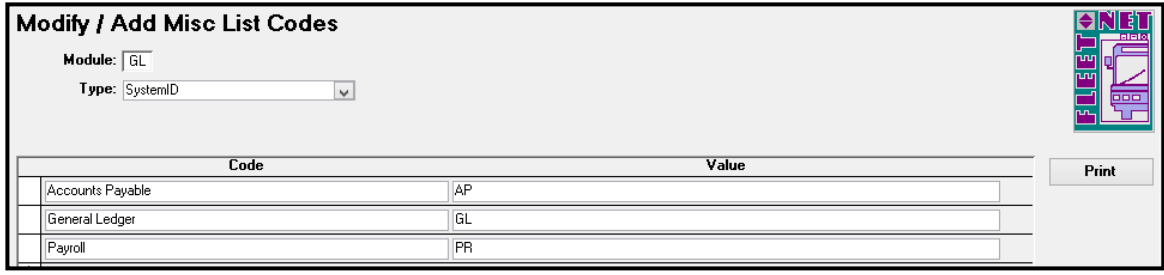

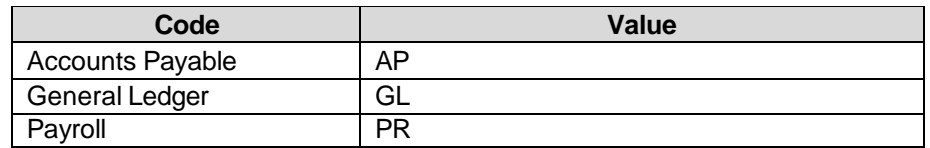

## <span id="page-25-0"></span>**Redistribution Reference Setup**

Click *Redistribution Reference Setup* to set up references where an amount is posted to an account and then redistributed to other account(s) based on a fixed percentage or percentage of the total amount. (See Redistribution Entry Page 74).

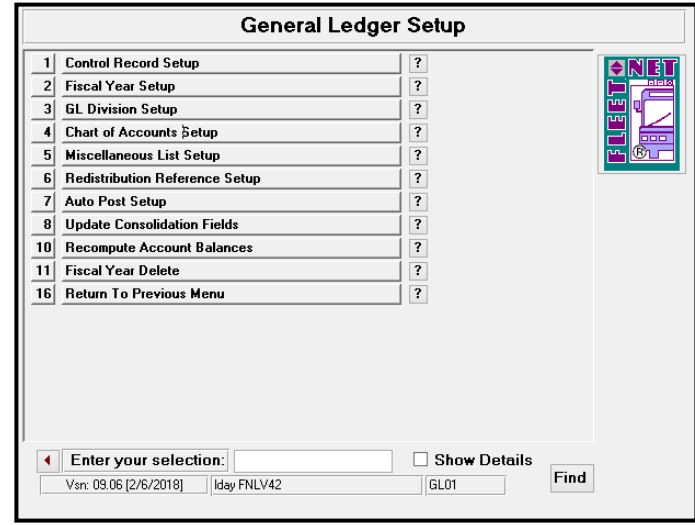

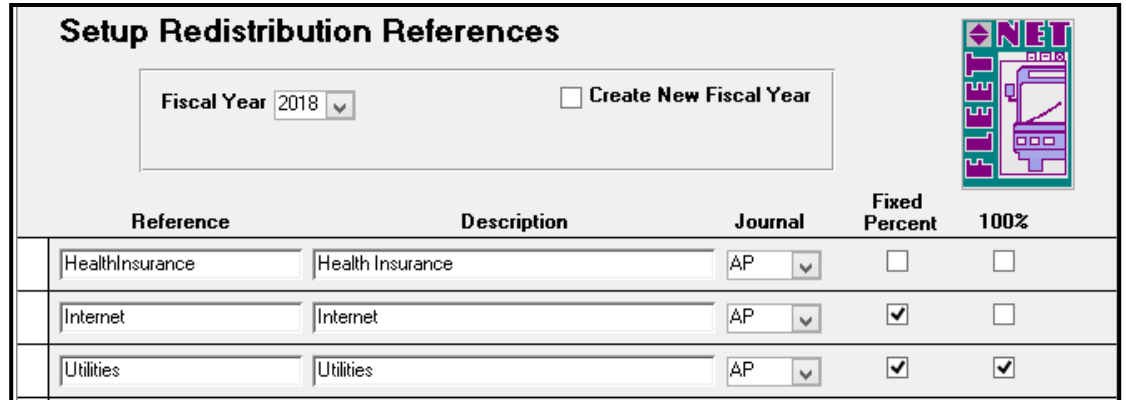

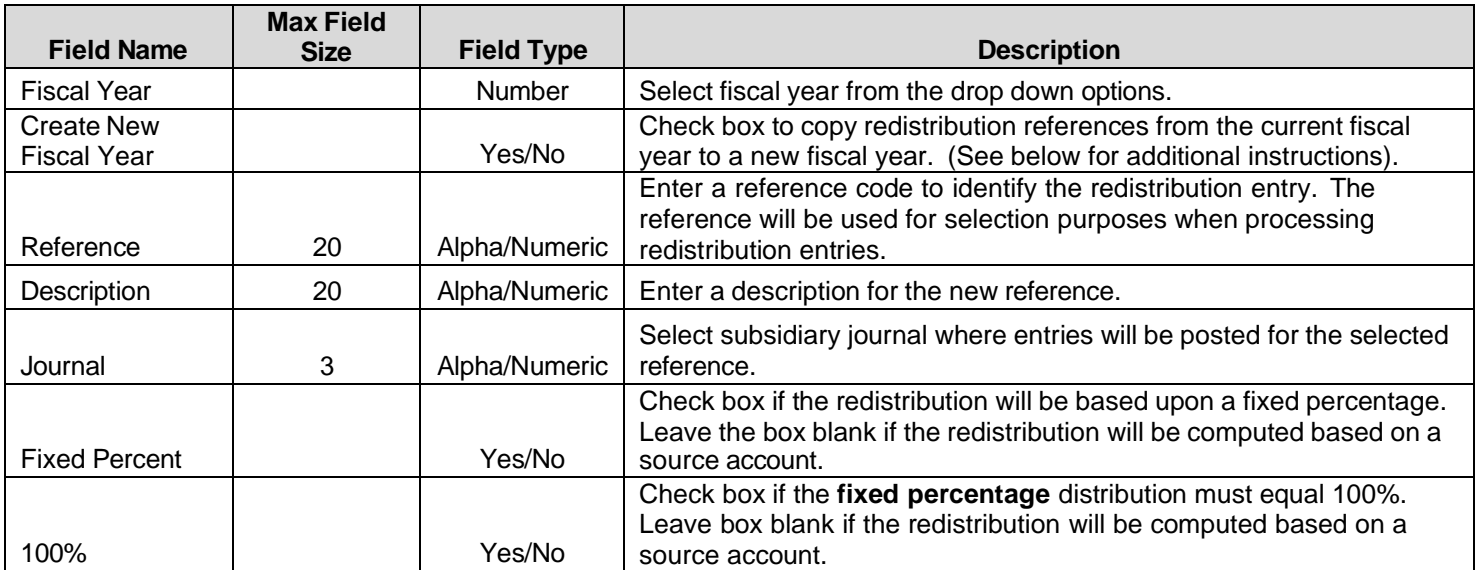

When Create New Fiscal Year box is checked, the system populates the New Fiscal Year drop down option. The new fiscal year must be setup to populate in the drop down options. (See Fiscal Year Setup Page 11).

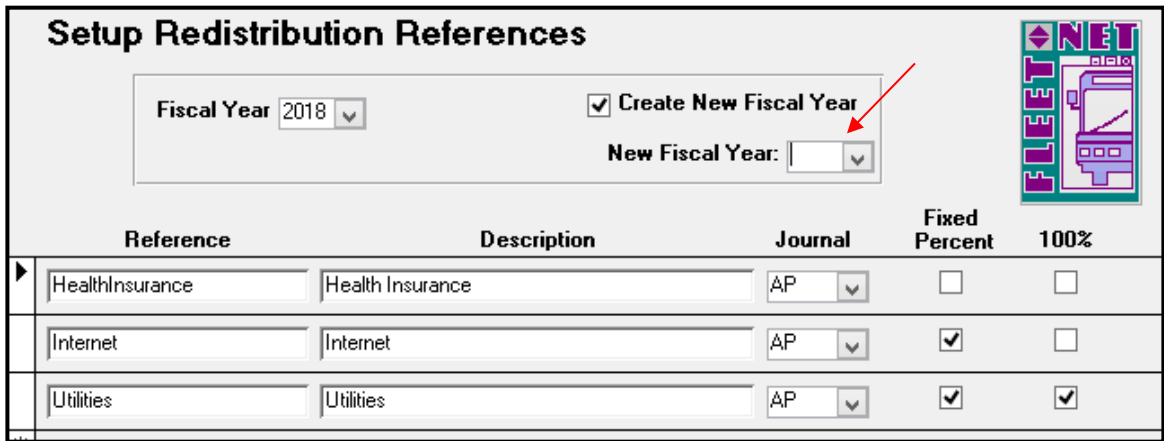

Select the new fiscal year from the drop down list. The following prompt displays.

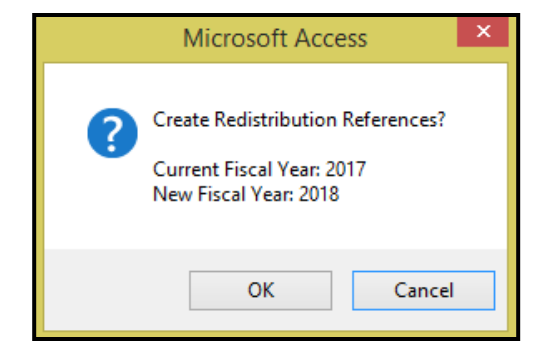

Click *OK* to create the redistribution entries to the new fiscal year or *Cancel* to return to the Setup Redistribution Reference form.

If *OK* is selected the following completion confirmation displays.

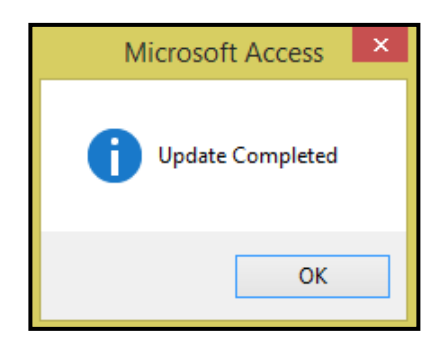

Click *Ok*.

### <span id="page-27-0"></span>**Auto Post Setup**

Click *Auto Post Setup* to specify general ledger interfaces for auto-post closing entries. The following 3 System Id's will be setup at this time, Accounts Payable, General Ledger & Payroll.

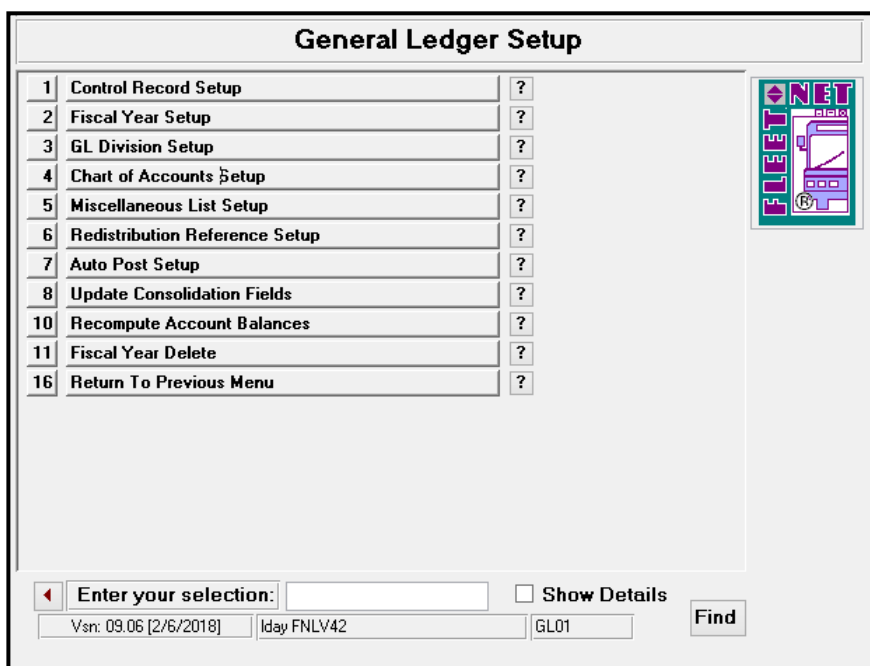

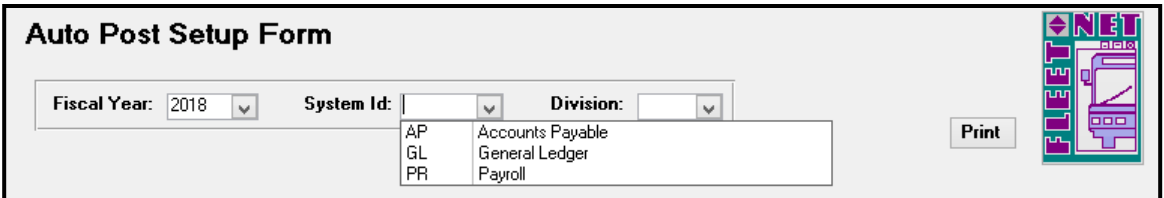

**Accounts Payable Entries:** *Setup AccountsPayable, DiscountsEarned & Retainage Payable.*

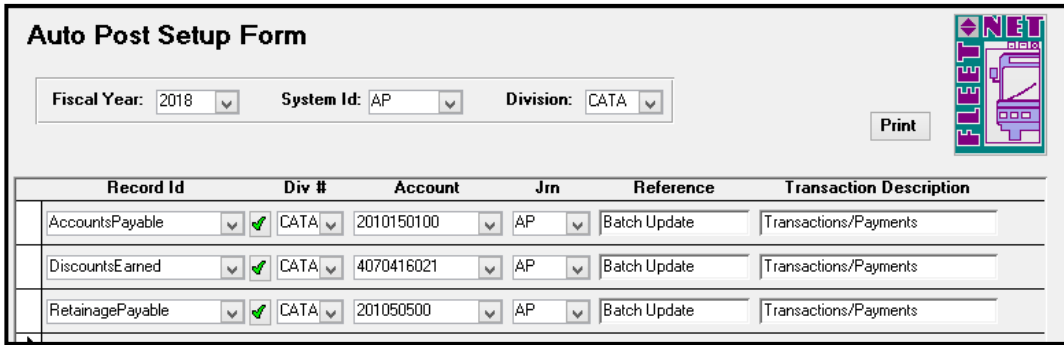

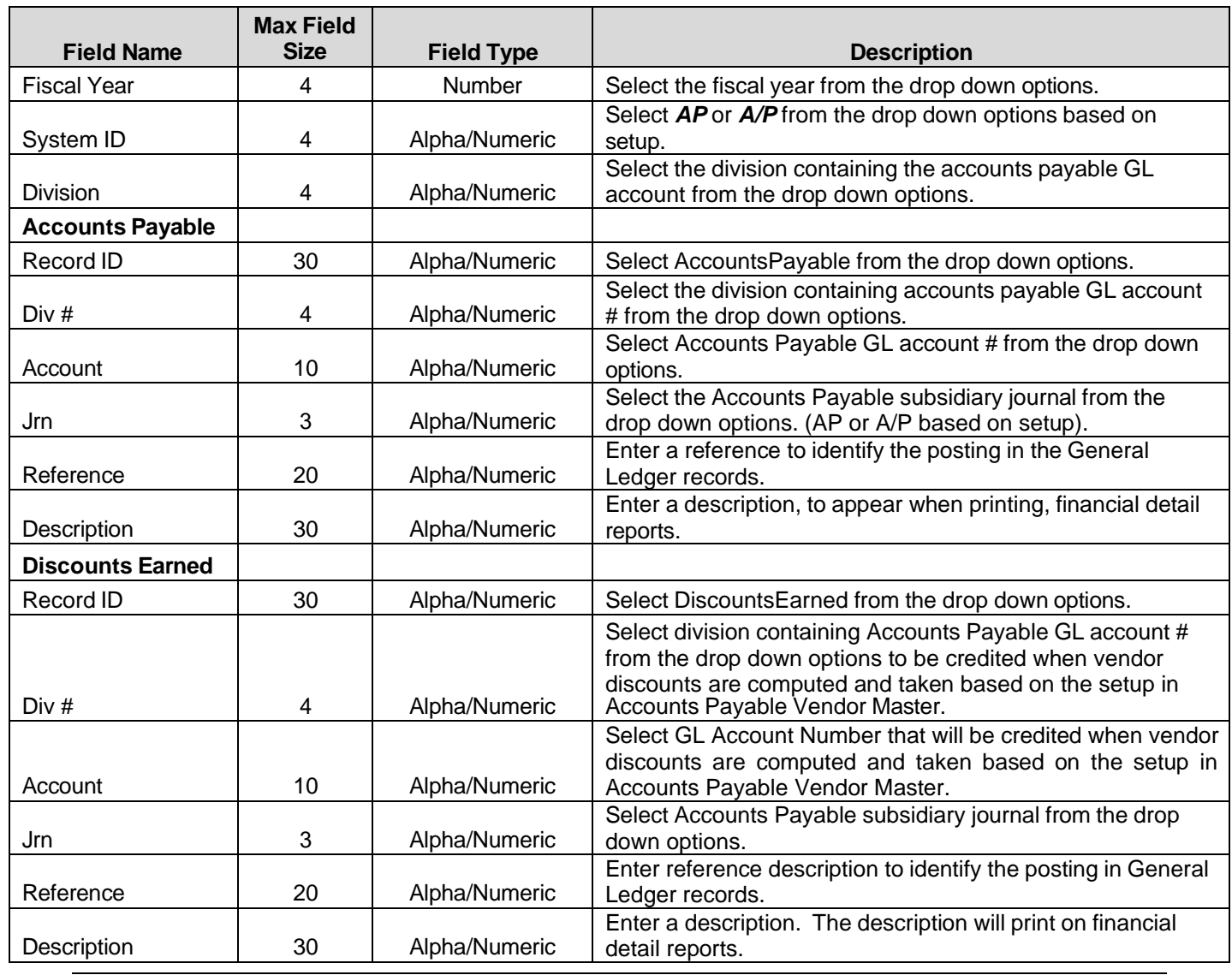

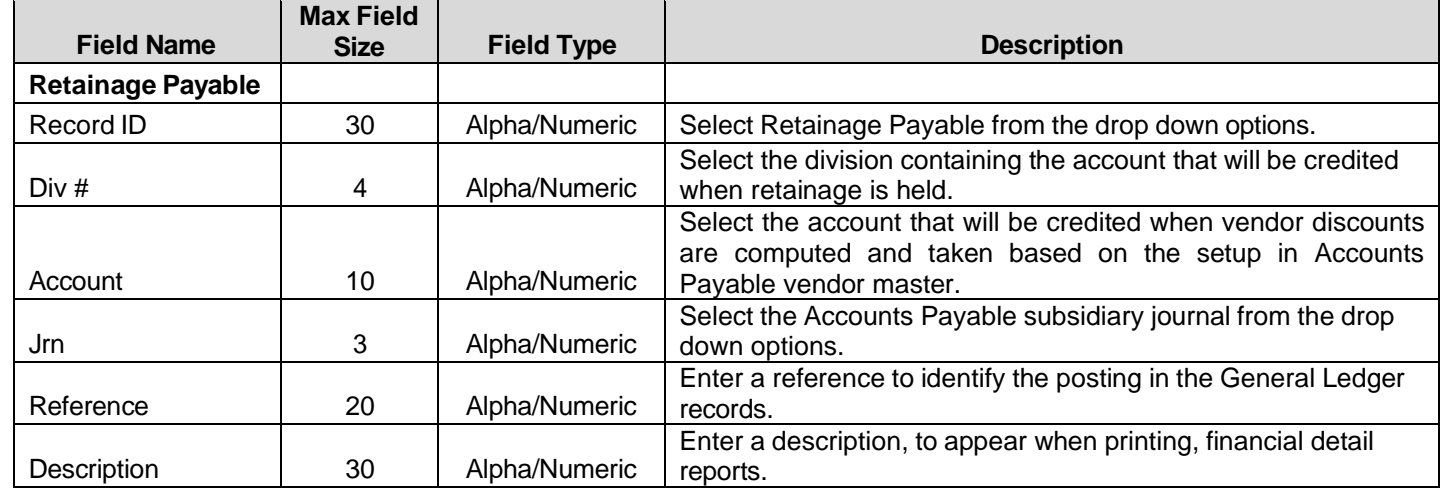

**General Ledger Entries:** *Setup MEI (Month End Closing Income Summary) & MER* **(***Month End Closing Retained Earnings).* Entries shown in the following example must be set up for **every** division. At monthend all divisions must be in balance and all income and expense accounts are closed out to Retained Earnings General Ledger account number.

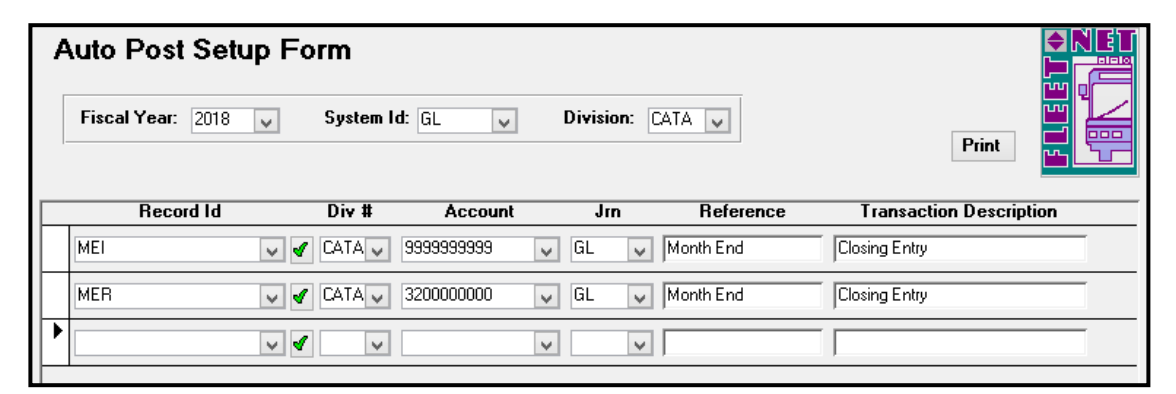

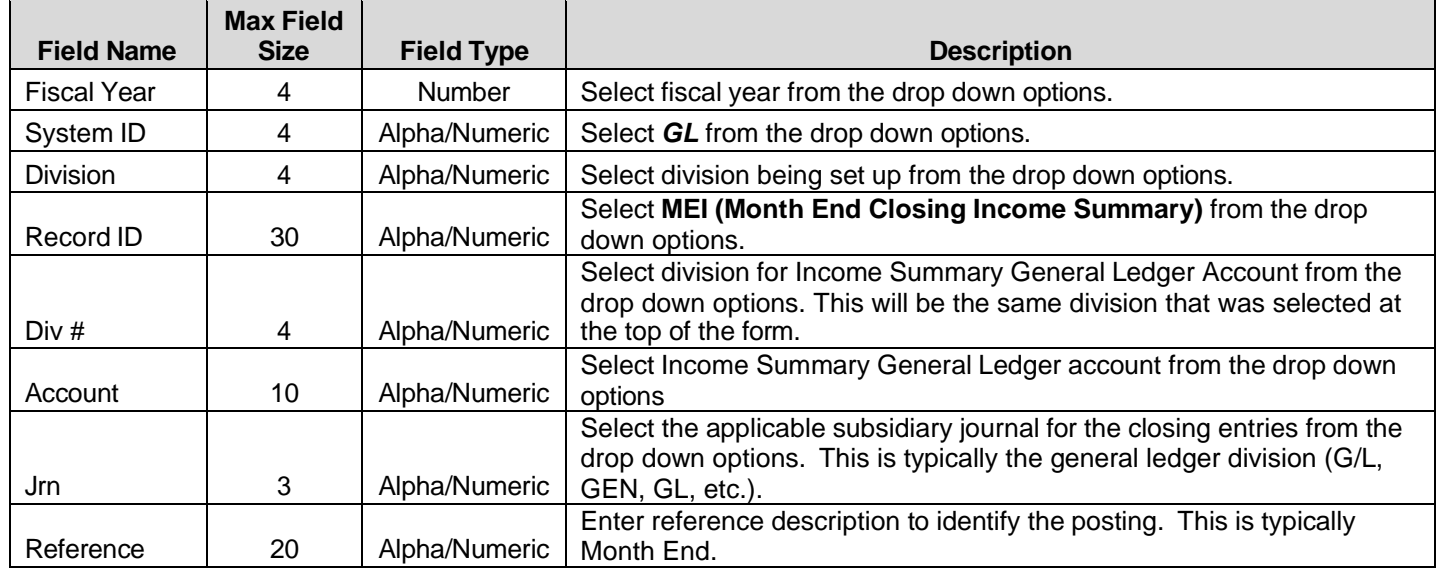

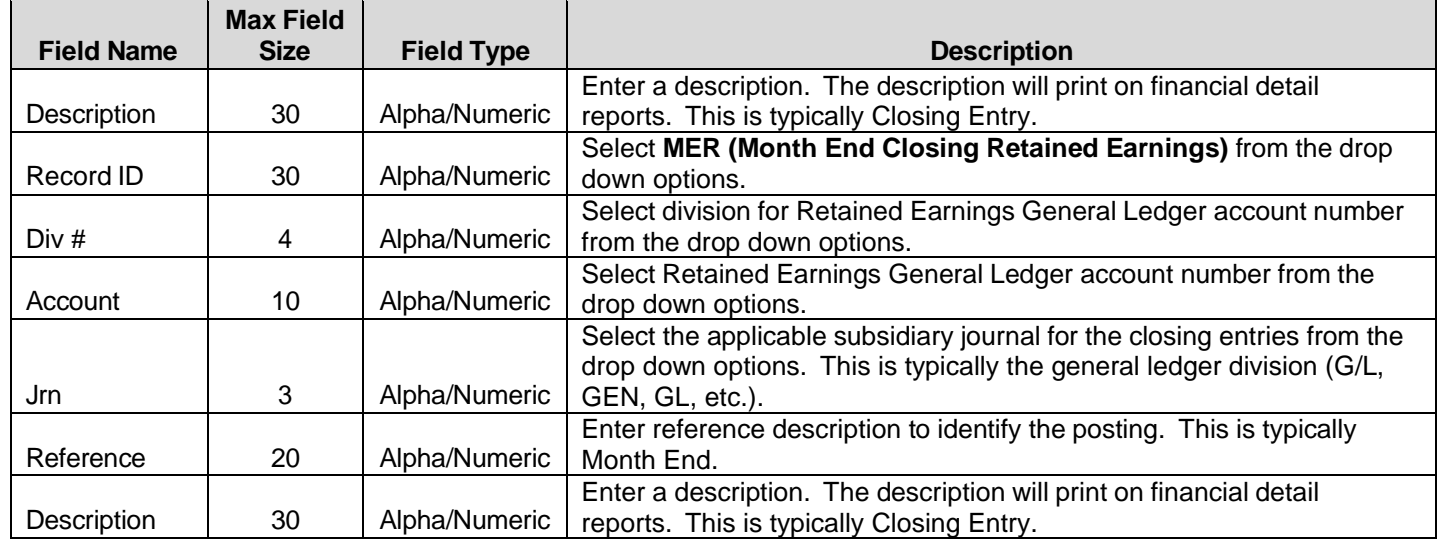

**Payroll Entries:** *Creates the payroll tax month end entries.*

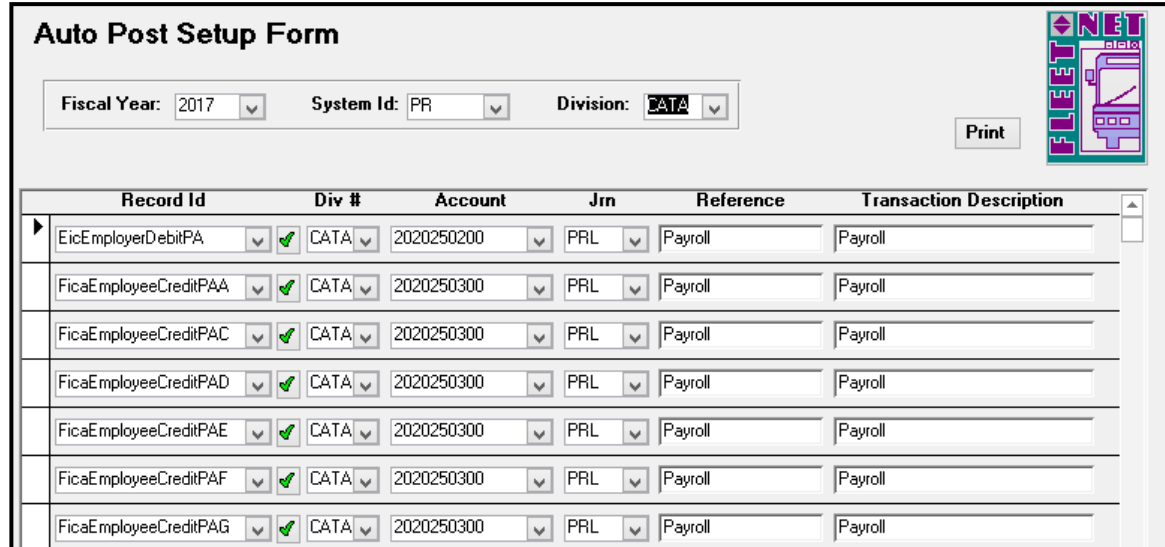

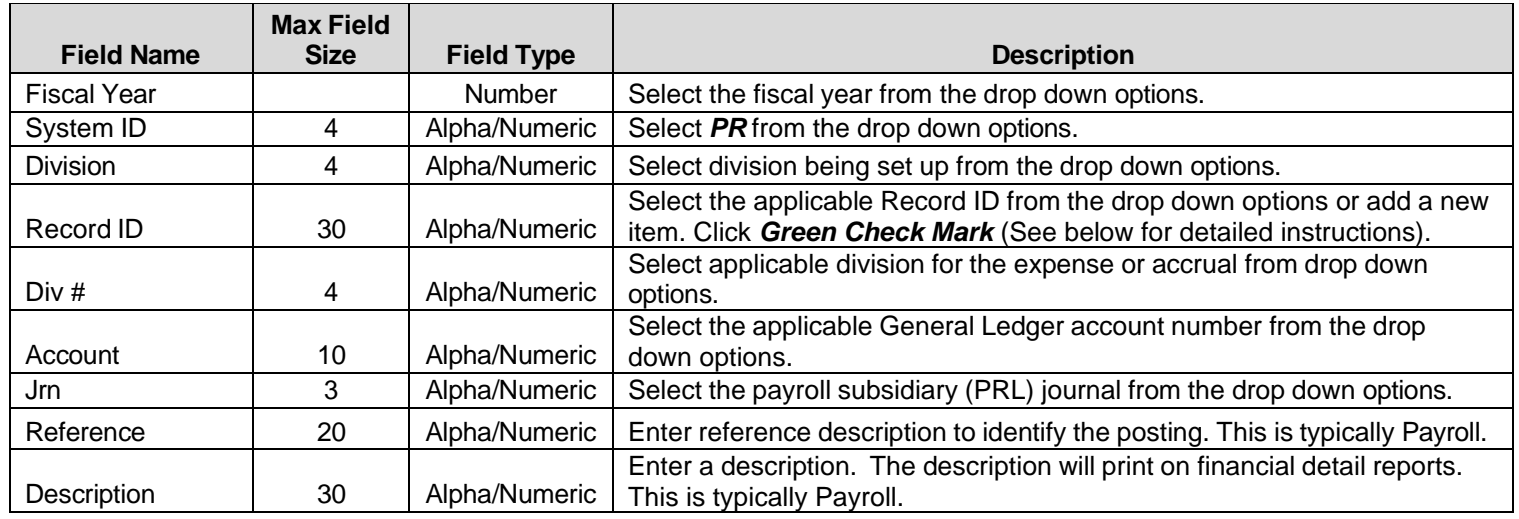

#### **RecordID Codes:**

*xx = Two Letter State Code*

*z = One Letter/Number Department Designation Code*

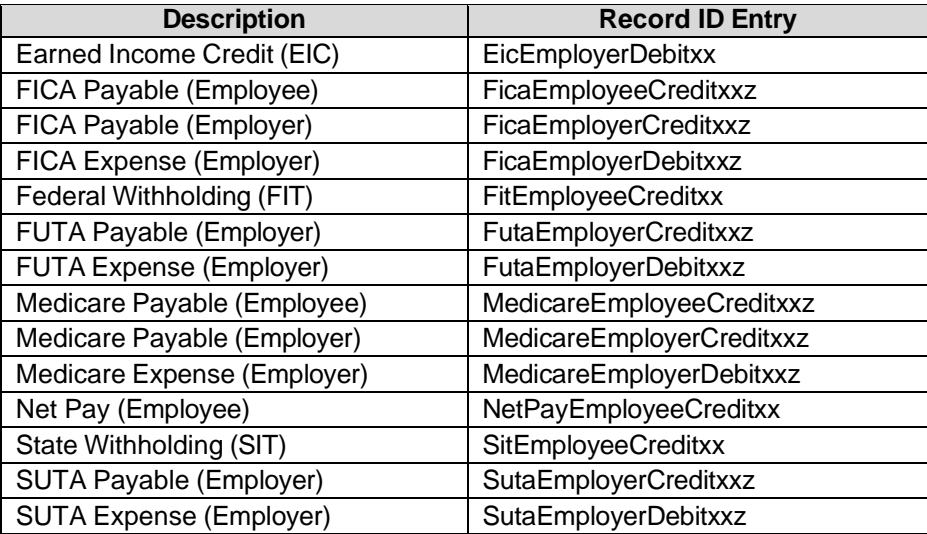

#### **Print**

Click *Print* to generate a report including all divisions and codes. Leave the System Id and Division blank to review all setups. The following report generates.

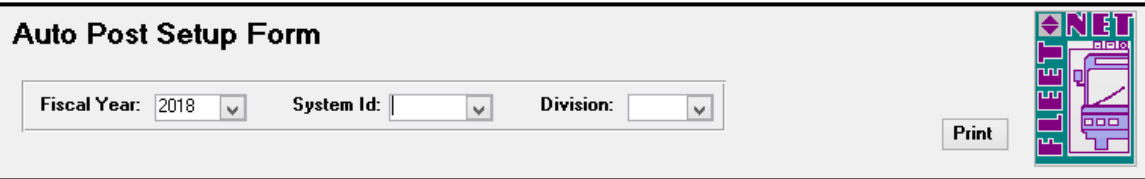

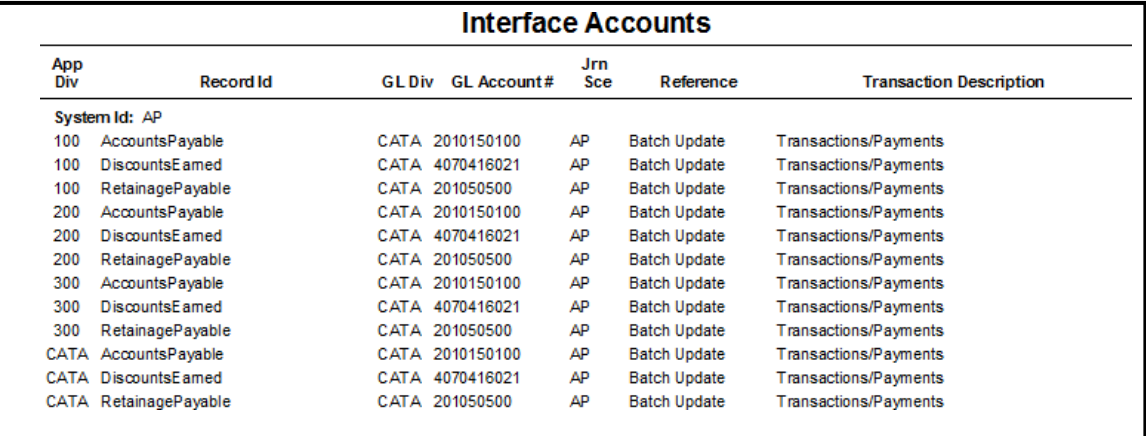

# <span id="page-32-0"></span>**Update Consolidation Fields**

Click *Update Consolidation Fields* to automatically update Chart of Accounts General Ledger numbers, utilizing sort/consolidation fields based upon user-defined criteria.

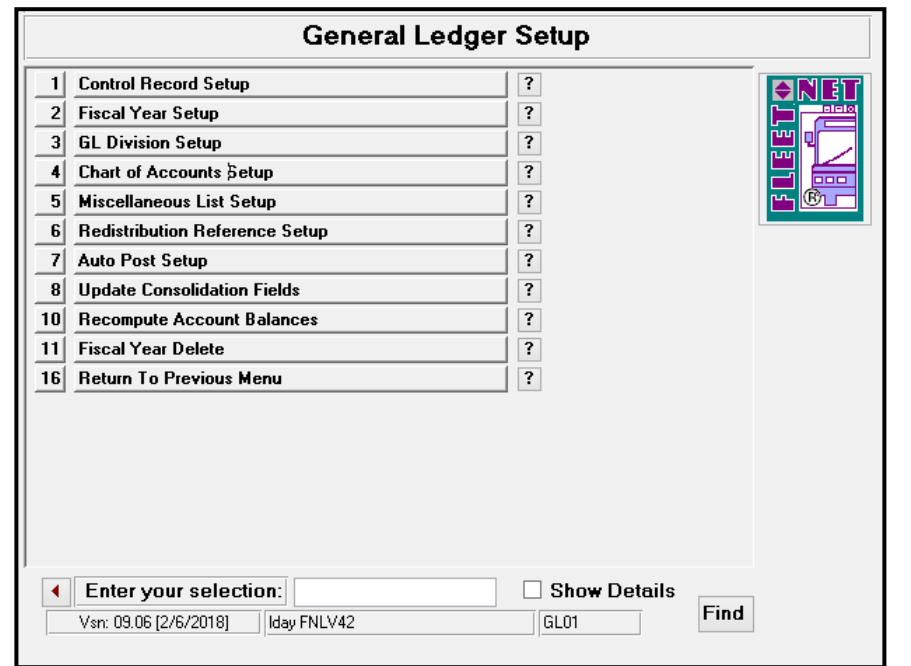

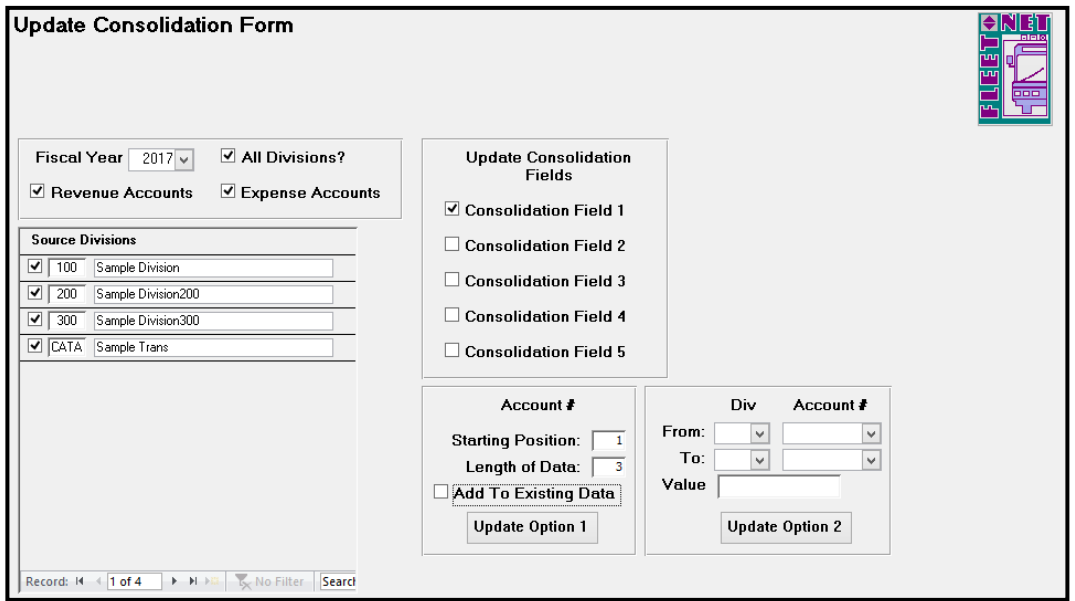

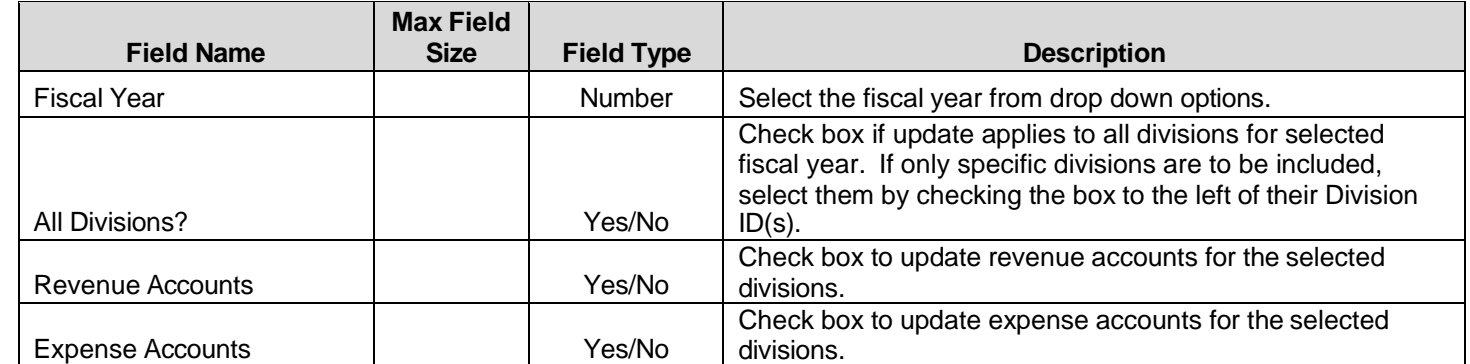

#### *Update Option 1*

Using selections as shown below, Consolidation Field #1 will be updated to contain the first 3 numbers of General Ledger Revenue & Expense account numbers.

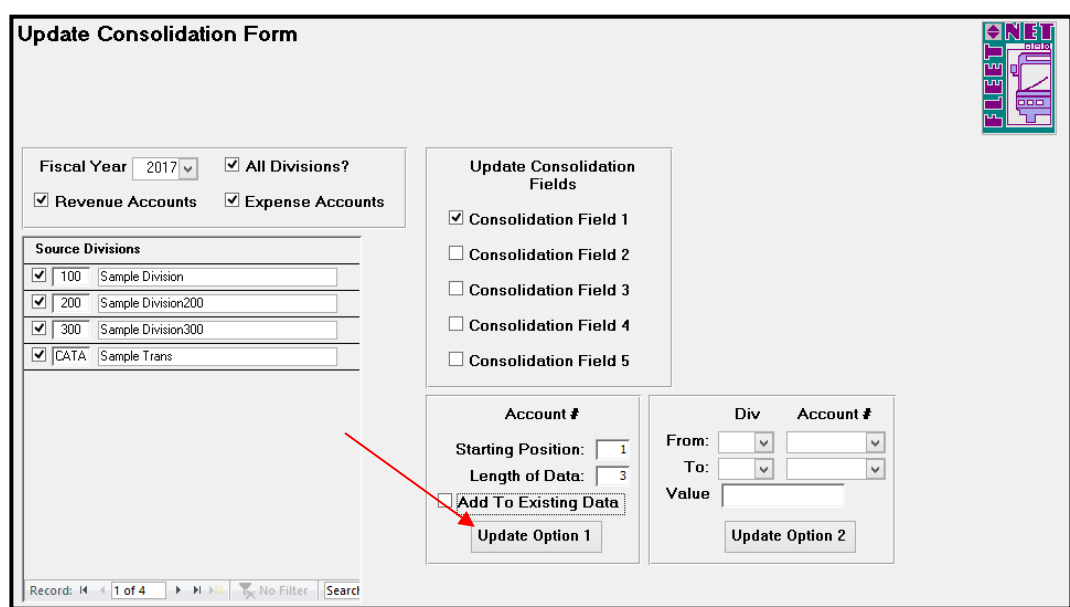

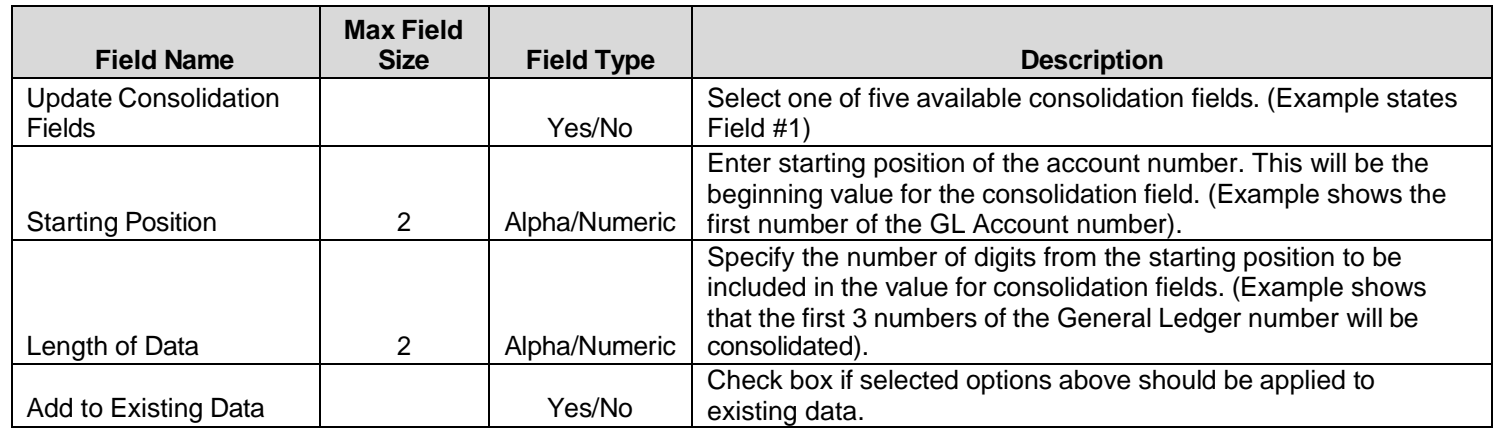

General Ledger User Guide

Click *Update Option 1*, the following confirmation message displays.

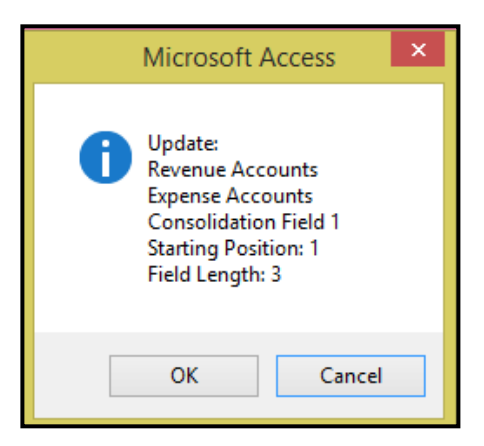

Click *OK* to update the General Ledger Account # using the selected criteria or *Cancel* to return to the Update Consolidation form. If *OK* was selected the following confirmation message displays.

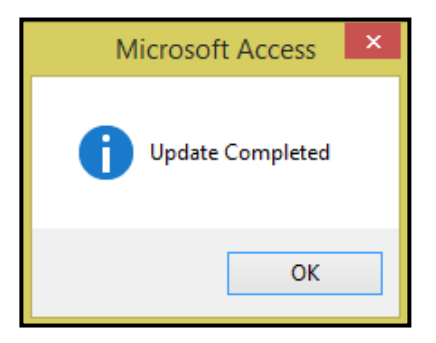

Click *OK*.

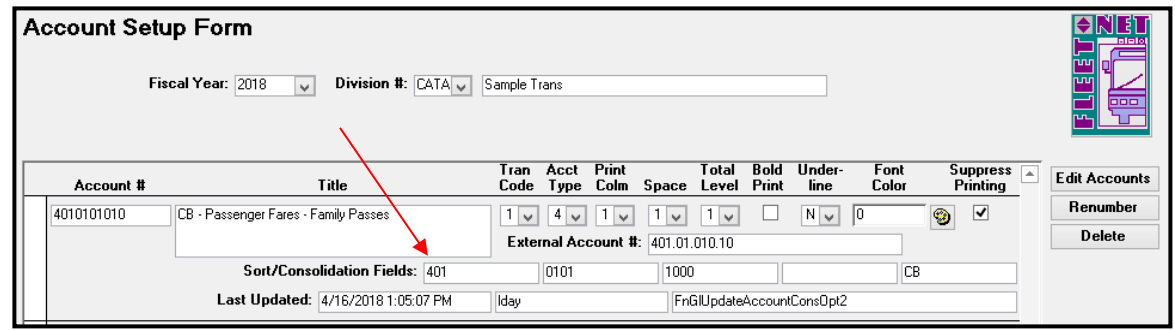

Using the selections as shown in the example below, Consolidation Field #2 will be updated to contain the 4<sup>th</sup> thru 8<sup>th</sup> numbers of General Ledger account number.

#### **Update Option 1 Consolidation Field 2**

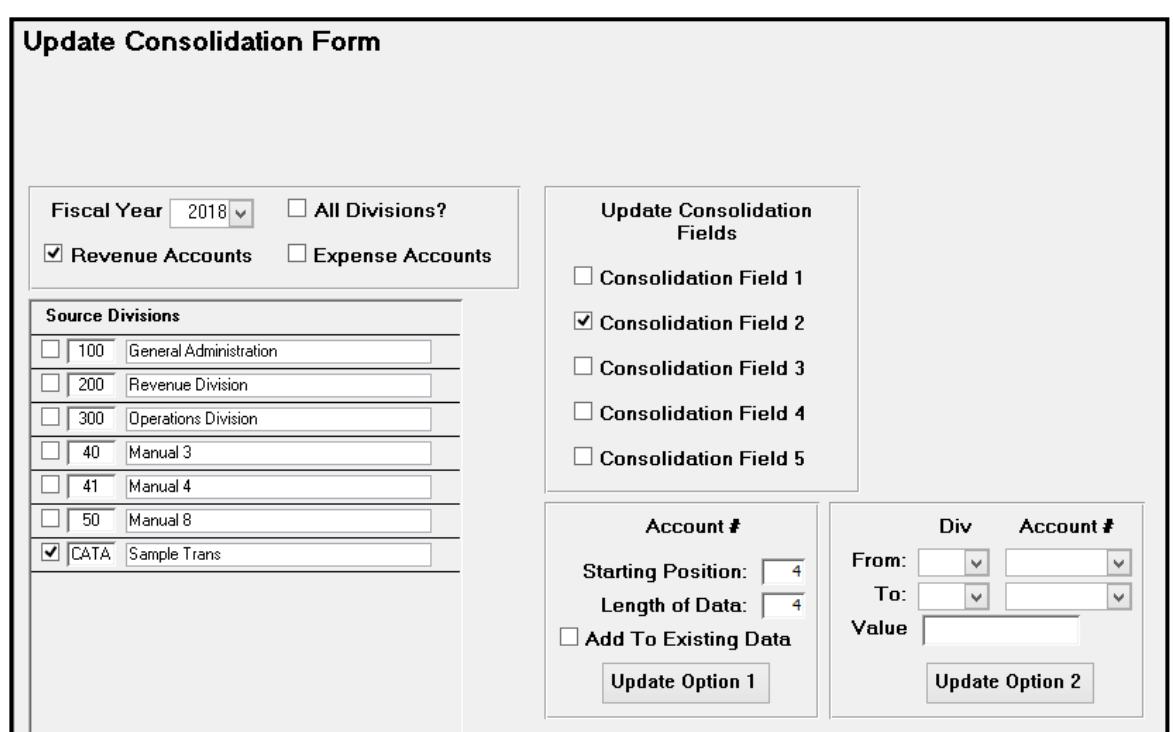

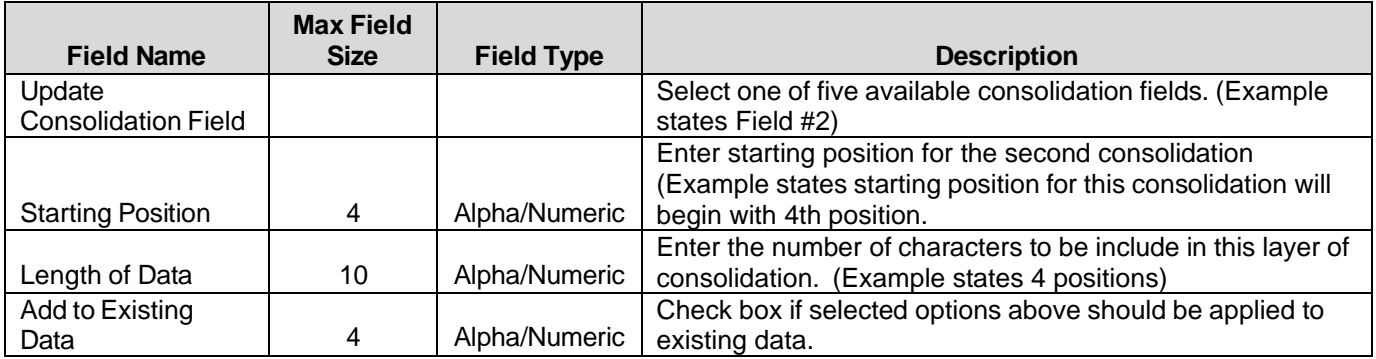

Click *Update Option 1* to update the selected options for Consolidation Field 2. The following confirmation message displays.

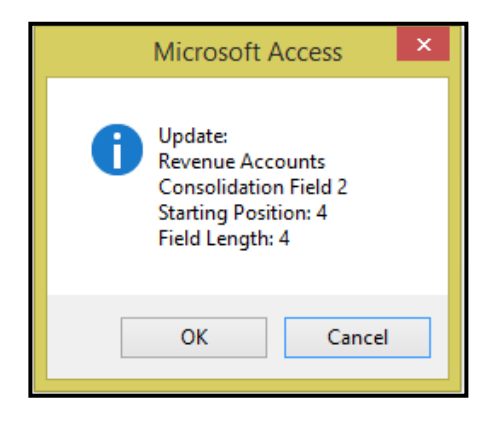
Click *OK* to update the General Ledger Account # using the selected criteria or *Cancel* to return to the Update Consolidation form. If *OK* is selected the following message displays.

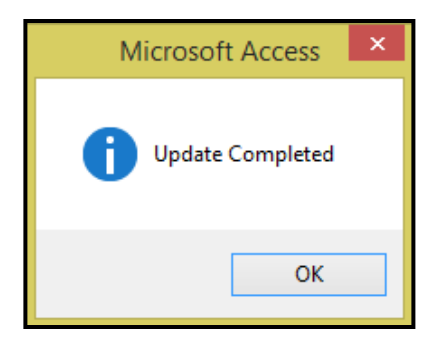

#### Click *OK.*

After update is run, the Account Setup Form now lists the  $4<sup>th</sup>$  thru 8<sup>th</sup> digits of the account number in consolidation field #2.

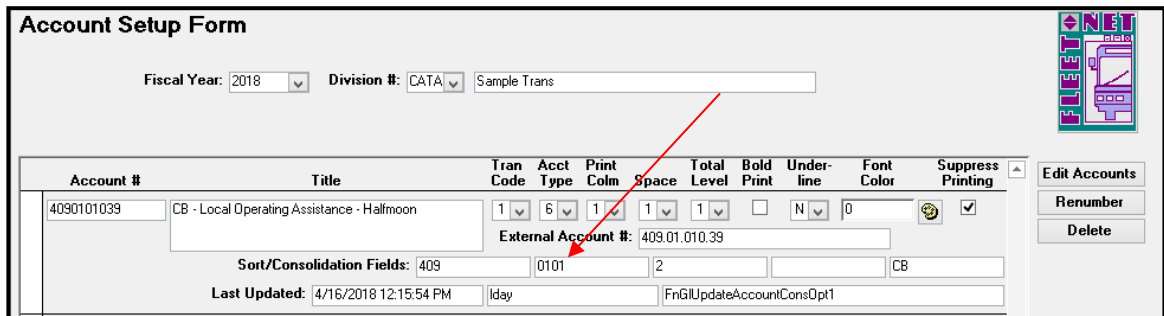

#### *Update Option 2*

Using the selections as shown in the example below, Consolidation Field #3 will be updated to 1000 for all CB Revenue Accounts.

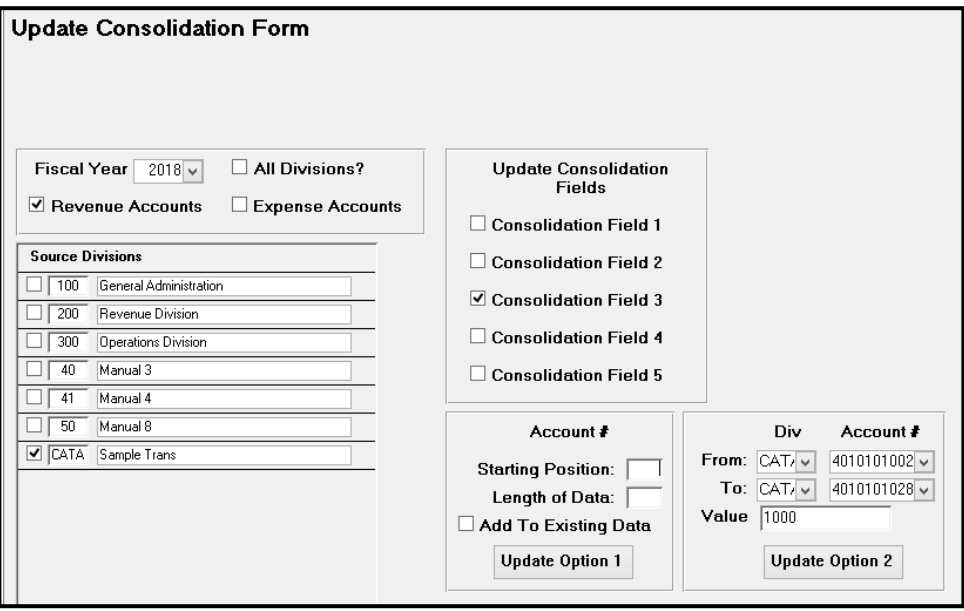

Click *Update Option 2* to update the selected options for Consolidation Field 3. The following confirmation message displays.

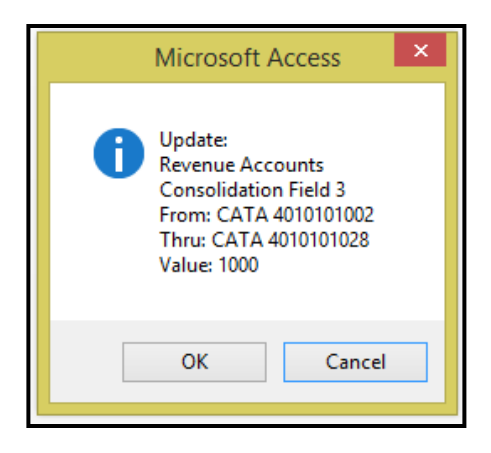

Click *OK* to execute the selected consolidation option or *Cancel* to return to Update Consolidation Form. If *OK* is selected the following confirmation message displays.

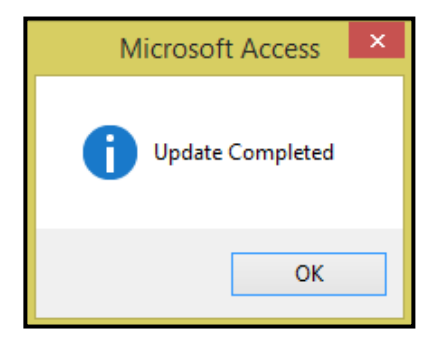

#### Click *OK.*

After the update is executed, the Account Setup Form now lists the1000 in consolidation field #3.

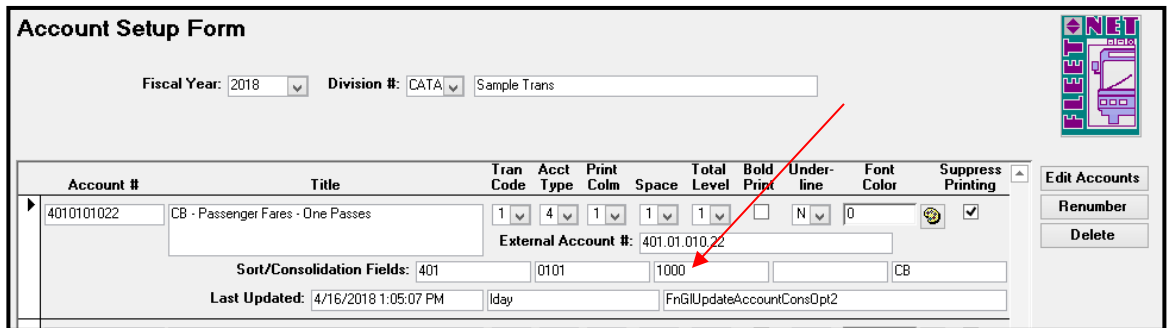

# **Re-Compute Account Balances**

This process should only be used with assistance from an Avail Technician. Contact Avail Corporation at 800-258-2762.

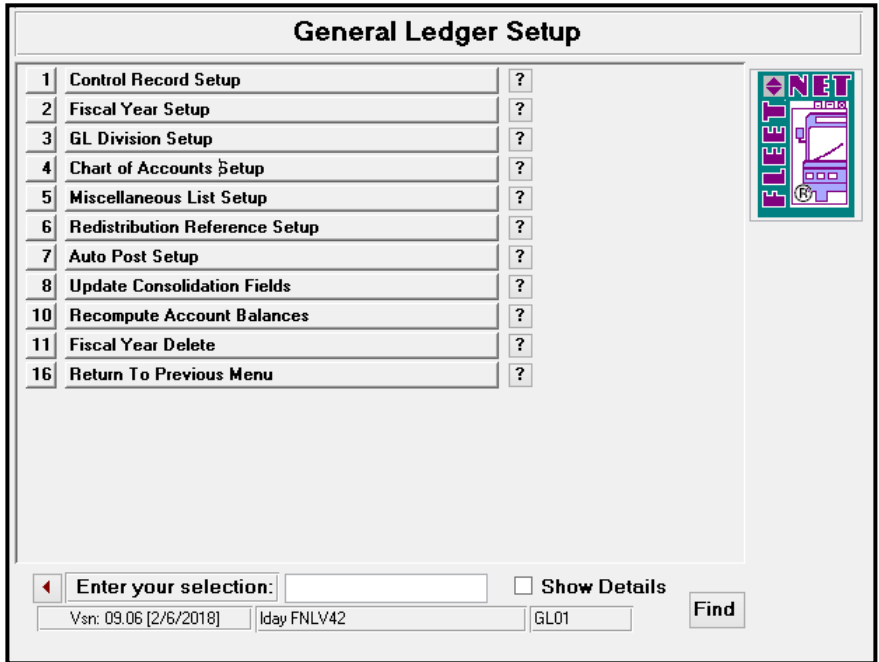

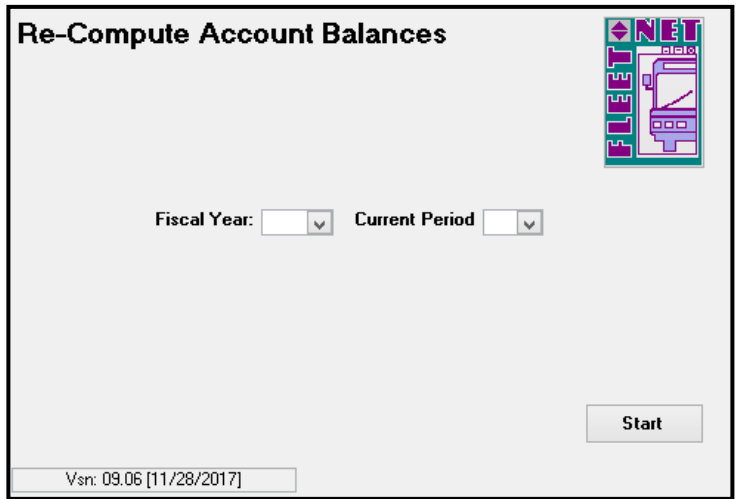

# **Fiscal Year Delete**

This process should only be used with assistance from an Avail Technician. Contact Avail Corporation at 800-258-2762.

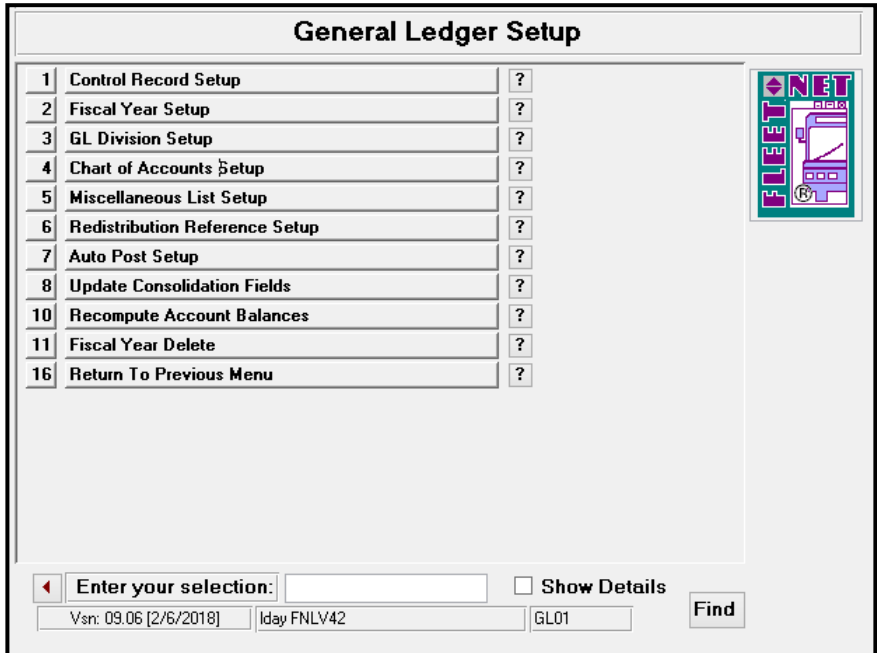

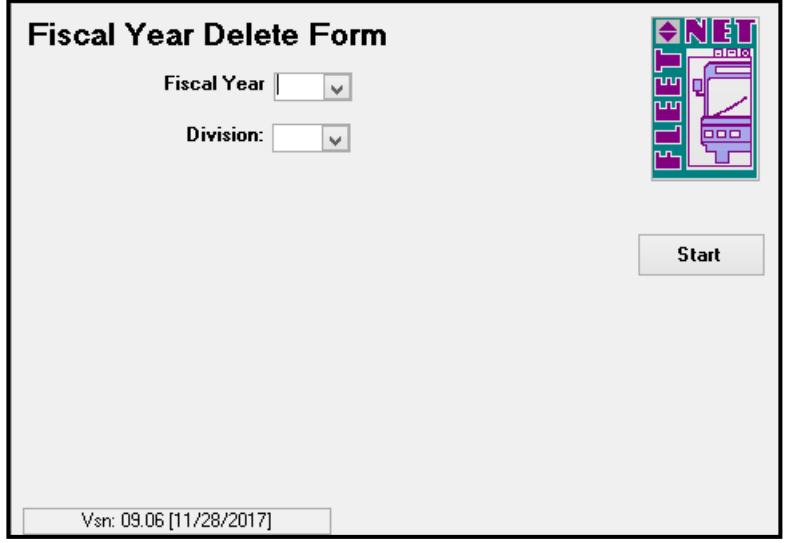

# **Budget Maintenance**

Click *Budget Maintenance* to create and/or manage budget information.

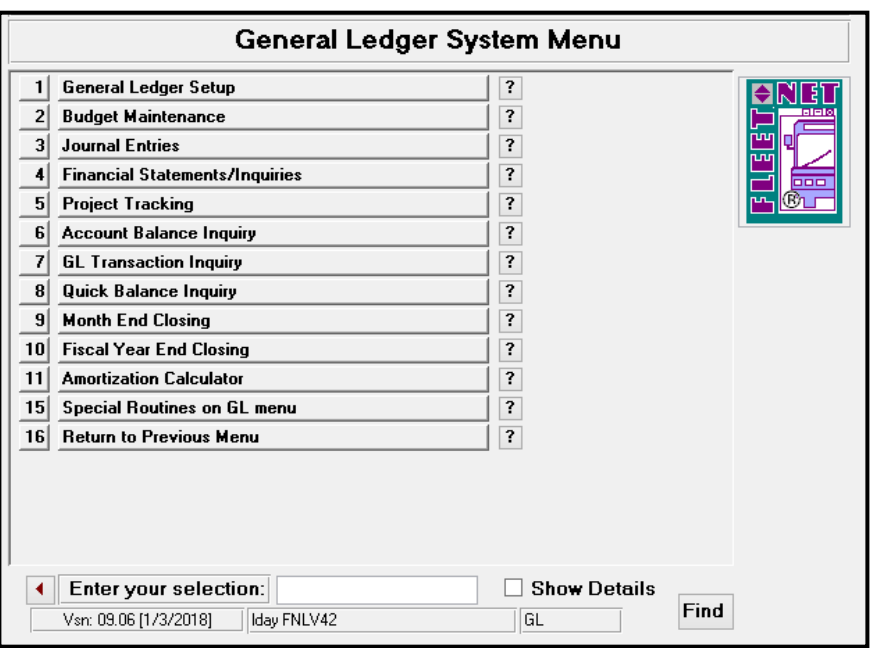

# **Create New Budget Year**

Click *Create New Budget Year* to create (clone) a new chart of accounts from an existing fiscal year. *Note: The new fiscal year must be set up in order for it to be available for selection.*

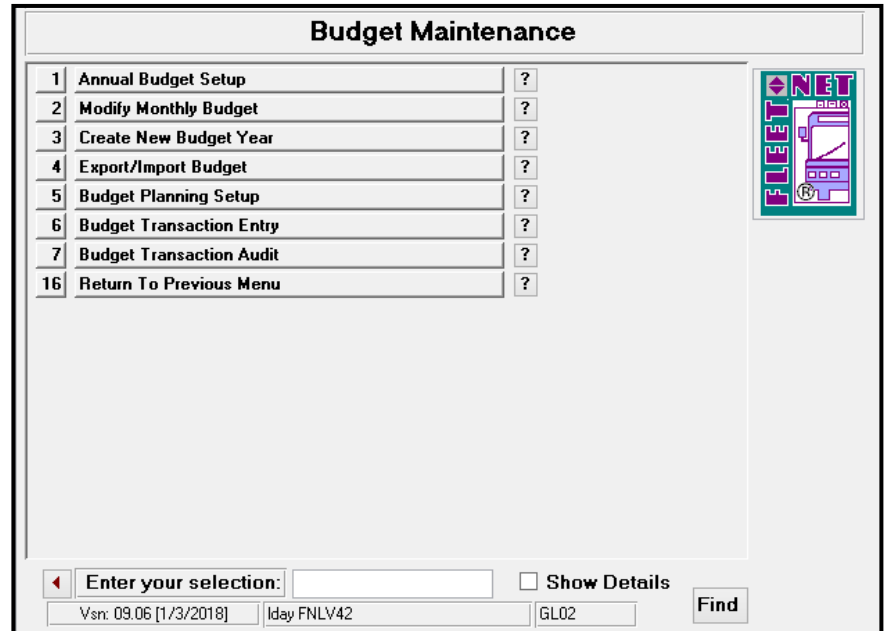

The following form displays.

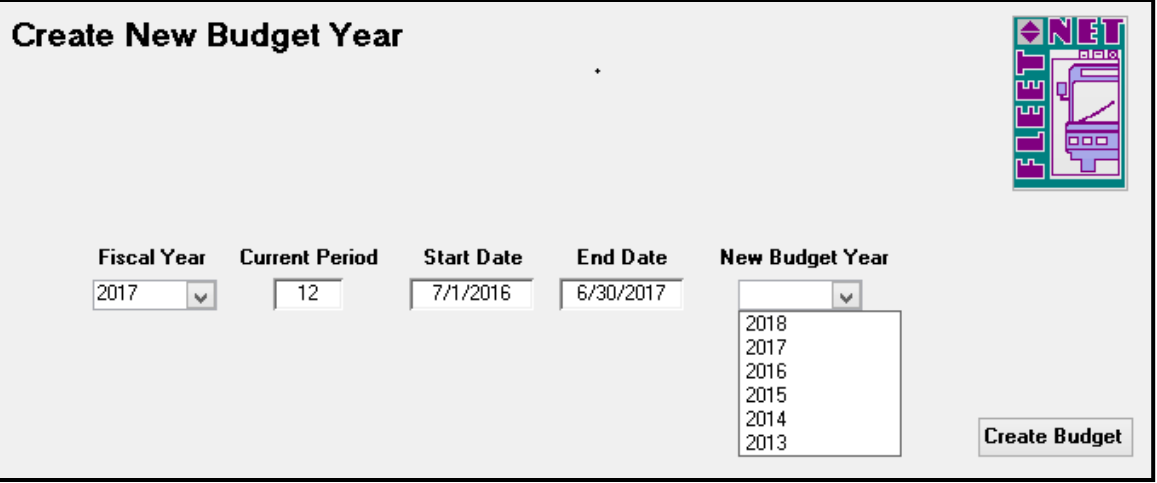

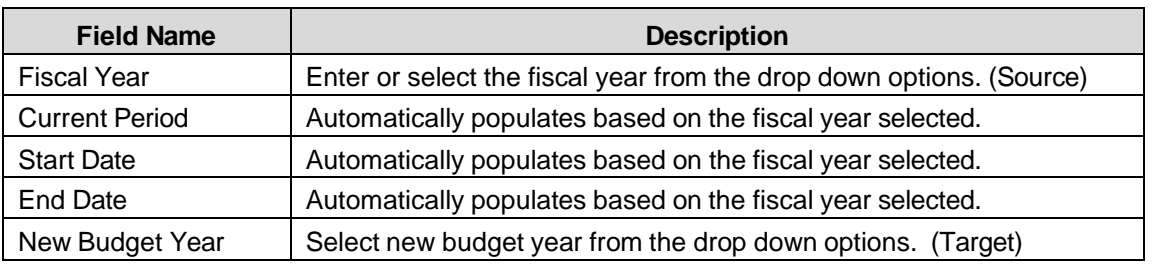

## **Create Budget**

Click *Create Budget*. The following confirmation message displays.

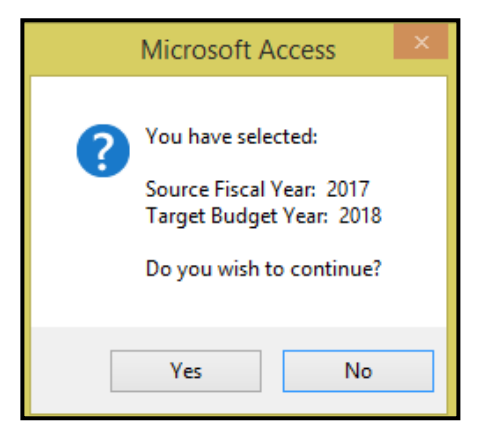

Click *Yes* to create the new budget year cloning the Chart of Accounts from the source fiscal year selected or *No* to return to the Create New Budget Year form.

NOTE: This is a good time to review the chart of accounts. Deleting any accounts from the new fiscal year *should be done prior to selecting Yes. Accounts cannot be deleted once entries are posted to them. Deleting an account in the new fiscal year will not affect the previous years.*

Once *Yes* is selected the following confirmation message displays when the new budget has been built.

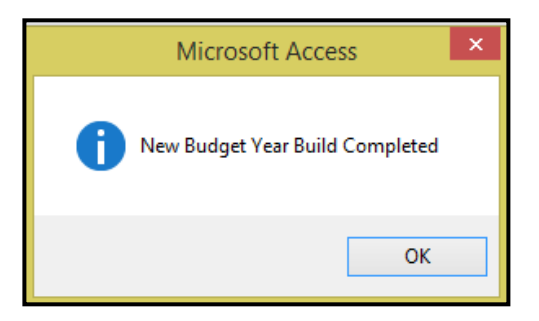

Click *Ok*.

# **Annual Budget Setup**

Click *Annual Budget Setup* to enter or modify the annual budget amounts for selected fiscal year.

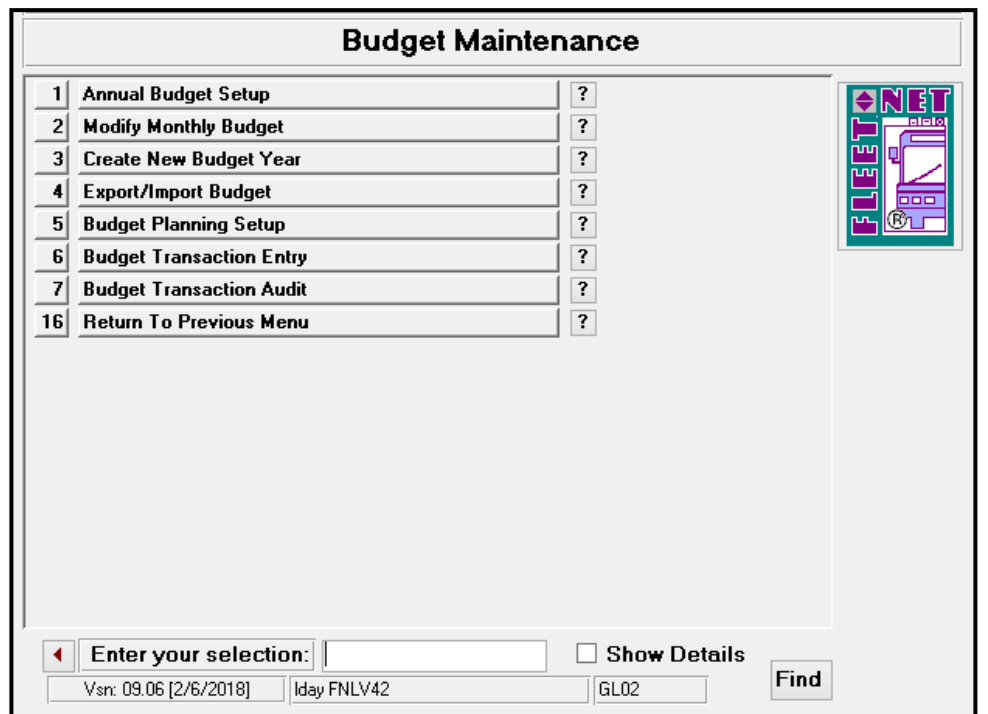

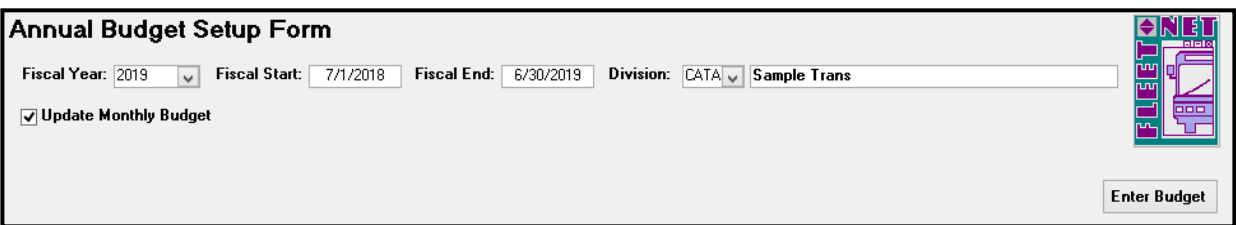

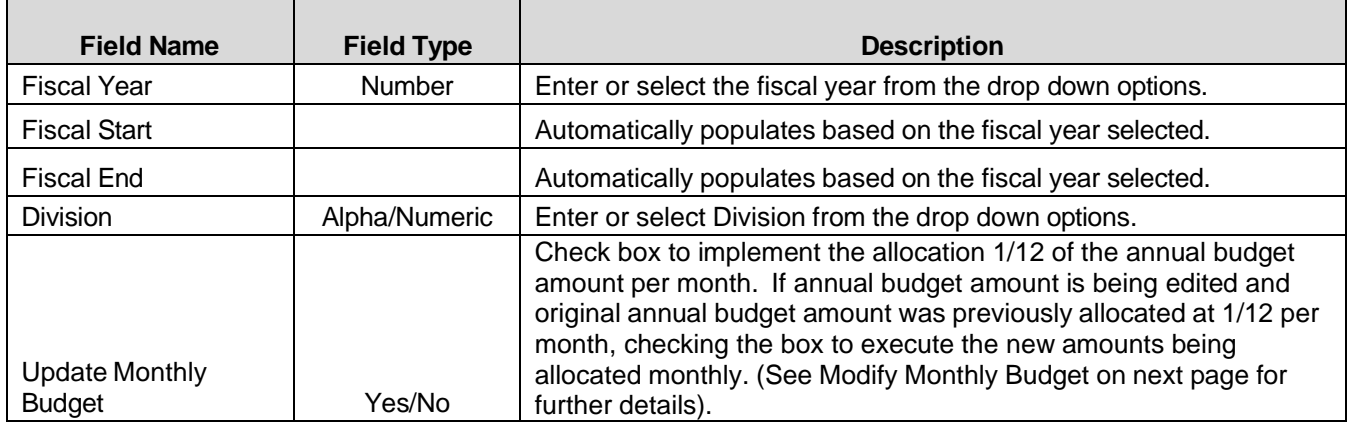

## **Enter Budget**

Click *Enter Budget* to add or modify annual budget amounts. If Update Monthly Budget is not checked, the following alert message displays.

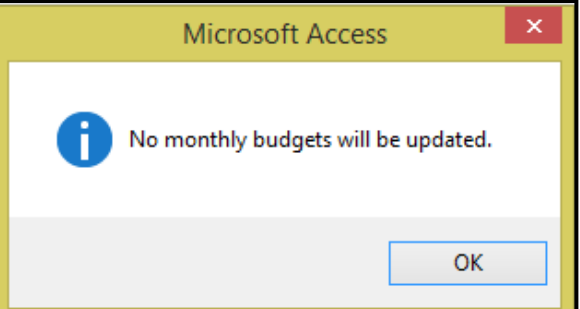

Click *OK* to continue, the following form displays.

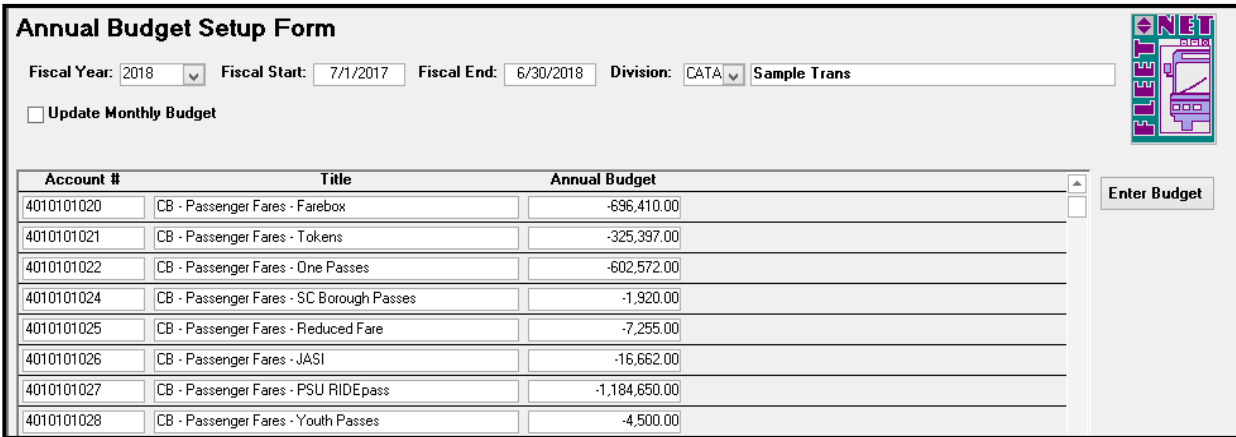

Enter the annual budget amounts for each account; if there is no budget amount for an account enter **ZERO**. *Do not leave any amount fields blank* (If fields are left blank the export/import options will not execute properly). *Revenue accounts must be entered as credits; expense accounts as debits.*

# **Modify Monthly Budget**

Click *Modify Monthly Budget* to change amounts, percentage, total annual budget amounts. Compute the applicable allocation for annual amounts.

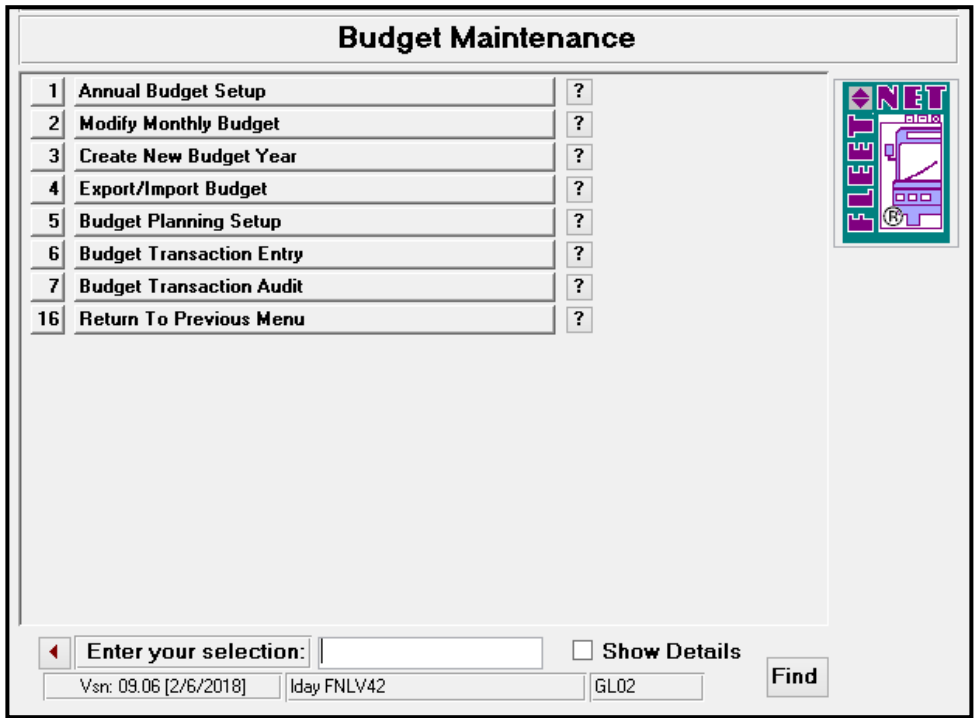

The following form displays.

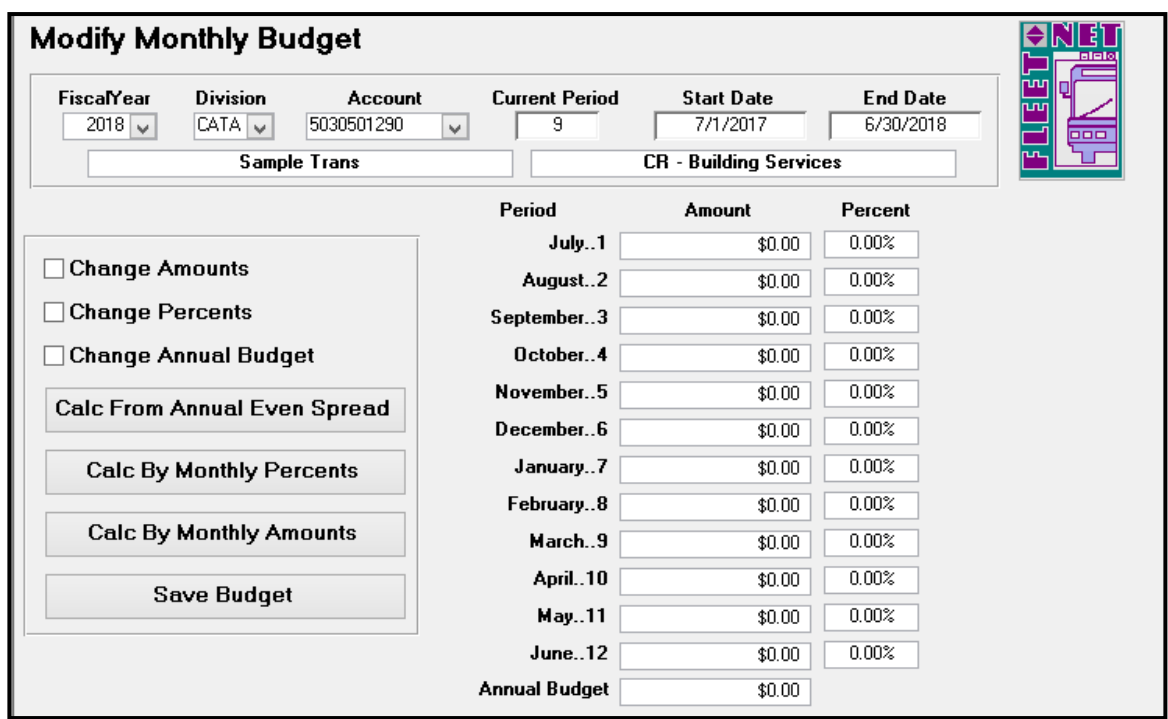

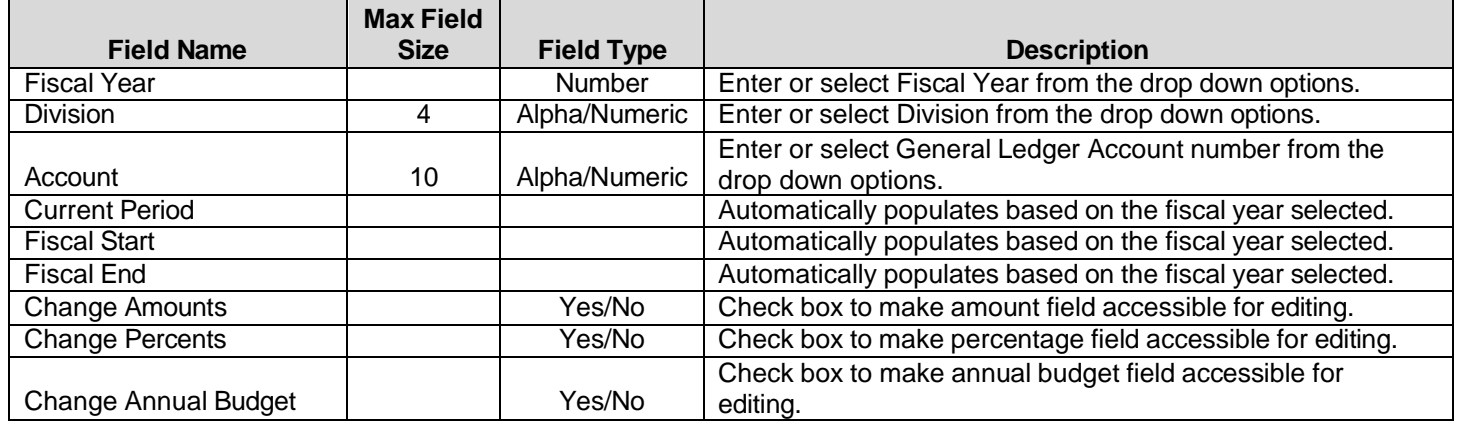

Once changes are made to amount, percentage or annual amount, select one of the following calculation options:

If *Change Annual Budget* was utilized than *Calc From Annual Even Spread* will distributes annual amount by 1/12 for each month.

If *Change Percents* was utilized than *Calc By Monthly Percents* will distributes the monthly amounts based on monthly percentages entered.

If *Change Amount* was utilized than *Calc By Monthly Amounts* will adjust the monthly percentages by monthly dollar amounts entered.

Click *Save Budget* after **EACH** account is edited. The following confirmation message displays.

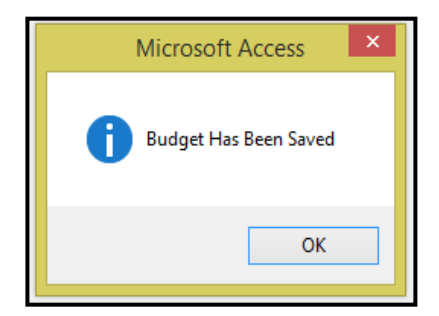

Click *OK*.

General Ledger User Guide

# **Export/Import Budget**

Click *Export/Import Budget* to export the budget to Excel or a Text file. The export will fail if there are any blank records. If no amount is to be budgeted for an account or accounts, enter zeros.

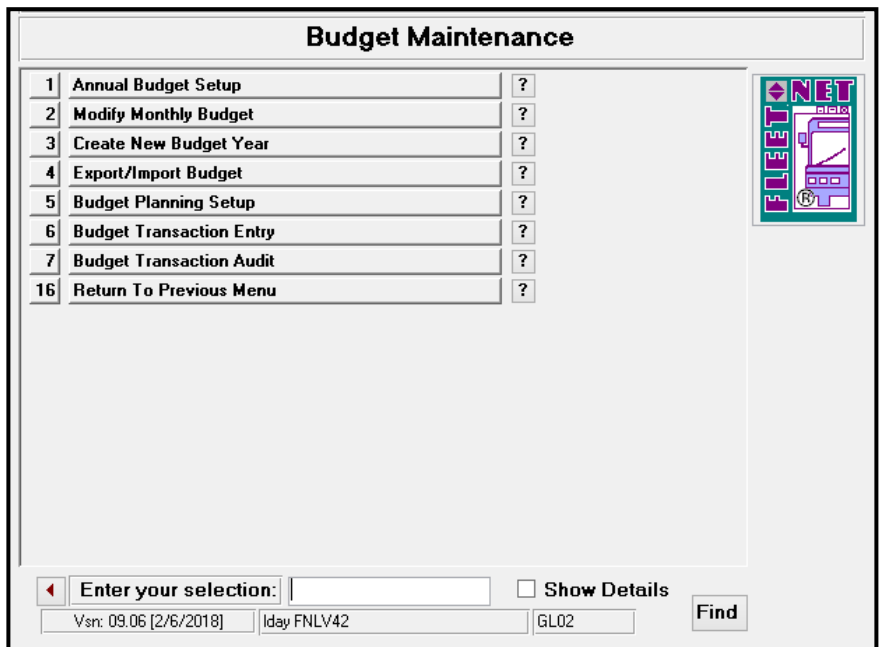

## Export Budget

Click *Export Budget* to export a Working Budget to Excel.

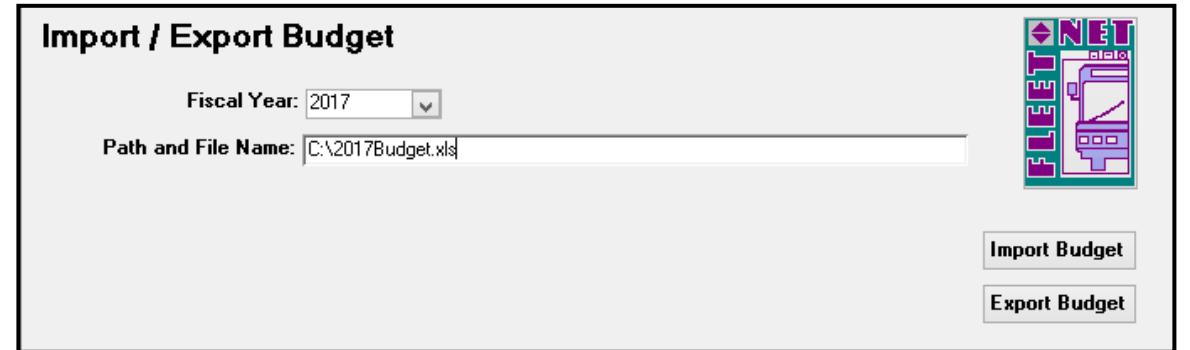

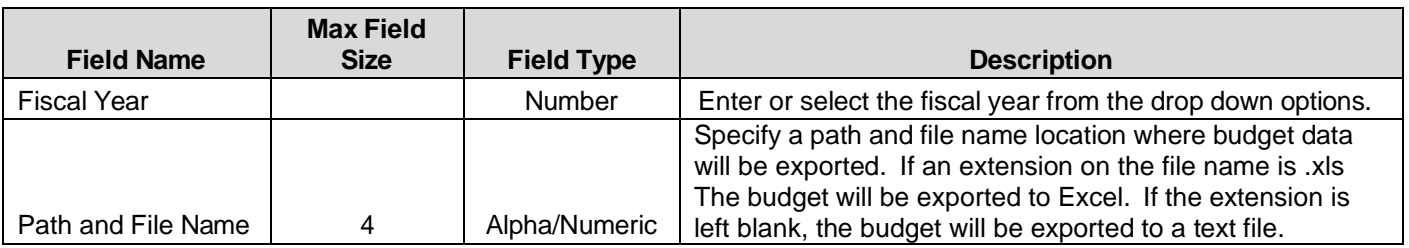

The following message displays.

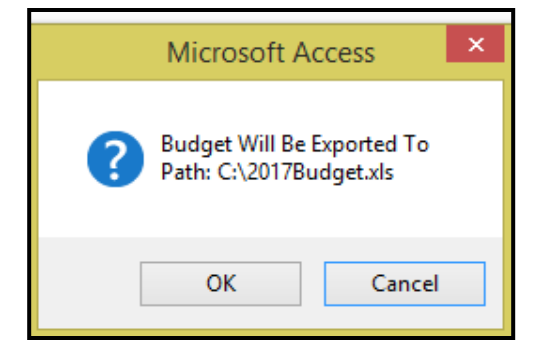

Click *OK* to export the budget or *Cancel* to return to the Import/Export Budget form. When export is completed, the following message displays.

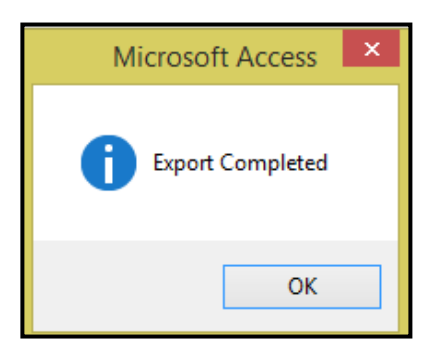

#### Click *OK.*

Once export is completed, proceed to the specified location to open the Excel Spreadsheet. Budget figures can be entered, then utilizing the Import Budget option import the modified budget back into the program.

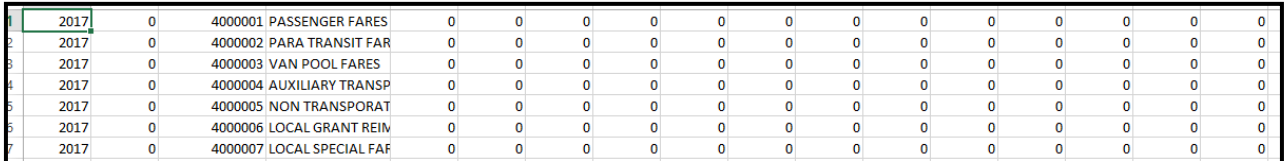

### Import Budget

Click *Import Budget* to import the budget from a text file. If the budget is exported to Excel so that formulas can be used to update the amounts, prior to importing the data, the formulas must be removed. To remove formulas from the Excel spreadsheet, with the spreadsheet open, select all fields in the spreadsheet [Ctrl-A]; use the Windows *Edit/Copy* function.

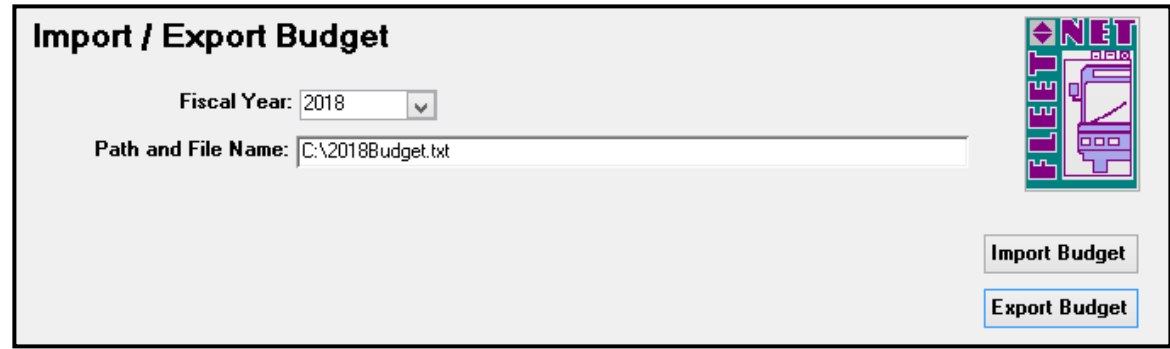

To paste the contents without the formulas, use the Windows *Edit/Paste Special* function and select *Values* from the menu; click OK. The data is now pasted without formulas.

To save the copy of the budget with no formulas, use the Windows *File/Save As* function, and assign a new name to the file.

#### *The import file format must be Text (Tab delimited) (\*.txt)*

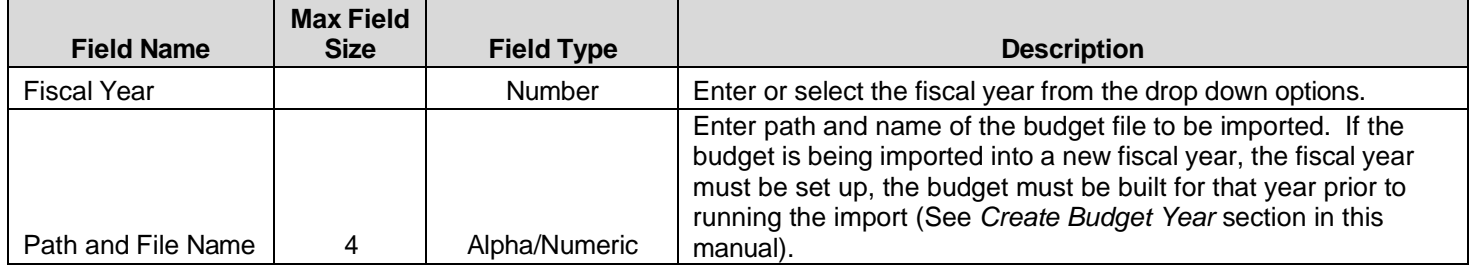

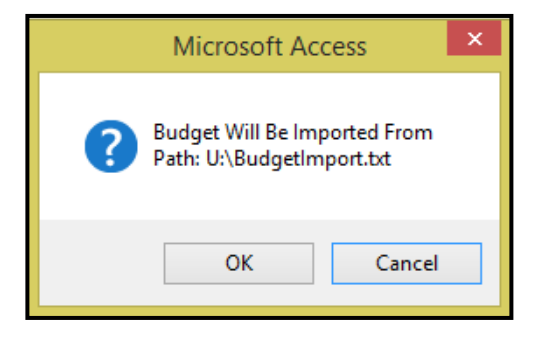

Click *OK* to continue or *Cancel* to cancel.

If the budget is out of balance, the following message displays for each line item that is out of balance. Use these messages to determine what correction need to be made.

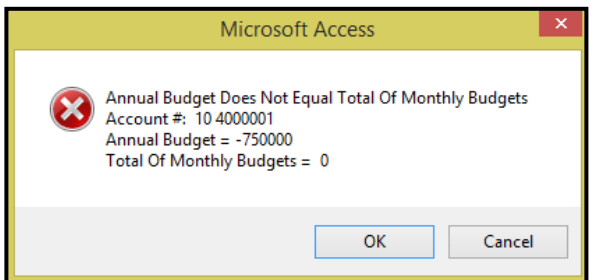

When Importing the Budget, if the monthly amounts are not included in the spreadsheet the following message displays. Avail recommends calculating the monthly amounts in Excel prior to importing.

Once the import reviews all records for errors.

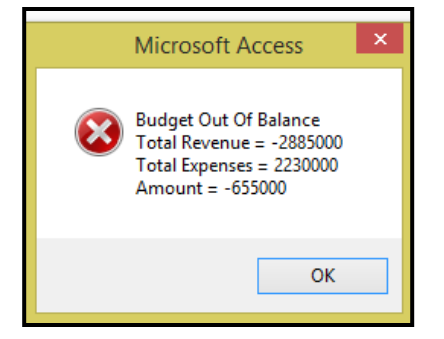

Click *OK*.

If budget is out of balance, the data **will** import. The amounts can be edited to bring the budget into balance or left as is. In the case of the out of balance amount, it could be reflected in Net Profit amount.

# **Budget Planning Setup**

Click *Budget Planning Setup* to create and modification budget figures. View up to 5 years of actual and budget history at one time.

Categorize budget accounts by assigning class codes to each account. Automatically, adjust proposed budget by account number range, percentage increase or decrease amount.

Once budget meets final approval the update option transfers, completed budget to live budget tables within the GL module.

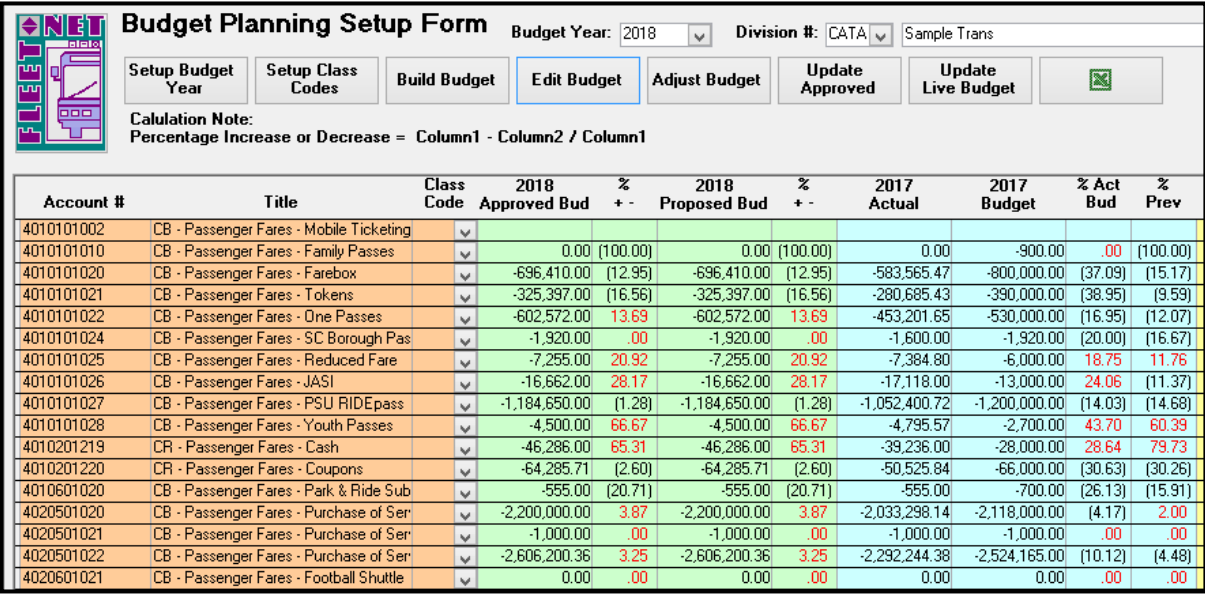

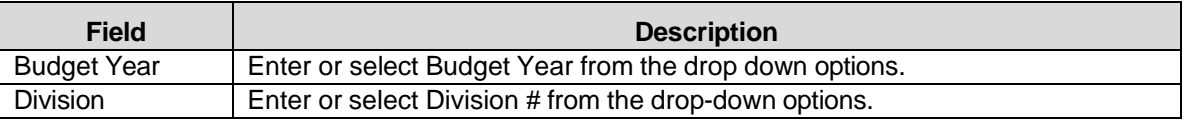

### **Setup Budget Year**

Click *Setup Budget Year,* allows for setup of various years. Before beginning work on a budget for a particular year, it must be setup in the *Budget Year* field. Once the budget year is created, the previous fiscal years fields will auto-populate.

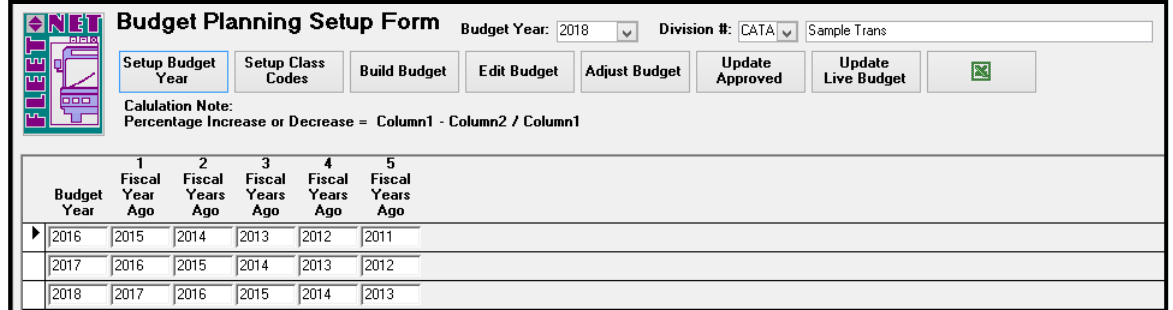

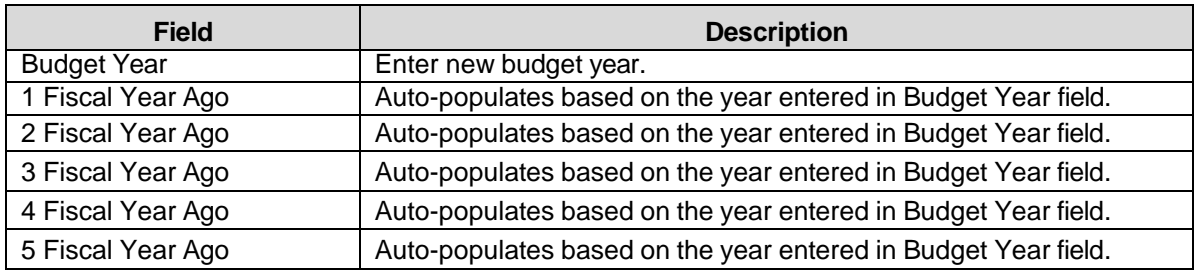

## **Setup Class Codes**

Click *Setup Class Code*. This feature is optional. Setting up Class Codes allowing for grouping or categorization of the various accounts for generating reports. These codes can be used to adjust budget amounts via the Adjust Budget option. *Example:* If all income referencing, Fares are given the "Fares" class code and a determination is made to increase all fares by 5%. The Adjust Budget utilizing class codes can accomplish this task automatically.

Once the Build Budget button is selected the form will then assign the class code. This button serves as a template for the class codes. Once the Build Budget option has been executed the class codes can be revised via the Edit Budget option, however it will not write back to the Setup Class Codes option here.

Class Code can be alpha/numeric, and up to a maximum of 5 characters.

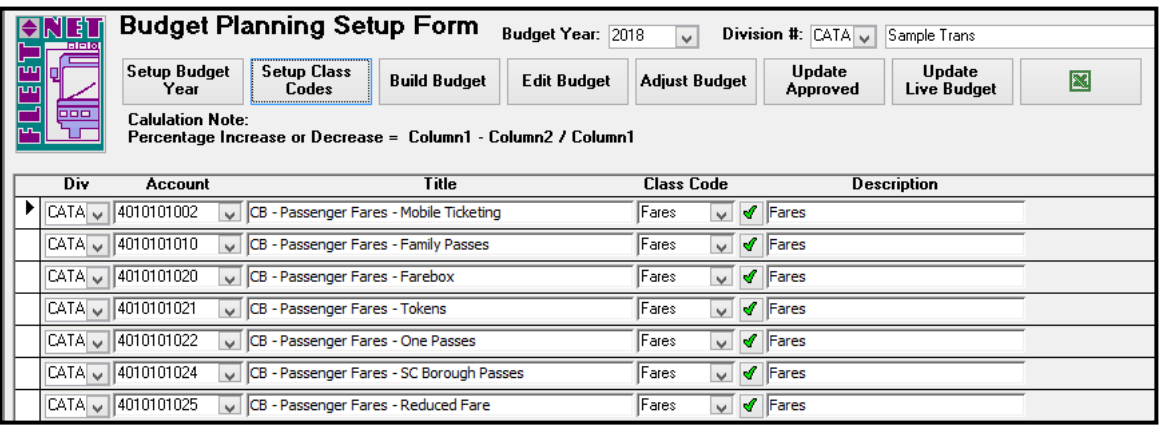

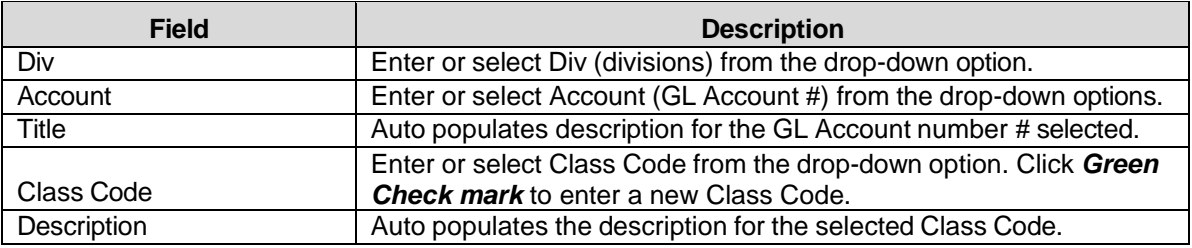

To create new class codes, Click *Green Check Mark*. The following form displays.

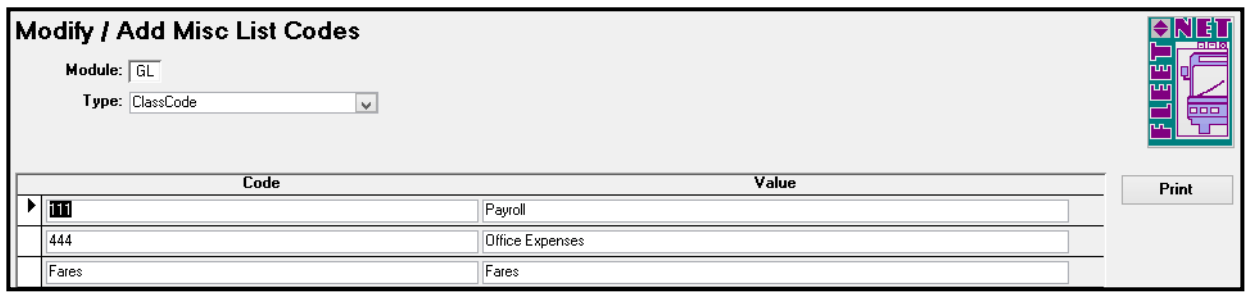

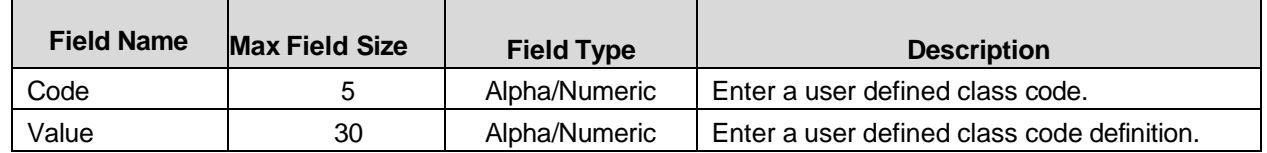

### **Build Budget**

Click *Build Budget* to build the budget for the selected fiscal year and division.

If the Build Budget process has already been executed for the selected year and division .The following message displays.

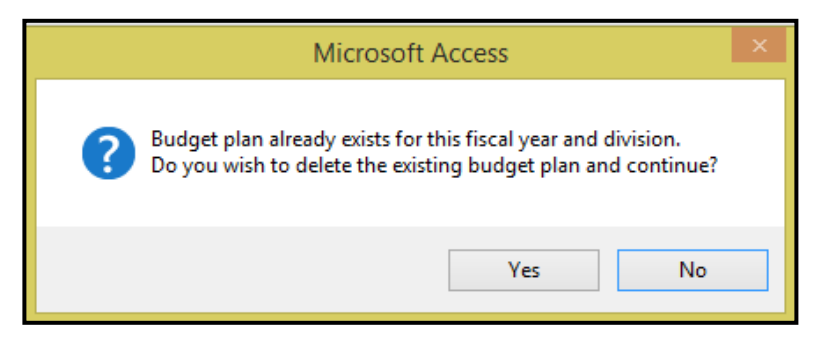

Click *No* will clear the message and not execute the routine.

**Cautionary Note**: Click *Yes* will delete the records for the selected year and division specified. If budget amounts have been entered via this form this data will be **DELETED** and it will need to be re-entered. This option may be necessary to execute in the initial stages when no budget information has been entered and it has been determined that new account numbers have been created. The build in this case will need to be executed again in order to bring in the new accounts.

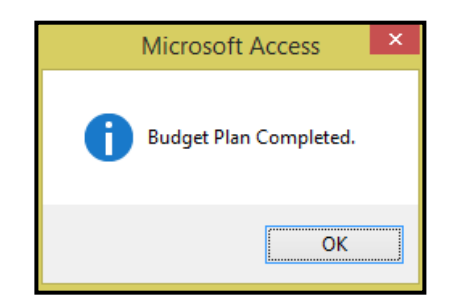

#### Click *Ok.*

Once built, the budget can then be accessed and modified via the Edit Budget Button.

## **Edit Budget**

Click *Edit Budget***;** the following form displays. The Account #, Title and Class Codes displays to the left followed by each fiscal year that was specified via the Setup Budget Year button. In this example fiscal year 2018 has been selected and the five previous years display. By utilizing the horizontal scroll bar at the bottom of the form to view previous year documentation. The years will display in alternating colors.

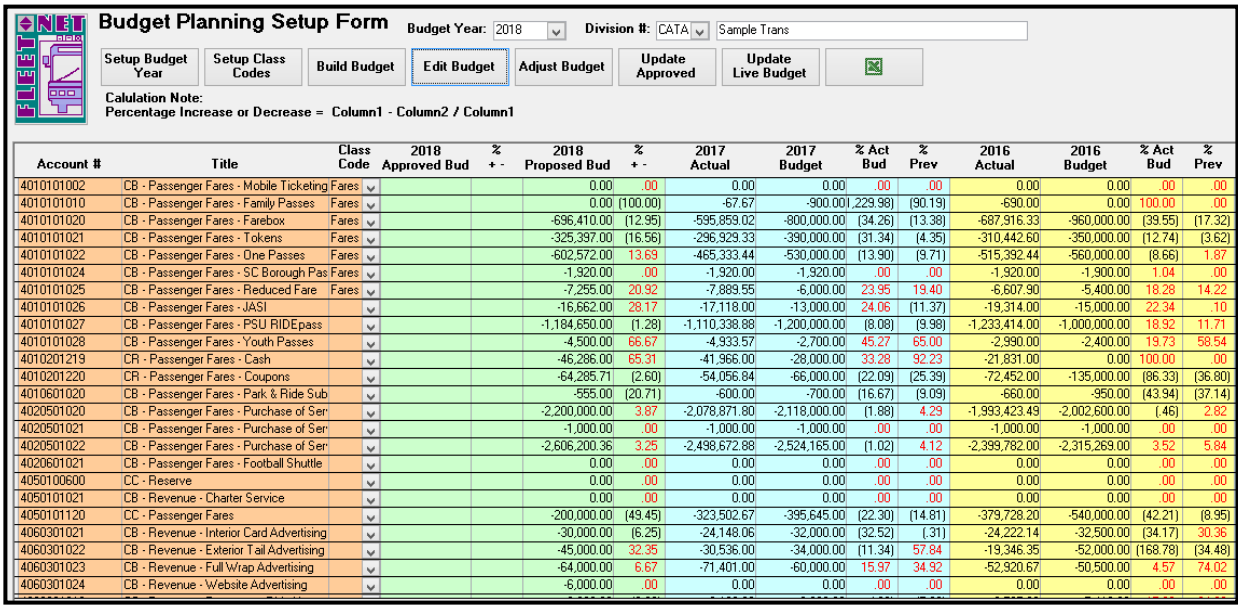

Modification to any of the past years fields (Actual, Budget, % Act/Bud, % Prev) is not allowed. Modification and data entry can only be made to the active Budget Year. Once amounts are entered into the Actual and Budget fields the system automatically calculates the % Act/Bud and % Prev field amounts.

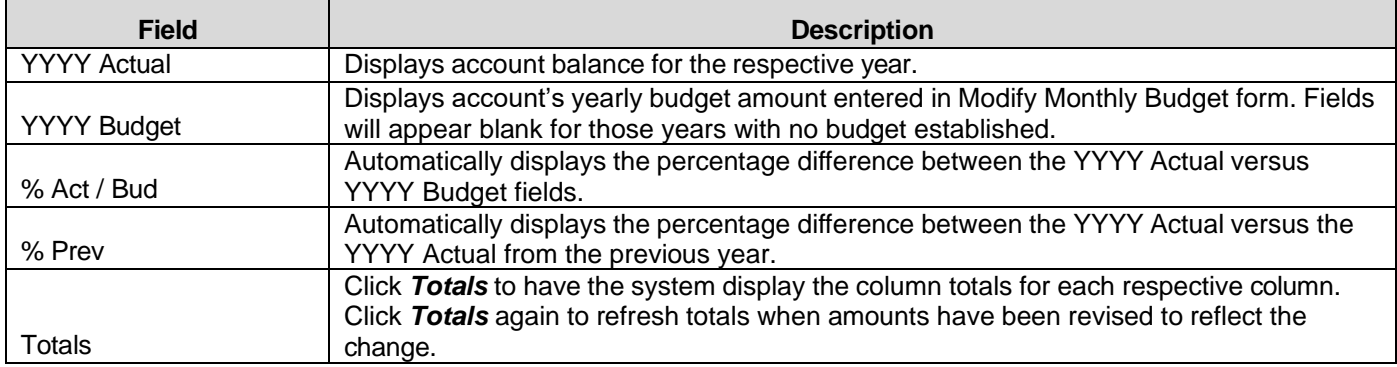

Double Click *Proposed Bud* line item a drill-down feature is available for each field which can be used as a worksheet to calculate detailed expenses for the specific account. Once the sub form is closed the system will total the detail records and enter the grand total into the YYYY Proposed Bud field.

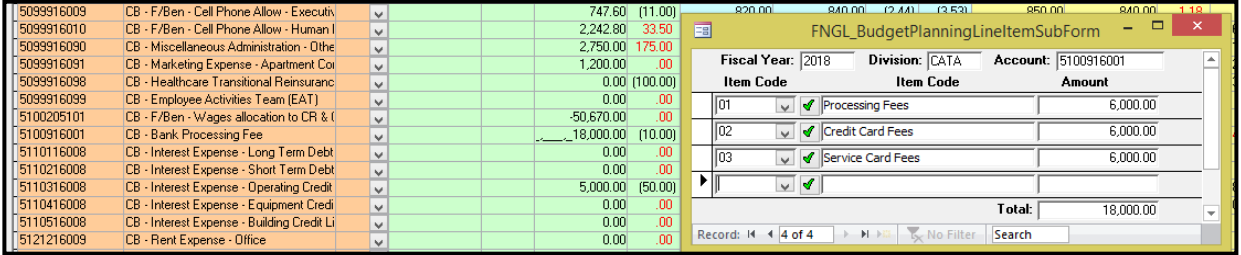

Closing the sub form by clicking the 'X" in corner causes the total to update on the main budget form.

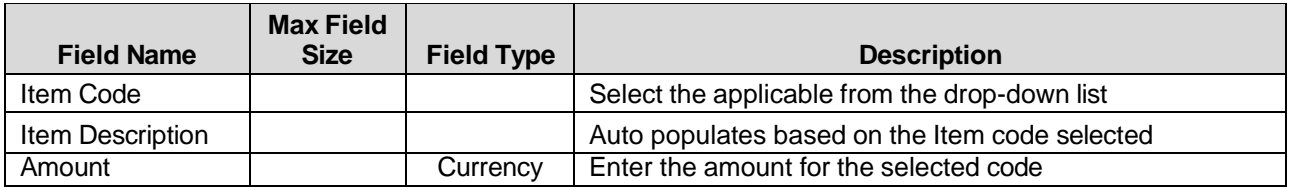

To create new Item Codes. Click *Green Check Mark*. The following form displays.

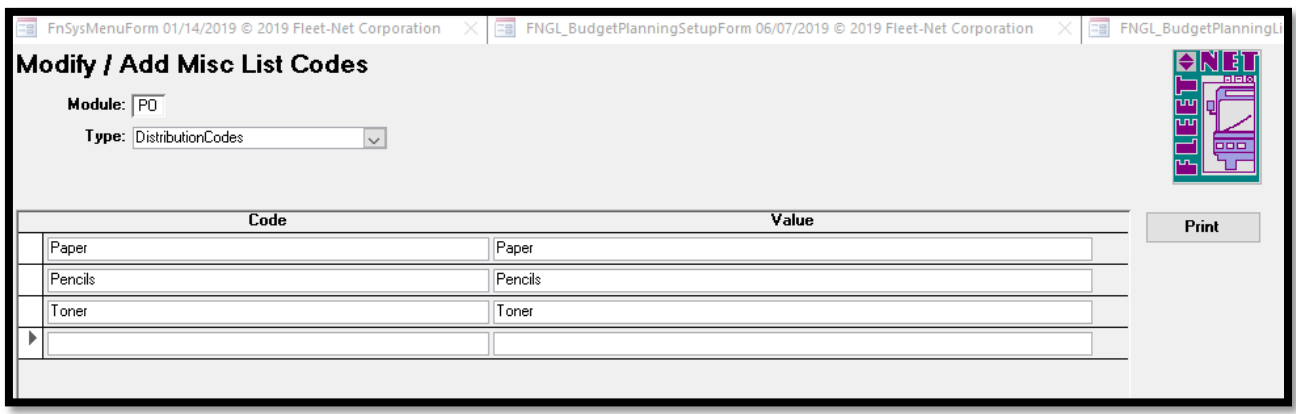

Double Click *Actual* line item a drill-down feature is available for each field which can be used to review the transaction for that selected year's populating individual transaction that reflects the total amount.

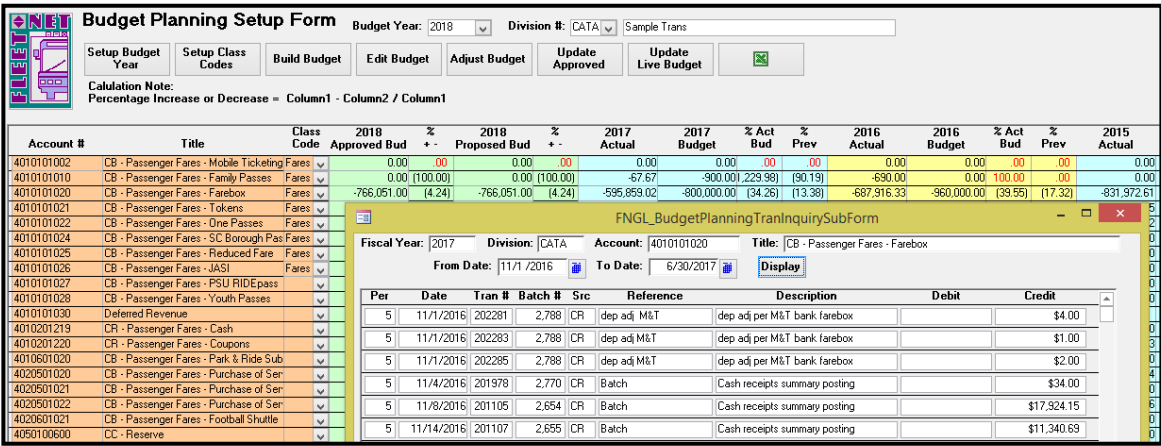

## **Adjust Budget**

Click *Adjust Budget* to globally revise account numbers by range or within a range by class code assigned. The amounts can be increased or decreased by whatever percentage amount is specified.

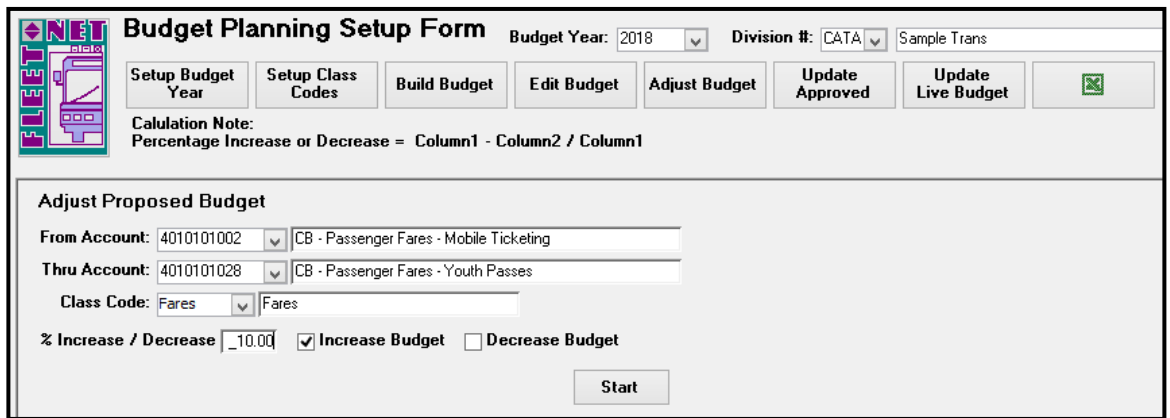

Note: An account range must always be entered the class code cannot be used alone.

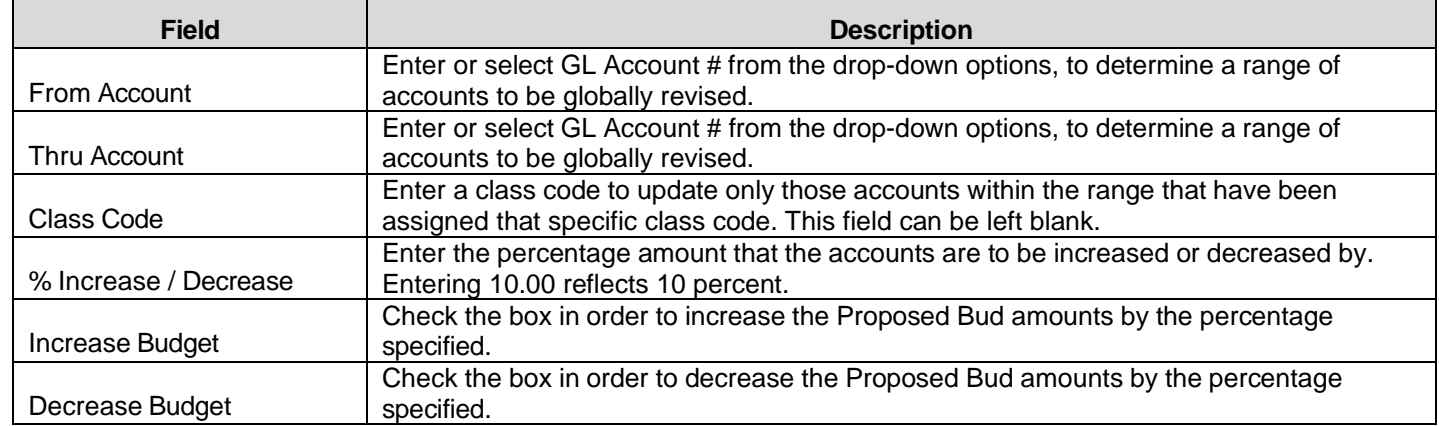

Click *Start* button to begin to global update procedure. The following confirmation message displays.

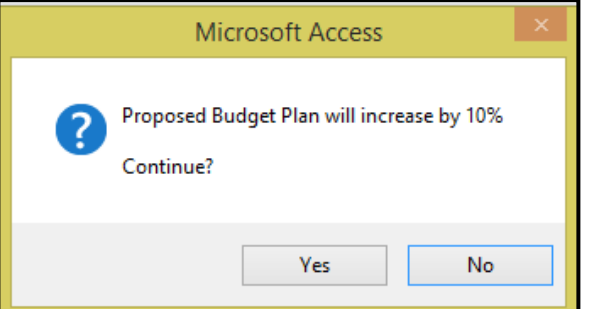

Click *Yes* to execute the global update procedure or *No* to return to the Budget Planning Setup Form.

General Ledger User Guide

If *Yes* was selected the following completion message displays.

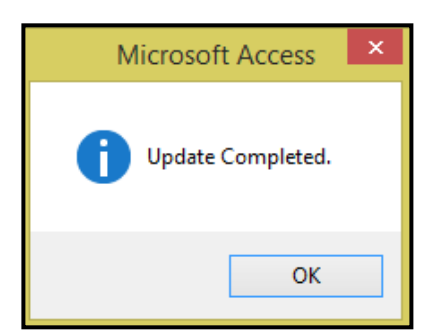

Click *OK*.

## **Update Approved**

Click *Update Approved* to transfer the amounts entered in the Proposed Bud to Approved Bud column.

The recommendation is to make this transfer once the board or final deciding parties have finalized the budget.

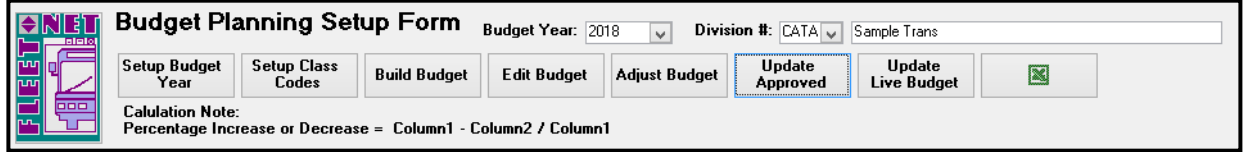

The following form displays.

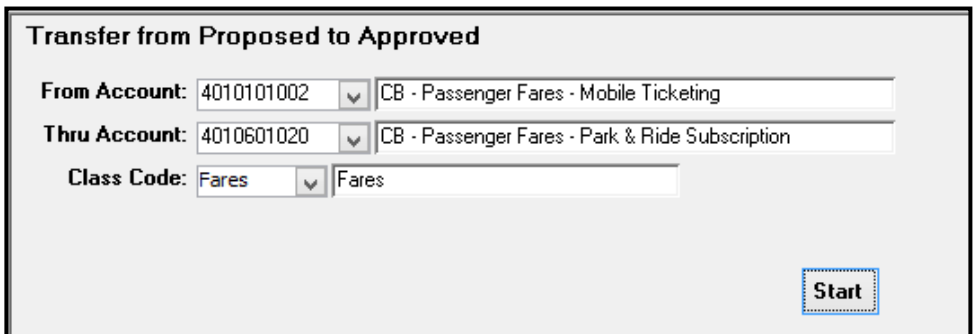

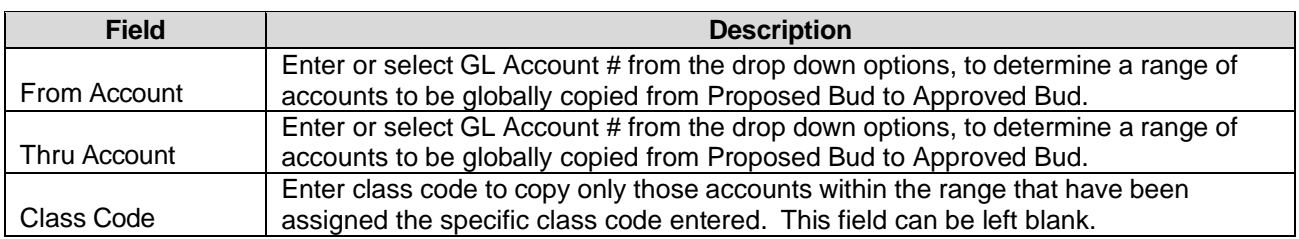

## **Start**

Click *Start* to begin to global update procedure. The following confirmation message displays.

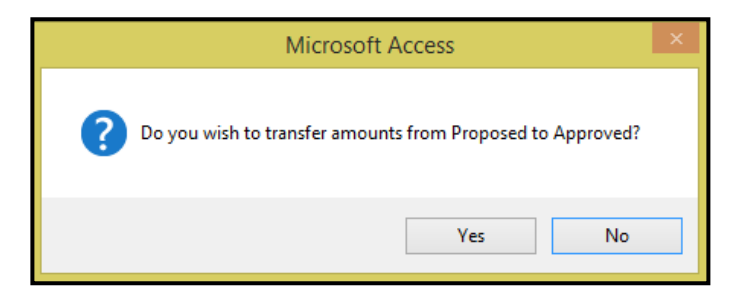

Click *Yes* to execute the global update procedure or *No* to return to Budget Planning Setup Form.

If *Yes* was selected the following completion message displays.

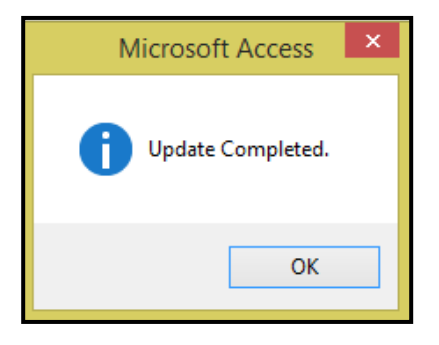

Click *OK*.

Once completed budget figures will be transferred to the Approved Bud Column.

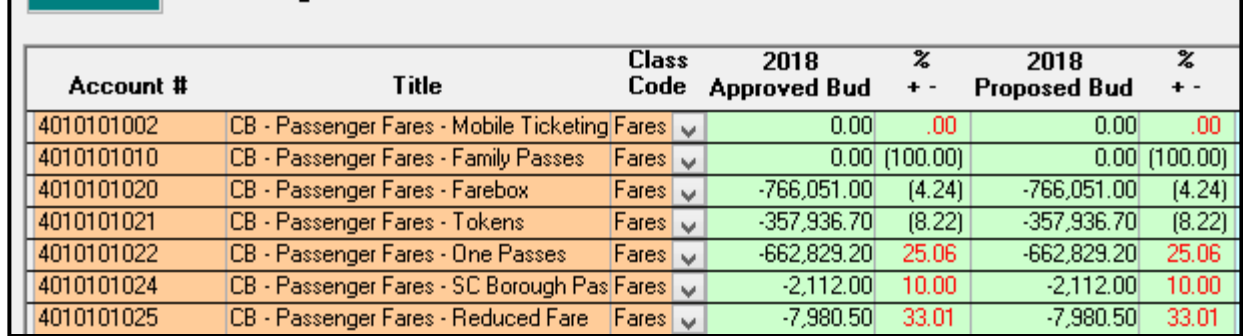

## **Update Live Budget**

Click *Update Live Budget* to transfer the Approved Budget to Live Budget once Live Budget option is selected the system populates the budget information into General Ledger. This is the final process from Budget Planning Setup Form.

The following confirmation message displays.

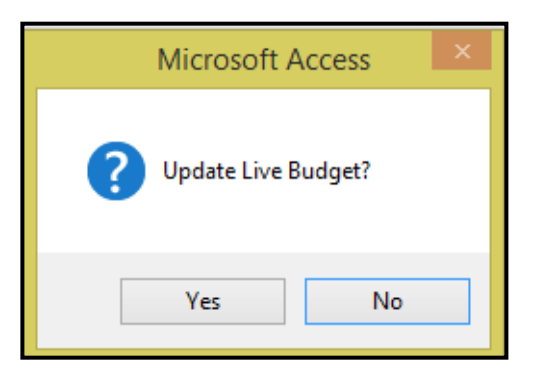

Click *Yes* to execute the Live Budget update or *No* to return to the Budget Planning Setup Form.

**Cautionary Note**: Any budget amounts that exist within the live budget as seen via the Modify Monthly Budget options will be overwritten with the amounts found within the Budget Planning Setup form. This includes any accounts within the Budget Planning Setup form that have a zero they will overwrite the current Live Budget amounts as seen via the Modify Monthly Budget form.

If Yes is selected and update is completed the following confirmation message displays.

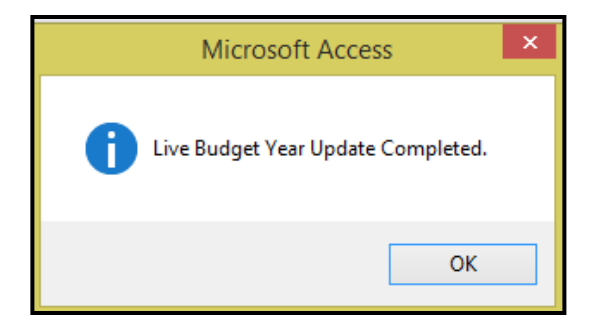

Click *OK.*

### **Import/Export**

Click *Excel Icon* to export budget to Excel. Once selected the following prompt displays indicating that the entire year can be selected which will include all divisions, enter the fiscal year only or specify the year and one division.

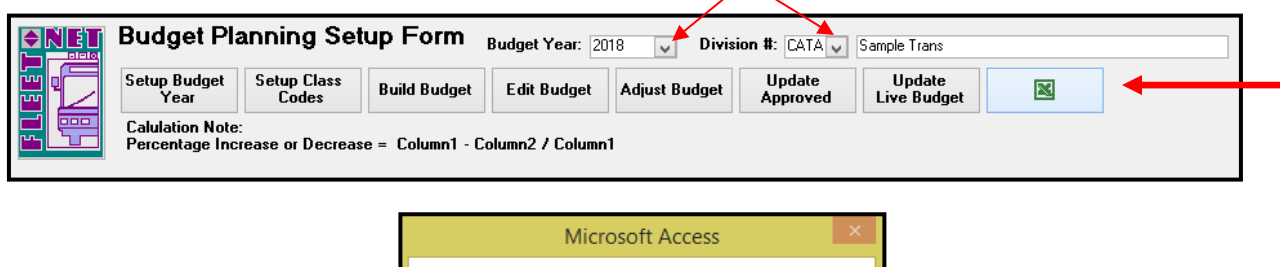

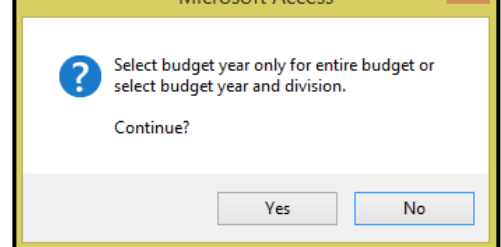

Click *Yes* to execute the export based on the selection made for Year and Division or *No* to return to the Budget Planning Setup Form.

The following form displays:

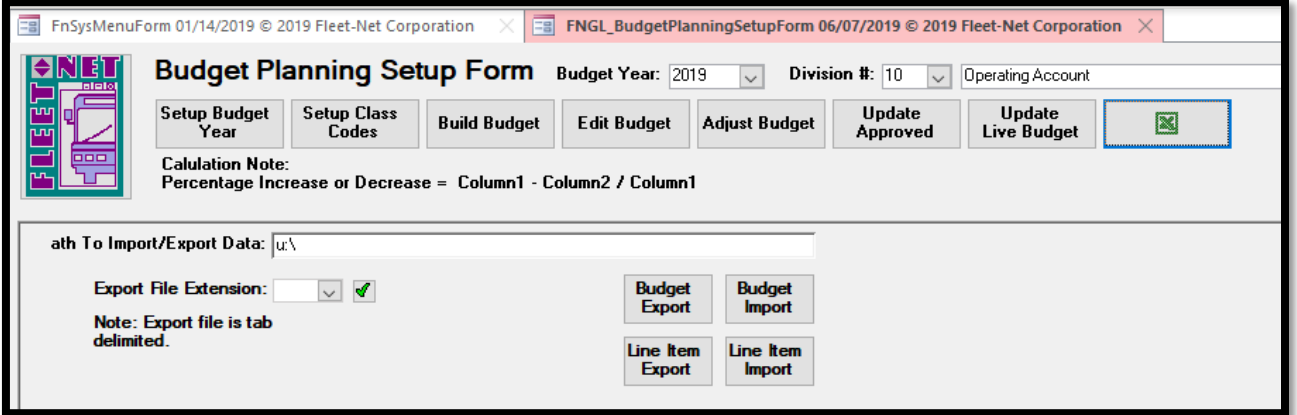

Enter the path to the location where the exported Excel file will be saved.

Add the file types available for export by clicking on the green checkmark. The following form displays: (txt and xls are the only available codes)

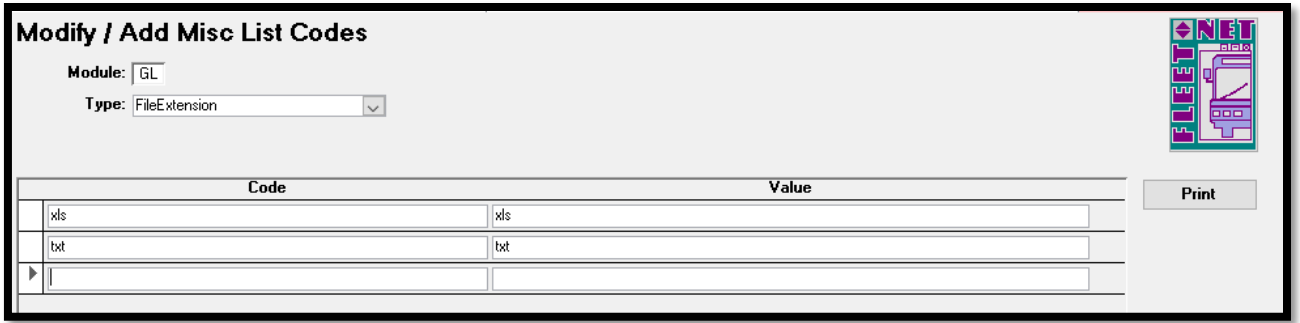

### **Exports**

Click *Budget Export* to export the data to Excel or click *Line Item Export* to export the Item Codes (Distribution Codes) assigned to the budget Line Items.

To proceed with export, Click *Yes* to continue or *No* to return to the Budget Planning Setup Form.

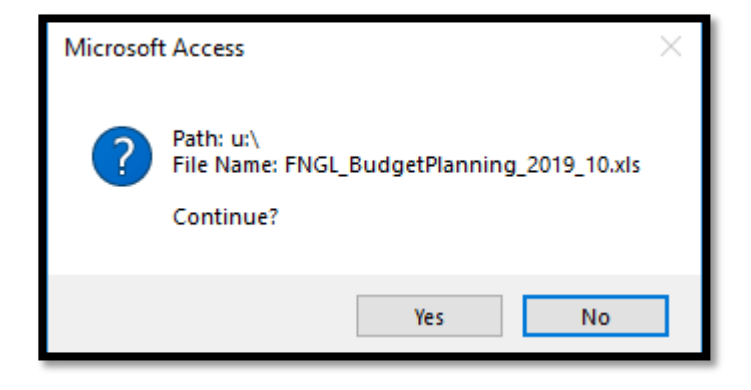

### **Imports**

and one division. Click *Excel Icon* to import budget from Excel. Once selected the following prompt displays indicating that the entire year can be selected which will include all divisions enter the fiscal year only or specify the year

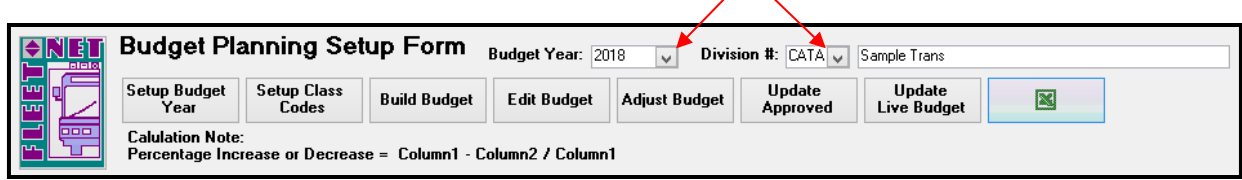

The following form displays.

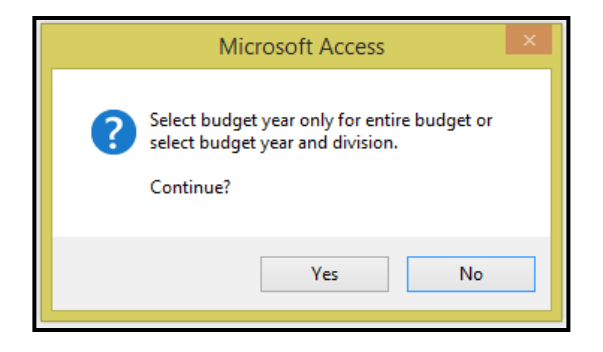

Click *Budget Import* to import the data from a Text File or click *Line Item Import* to import the Item Codes (Distribution Codes) assigned to the budget Line Items.

Click *Import* to import selected budget that was modified/calculated in Excel to the Proposed Budget in Avail. It is mandatory that the export option be executed first with a blank budget in order to obtain the correct column descriptions, formatting and naming convention required to import back into the selected budget. Remove any formulas entered in the exported spreadsheet and save as a .txt file prior to importing the data into Budget Planning.

**Cautionary Note**: Do not import a specific division or the entire budget into Avail if the Proposed Budget has already been completed in Budget Projection. Importing will overwrite the data in those fields with the data contained in the Excel file even if Excel account amounts are zero. **Note:** *Only the amounts within the Proposed Budget Amt are actually imported.*

Once budget is imported if not in balance and equal to zero the system will advise that the Budget is out of balance. A budget that reflects a profit/loss will generate an out of balance message.

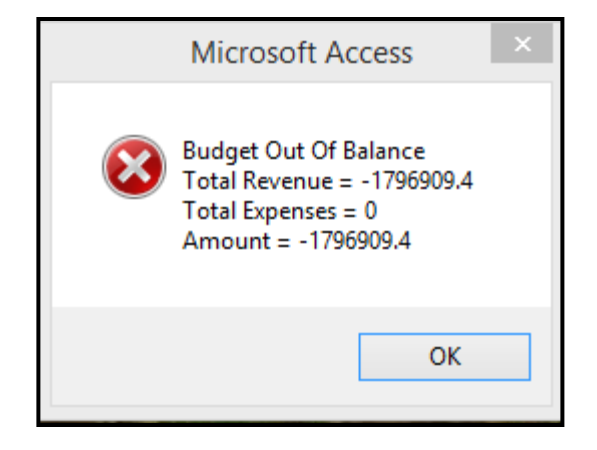

Click *OK.*

# **Budget Transaction Entry**

Click *Budget Transaction Entry* to enter or edit budget amounts. Utilizing this option will enable users to determine when and why a budget amount was changed.

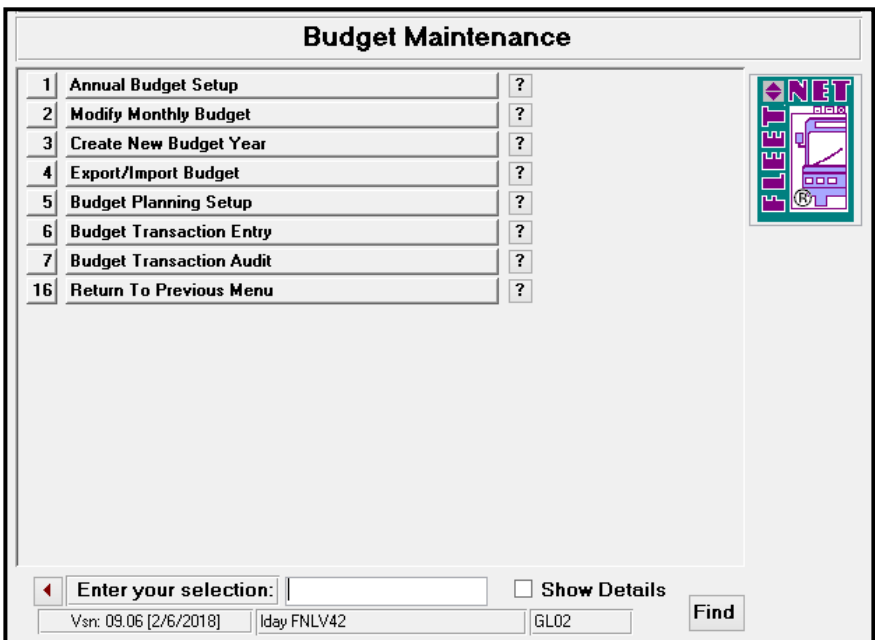

## **Enter**

Click *Enter* to add or modify existing budget line items, dollar amounts and reason for the adjustment.

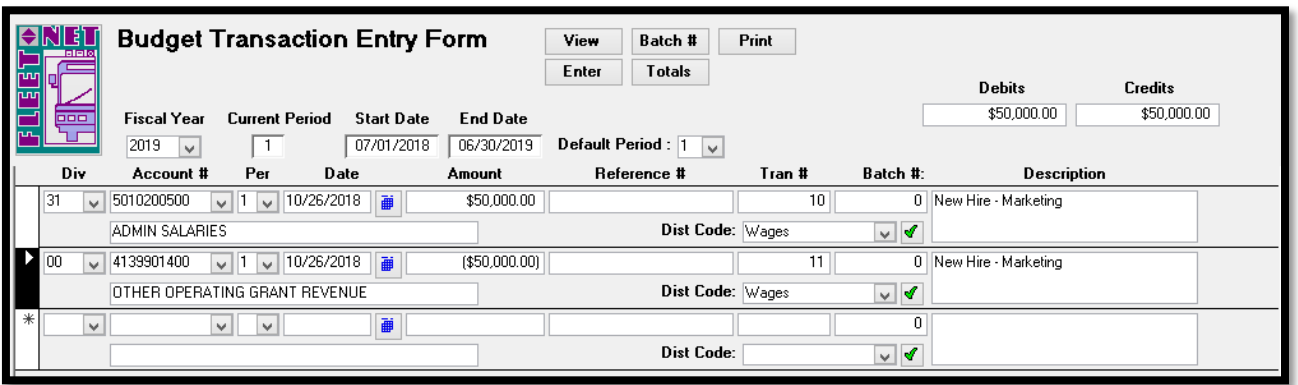

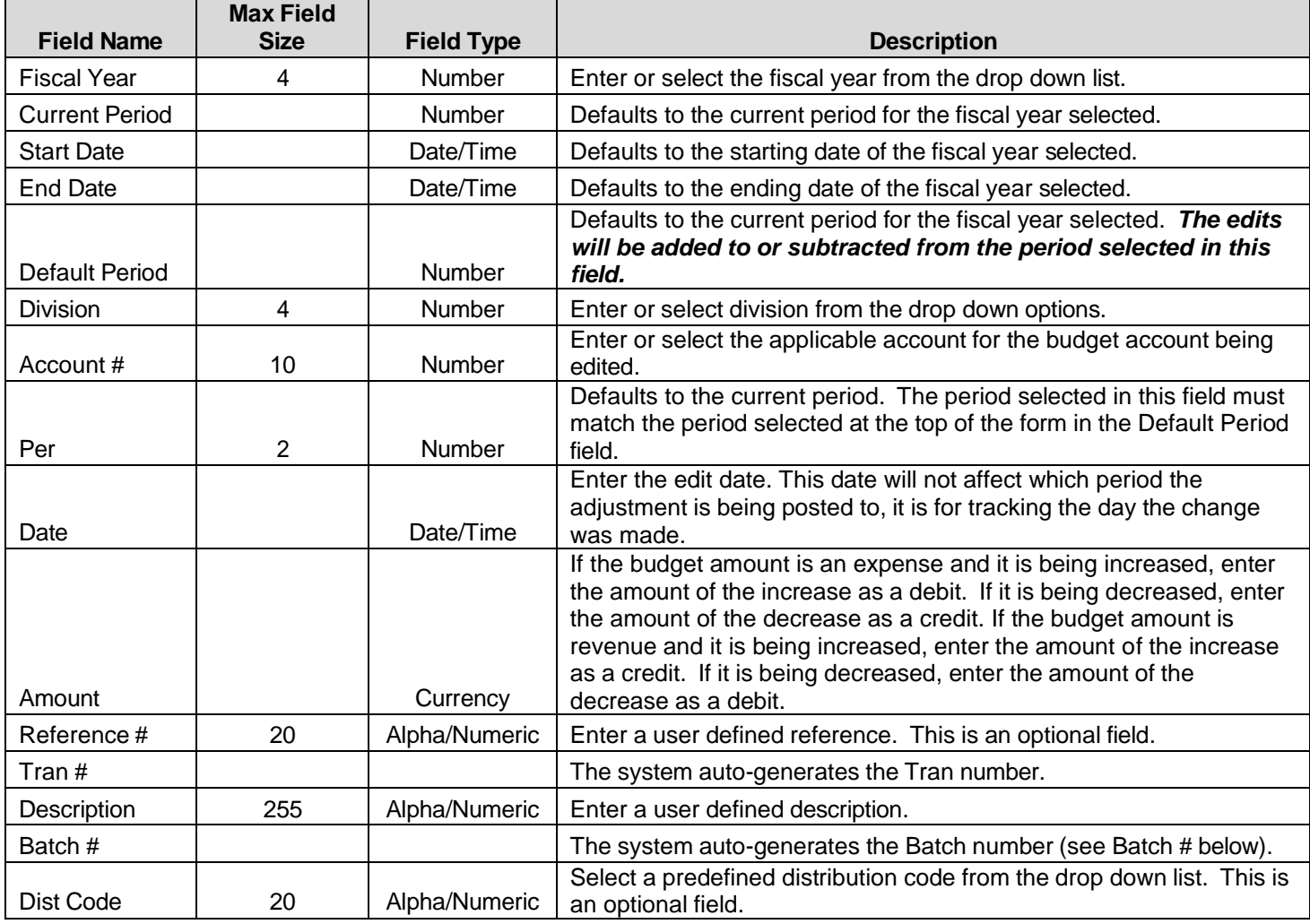

General Ledger User Guide

## **Totals**

Click *Totals* to populate the totals for all Debits & Credits entered in Transaction Entry.

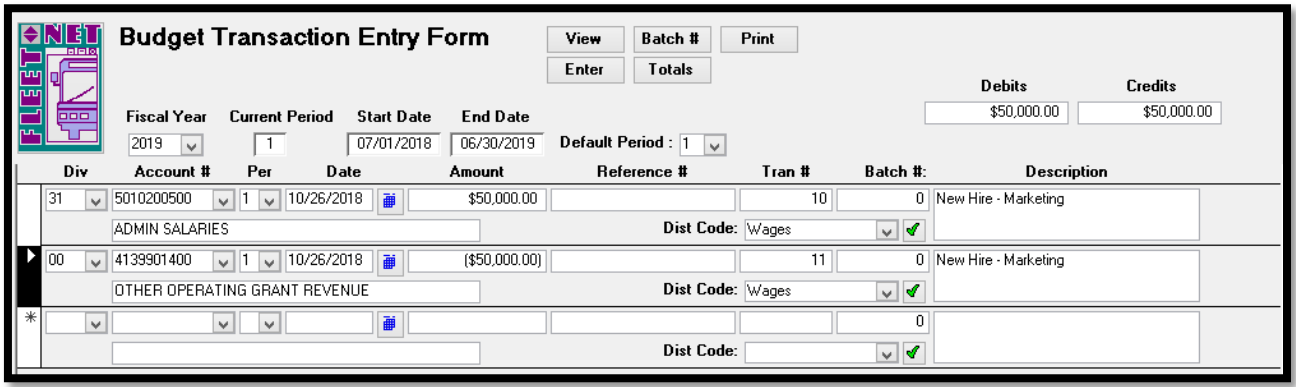

### **Batch #**

Click *Batch #* to assign batch numbers to transactions entered.

The following prompt displays if batch is out of balance.

#### Click OK.

Return to *Enter* screen. Make correction and Click *Batch #* again.

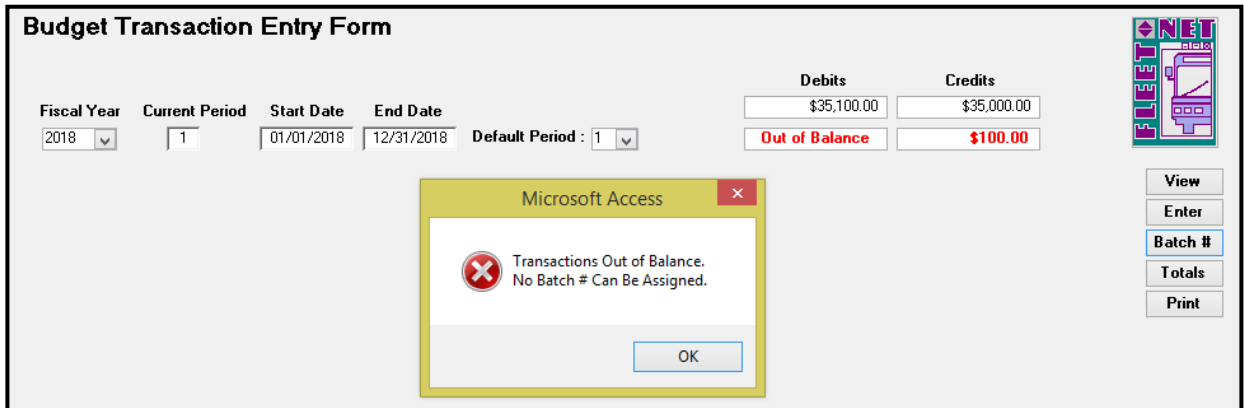

The following confirmation message displays.

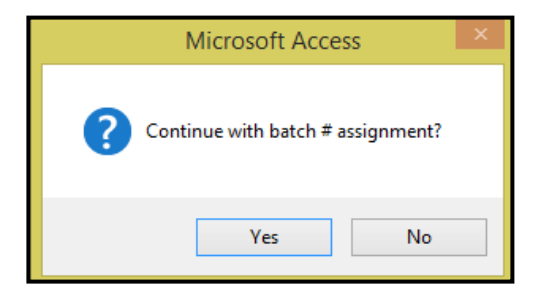

Click *Yes* to assign batch #'s or *No* to return to the Budget Transaction Entry Form.

Items must be batched prior to being updated.

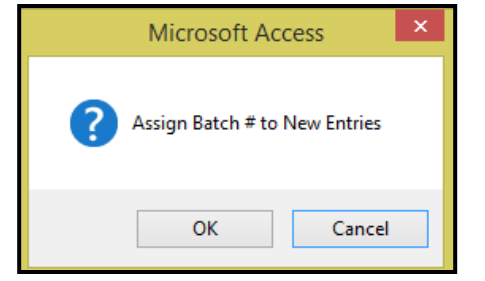

Click *OK* to continue or *Cancel* to return to Budget Transaction Entry Form. Once batch #'s are assigned the following message displays.

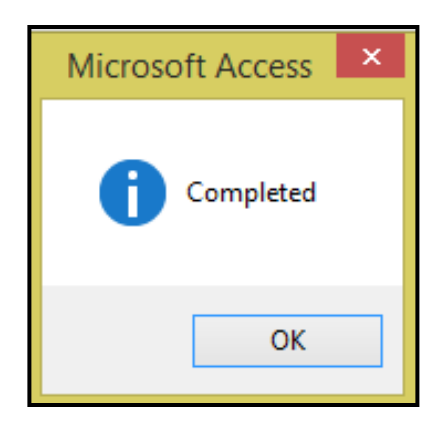

#### Click *OK.*

#### **View**

Click *View* to populate all entries for the selected options. Both batched and unbatched entries will be available to view. Entries cannot be changed on this form.

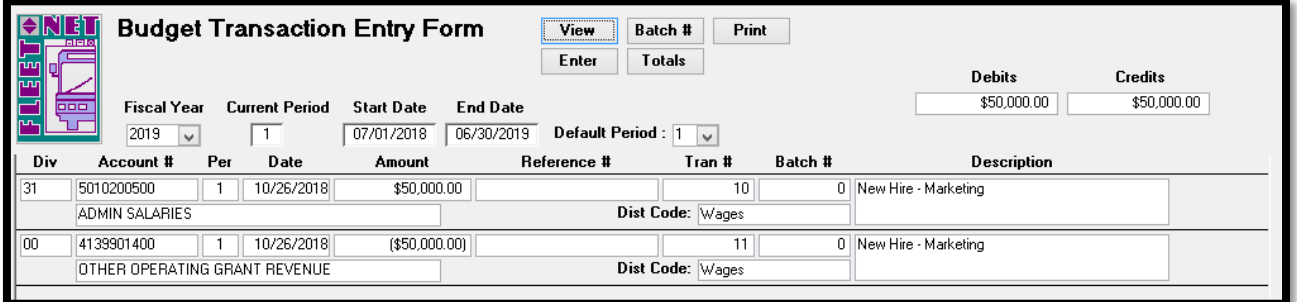

### **Print**

Click *Print* to view/print audit reports and to update entries. Only batched entries will be included on the report. Two reports will be generated. The first report Budget Update Batch Listing. Click *Close Print*  **Preview** to generate the second report.

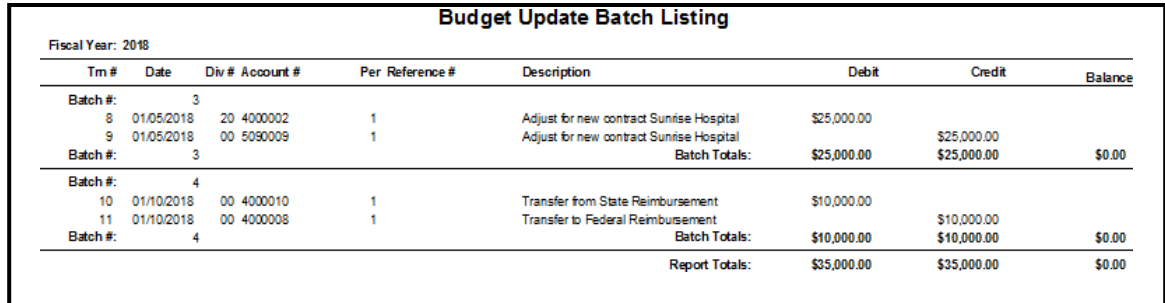

The following message displays when print preview is printed and closed.

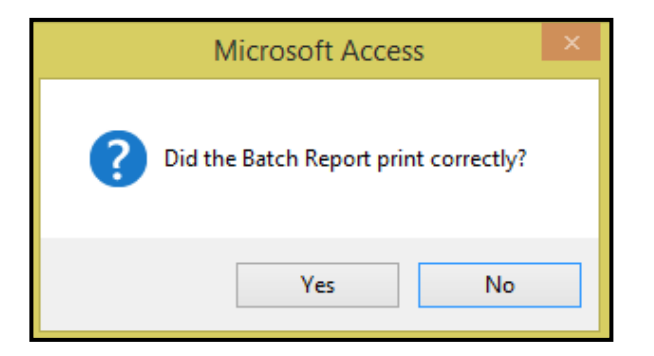

Click *Yes* to generate the second report or *No* to return to Budget Transaction Entry Form.

If *Yes* is selected the Budget Update Report will populate to view/print.

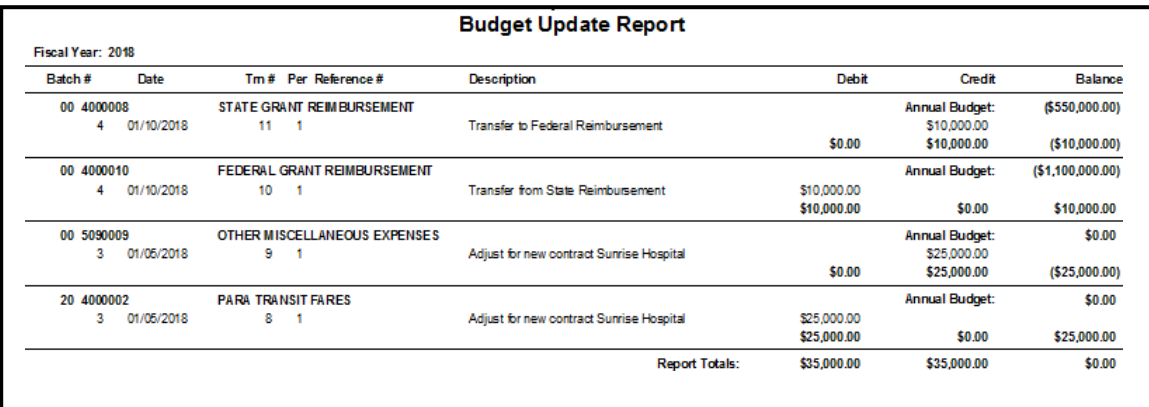

Click *Close Print Preview* the following message displays.

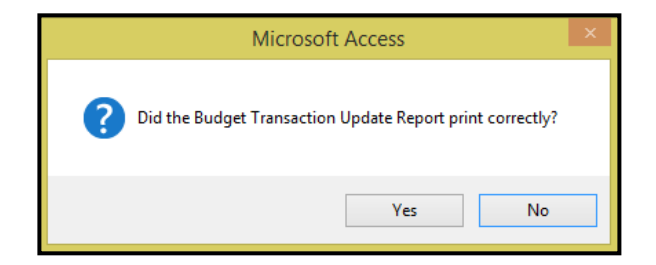

Click *Yes* to proceed to the update confirmation message or *No* to return to Budget Transaction Entry Form.

If *Yes* is selected the following confirmation message displays.

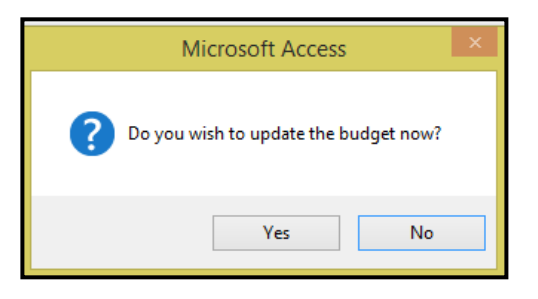

Click *Yes* to update the budget or *No* to return to Budget Transaction Entry Form.

# **Budget Transaction Audit**

Click *Budget Transaction Audit* to view/print all edits made to a selected account.

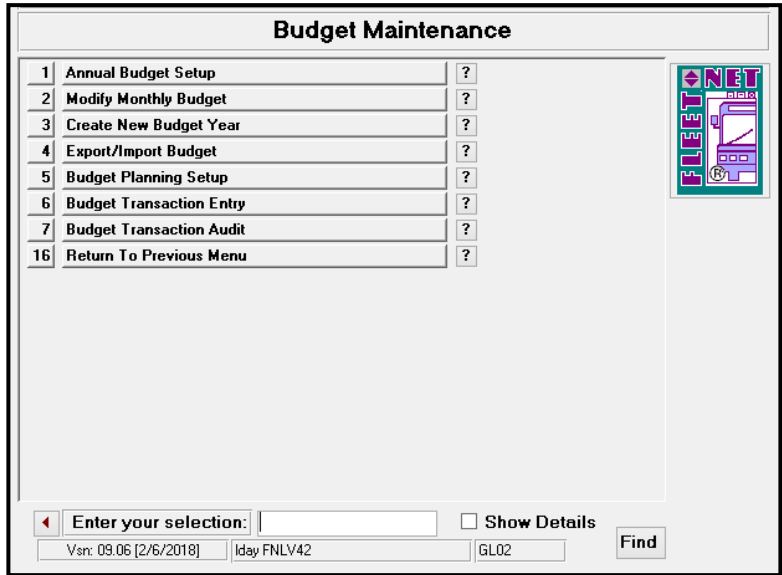

Enter Fiscal Year, General Division and General Ledger Account being reviewed. Click *Display.*

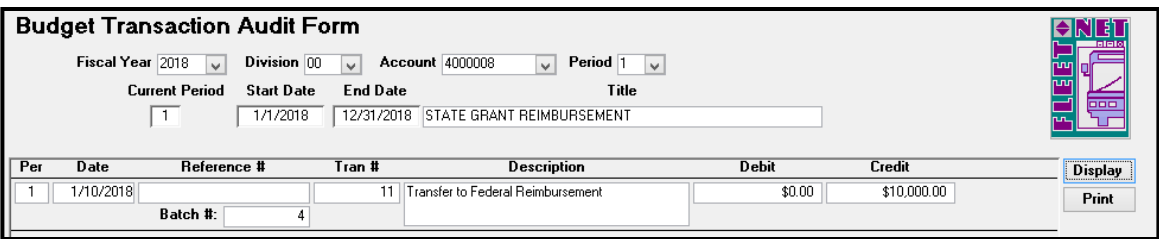

## **Print**

Click *Print* to generate a report for the selected account.

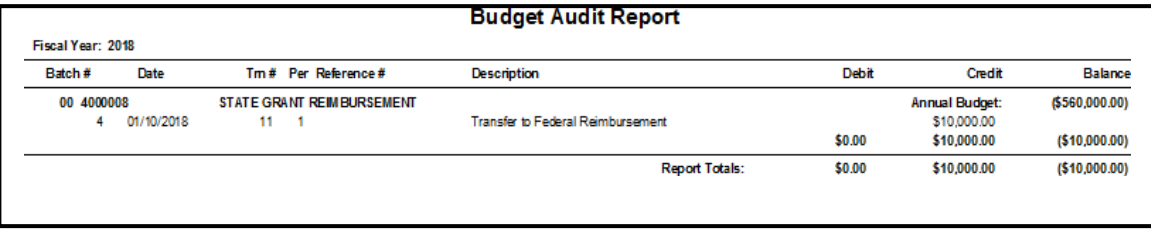

# **Journal Entries Menu**

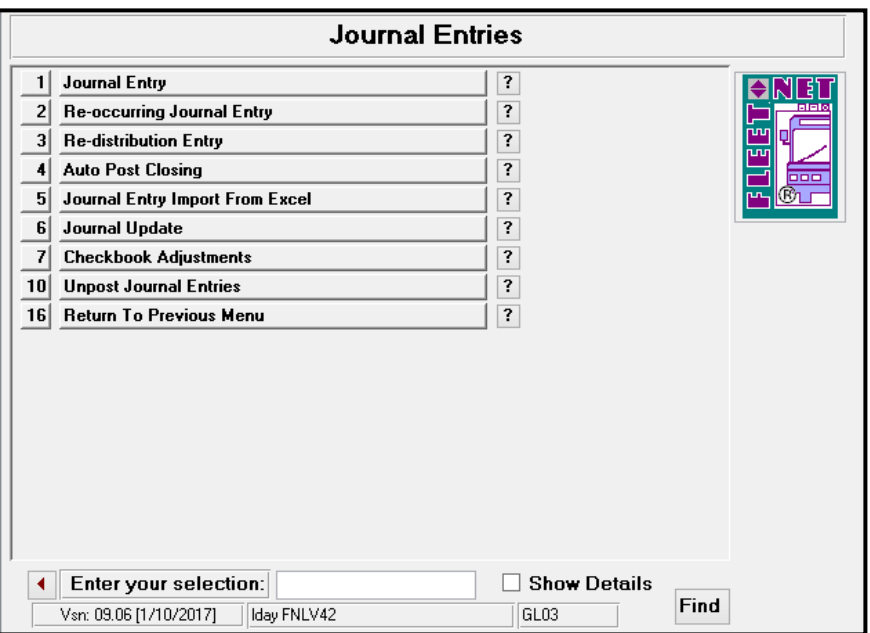

## **Journal Entry**

Click *Journal Entry* to enter, modify manual journal entries, or view entries created from other Avail modules. The entries will remain in the subsidiary journals until the Journal Update is completed.

*Note: Journal entries made to Bank Account's General Ledger #'s will not impact Banking Maintenance, Bank Reconciliation and would create a General Ledger out of balance error. (See Checkbook Adjustments for details when making journal entries that will impact the bank accounts).*

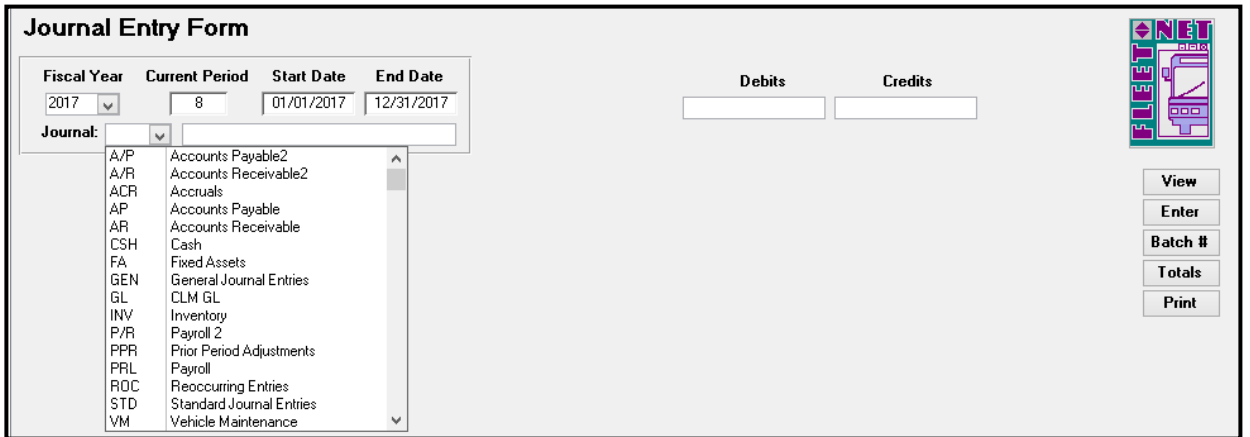

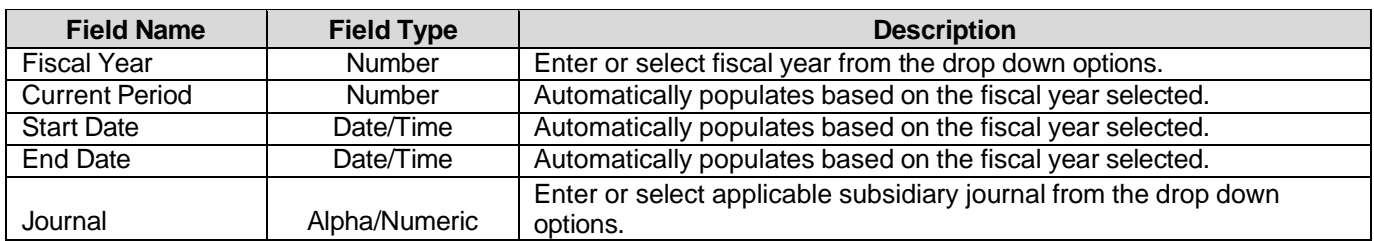

#### Posting to Period 13 is available. The date used for the entries must be within the fiscal year being *posted to. See the Journal Update section of this manual for further instructions.*

### **Enter**

Click *Enter* to enter a new journal entry to the selected subsidiary journal.

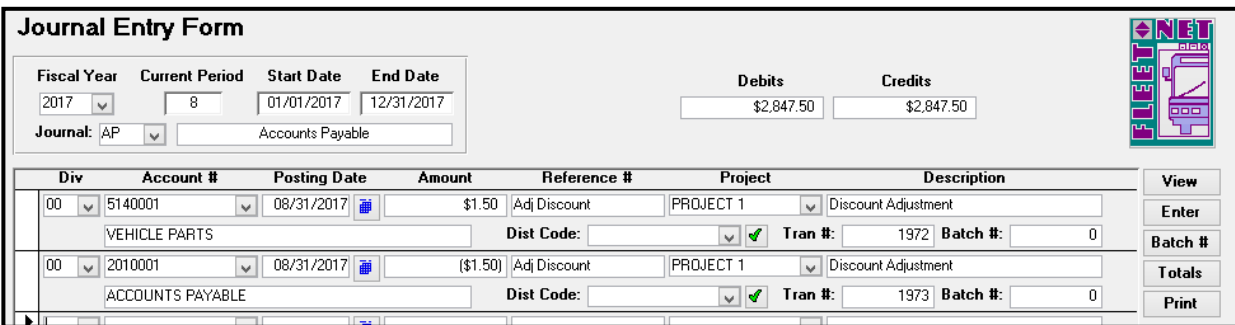

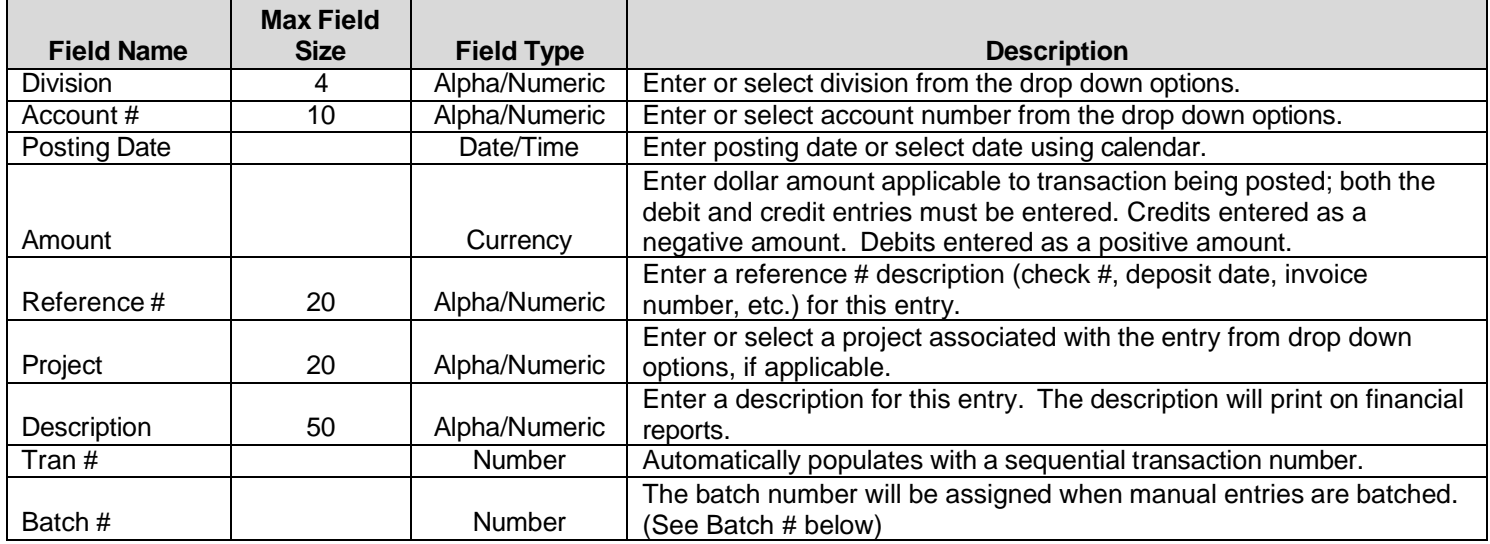

### **Batch #**

Click *Batch #* once all debits and credits are entered for the selected subsidiary journal.

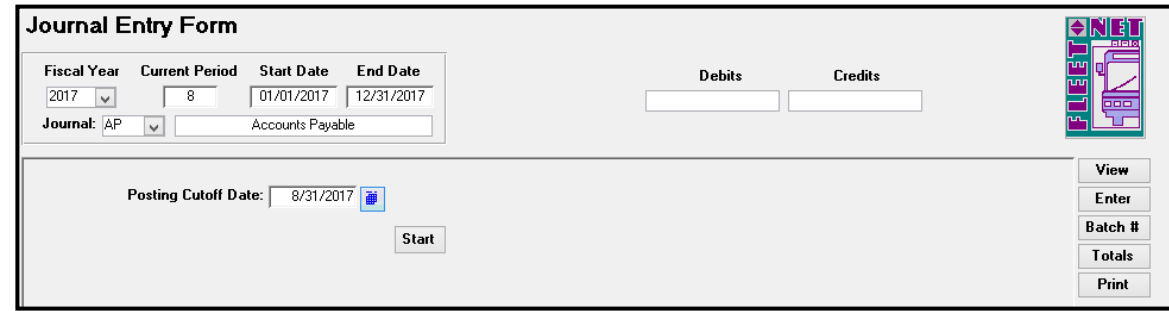

*Posting Cutoff Date:* Enter the last date for batch assignment. For example, if there are entries posted for October and November and only the October entries are to be batched and updated, enter 10/31/xxxx. Batch numbers will be assigned to all entries with a date less than or equal to 10/31/xxxx. Any entries with dates greater than the date entered will not be assigned batch numbers.

General Ledger User Guide

### **Start**

Enter Posting Cutoff Date. *Note: Once batch numbers are assigned, no changes are allowed.*

Click *Start.* The following confirmation message displays.

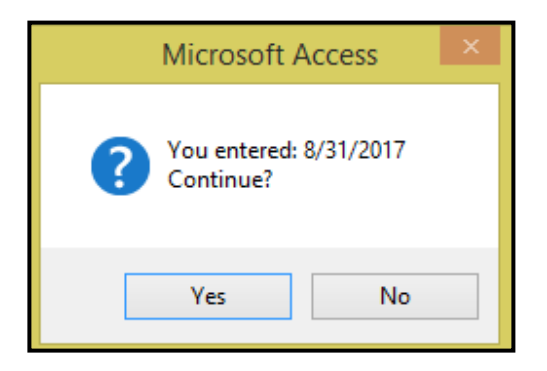

Click *Yes* to assign Batch #'s or *No* to return to Journal Entry Form.

If *Yes* is selected the following confirmation message displays.

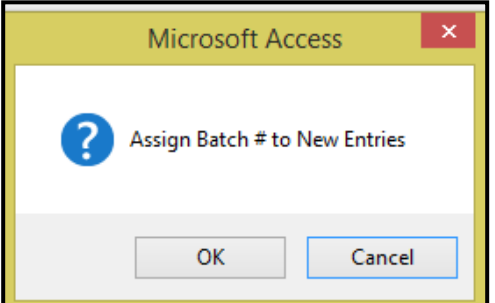

Click *OK* to assign batch #'s or *Cancel* to return to Journal Entry Form.

If OK is selected and the batch # are assigned the following confirmation message displays.

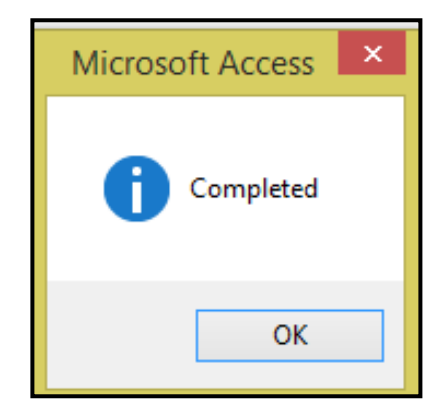

Click *OK*.

If the entries are out of balance the following message displays after entering the cutoff date & clicking *Start.*

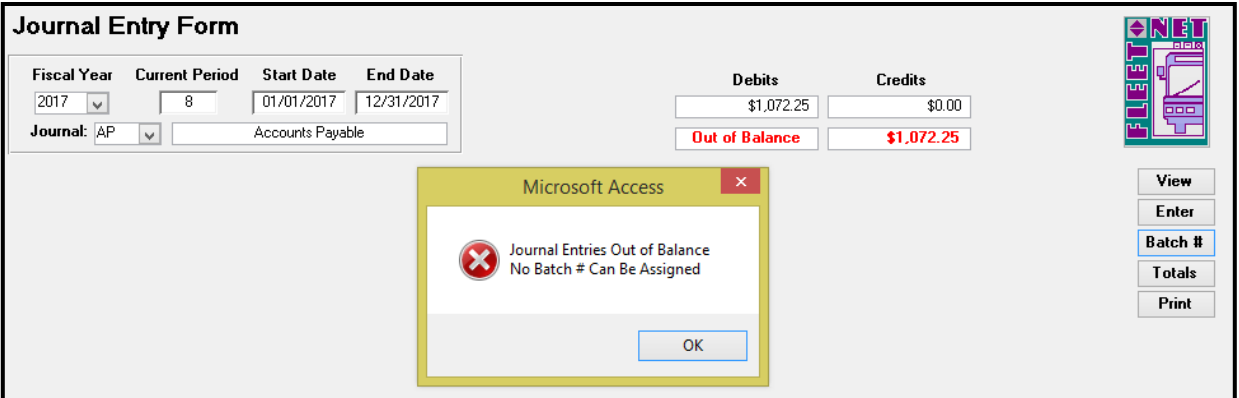

Click *OK* to close the message. Process back to Enter and make corrections, then proceed to assign batch numbers again. (Following instruction on previous pages.)

#### **View**

Click *View* to view the batched entries. The following forms displays.

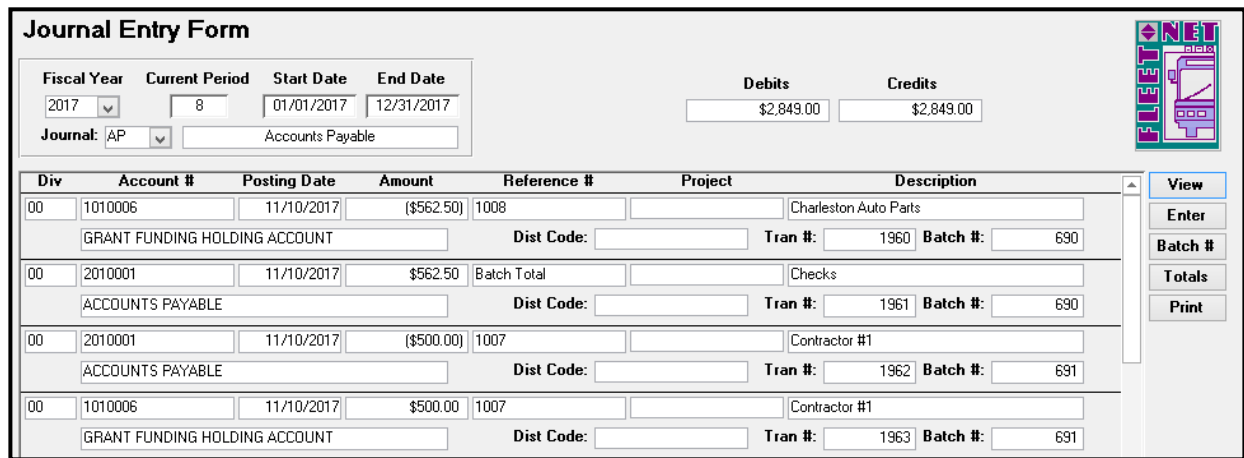

*Note: Once batch number is assigned, no changes are permitted on the batched entries. If corrections are necessary, the entry will need to be reversed and re-entered.*

#### **Print**

Click *Print* to print a report for audit purposes; the following form displays.

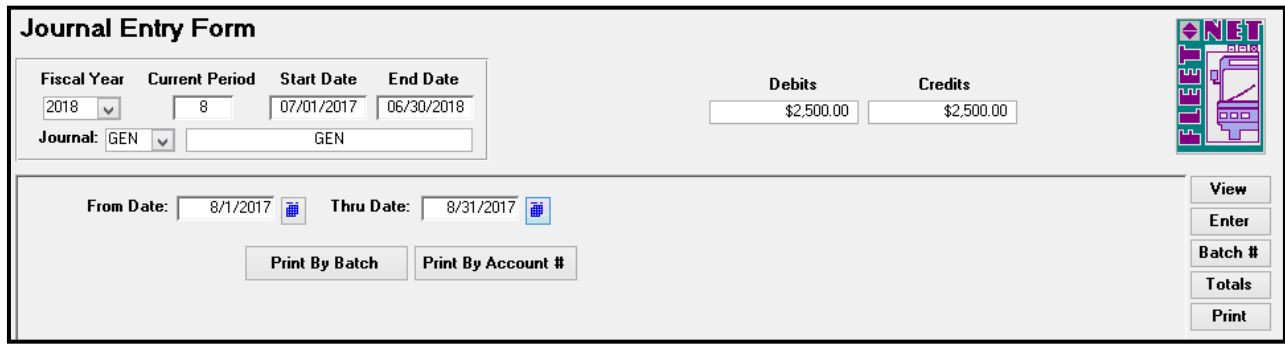

Enter the starting and ending date for the report and Click *Print by Batch* **or** *Print by Account #.*
The following confirmation message displays.

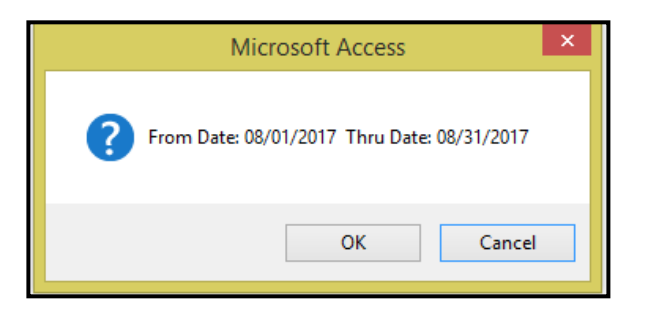

Click *OK* to generate the selected report or *Cancel* to return to the Journal Entry Form.

Use the File/Print option to print the report. The entries for the selected subsidiary journal will print grouped either by Batch number or Account number based on the Print option selected.

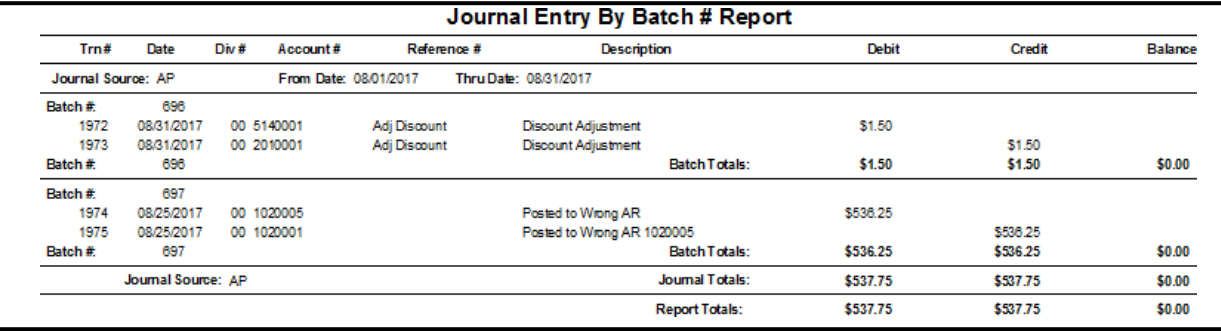

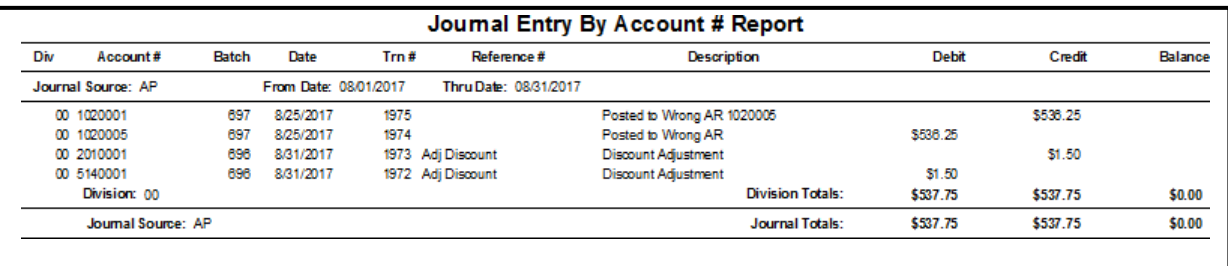

## **One Sided Journal Entries**

If previously batched entries are out of balance a one-sided journal entry can be made to correct the out of balance. To correct the Out of Balance, click *Enter*; the Out of Balance message displays, Click *OK*. The following form displays.

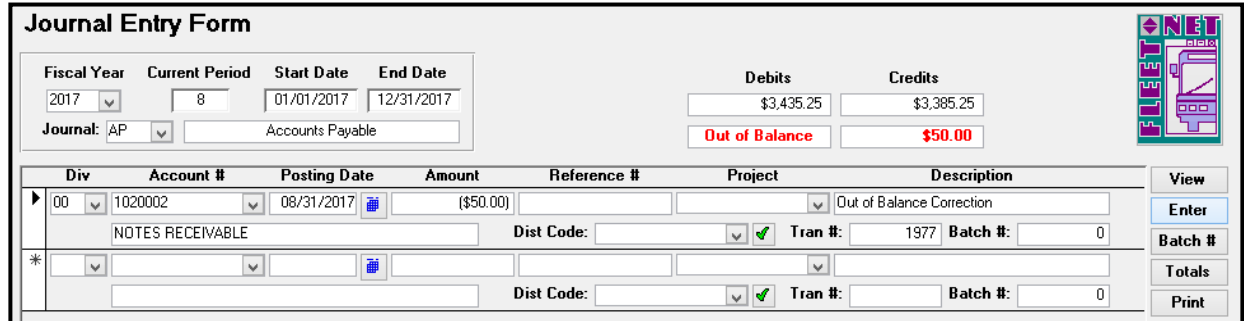

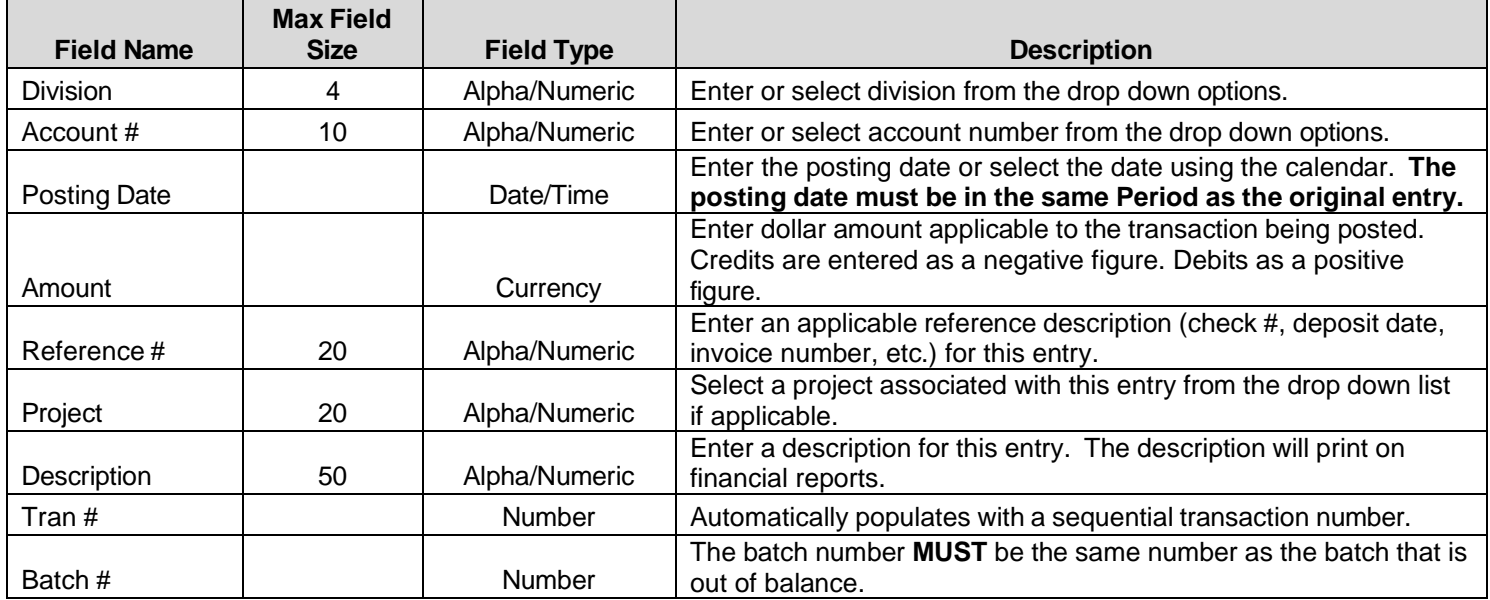

Once correction have been completed. Repeat the process for Batch # button. Click *Batch #* Enter Posting Cutoff Date: Click *Start*

#### **Totals**

Click *Totals* to display debits and credits for all subsidiary journals not yet updated to the General Ledger.

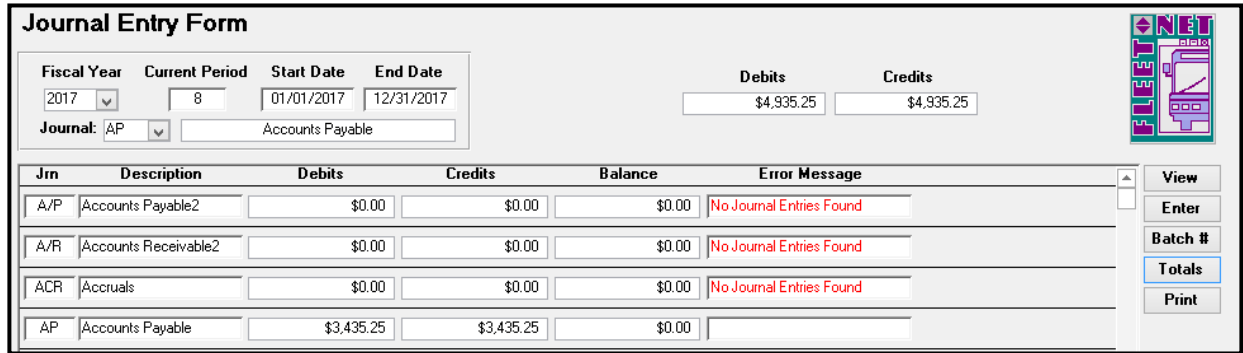

## **Re-occurring Journal Entry**

Click *Re-occurring Journal Entry* to post monthly accrual, reversal entries, and reoccurring journal entries. This form is useful for monthly payroll accruals, depreciation and amortization entries.

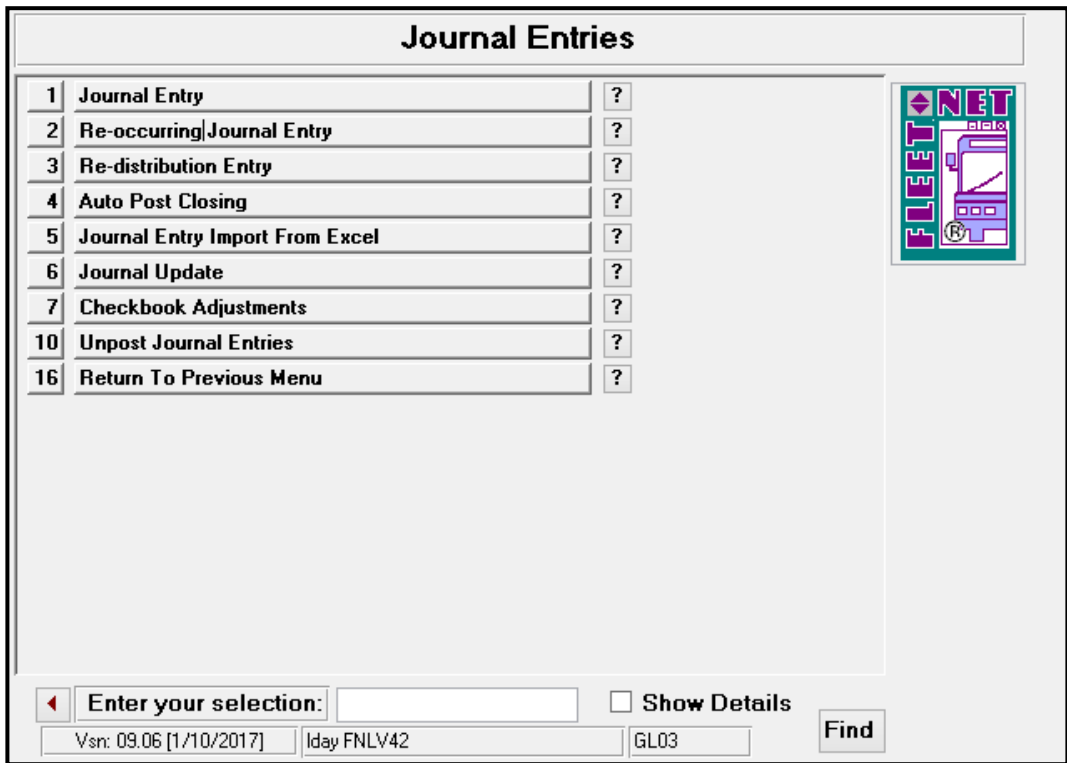

The following form displays.

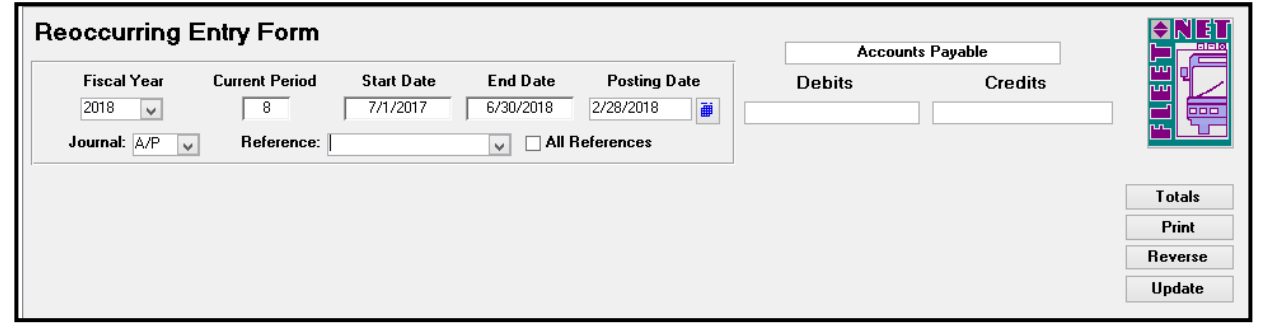

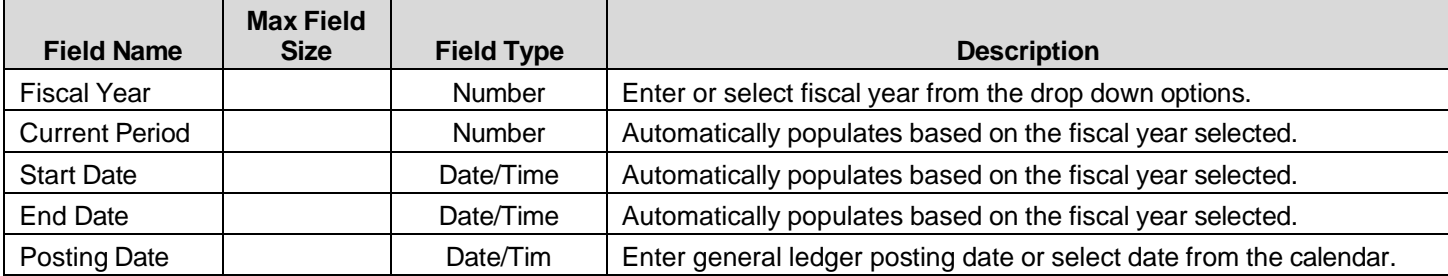

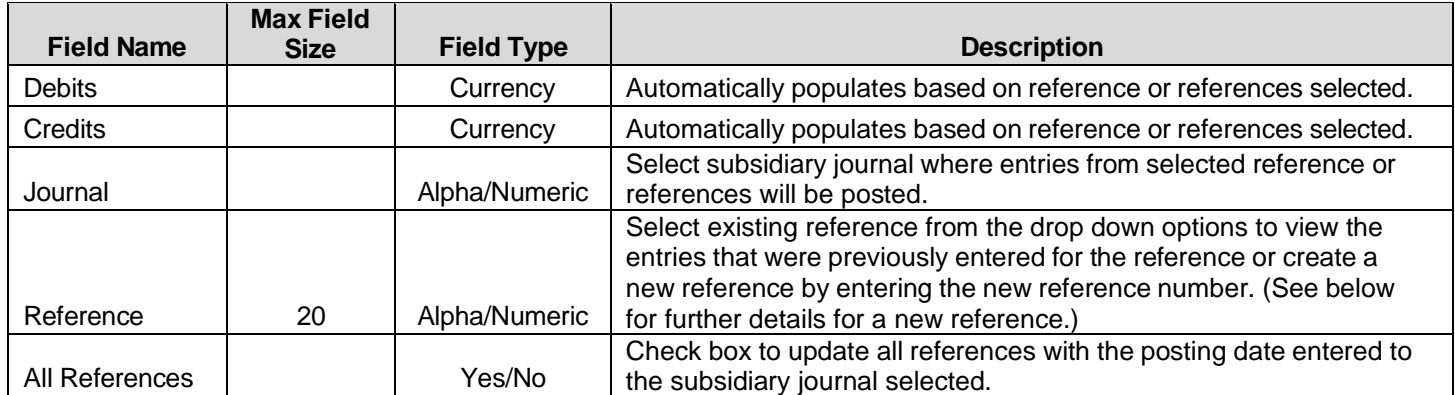

To make changes to an existing reference, select the reference from the drop down list. Edit entries as applicable.

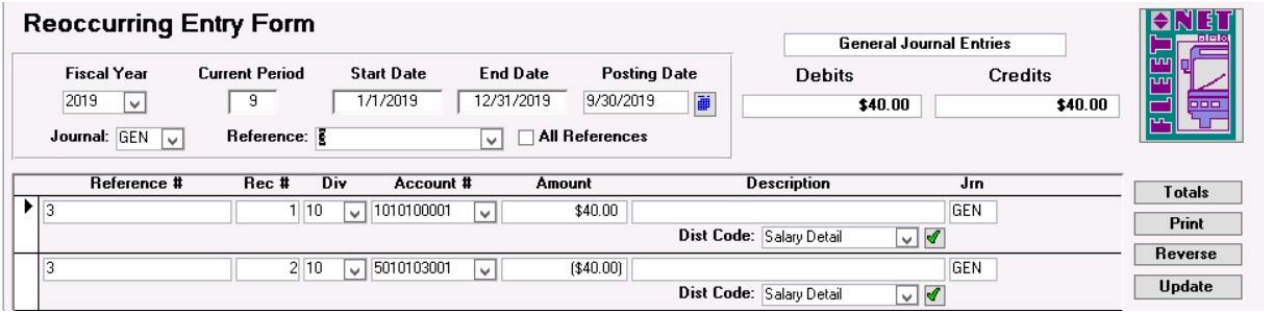

To enter a new reference the following form displays.

 $\mathbf{I}$ 

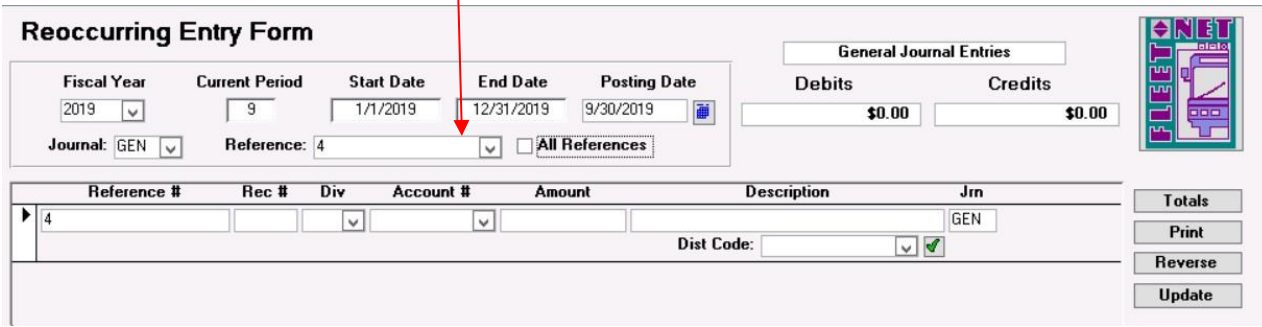

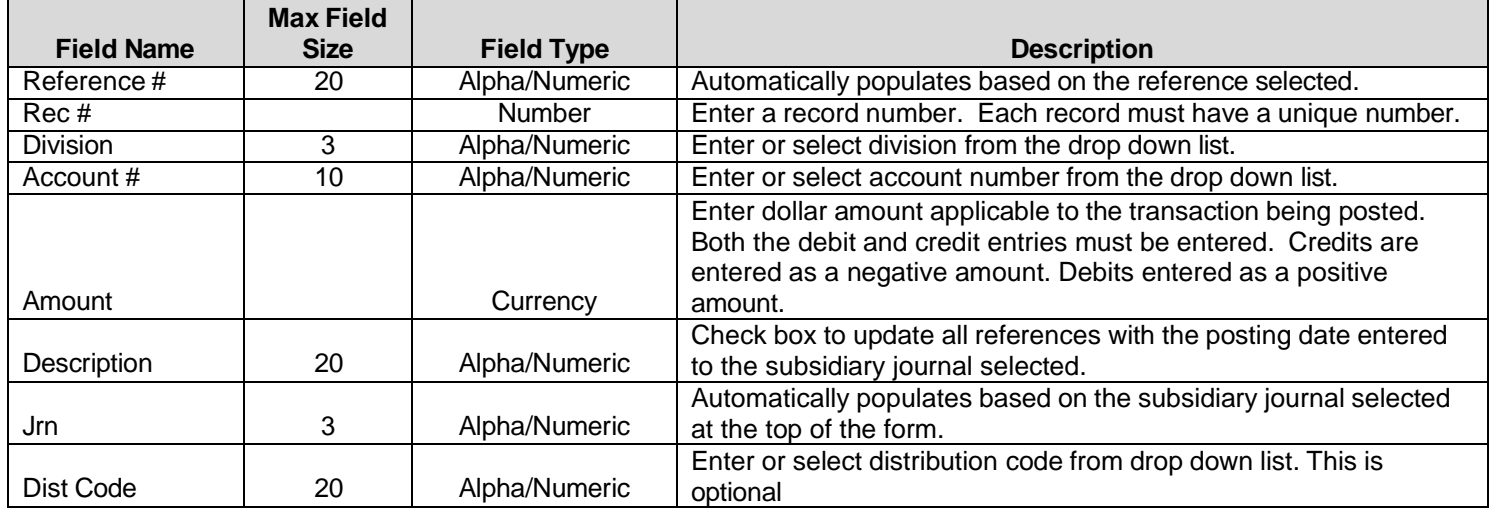

#### **Totals**

Click *Totals*. The debit and credit fields will calculate and populate. The following form will display.

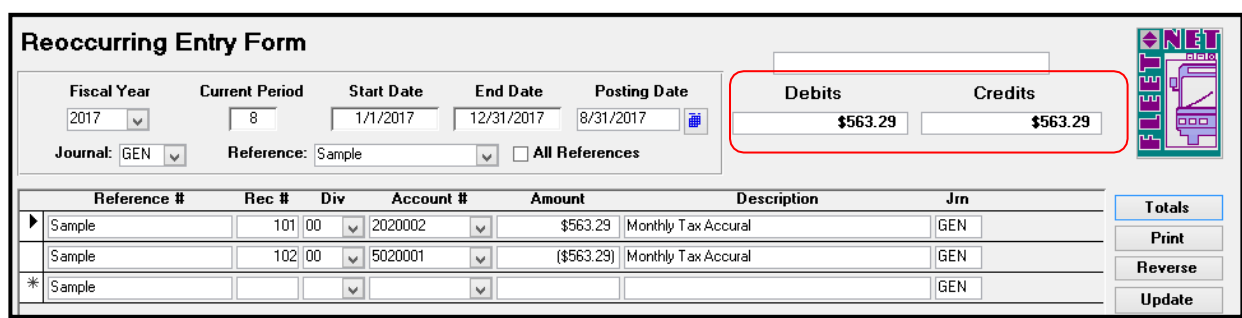

#### **Print**

Click *Print* to generate the following reoccurring entry report.

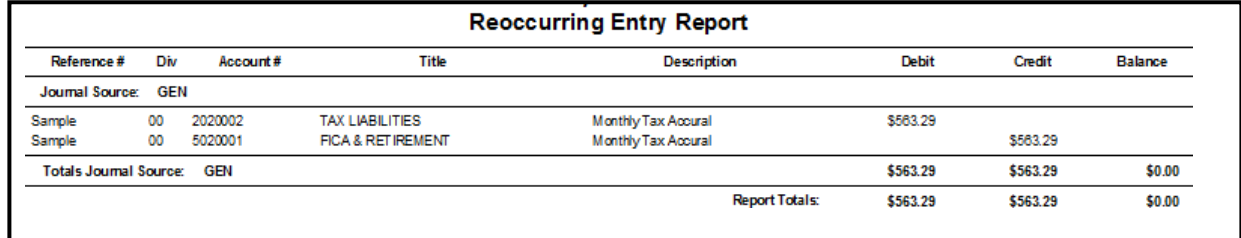

### **Update**

Click *Update* to update the selected references to the applicable subsidiary journals. The following confirmation message displays.

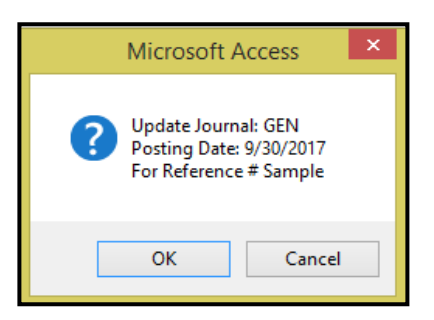

Click *OK* to update Re-occurring entries to the General Ledger or *Cancel* to return to the Reoccurring Entry Form. If *OK* is selected, an update confirmation message displays.

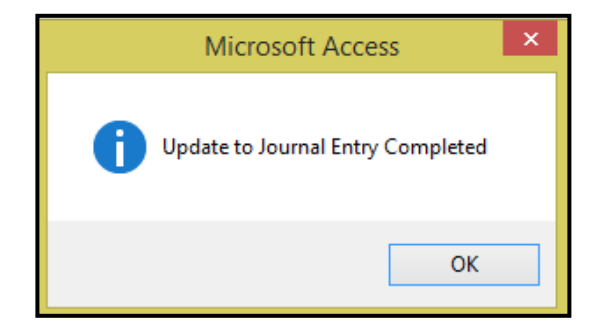

#### **Reverse**

Click *Reverse* to reverse reoccurring entries for the selected references. Debit entries will reverse to credits and credit entries will reverse to debits. This function simplifies reversing accrual entries posted in a previous month. **It's important to verify the Posting Date selected.** The following prompt displays.

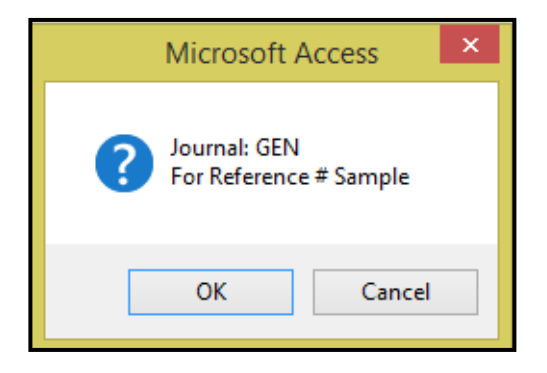

Click *OK* to reverse the Re-occurring entries or *Cancel* to return to the Reoccurring Entry Form.

If *Yes* is selected the following message displays once all selected entries have been reversed.

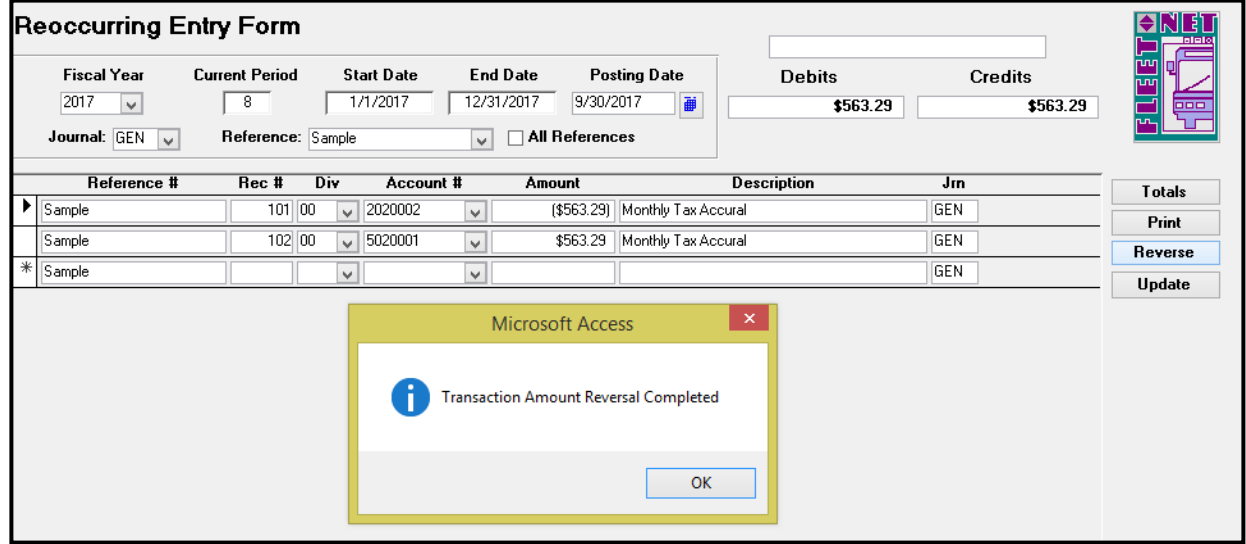

Click *OK*.

#### **Update**

Click *Update* to update the reversing entries to the applicable subsidiary journals. The following message displays.

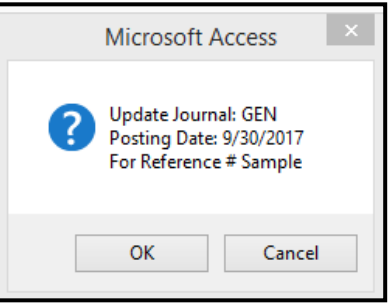

General Ledger User Guide

Click *OK* to update the reversing entries or *Cancel* to return to Reoccurring Entry Form.

If *OK* is selected, an update confirmation message displays.

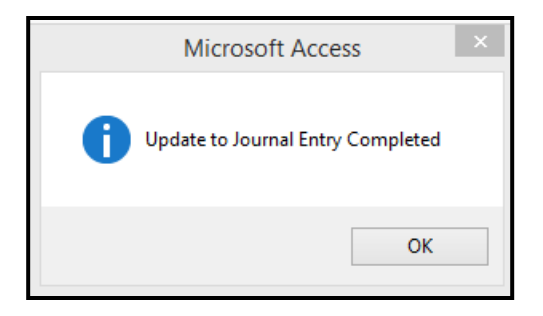

Click *OK*.

## **Re-distribution Entry**

Prior to doing redistribution the General Ledger update for the Journals impacted by the process will need to be performed.

Click *Re-distribution Entry* to redistribute balance(s) from one or more accounts (source accounts) into alternate accounts (destination accounts) based on a percentage computed according to the sum of other specified accounts (percentage base accounts).

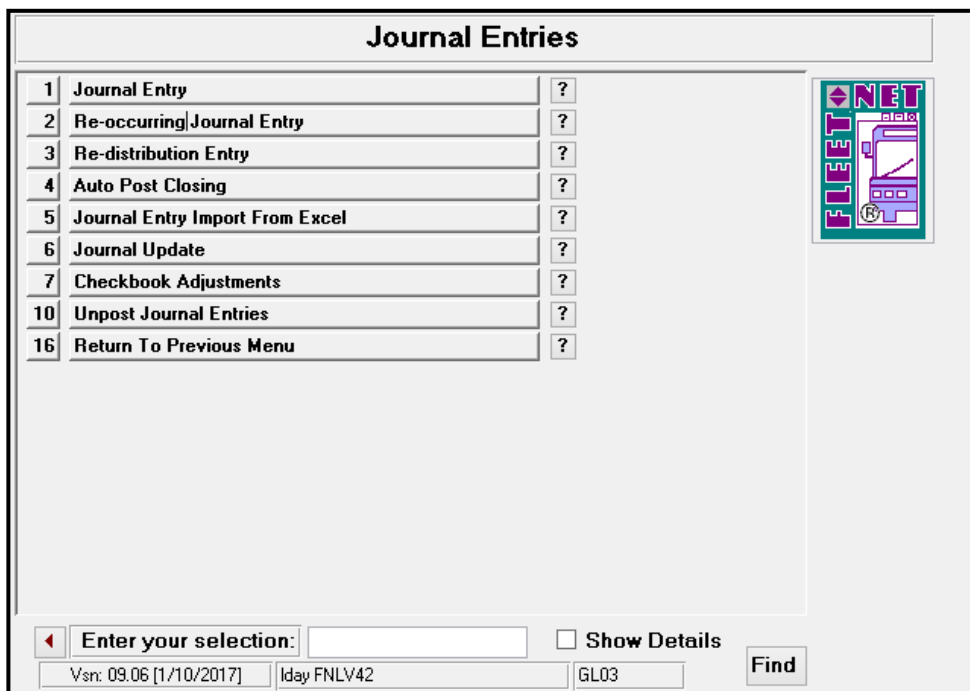

**Note:** Redistribution Reference Setup must be completed prior to generating entries & all journals impacted by the re-distribution must be updated to the General Ledger. See the General Ledger setup section of this manual for details.

## **Percentage Based on Actual Expenses**

*Example #1 The monthly health insurance expense of \$208,600.00 (source account) is incurred. The expense is charged to overhead for Finance, Human Resources and Marketing departments (destination accounts) based on the percentage of actual wage expense (percentage base) each department incurs*.

*NOTE: This program updates only current period figures; it is meant to be used on a monthly basis.*

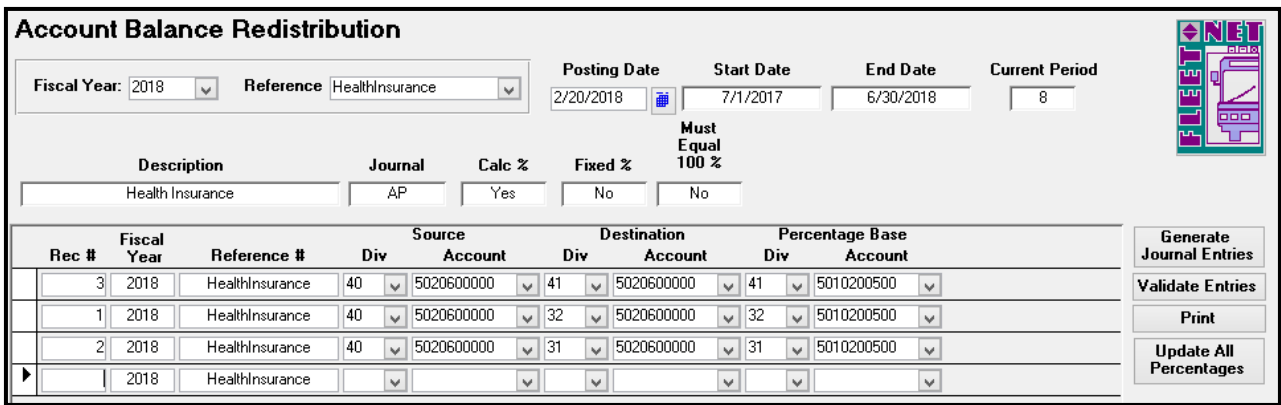

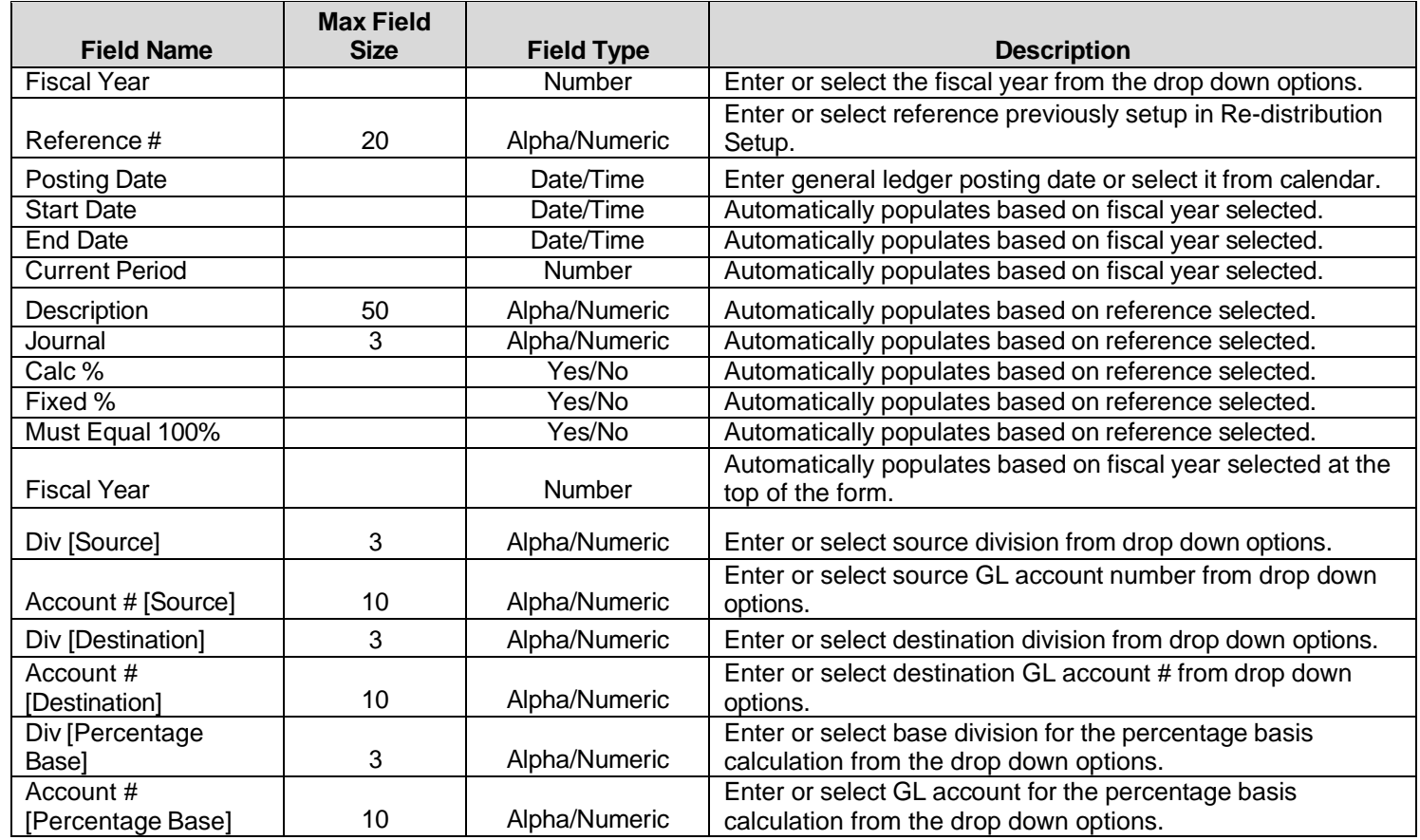

## **Validate Entries**

Click *Validate Entries* to validate entries for selected reference. The following message displays.

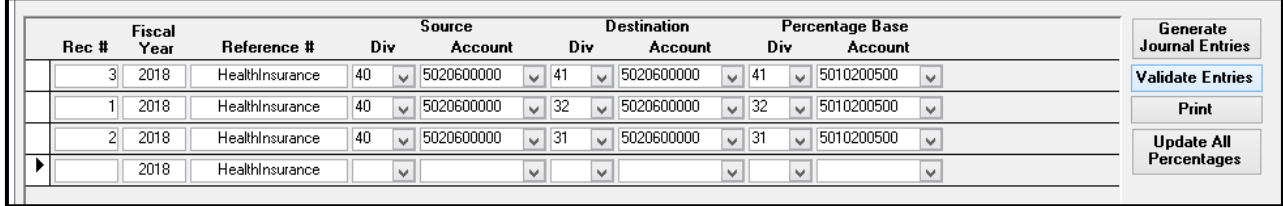

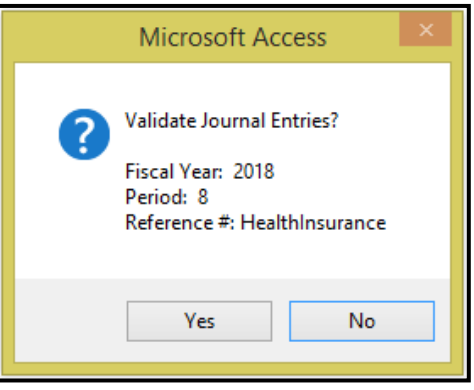

Click *Yes* to validate posting entries or *No* to return to the Account Balance Redistribution form.

If 'Must Equal 100%' was selected in redistribution setup and entries do not total 100%. The following message displays.

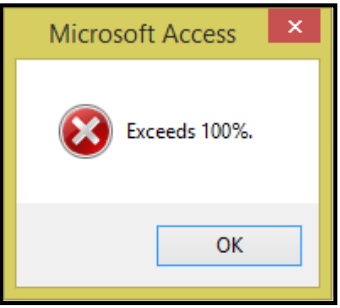

Click *OK*; make appropriate correction and Validate Entries again.

If no errors are detected the following message displays.

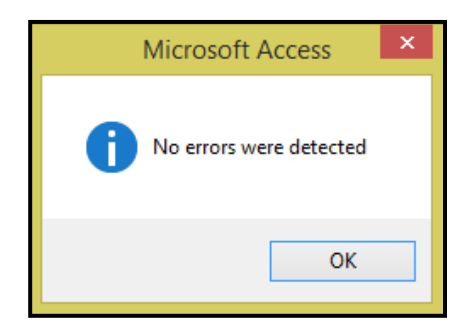

Click *OK*, proceed to Generate Journal Entries.

### **Generate Journal Entries**

Click *Generate Journal Entries* to create the re-distribution entries that will be updated to the General Ledger.

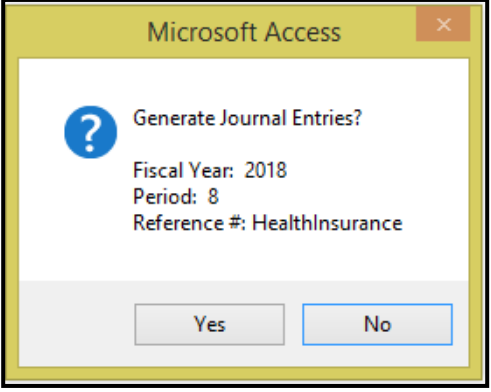

Click *Yes* to generate journal entries or *No* to return to the Account Balance Redistribution form.

If re-distribution journal entries have not been validated the following message displays.

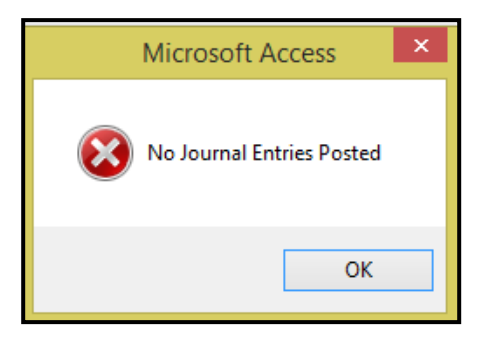

Click *OK*. Validate the entries and re-execute *Generate Journal Entries.*

Once Journal Entries are updated without issues the following message displays.

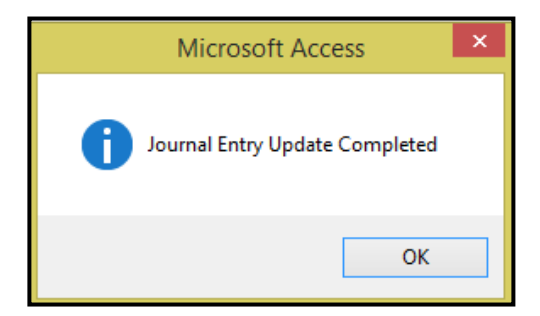

Click OK. The updated entries are now in the applicable subsidiary journals.

Once the system has updated the Journal Entries the General Ledger Update process will need to be performed for the redistribution process to be completed. Proceed to the Print option for updating journal entries.

#### **Print**

Click *Print* view or print the Redistribution Reference Report & update Journal Entries. The following message displays.

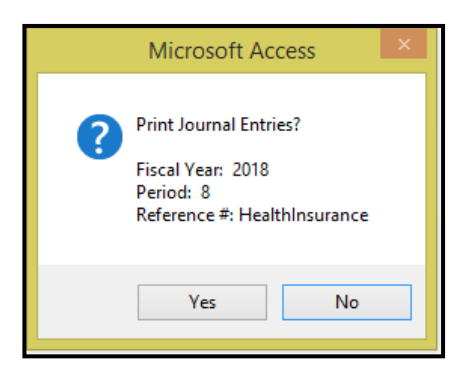

Click *Yes* to print reports and update Journal Entries or *No* to return to Account Balance Redistribution.

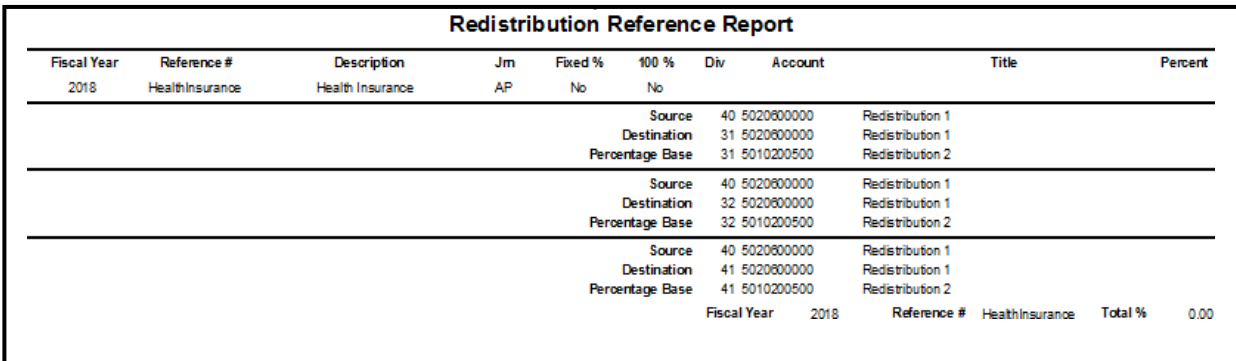

Example of redistribution calculation based on a calculated percentage:

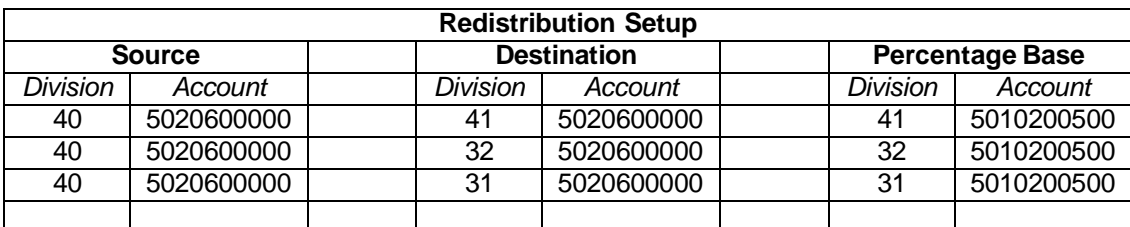

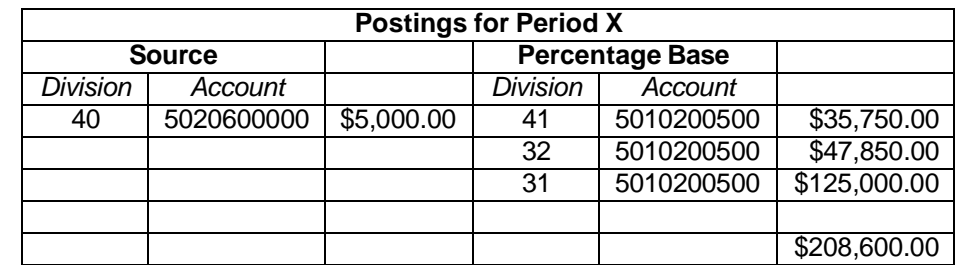

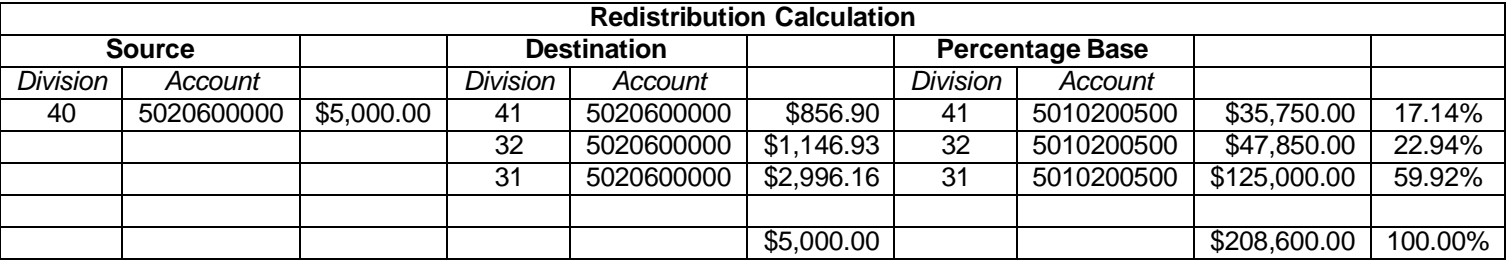

*Example: The redistribution process will total all amounts in the specified Percentage Base accounts (\$208,600.00) and calculate the percentage of each of the accounts (\$35,750.00 / \$208,600.00 = 17.14%; \$47,850.00 / \$208,600.00 = 22.94%; \$125,000.00 / \$208,600.00 = 59.92%).*

*It then multiplies the calculated percentage by the amount in the Source account (\$5,000.00 x 17.14% = \$856.90; \$5,000.00 x 22.94% = \$1,146.93; \$5,000.00 x 59.92% = \$2,996.16).*

#### **Journal entries are created as follows:**

Division 41 – Account 5020600000 - \$856.90 debit Division 40 – Account 5020600000 -\$856.90 credit

Division 32 – Account 5020600000 -\$1,146.93 debit Division 40 – Account 5020600000 -\$1,146.93 credit

Division 31 – Account 5020360000 - \$2,996.16 debit Division 40 – Account 5020600000 - \$2,996.16 credit

### **Fixed Percentage**

If the distribution is based on a fixed percentage, the redistribution setup would be entered as shown below: Redistribution Setup for this option would be checkmarks in Fixed Percent and 100%.

To change percentage for a specific reference, Click percentage amount field and modify percentage amount save the record.

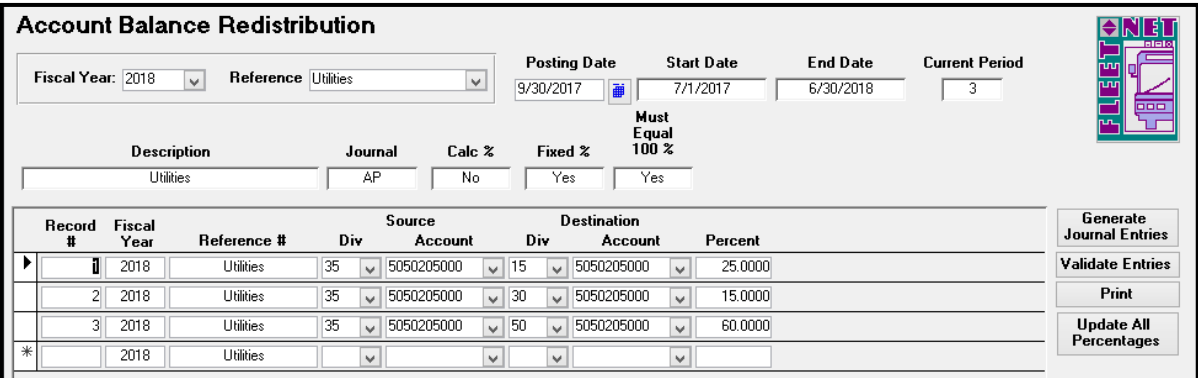

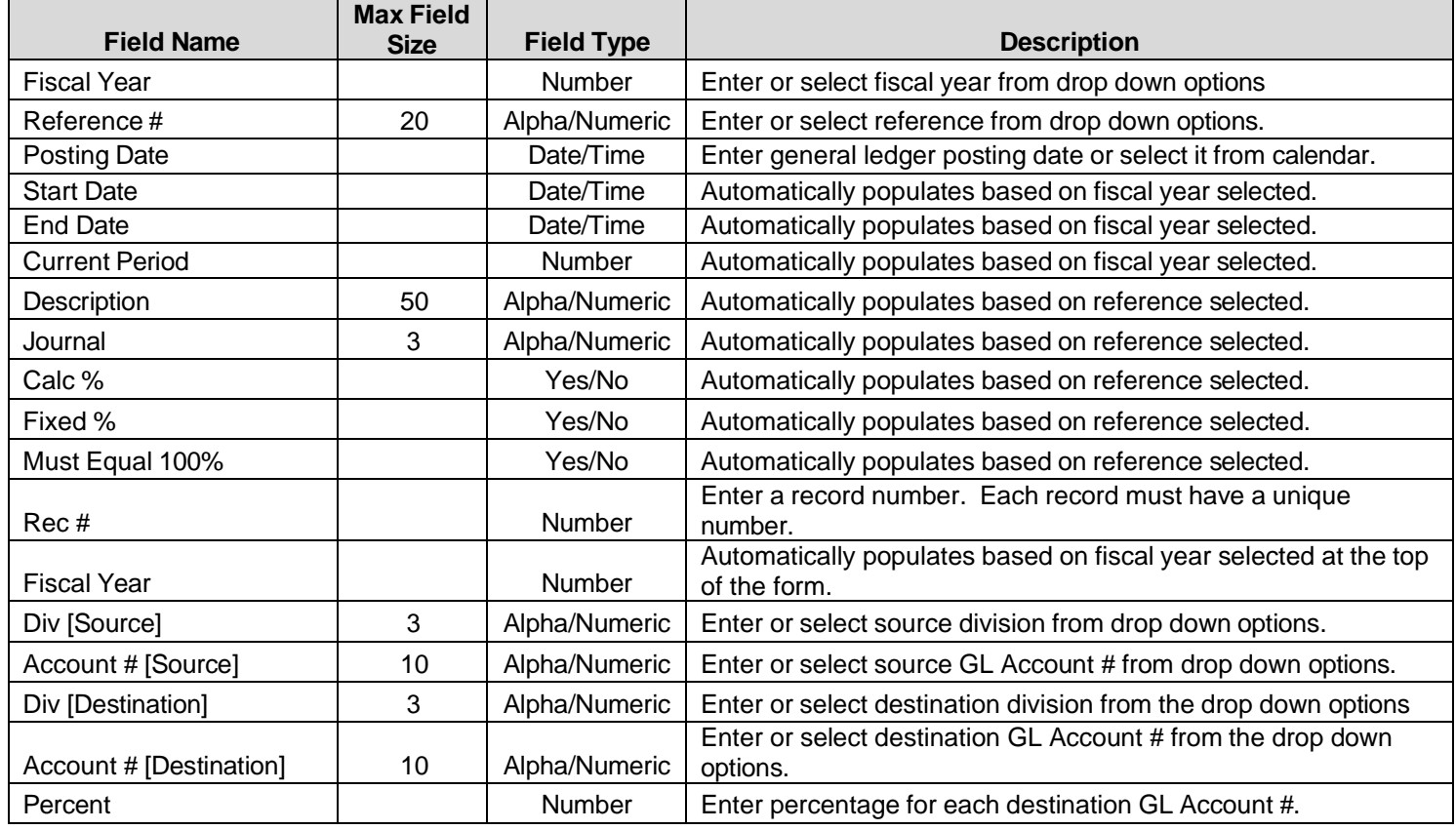

#### General Ledger User Guide

Example of redistribution calculation based on fixed percentages:

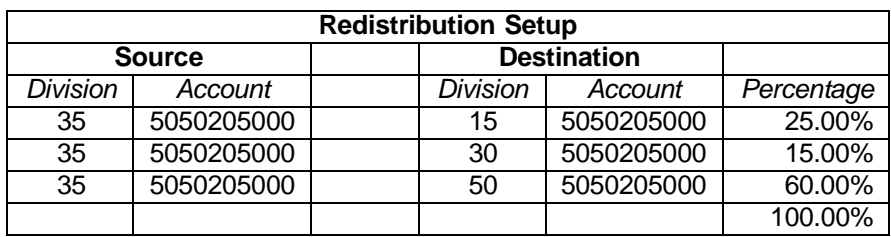

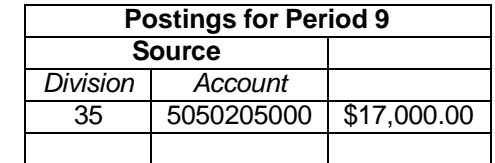

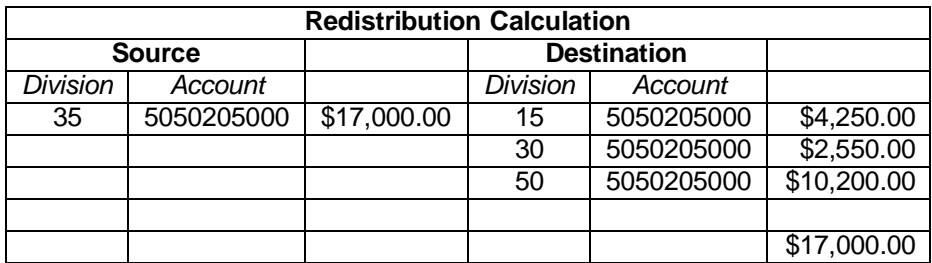

In the example shown above, the redistribution process will multiply the Source Amount (\$17,000.00) by the percentages listed: (\$17,000.00 x 25% = \$4,250.00; \$17,000.00 x 15% = \$2,550.00; \$17,000.00 x 60% = \$10,200.00).

#### **Journal entries are created as follows:**

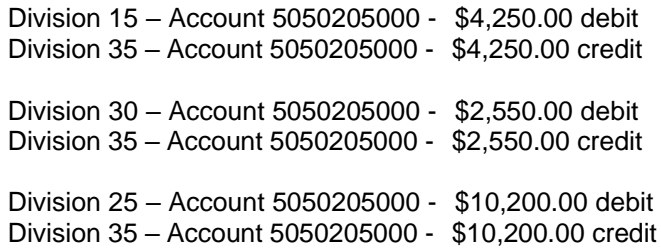

## **Update All Percentages**

Click *Update All Percentages*. The following form displays.

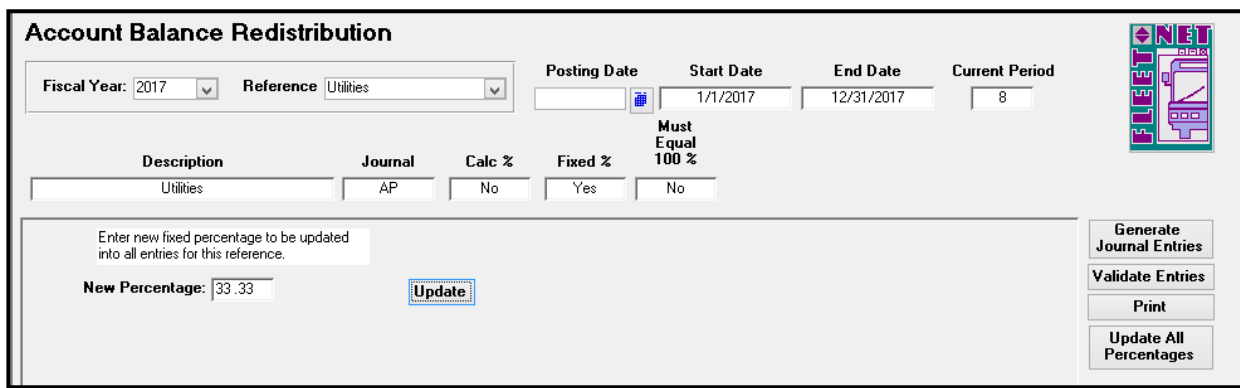

### **Update**

Enter the new percentage. Click *Update*. In the sample above ALL items for reference Utilities will be updated to 33.333%.

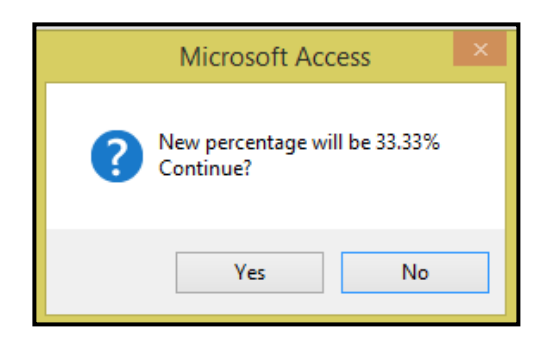

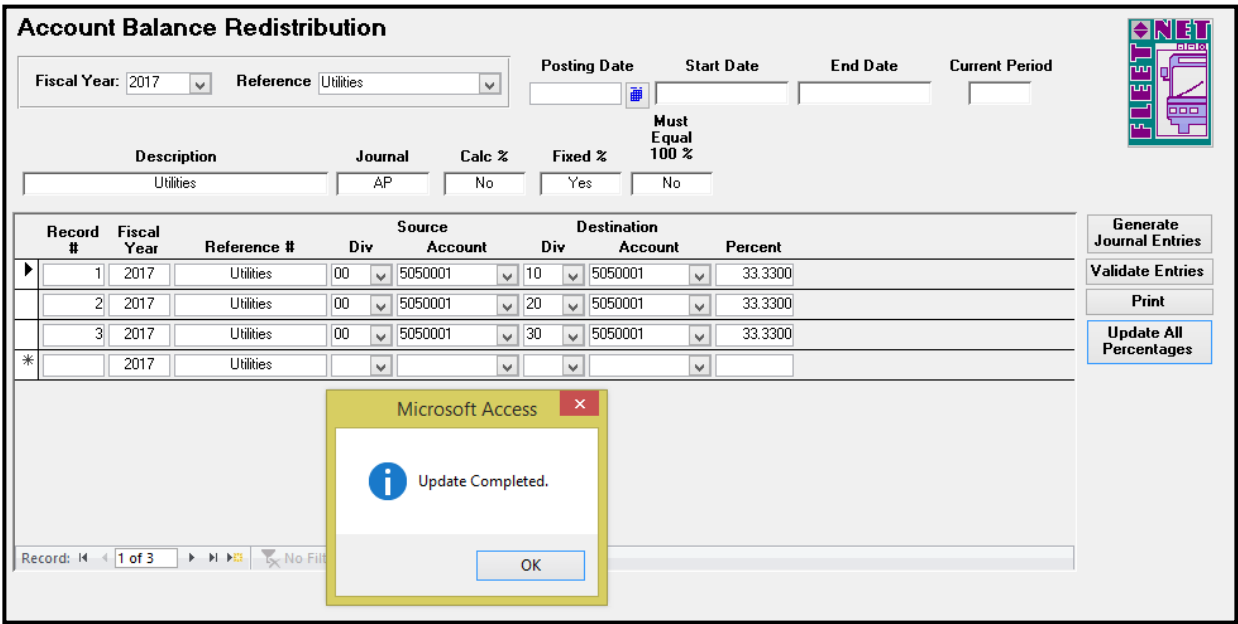

## **Auto Post Closing**

Auto Post Closing generates closing entries to Retained Earnings and Income Summary for the current period.

It is recommended that Auto Post Close be run only once. However, if Auto Post Closing has been run, updated, and additional entries are necessary, running Auto Post Close again will only generate closing entries for the additional postings. It will not duplicate the previous generated closing entries.

Click *Auto Post Closing* to generate month end closing entries based on the posting date selected.

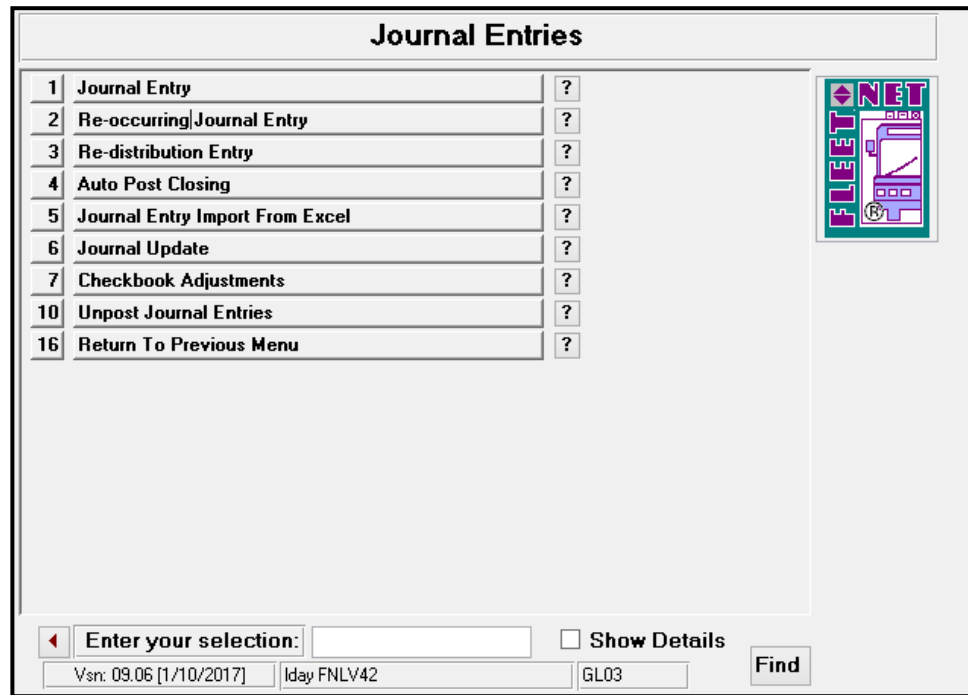

Enter Fiscal Year.Program will begin immediately compiling the month end closing data.

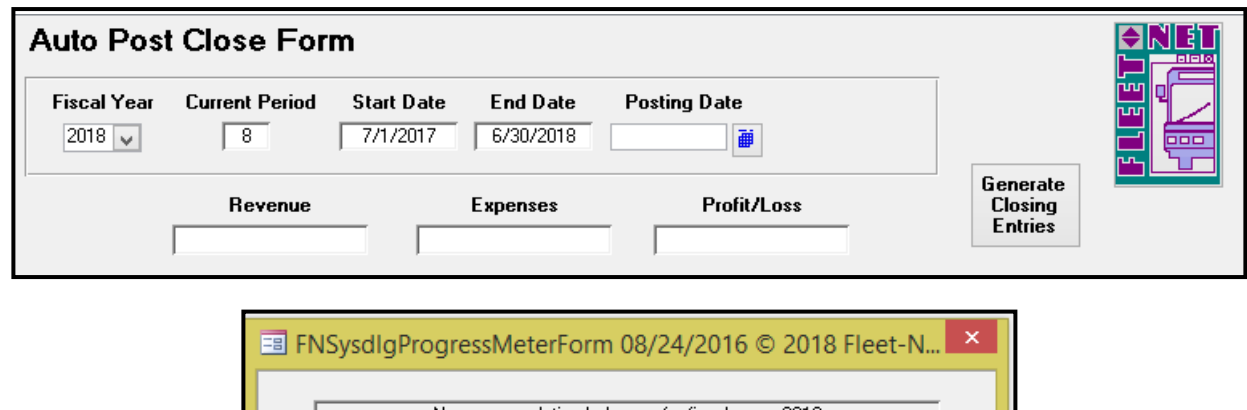

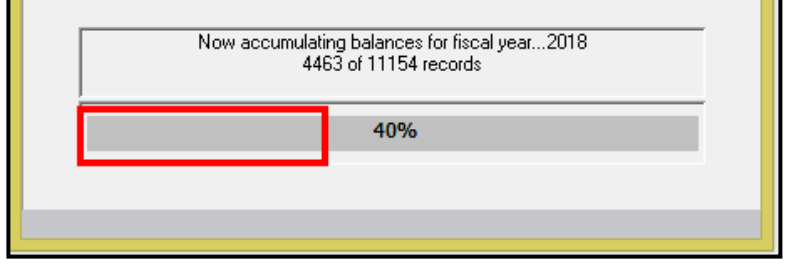

If Auto Post Closing has been run and not updated, the following message displays.

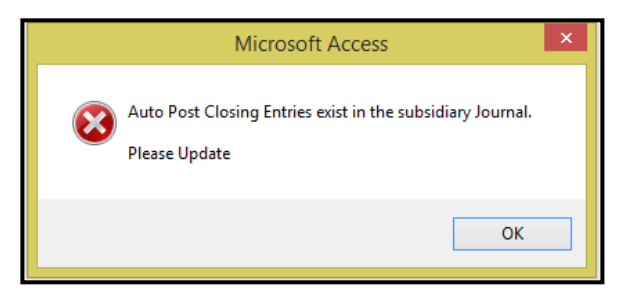

If errors (Out of Balance Issues) are detected the program will display the following message.

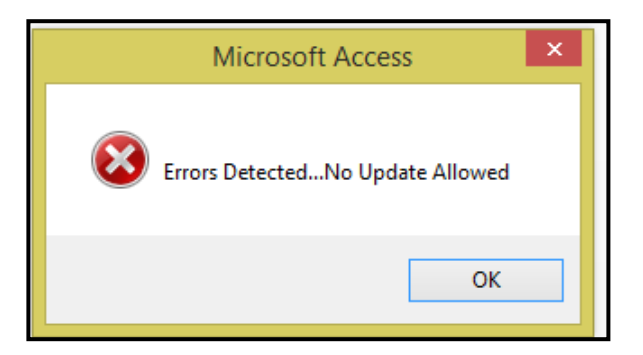

Click *Ok* make any applicable correction or *X* out to return to the Auto Post Close Form.

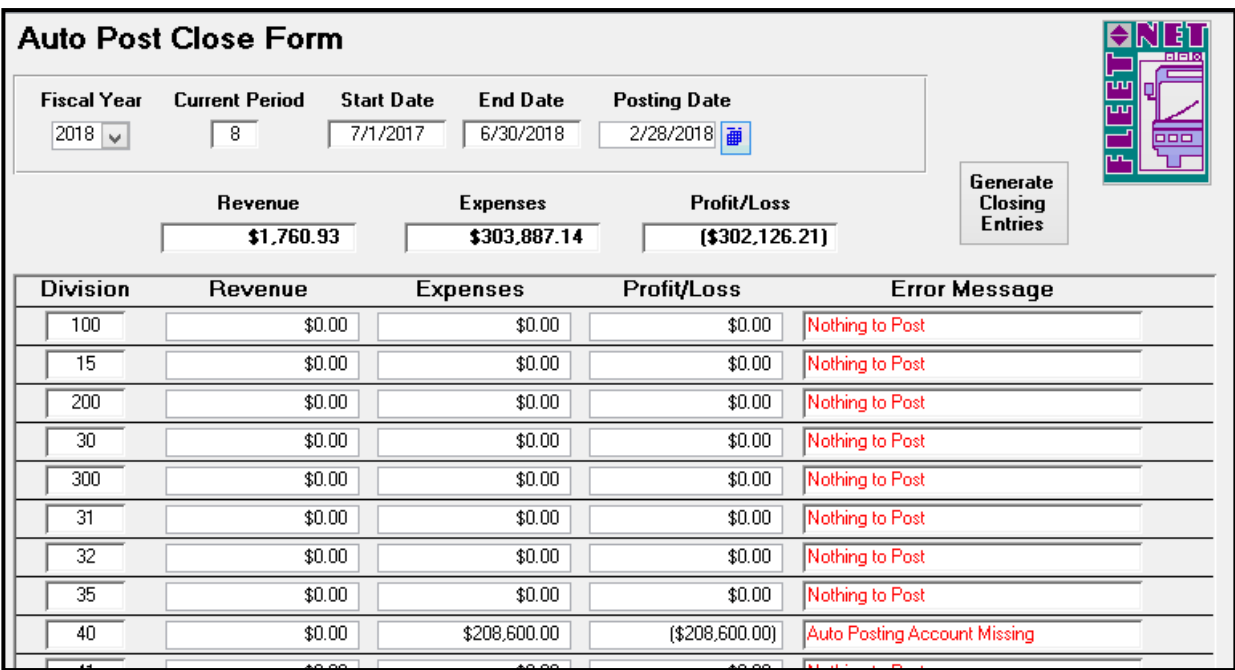

Once the system has accumulated data for closing entries the following form displays, if no errors are detected program will now allow Closing Entries to be generated. Proceed to Generate Closing Entries.

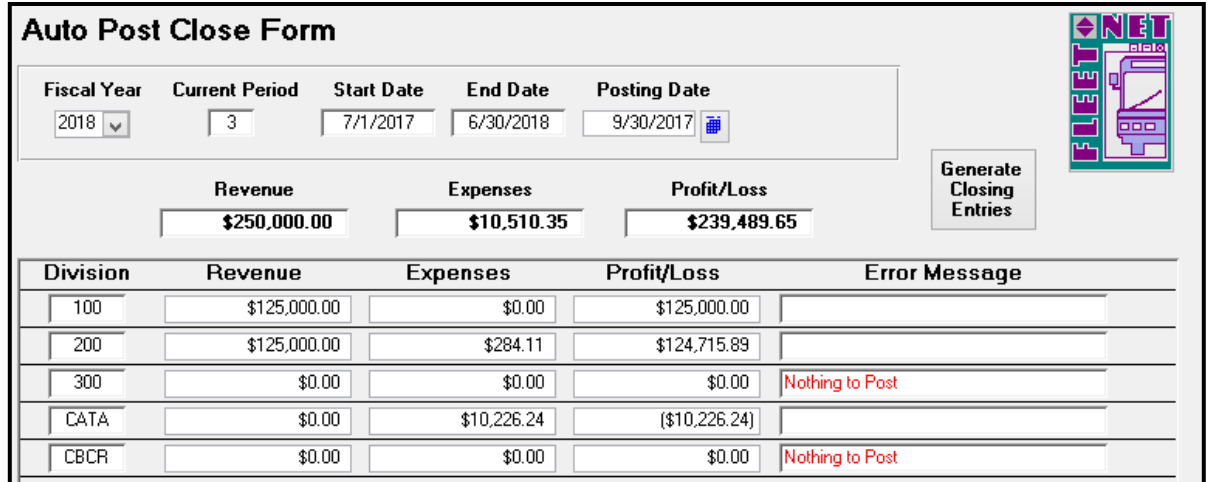

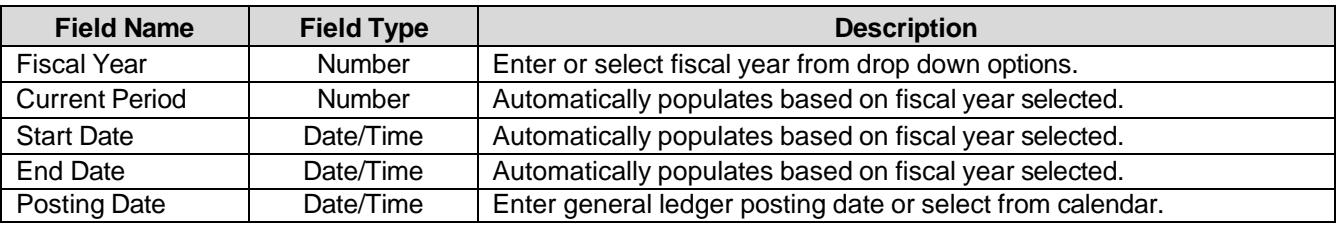

#### **Generate Closing Entries**

Click *Generate Closing Entries*; the following message displays.

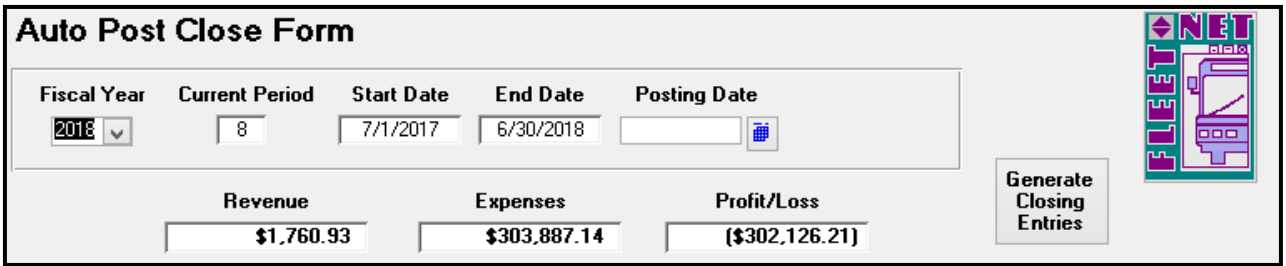

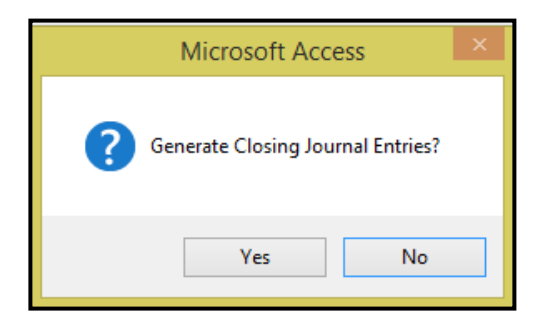

Click *Yes* to create the month end closing General Ledger entries or *No* to return to Auto Post Close Form.

The following confirmation message displays.

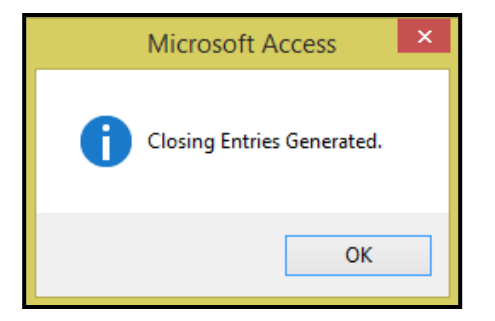

Click *OK*.

| <b>Fiscal Year</b><br>$2018$ $\vee$ | <b>Auto Post Close Form</b><br><b>Current Period</b><br><b>Start Date</b><br>8<br>7/1/2017 |                          | 同回回<br>րու<br>டிய<br>000      |                                              |  |
|-------------------------------------|--------------------------------------------------------------------------------------------|--------------------------|-------------------------------|----------------------------------------------|--|
|                                     | Revenue<br>\$1,760.93                                                                      | Expenses<br>\$303,887.14 | Profit/Loss<br>[\$302,126.21] | Generate<br><b>Closing</b><br><b>Entries</b> |  |
| <b>Division</b>                     | Revenue                                                                                    | <b>Expenses</b>          | Profit/Loss                   | <b>Error Message</b>                         |  |
| 40                                  | \$0.00                                                                                     | \$208,600.00             | [\$208,600.00]                |                                              |  |
| 50                                  | \$0.00                                                                                     | \$5,194.00               | \$5,194.00]                   |                                              |  |
| CATA                                | \$1,760.93                                                                                 | \$90,093.14              | (\$88,332.21)                 |                                              |  |
|                                     |                                                                                            |                          |                               |                                              |  |

*NOTE: After the Auto Post Closing entries are generated Journal Update must be run.*

## **General Ledger Excel Journal Entry Import Tool**

Click *General Ledger Excel Journal Entry Import Tool*. To import data from Excel in the General Ledger module.

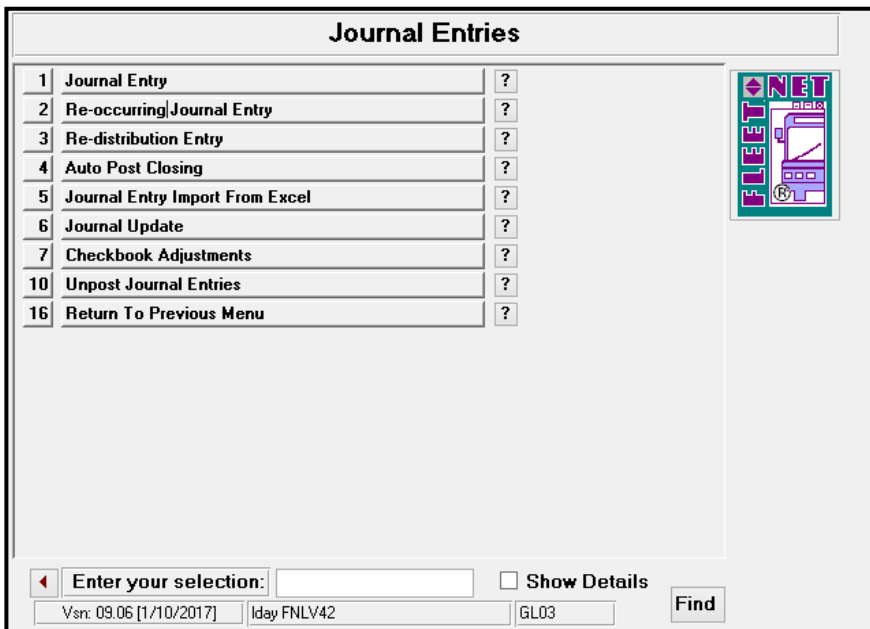

#### General Ledger User Guide

Prior to using the import, the following: Miscellaneous Codes must be setup. From the General Leger Setup menu (GL01), select menu item #5 – Miscellaneous List Set up

#### **PathToExcelImportData**

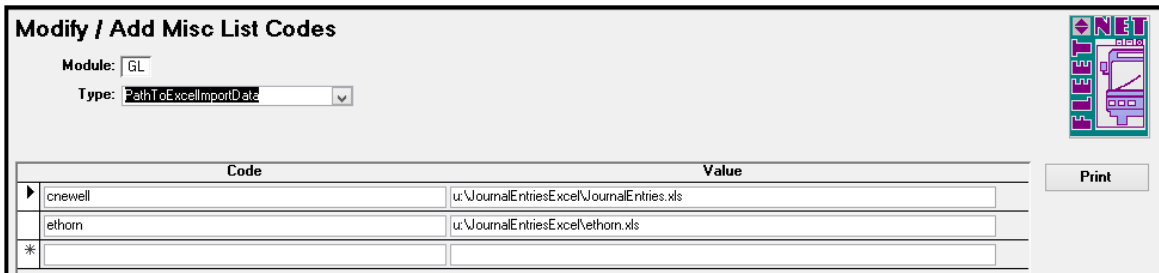

#### **SpreadsheetType**

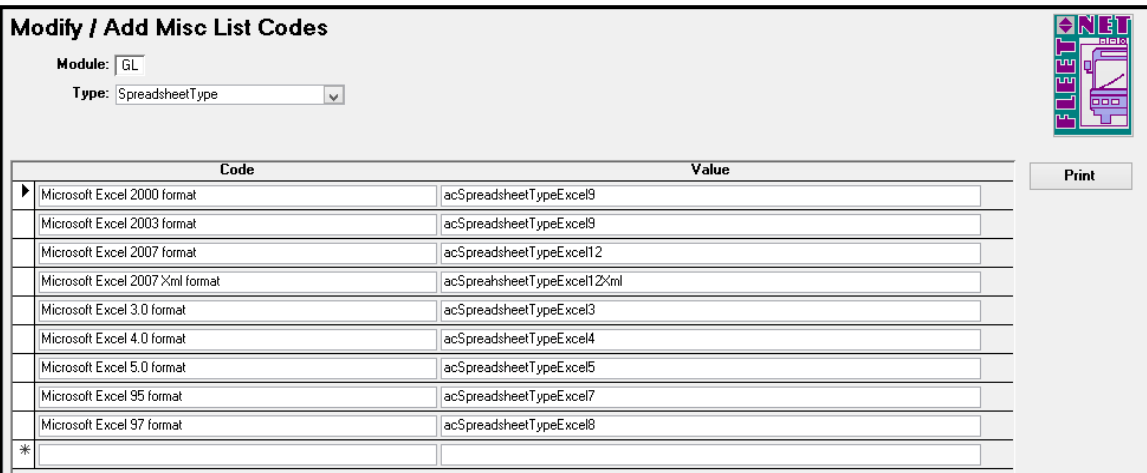

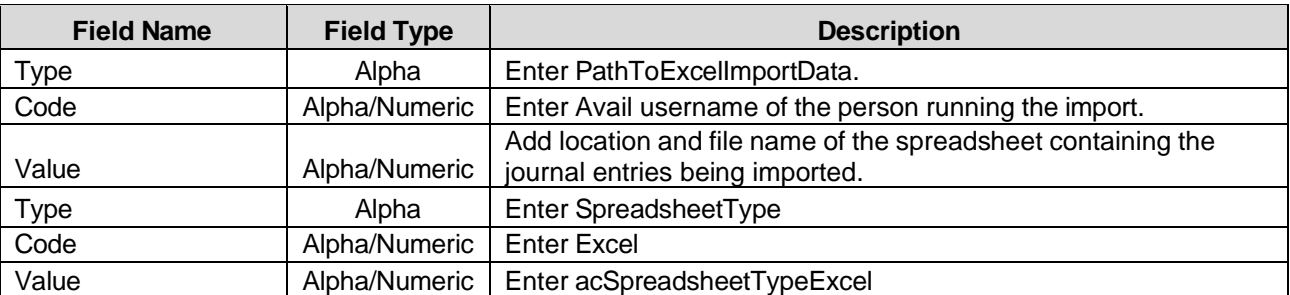

The spreadsheet must contain a header row with all nine fields exactly as shown below:

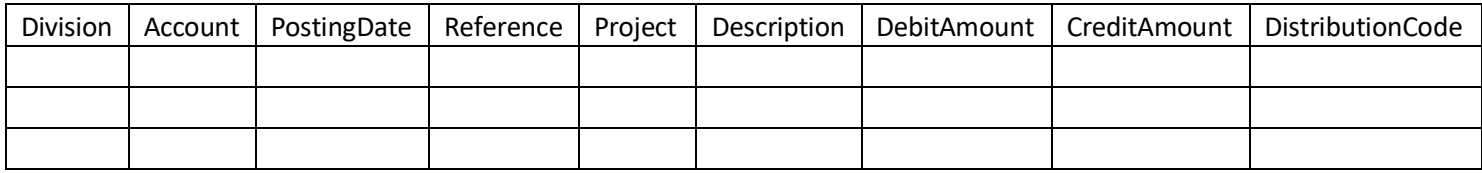

The Division and Account numbers must be listed correctly in the spreadsheet. The import will fail if the Division and Account numbers cannot be validated.

The posting date (format is mm/dd/yyyy) must be within the selected fiscal year. The import will fail if the date cannot be validated.

The maximum number of characters for the Reference field is 20. If more characters are added they will be truncated when imported into Avail. (This field can be left blank)

The Project number must be a valid Avail Project number. The import will fail if the Project number cannot be validated. (This field can be left blank)

The maximum number of characters for the Description field is 225. If more characters are added they will be truncated when imported into Avail. (This field can be left blank)

The debit and credit amounts are currency format with 2 decimal positions. The import will fail if the debits and credits do not balance.

The DistributionCode must be a valid Avail Distribution code. The import will fail if the Distribution Code cannot be validated. (This field can be left blank)

The completed spreadsheet must be saved prior to running the import. The spreadsheet must be saved in 97-2003 Workbook format regardless of the version of Excel running on the workstation.

Click *Journal Entry Import From Excel* to import journal entries from an Excel spreadsheet, the following form displays.

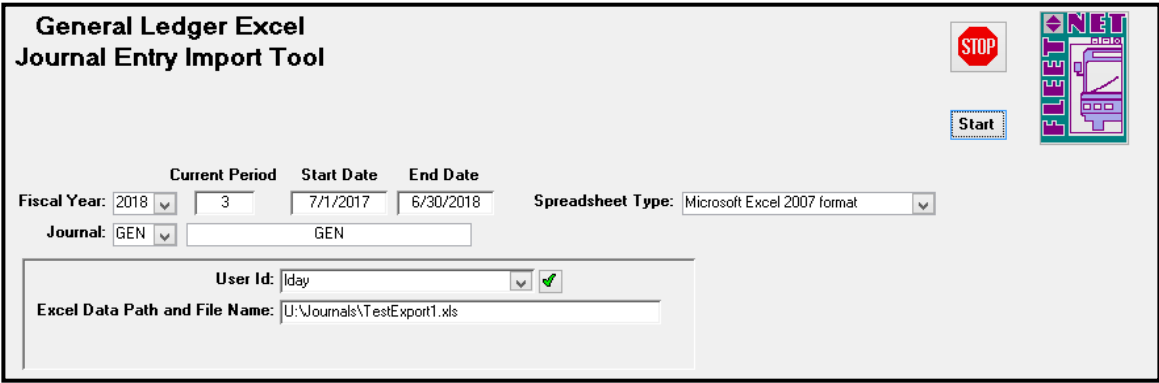

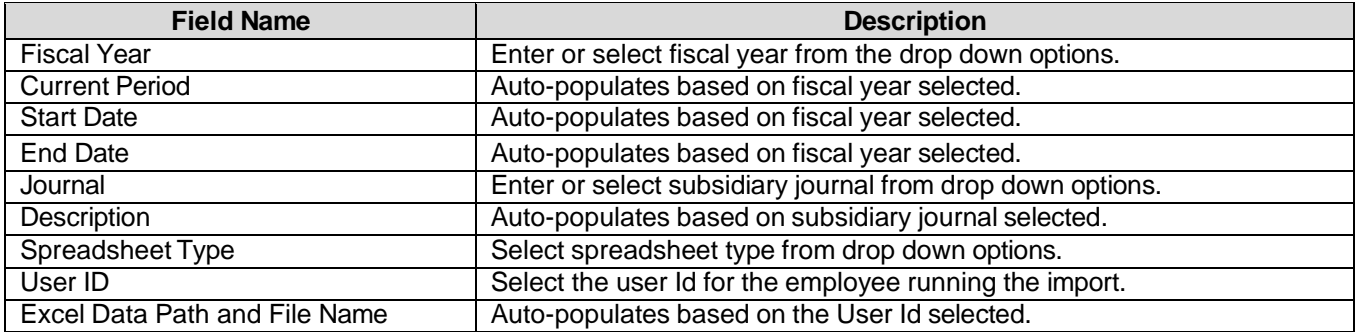

General Ledger User Guide

### **Start**

Click *Start*, the following confirmation message displays.

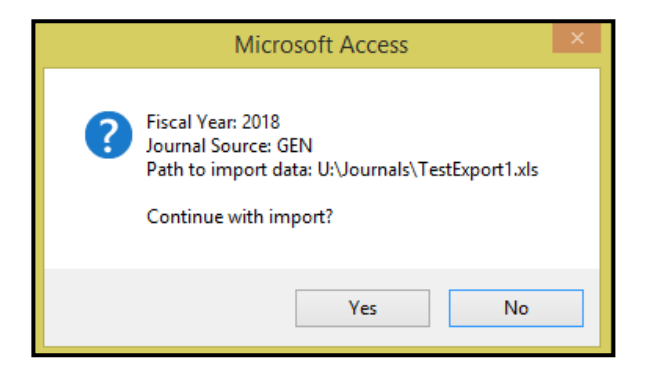

Click *Yes* to begin import or *No* to return to General Ledger Excel Journal Entry Import Tool form.

## **Journal Update**

Click *Journal Update* to update subsidiary journal; the following form displays:

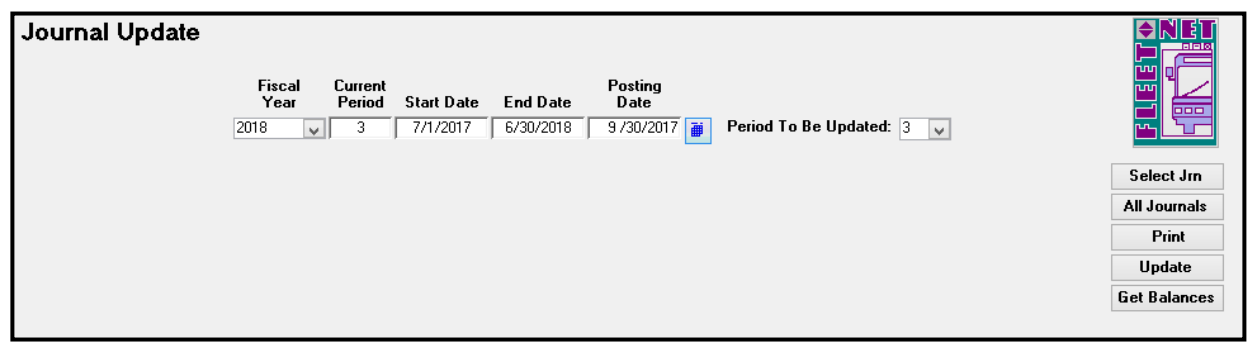

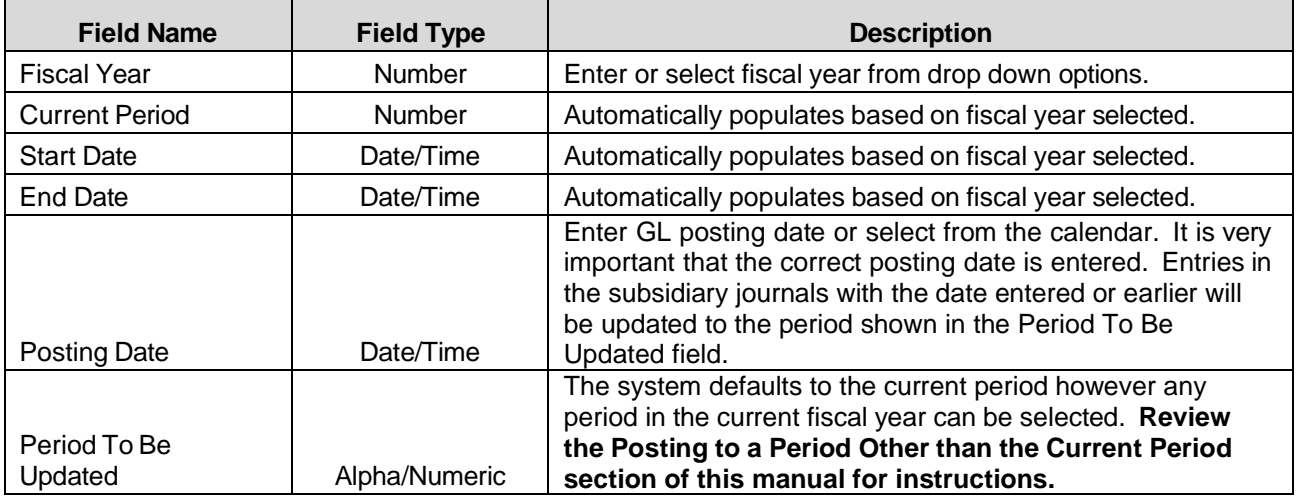

## **Select Jrn**

Click *Select Jrn*; the following form displays.

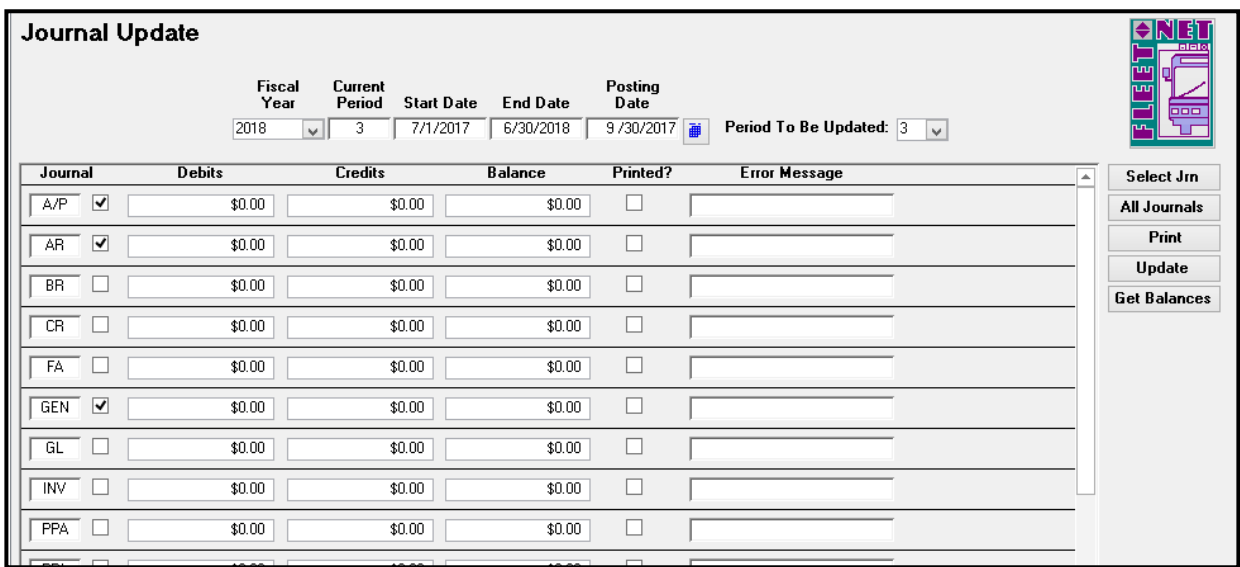

## **All Journals**

Click *All Journals* to select all journal options to select specific subsidiary journals by clicking box to the right of the subsidiary journal name. The following form displays with all boxes checked based on the selection.

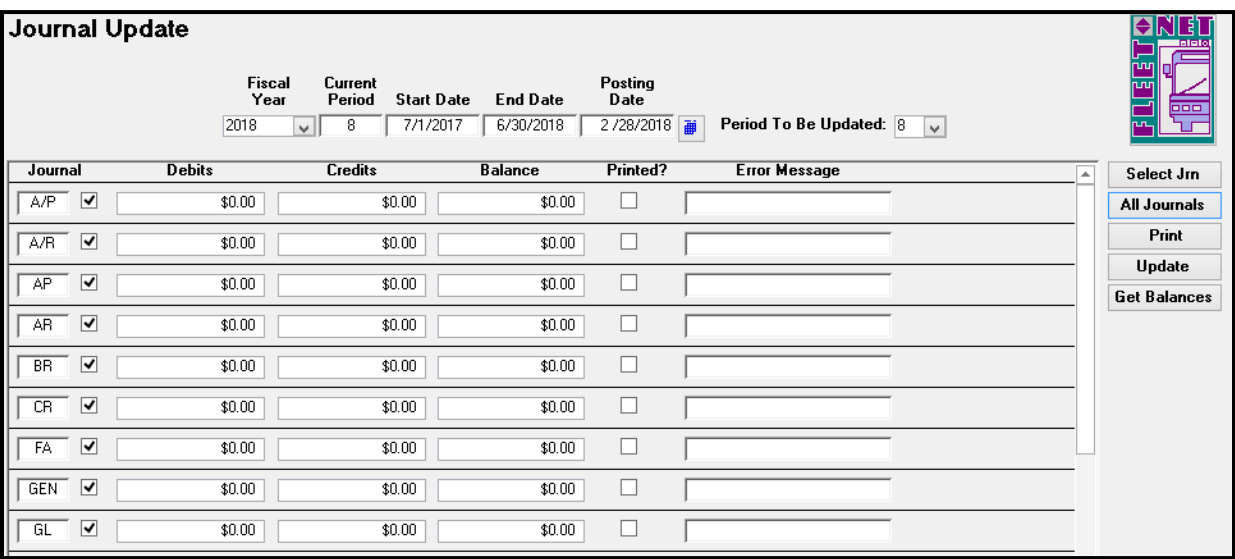

### **Get Balances**

Click *Get Balances* the following form displays listing balances or No Journal Entries Found for all checked subsidiary journals. Once balances have populated and before the system will allow for updates the Print option must be selected.

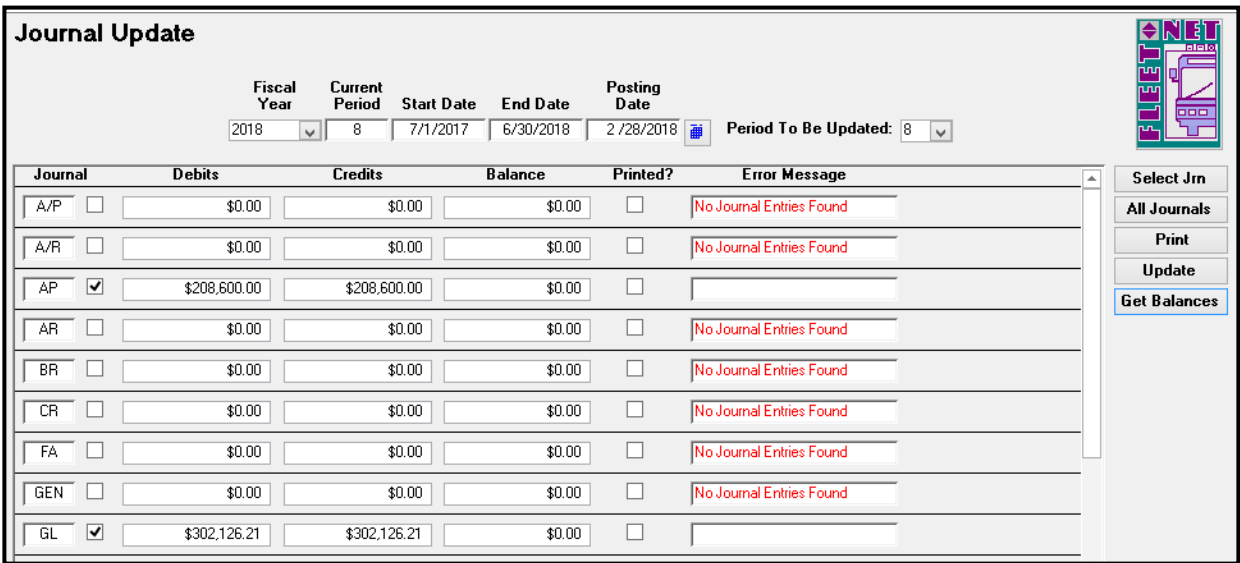

#### **Print**

Click *Print* to print a journal proof listing (this option must be selected in order to update the entries). If Print has not be executed the system will display an error detected message. Error Message for individual Journal line will state. *Journal Not Printed.*

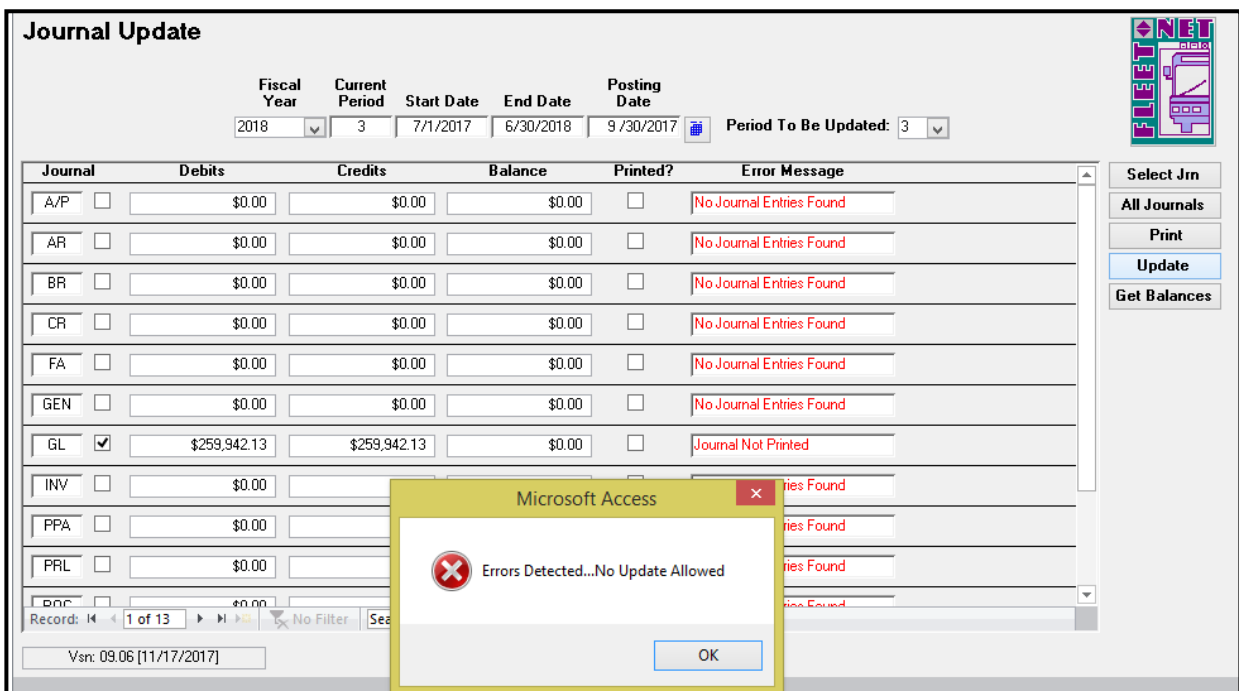

One no errors are detected the program will generate 2 reports. The first report being: Journal Proof Batch Listing. View/Print/Save the documentation. Once completed. Click *Close Print Preview* to generate the next report, Journal Proof Listing Report.

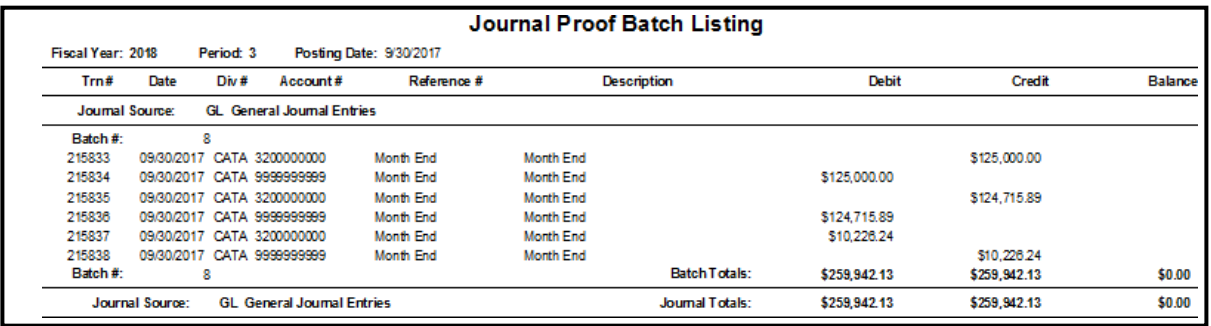

Close the report after printing; the following message displays.

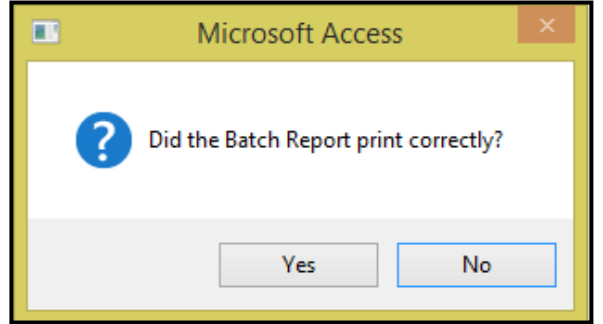

Click *Yes* to view and print the journal proof by Journal, Division and Account Number or *No* to be returned to the Journal Update screen.

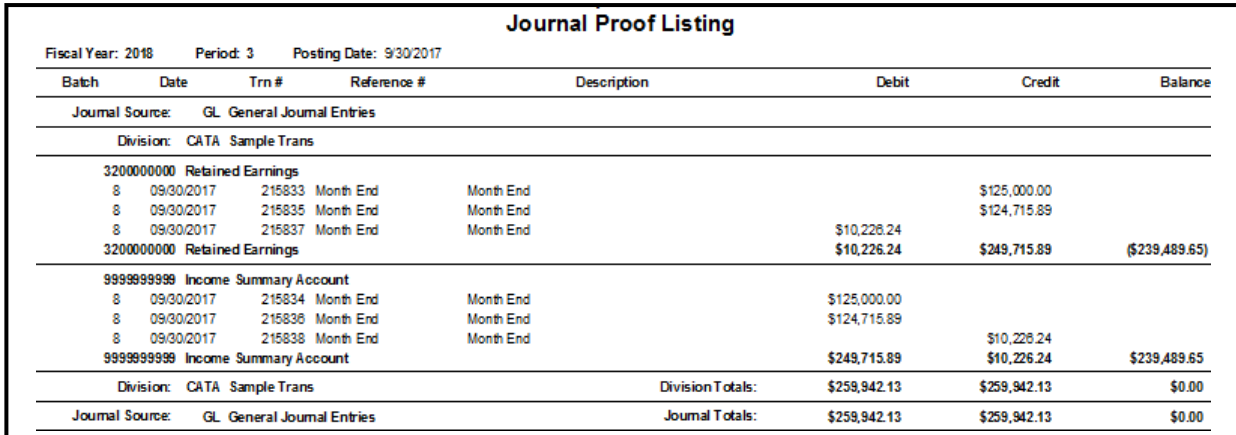

These reports should always be reviewed/printed/saved before update is initiated. The entries cannot be updated until the proofs have been printed.

Once the reports have been printed and reviewed close the document; the following prompt displays.

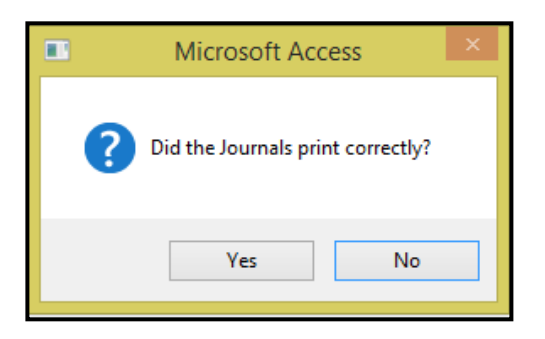

Click *Yes* to confirm reports have been reviewed/saved/printed or *No* to return to Journal Update form. If *Yes* is selected the Printed? field will now be checked as shown below.

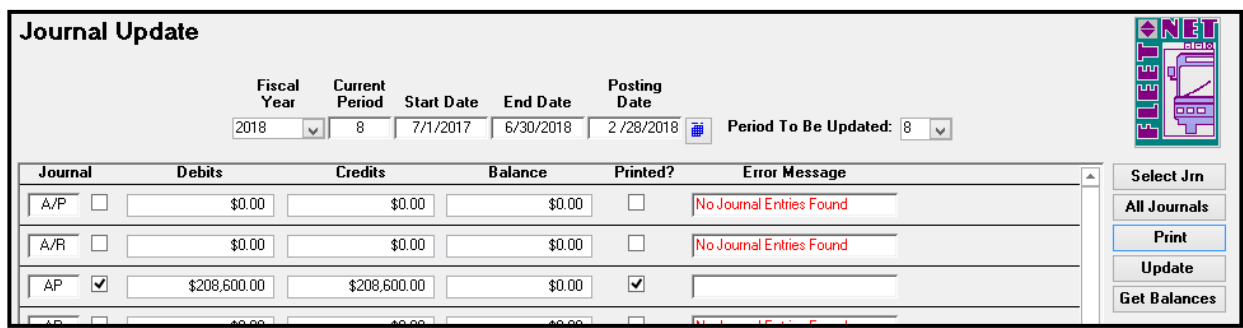

#### **Update**

Click *Update* to update the selected subsidiary journals to the General Ledger. The following message displays.

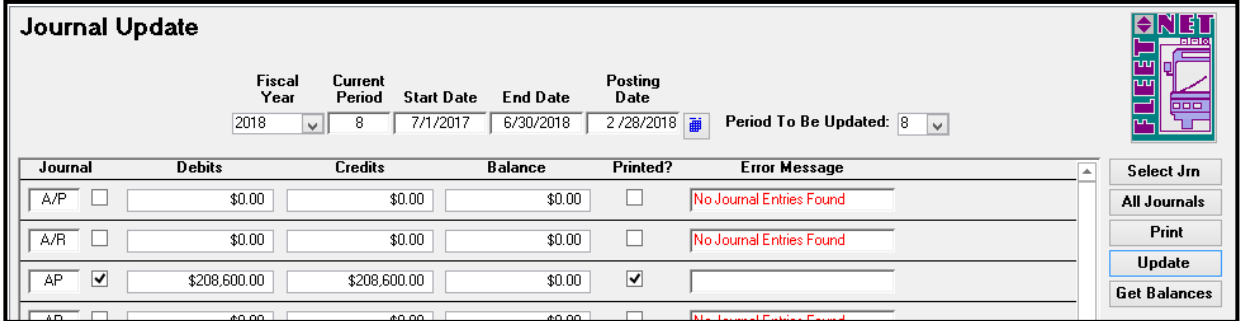

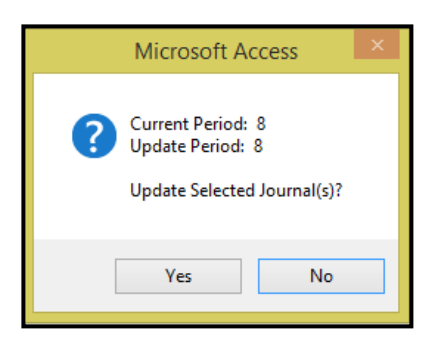

Click *Yes* to execute the update or *No* to return to the Journal Update form. If *Yes* is selected, the system will post the entries to the GL. The following message displays.

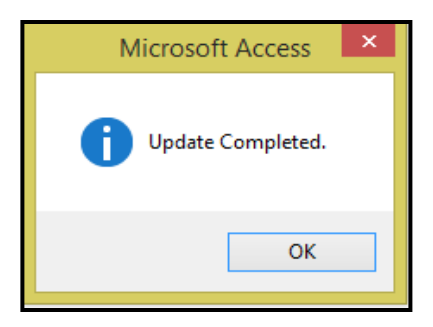

Click *OK*.

## **Journal Update** [Alternate Periods]

Entries can be posted to a period other than the current period.

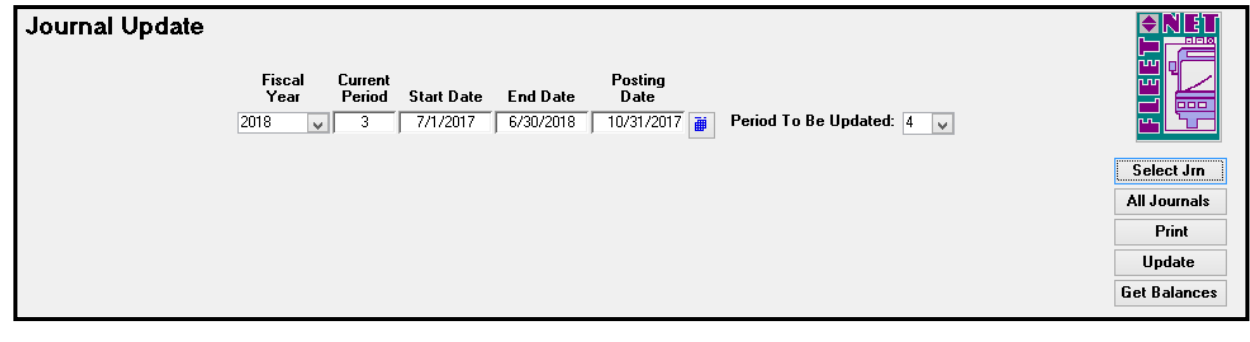

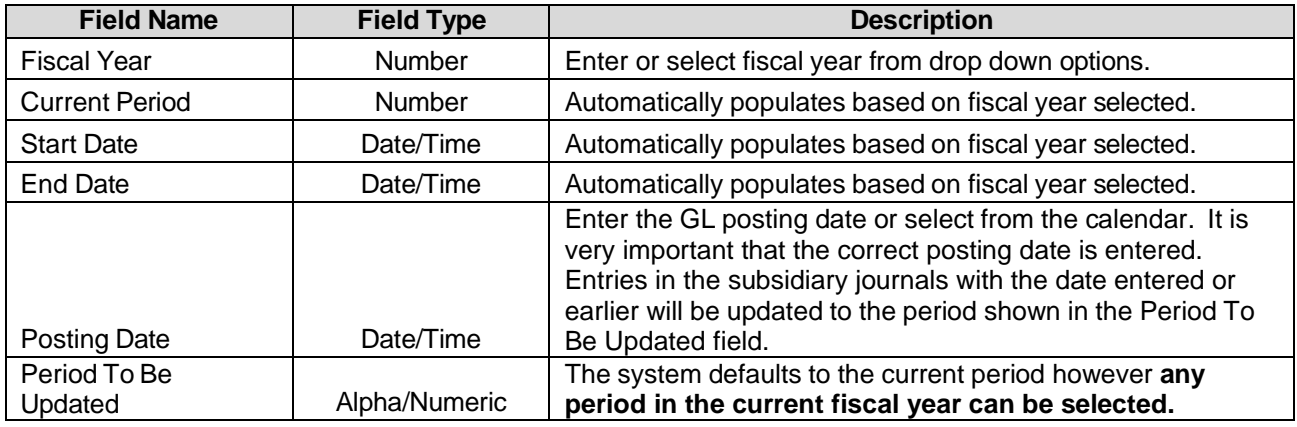

If entries are being posted to a future period, *prior to updating the future period entries verify that all entries in the current period have been updated*. This will prevent postings of current items to a 'noncurrent' period.

Example provided shows current period is period 3 (September 2017) and the user wants to update period 4 (October 2017) postings for the ALL journals.

Once Period 3 entries have been updated, change the posting date to 10/31/xxxx and change the Period to Be Updated to 4. All entries present will populate by Journal code.

If posting to period 13 verify that all period 12 entries have been updated for all journals. Select Period 13 from the dropdown list in the 'Period to be Updated' field. (Can be used for yearend journal entries to not impact the current year totals).

## **Checkbook Adjustment Form**

Click *Checkbook Adjustment t*o create Journal entries affecting the checking accounts. Checking Account entries made through Journal Entry will cause Checking Accounts General Ledger Accounts to be out of balance. Creating an error when reconciling checking accounts.

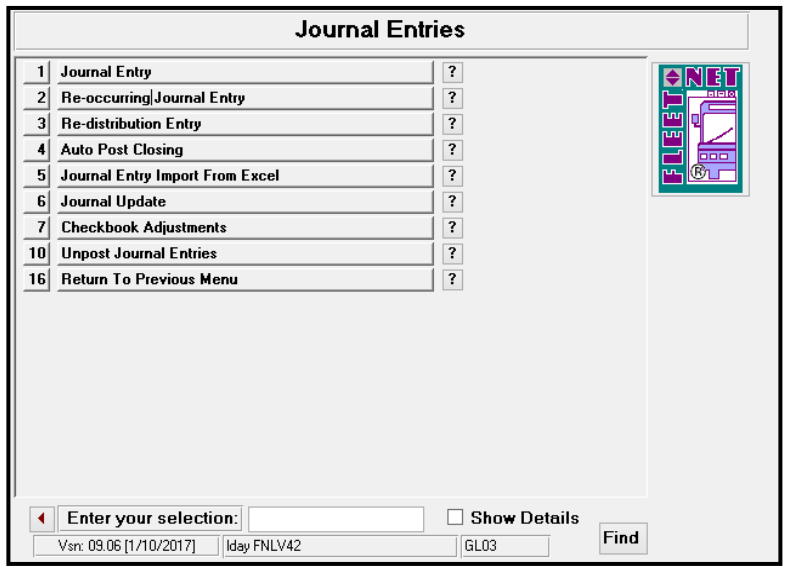

The form allows for entries that affect bank accounts. Entries made on this form will write to the checkbook and will create batched journal entries.

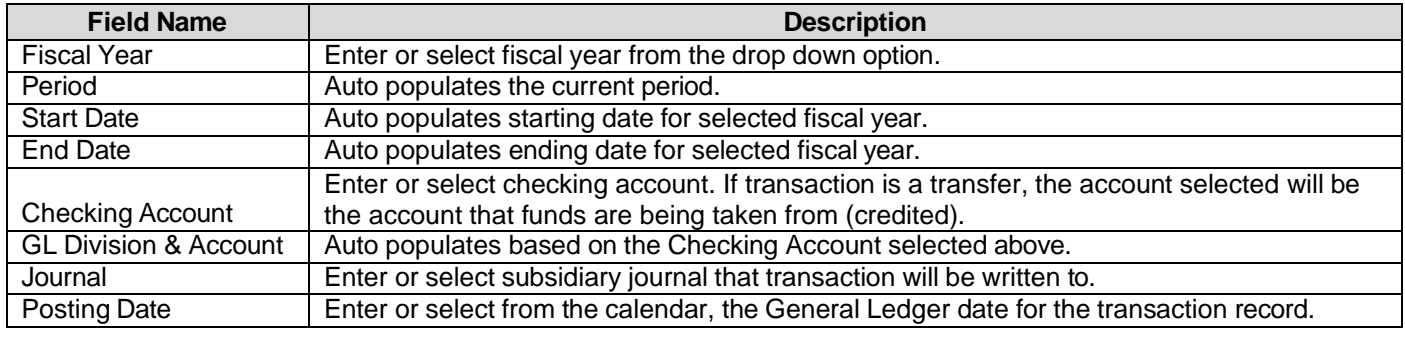

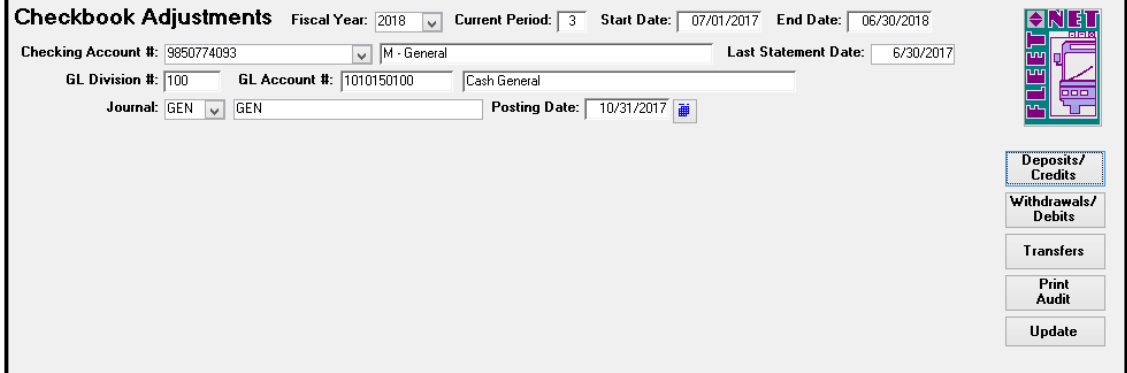

### **Deposit/Credits**

Click *Deposits/Credits* make adjustments that will be records as funds received to the selected checking account. The following form displays. Once transaction has been entered Click *Refresh* to save the line item.

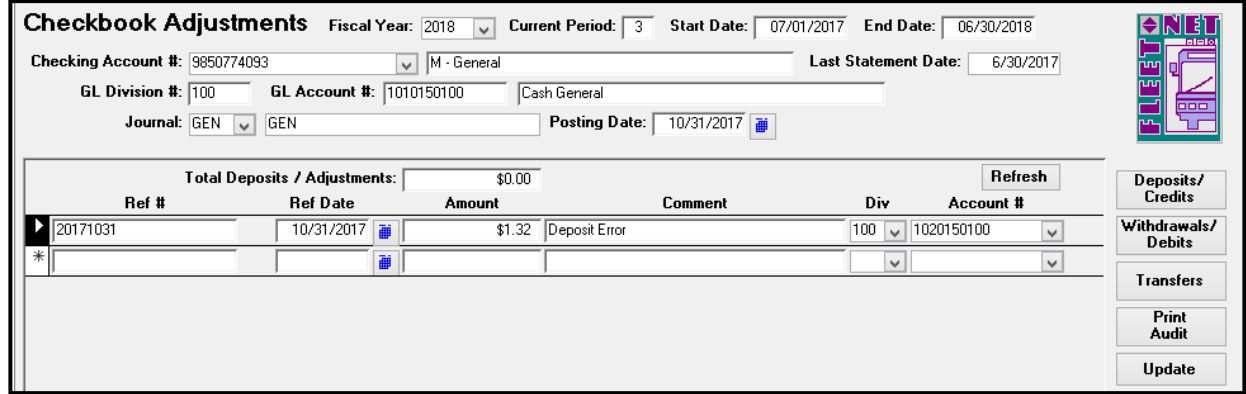

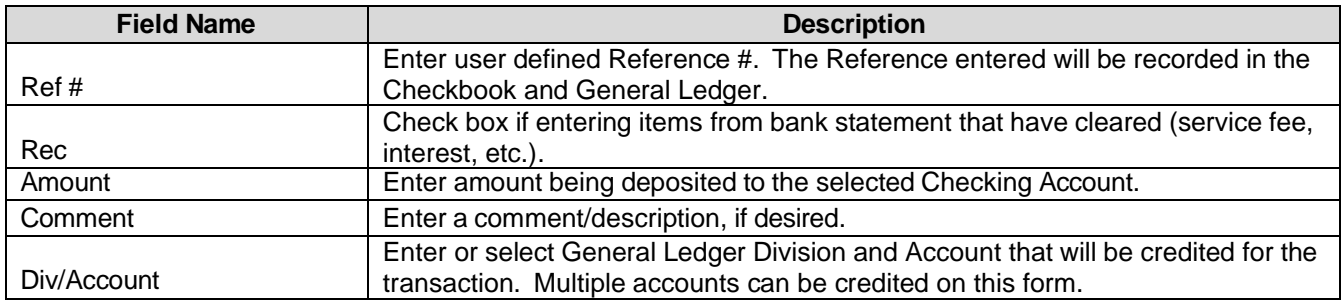

## **Withdrawals/Debits**

Click *Withdrawals/Debit* make adjustments that will be records as funds withdrawn from the selected checking account. The following form displays. Once transaction has been entered Click *Refresh* to save the line item.

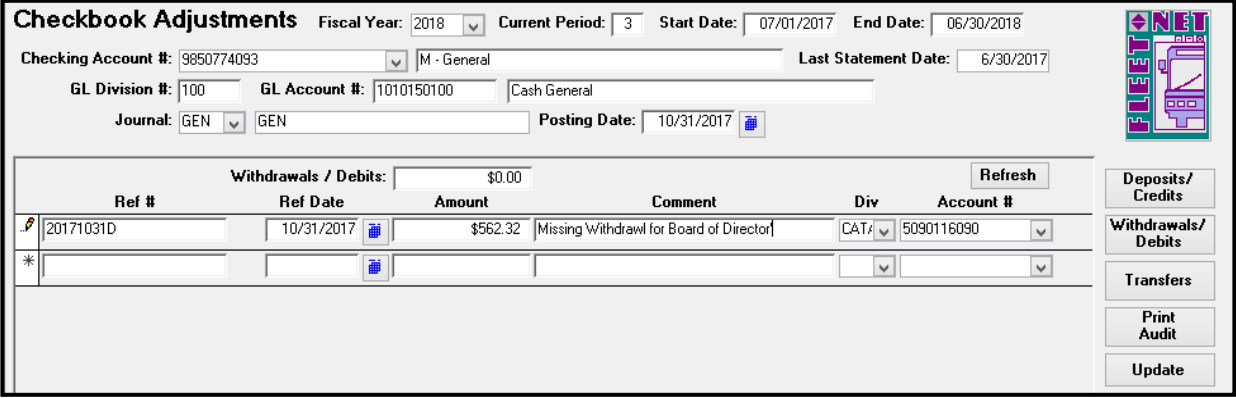

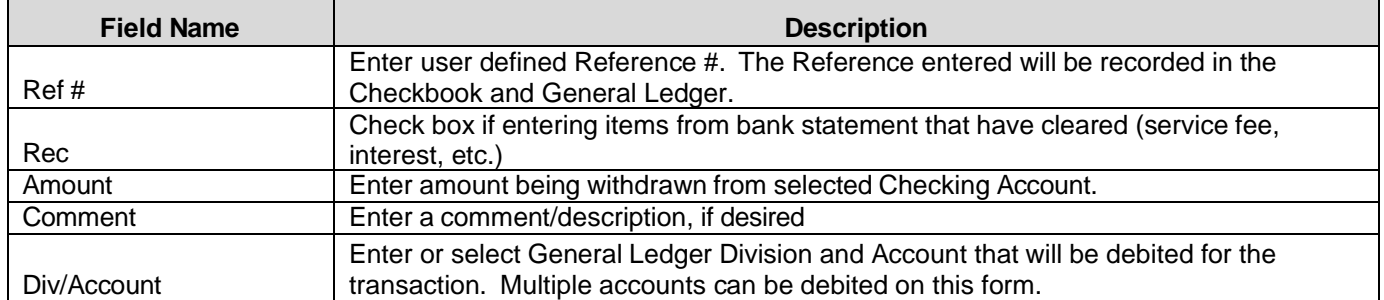

### **Transfer**

Click *Transfer* when funds need to be transferred between Checking Accounts. The following form displays. Once transaction has been entered Click *Refresh* to save the line item.

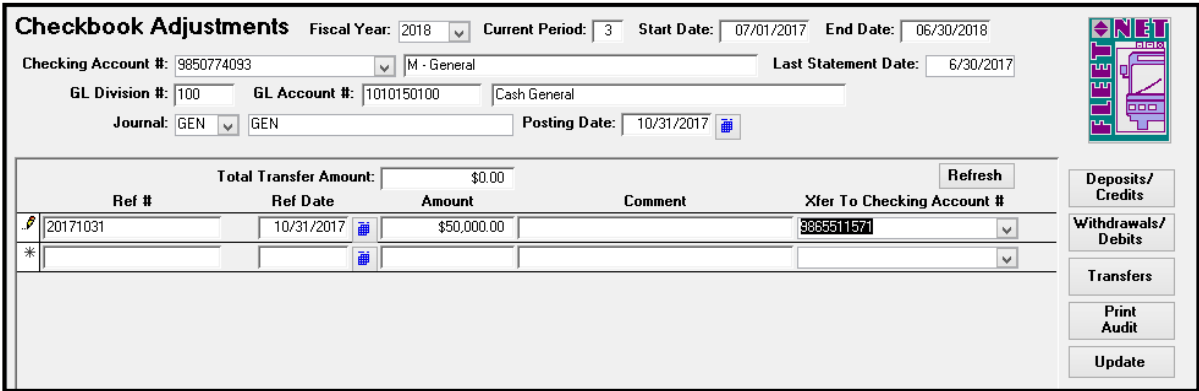

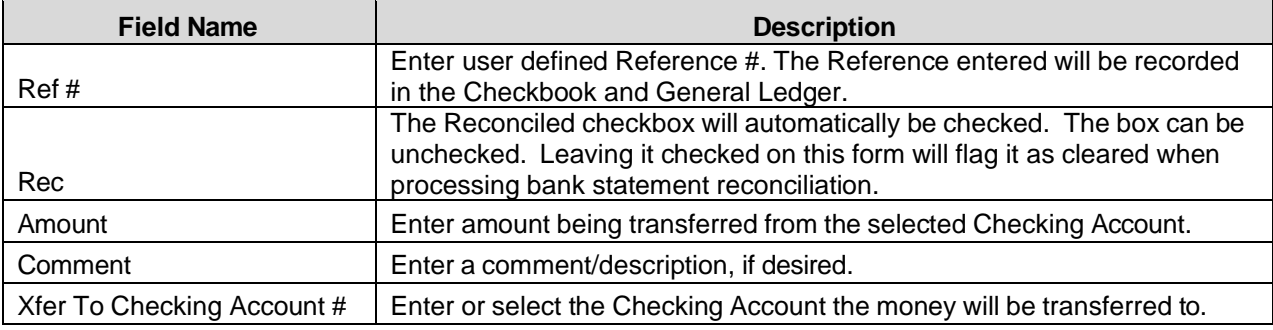

## **Print Audit**

Click *Print Audit* to generate reports for reviewing/saving/printing. The following report displays.

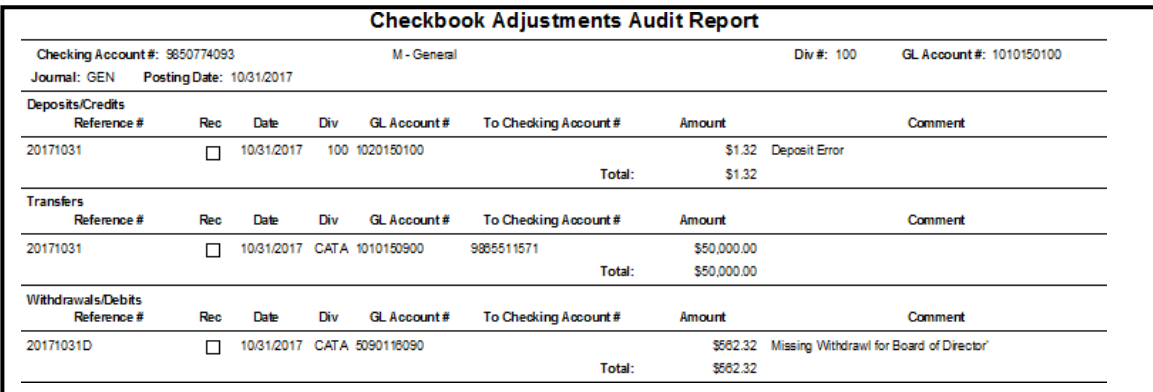

### **Update**

Click *Update* to update all entries to Checking Account9s) and General Ledger Accounts.

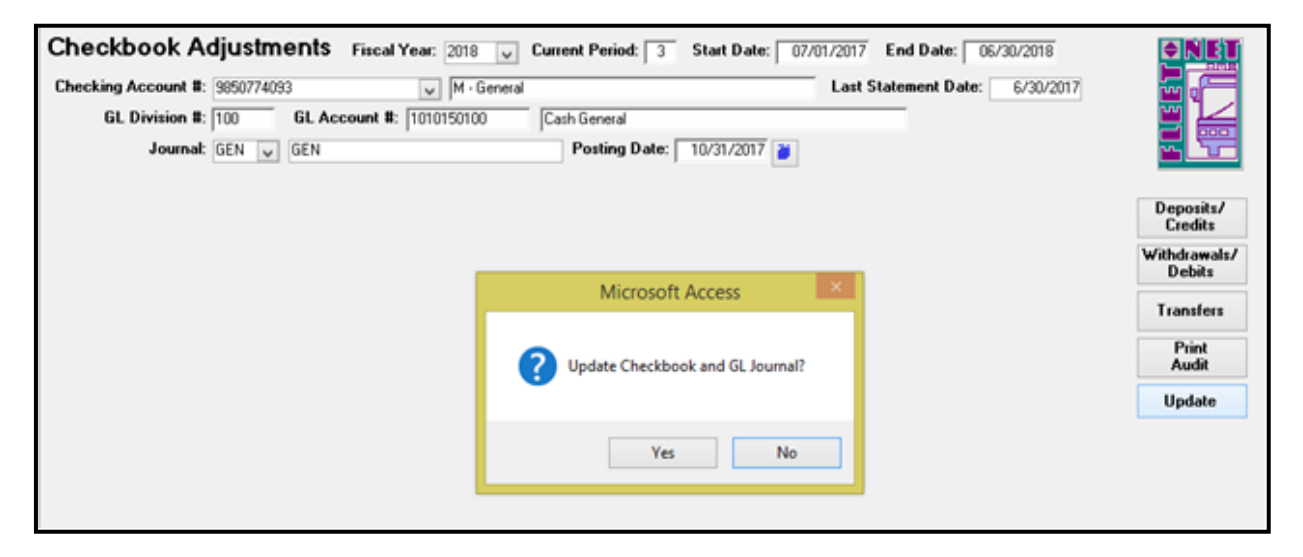

Click *Yes* to update Checking Account entries and General Ledger subsidiary Journal or *No* to return to Checkbook Adjustment form. Once completed the following message displays.

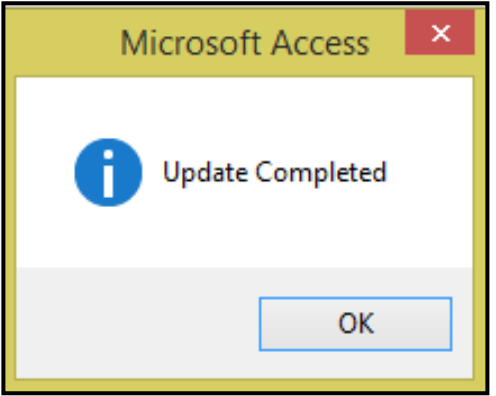

#### Click *OK.*

## **Un-post Journal Entries**

#### *Please contact Avail prior to using this feature.*

If entries were posted to an incorrect period they can be 'un-posted.' Using this process returns the entries to the subsidiary journal(s) where they can be re-updated to the correct period. In the example below October 18<sup>th</sup> entries posted to Period 3 (September).

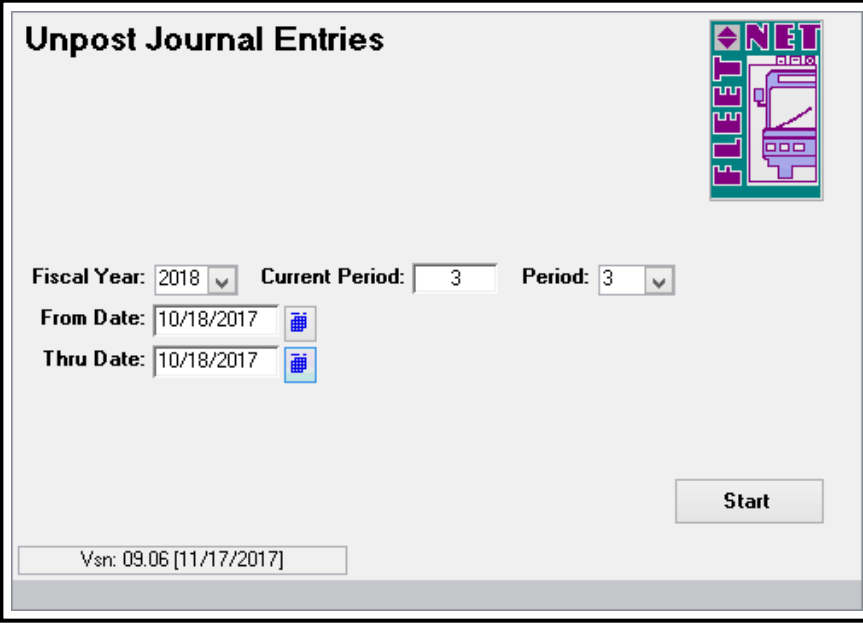

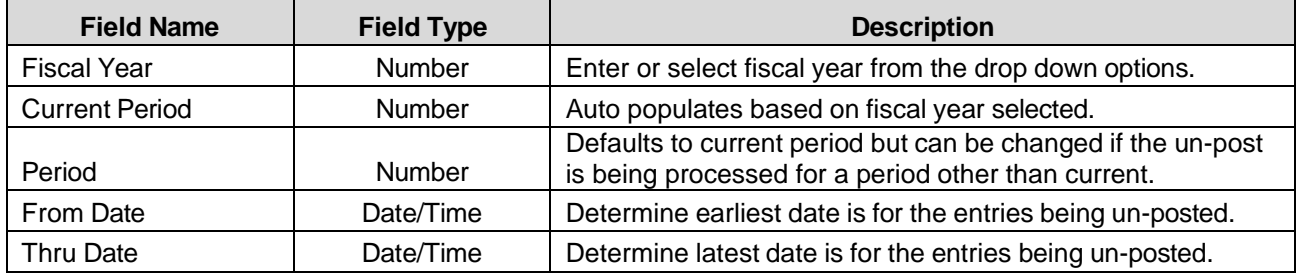

#### **Start**

Click *Start*; the following confirmation message displays.

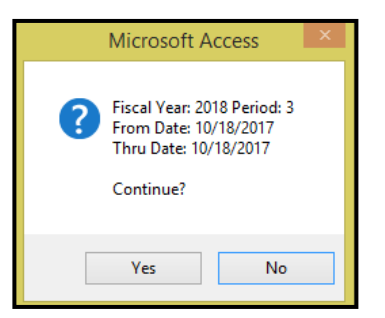

Click *Yes* to un-post entries for the selected date range or *No* to return to Un-post Journal Entries.

Click *OK* on completion message.

# **Financial Statements/Inquiries**

Click *Financial Statements/Inquiries.*

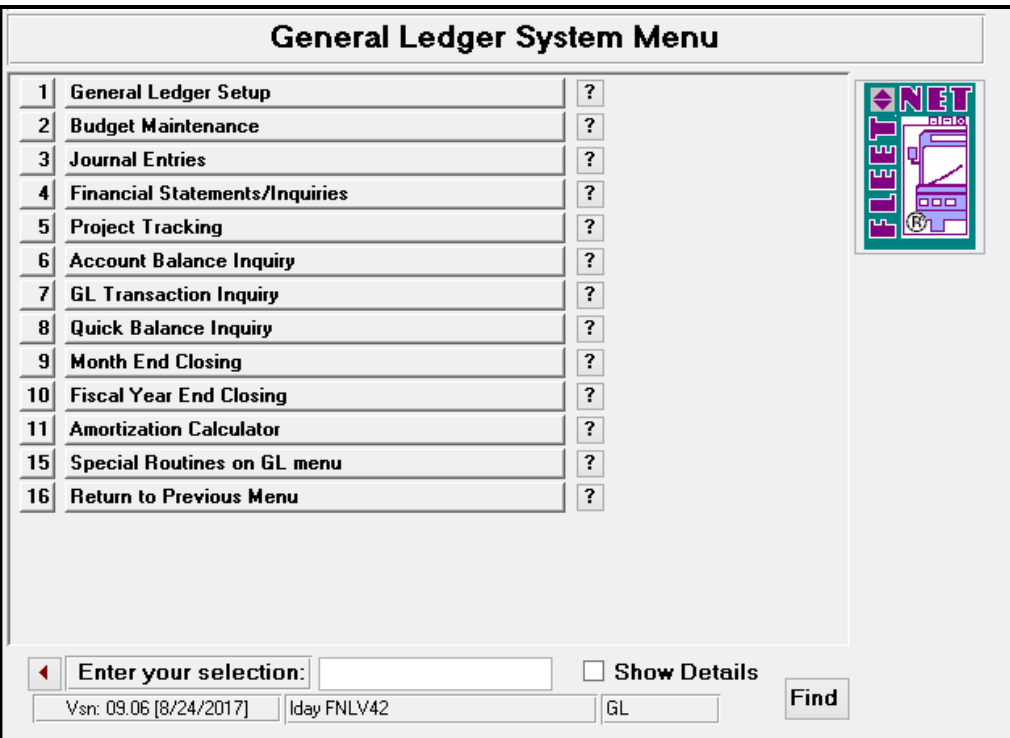

## **Financial Statements**

Click *Financial Statements*, the following form displays:

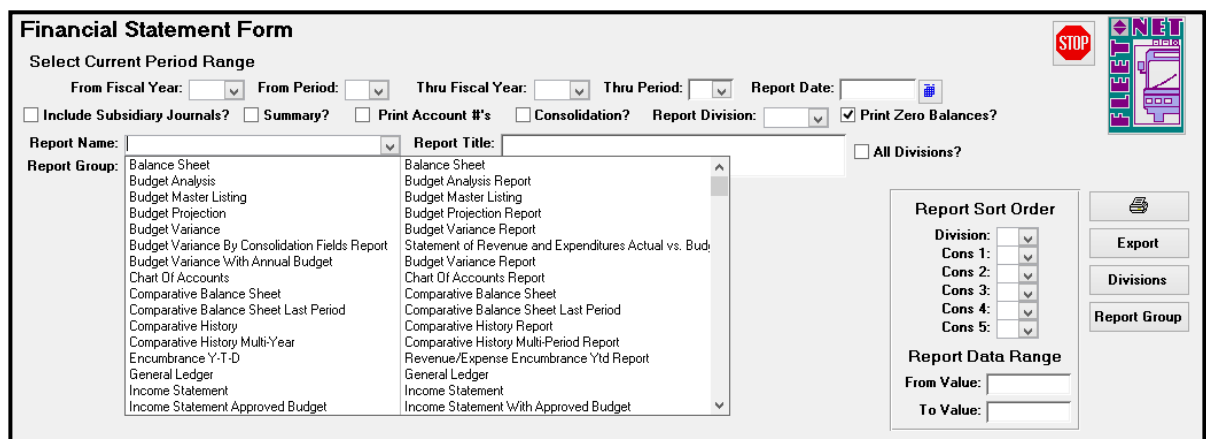

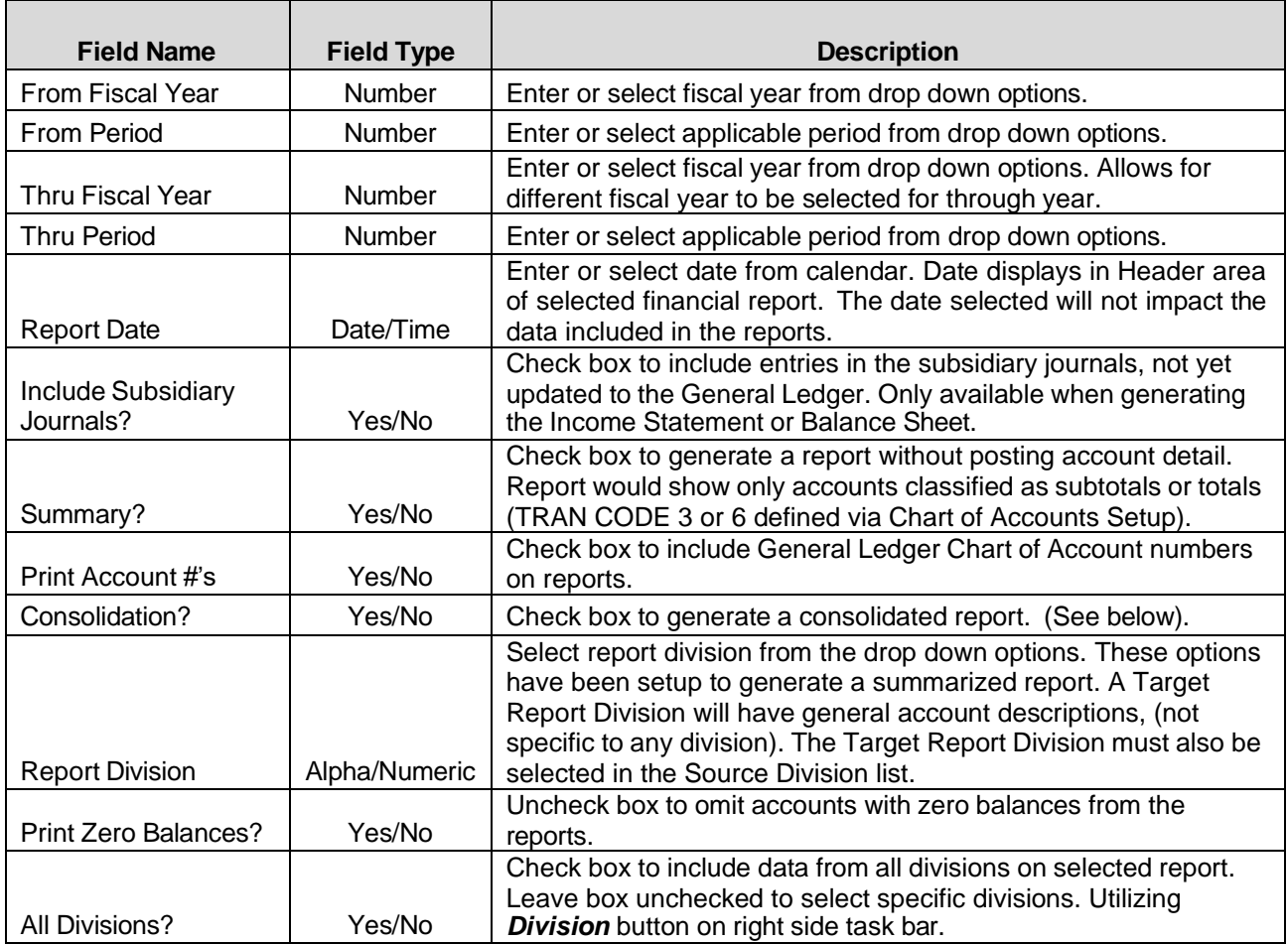

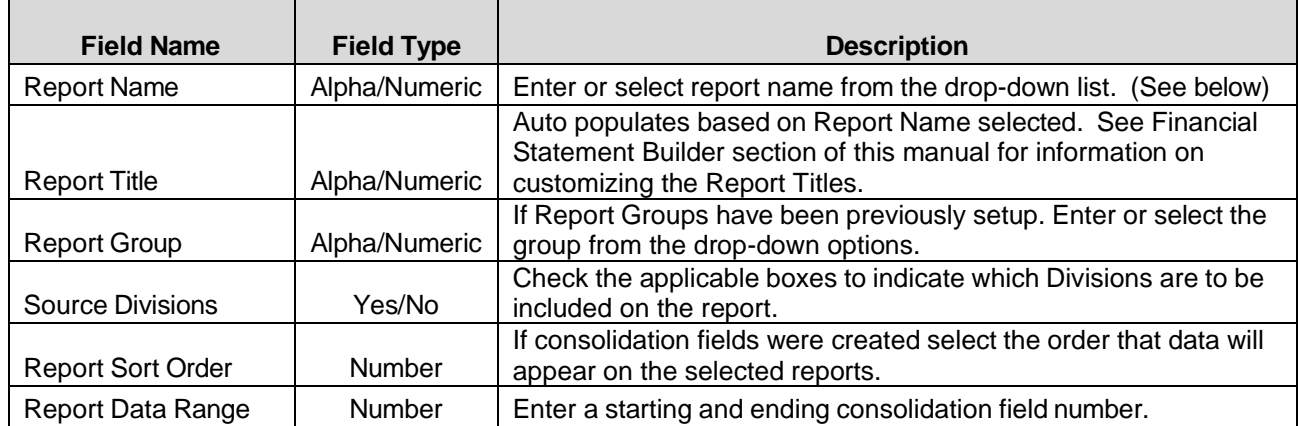

#### *NOTE: Items posted but not updated do not appear on the Financial Reports unless the 'Include Subsidiary Journals' box was checked*

## **Report Options**

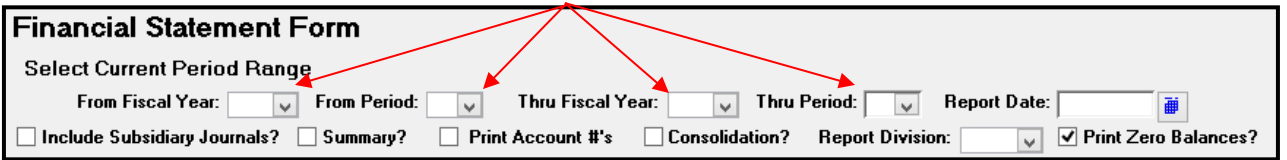

#### **Period Reports:**

Reports can be generated for range of periods within a fiscal year or from one fiscal year to another by utilizing the From & Thru Fiscal Year and From & Thru Period.

#### **Include Subsidiary Journals:**

Include Subsidiary Journal option is only available on the following reports: Income Statement & Balance Sheet. When selected the report will include entries not yet updated to the General Ledger.

#### **Summary Reports:**

When selected and General Ledger Chart of Accounts numbers have been identified as suppressed, the report generated will only show the dollar values in Subtotal and Total format.

#### **Print Account #'s:**

Reports default to generate NO Account #'s on reports. If Account #'s are required, select this option.

#### **Consolidated Report:**

The Consolidated Report lists the total for each account number regardless of the Division. For example, if in every Division the expense account for FICA is 5020100000, the Consolidation Report will list that account number once; the amount listed would be the sum of every instance of that account number.

#### **Report Division:**

The Report Division option is used in conjunction with the consolidation fields. The division must be set up and defined in Chart of Accounts setup prior to being available for selection.

**Print Zero Balances:** Reports default to show all account numbers and balances even if the balance is \$0.00. To eliminate the accounts with zero balances, select this option.
## **Reports**

Click **Balance Sheet** to review and/or print a balance sheet for the selected division(s). Balance Sheet is a result of prior period (beginning balance) totals plus postings updated via Journal Update. Closing entries must be made to income summary account(s) and retained earnings (via Auto Post Closing), each month or the Balance Sheet will not be in balance and Month End Closing will not be permitted.

Check the summary box, to print balance sheet totals without posting account detail. Balance sheet would show only accounts classified as subtotals or totals (TRAN CODE 6 defined via Chart of Accounts Setup).

Click *Budget Analysis Report* to review, print or export to Excel, a budget analysis report. Data included on the report: actual and budgeted dollars for current period and actual amount for the same period in the previous fiscal year as well as year to date comparisons for the same categories.

Click *Budget Master Listing* to review, print or export to Excel, a budget master listing for each account by periods, quarters and annual budget total.

Click *Budget Projection* to review, print or export to Excel, a budget projection report which will list the current period's actual, budget, balance of budget remaining, and percentage spent figures. Year-to-date actual, annual budget, balance of budget remaining, and percentage spent figures also print.

Click *Budget Variance* to review, print or export to Excel, a budget variance report comparing actual and budget and variance figures for the current period as well as year-to-date comparisons.

Click *Budget Variance by Consolidation Fields Report* to review, print or export to Excel, a budget variance report comparing actual and budget and variance figures for the current period as well as year-todate comparisons. This report also includes the annual budget amount for each account. This report is based on Consolidation Fields and Report Divisions being set up prior to running.

Click *Budget Variance with Annual Budget* to review, print or export to Excel, a budget variance report comparing actual and budget and variance figures for the current period as well as year-to-date comparisons. This report also includes the annual budget amount for each account.

Click **Chart of Accounts** to review, print or export to Excel, a chart of accounts for the selected division(s).

Click *Comparative Balance Sheet* to review, print or export to Excel, a balance sheet (detail or summary) showing figures for current year-to-date, last year-to-date, and the variance between the two.

Check the summary box, to print a comparative balance sheet report without posting account detail. Report would show only accounts classified as subtotals or totals (TRAN CODE 6 defined via Chart of Accounts Setup).

Click *Comparative Balance Sheet Last Period* to review, print or export to Excel, a balance sheet (detail or summary) showing figures for current period, last period, and the variance between the two.

Check the summary box, to print a comparative balance sheet report without posting account detail. Report would show only accounts classified as subtotals or totals (TRAN CODE 6 defined via Chart of Accounts Setup).

Click *Comparative History Report* to review, print or export to Excel, a report that includes an analysis between current period for current year and current period for previous year as well as comparisons yearto-date for current and previous years.

Click *Comparative History Multiple-Year Report* to review, print or export to Excel, a report that includes an analysis between current period for current year and other multiple year periods.

#### General Ledger User Guide

Click **Encumbrance Ytd** to review, print or export to Excel, a year-to-date Expense/Encumbrance vs Budget Report. The report lists the following data for each account: Annual Budget Amount, Current Month Actual Amount, Year-to-Date Actual Amount, Year-to-Date Encumbrance Amount, Year-to-Date total of Actual plus Encumbrance, Year-to-Date Amount Over/Under Budget and Year-to-Date Percentage of Budget expended. Encumbrance amounts will only be available if the budget division and general ledger account fields are completed in Purchase Order entry.

Click **General Ledger** to review, print or export to Excel, a general ledger report that includes all entries (except those made via Prior Period Adjustments) posted to the current G/L accounting period for the selected division(s). Click *Division* select either all division or individual divisions. Click *Printer Icon*. Enter or select the range of General Ledger Account # to be included on the report. *This is the only report that allows for the entry: From and Thru Account #'s.*

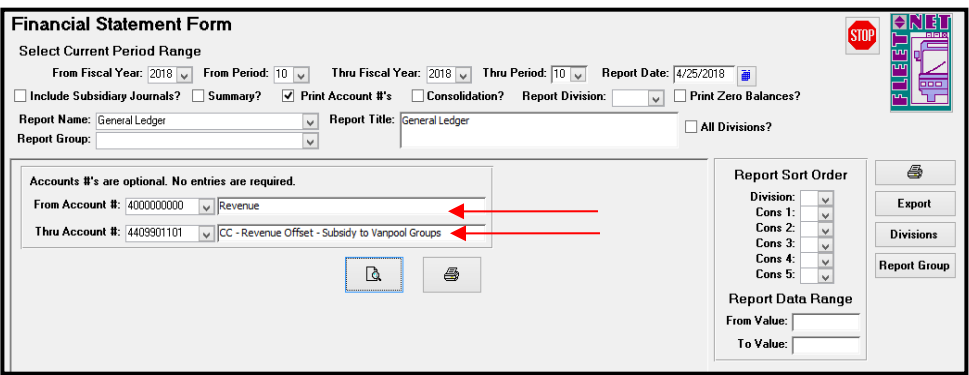

Click *Income* Statement to review, print or export to Excel, an income statement for the selected division(s). The Income Statement is a result of prior period (beginning balance) total plus postings updated via Journal Update.

Click *Income Statement Approved Budget* to review,printor export to Excel, an income statement that includes amounts for current period and year-to-date as well as the approved annual budget amounts.

Click *Income Statement Budget Remaining* to review, print or export to Excel, an income statement that includes amounts for current period/current fiscal year, current period budget, variance in dollars, variance by percentage, current period/last fiscal year and variance in dollars between current period/current fiscal year, current period/last fiscal year and year-to-date/current fiscal year, year-to-date budget, variance in dollars, variance by percentage, year-to-date/last fiscal year and variance in dollars between year-to-date /current fiscal year and year-to-date/last fiscal year.

Click *Income* Statement by Period to review, print or export to Excel, an income statement that includes amounts for each account for each period in the selected fiscal year.

Click *Statement of Expenses* to review, printor export to Excel, a statement of expenses report (detail or summary) listing current period, year-to-date totals and the percentage of each.

Click *Statement of Revenue* to review, printor exportto Excel, a statement of revenue report (detail or summary) showing current period, year-to-date totals and the percentage of each.

Click **Trial Balance** to review, print or export to Excel, a trial balance for the selected division(s). The report lists account numbers, titles, beginning balances, current period and ending balances. At the end of each division, the trial balance totals each column and displays a division total.

Click *Trial Balance with Fiscal Year Starting Balance* to review, print or export to Excel, a trial balance for the selected division(s) with opening balances. The report lists account numbers, titles, beginning balances, current period and ending balances. At the end of each division, the trial balance totals each column and displays a division total.

Click **Working Trial Balance** to review, print or export to Excel, a working trial balance for the selected division(s). The report includes data for the selected period that can be used to reconcile accounts, providing columns for noting adjusting entries.

#### **Printer**

Click *Printer* Icon (Right Task Bar) to generate the selected report, for viewing/saving/printing. The following form displays.

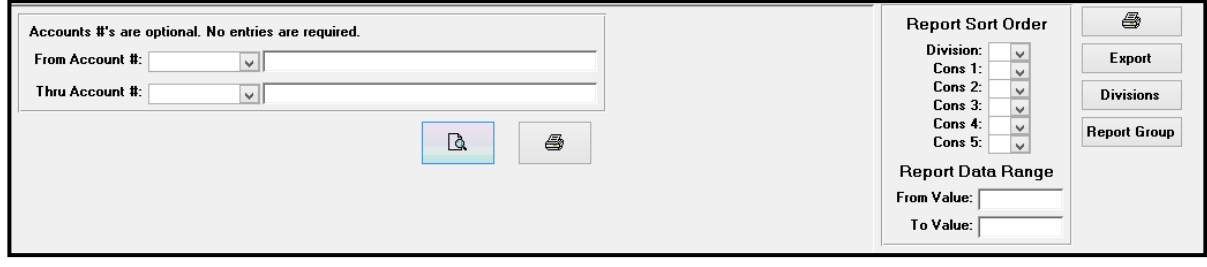

Click *View Icon* to review reports prior to printing.

Click *Printer Icon* to print selected reports, the preview view will not be generated, report will go directly to the printer.

## **Division**

Click *Divisions* to populate a list of the divisions. Select a Division if the report being generated should only include one or a selected group of divisions.

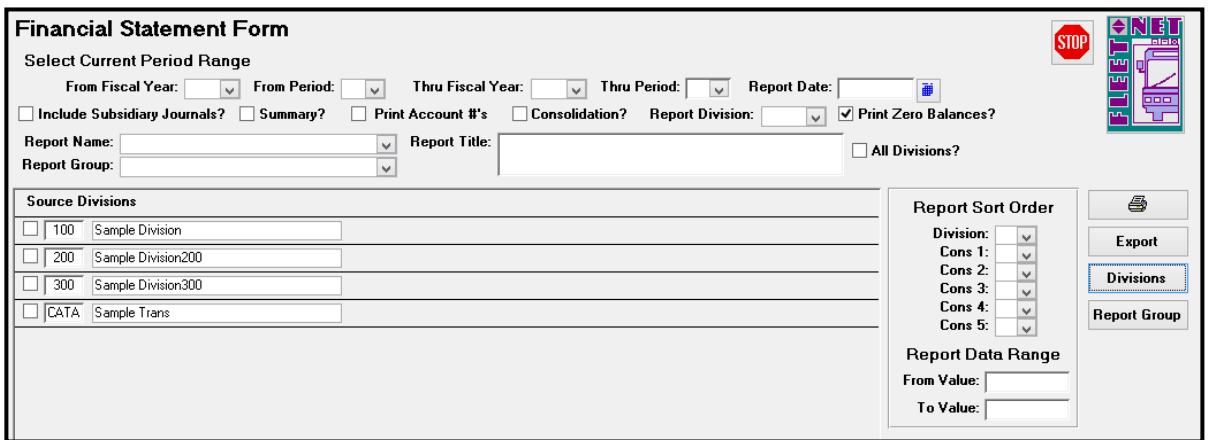

## **Export**

**Click** *Export* to create a Word, Excel or PDF file of the selected report. Program requires Path To Export Data field has a location prior to exporting the documentation. The following form displays.

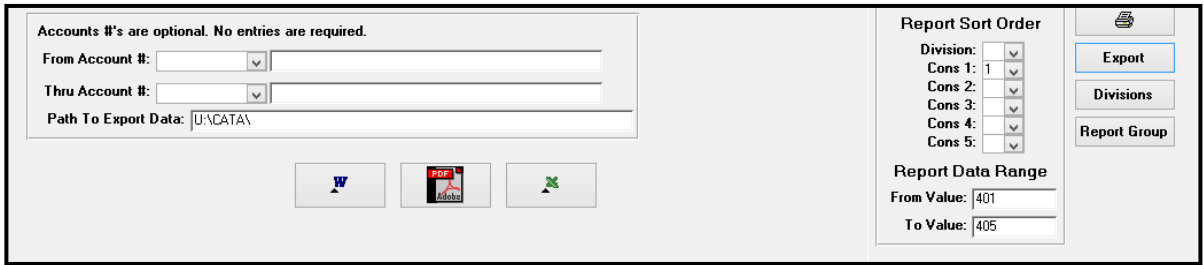

Click *Word Icon* to create a Word document. Click *PDF Icon* to create a PDF document. Click *Excel Icon* to create an Excel Spreadsheet.

## **Report Group**

Click *Report Group* to set up and define the reports to be generated together for that Group.

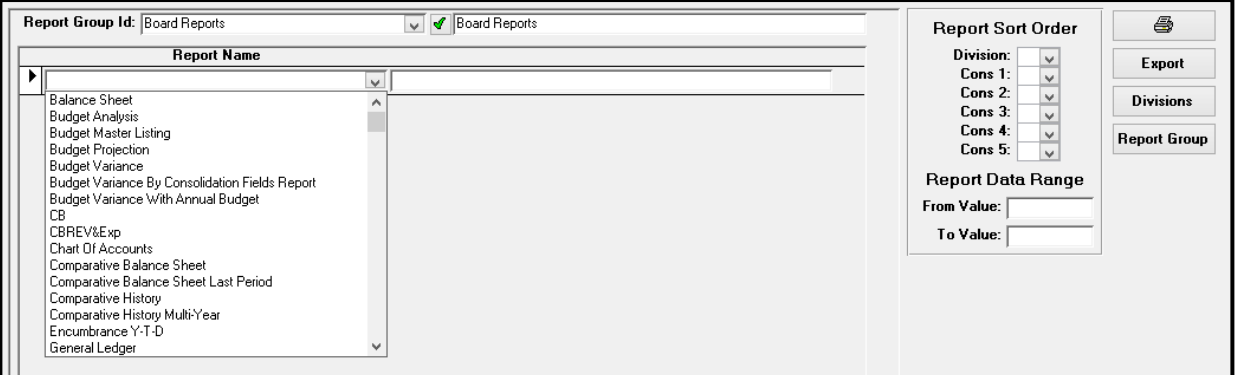

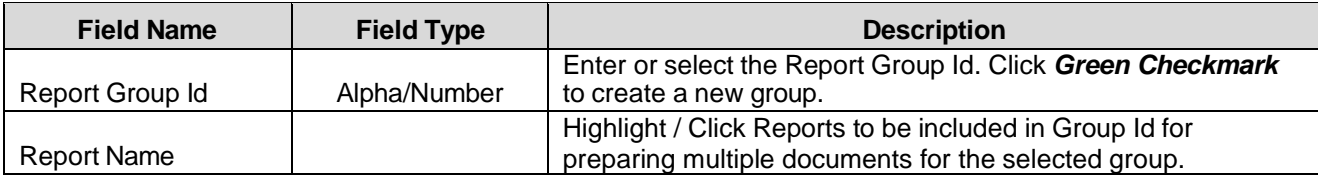

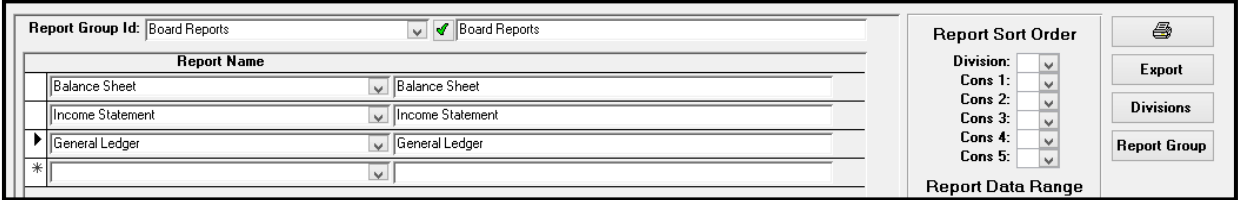

## **Encumbrance Inquiry**

Click *Encumbrance Inquiry* to display the monthly activity against current fiscal budget amounts. Inquiry is populated based on selected account number. **Encumbrance amounts are updated when line items are entered on Purchase Orders**.

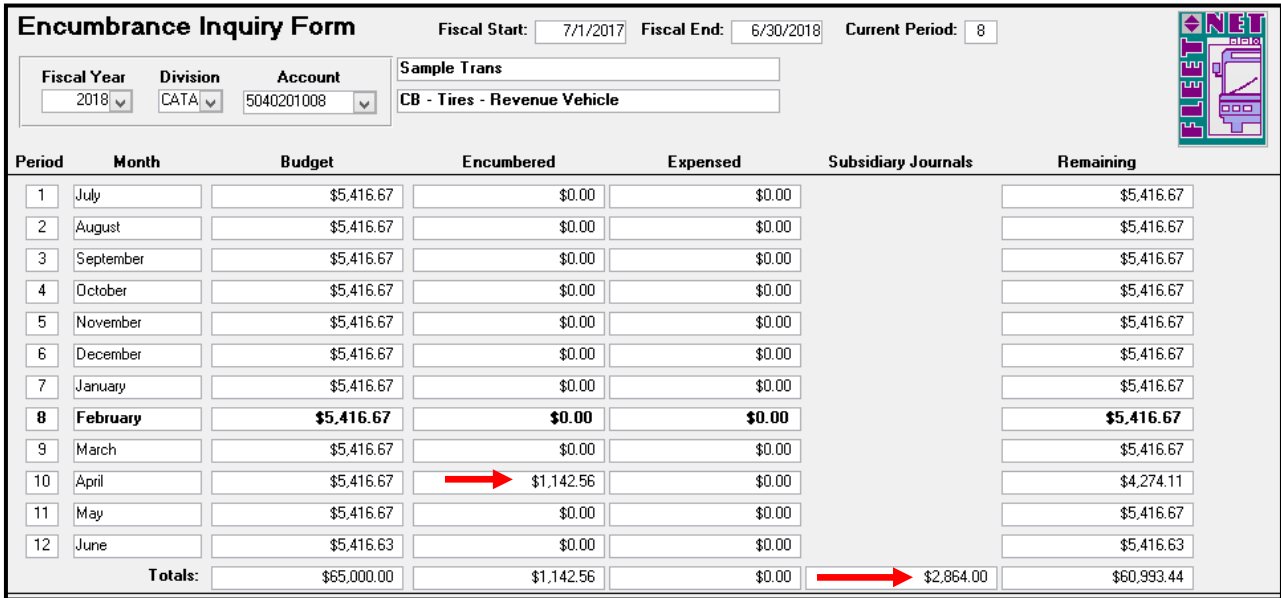

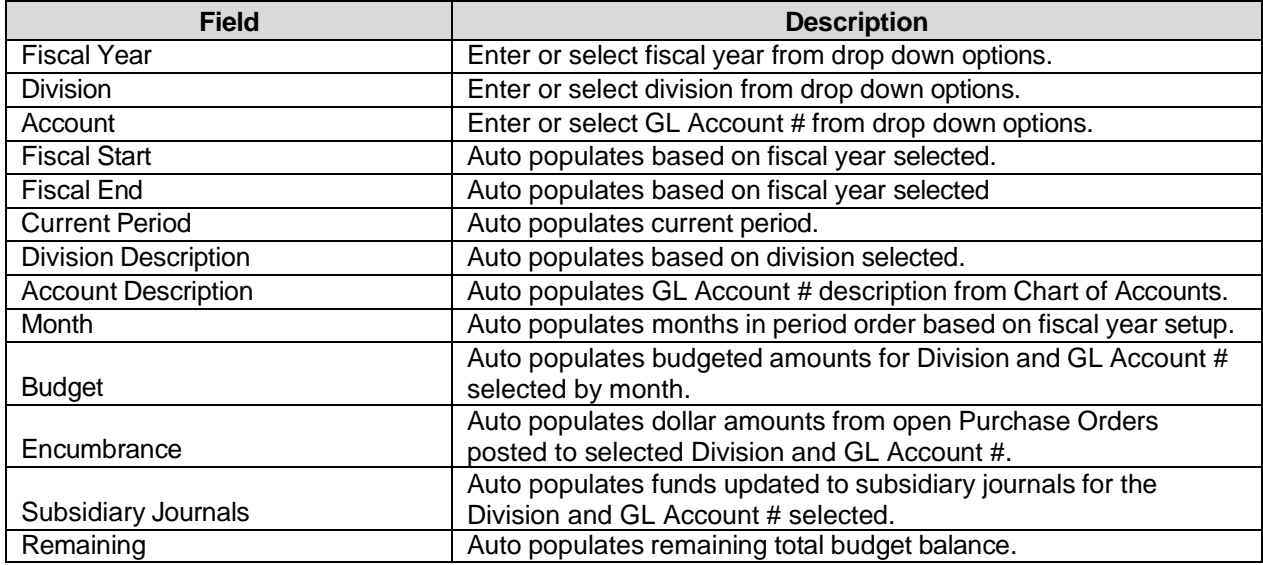

## **Financial Graphs**

Click *Financial Graphs* to generate pie or bar charts based on criteria selected, utilizing consolidation fields and values defined via Chart of Accounts Setup.

## **Pie Chart**

Click *Pie Chart* to generate a pie graph based on selected criteria. This graph requires the following items to be selected prior to generating: Fiscal Year, Period, Revenue or Expenses, Divisions (either All or Specific Divisions), selection of a consolidation field previously defined in the Chart of Accounts Setup, selection of number of items to chart and sort order, either ascending or descending.

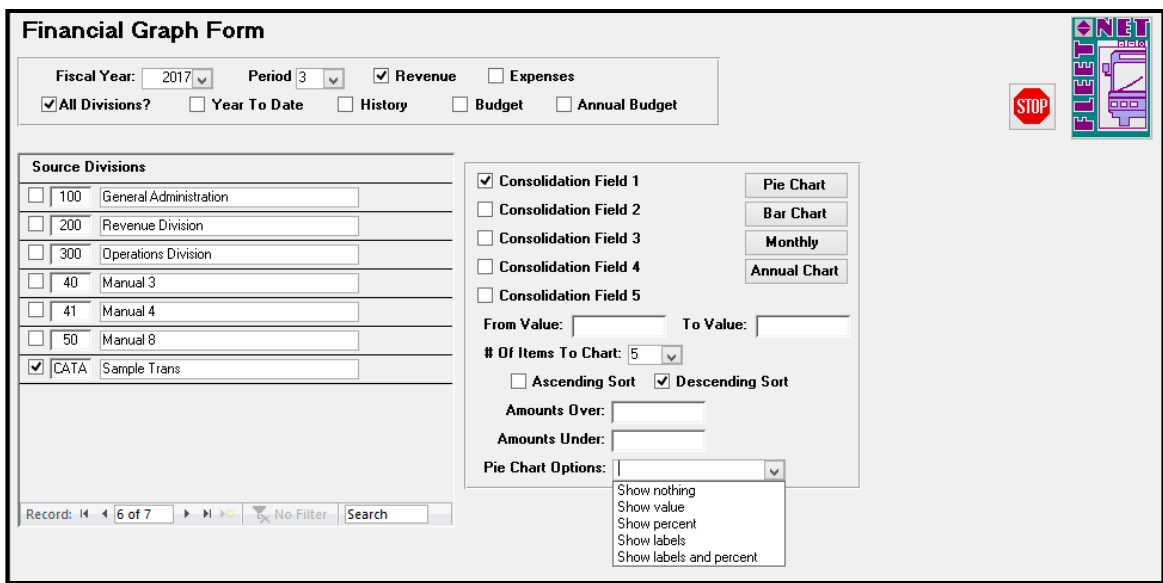

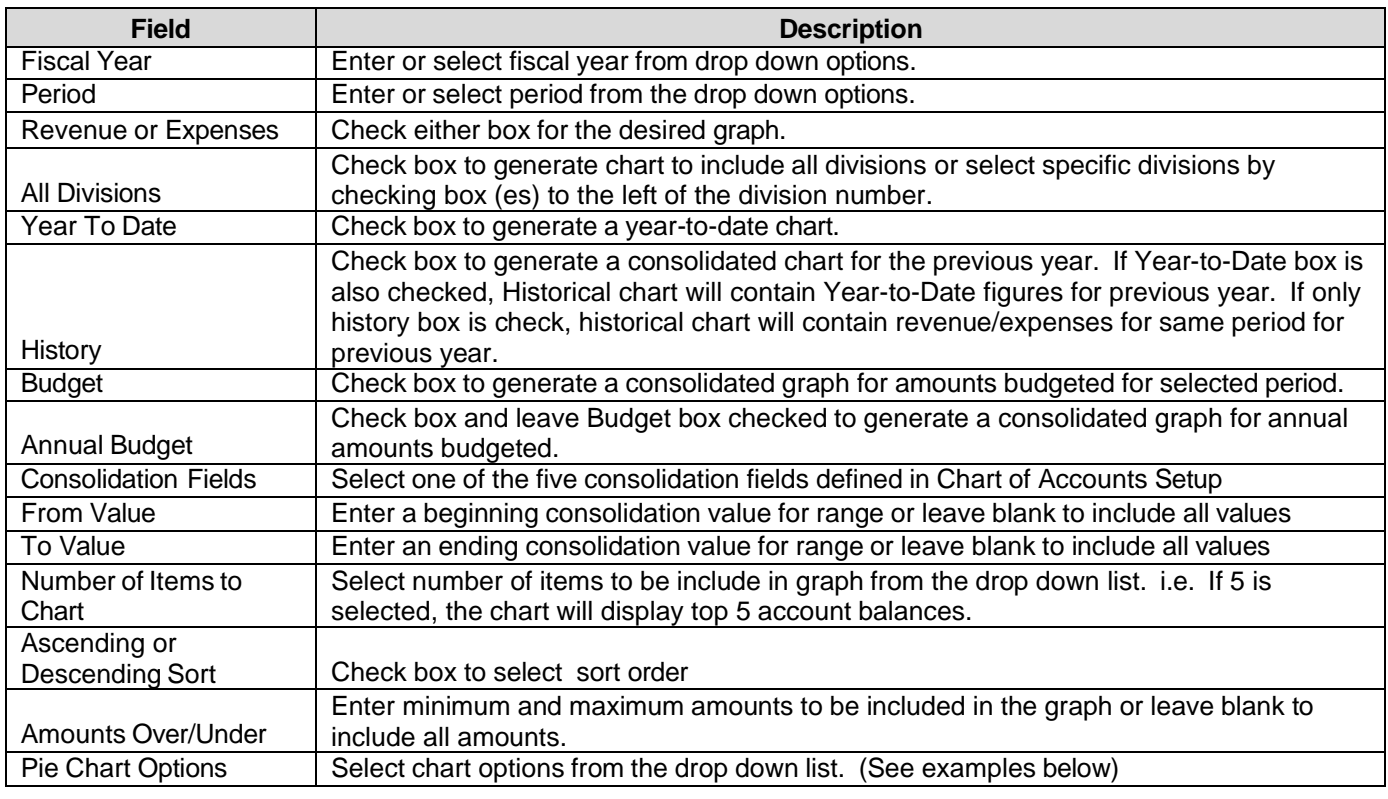

The following confirmation message will display.

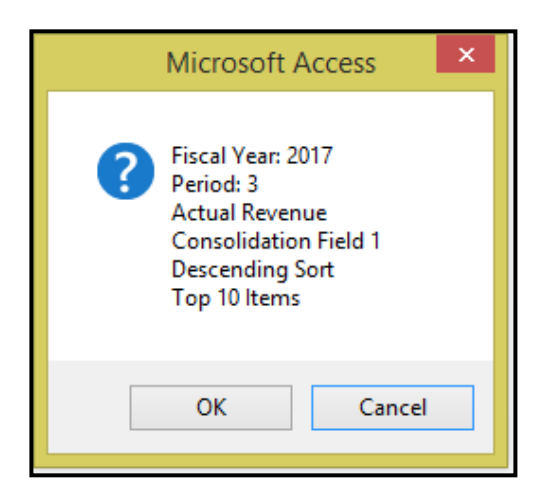

Click *OK* to create selected options graph or *Cancel* to return to Financial Graph Form.

If *OK* is selected, the graph will preview on the screen. Click *Print* to print the graph.

#### **Show Nothing:**

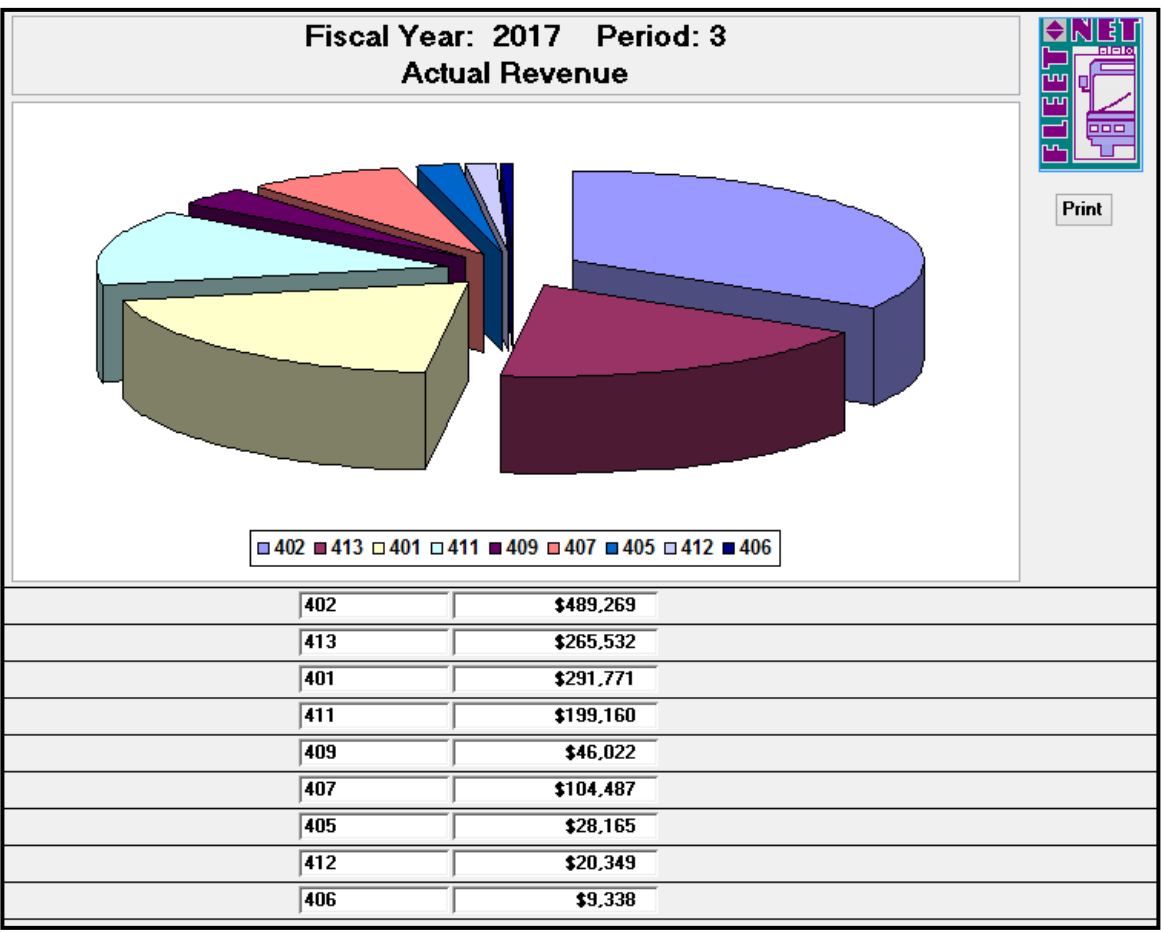

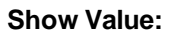

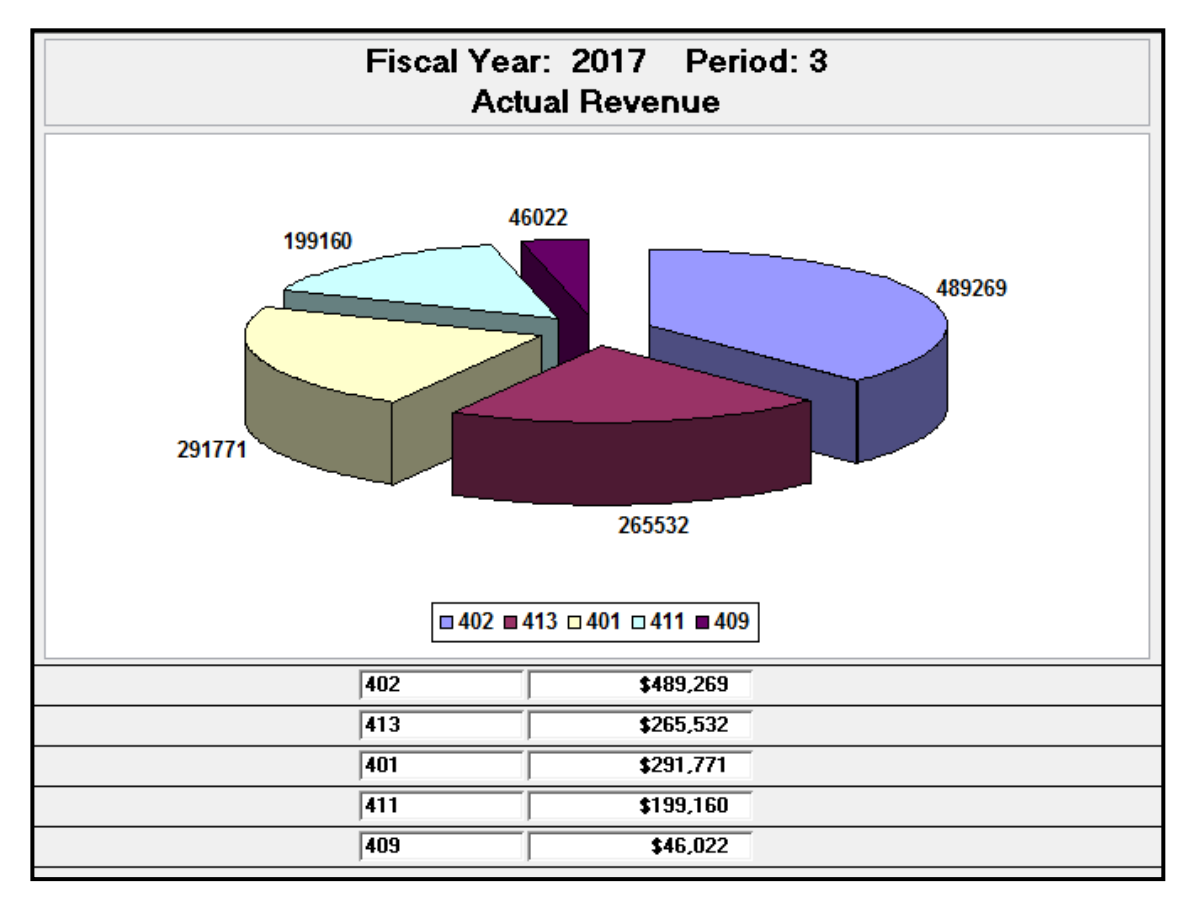

#### **Show Percent:**

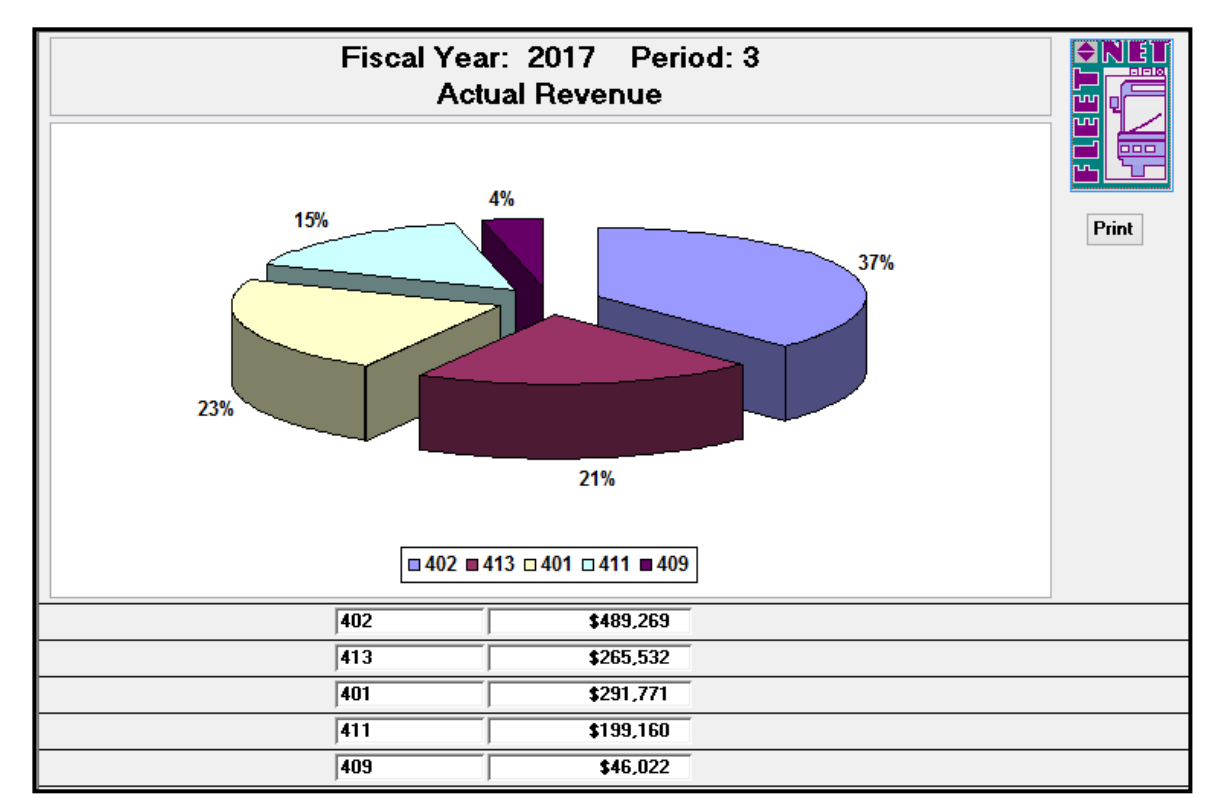

## **Show Labels:**

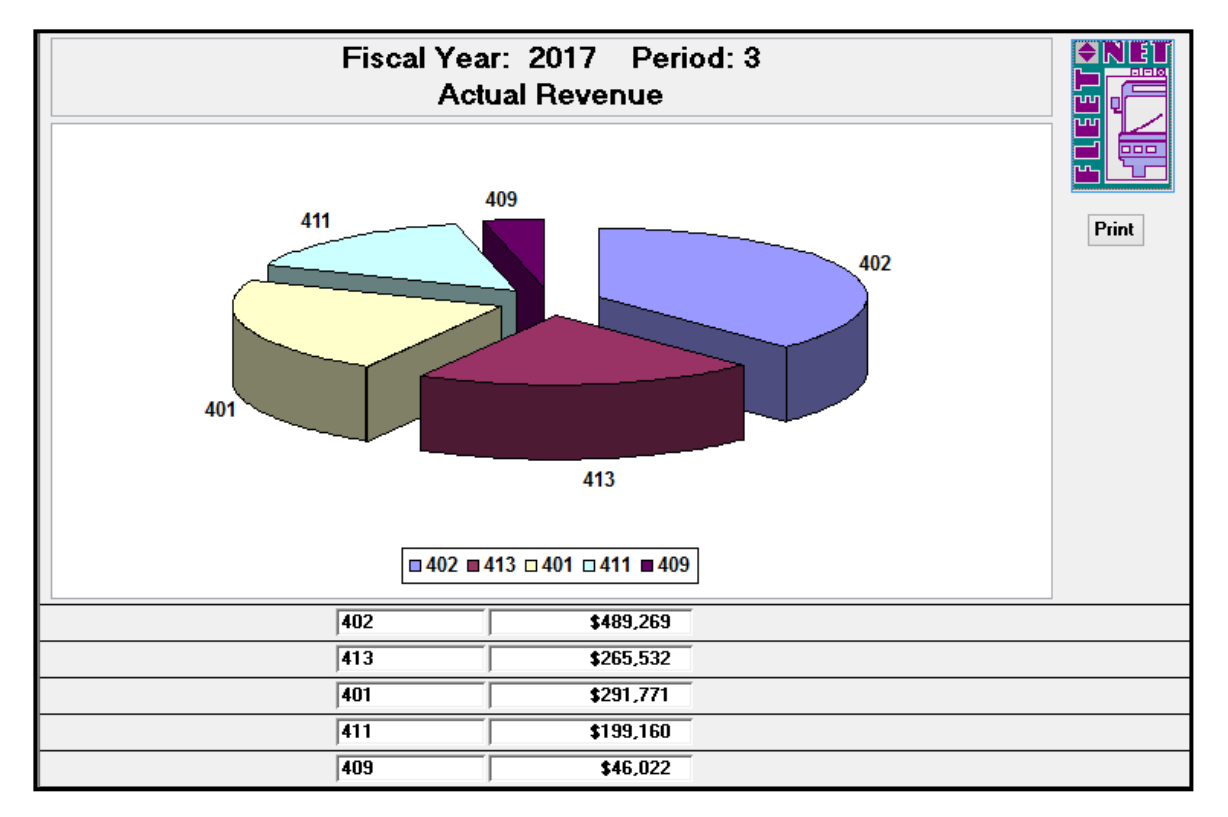

#### **Show Labels and Percent:**

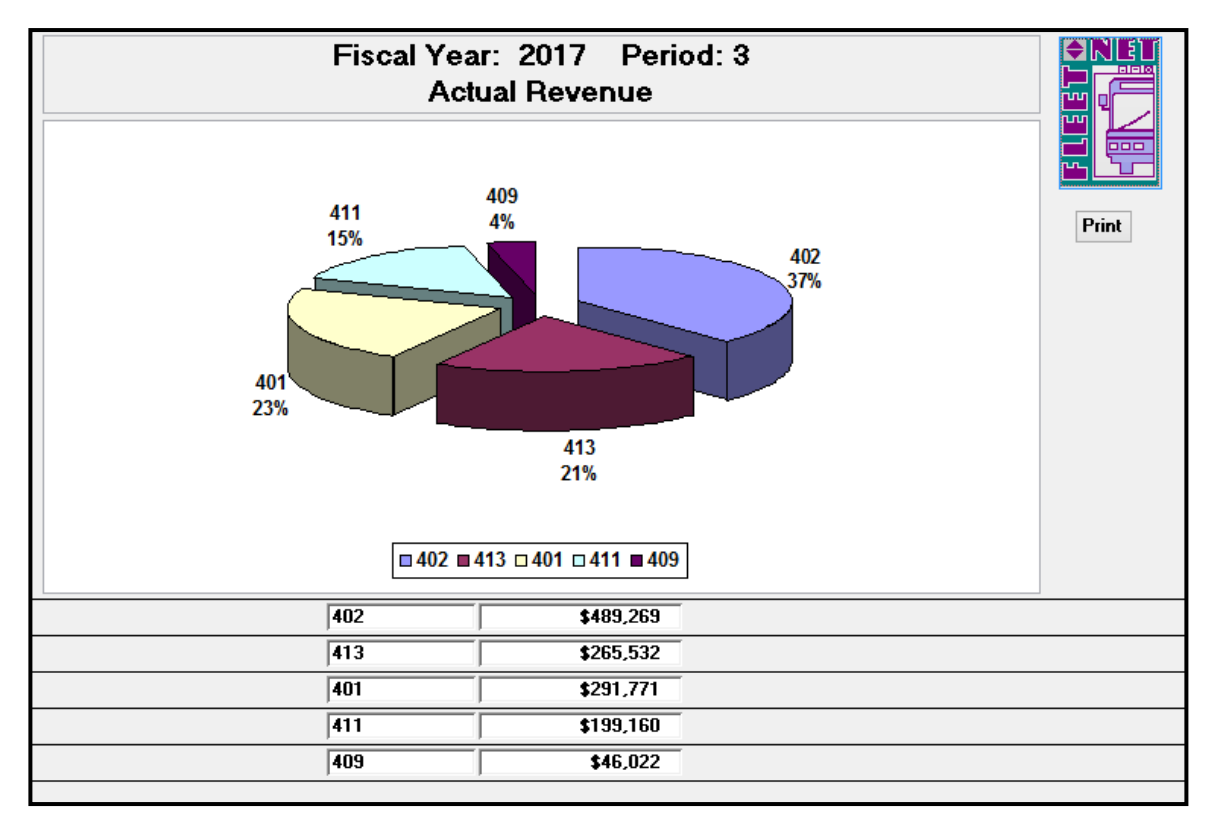

## **Bar Chart**

Click *Bar Chart* to generate a bar graph based on the selected criteria. This graph requires the following items to be selected prior to generating: Fiscal Year, Period, Revenue or Expenses, Divisions (either All or Specific Divisions), selection of a consolidation field previously defined in the Chart of Accounts Setup, selection of number of items to chart and sort order, either ascending or descending.

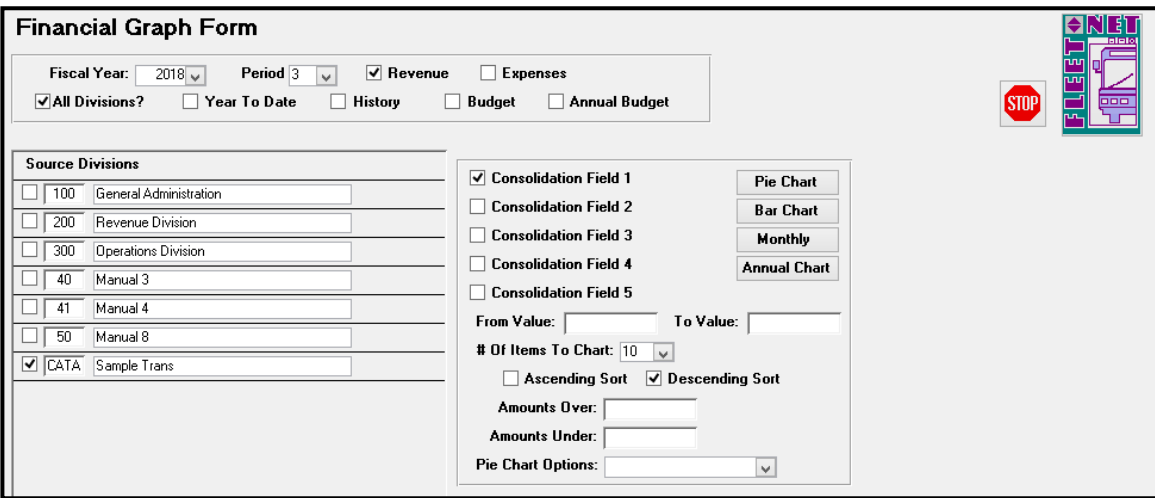

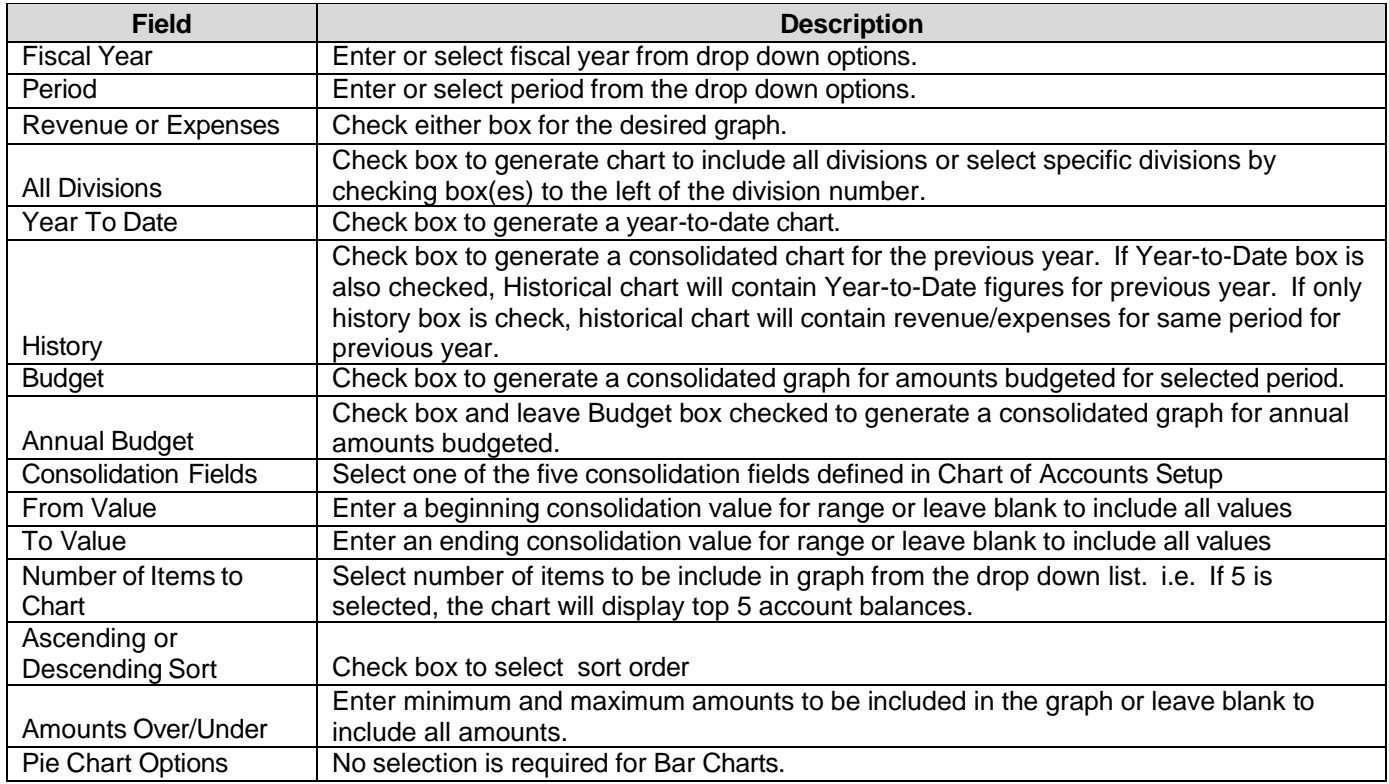

The confirmation message displays.

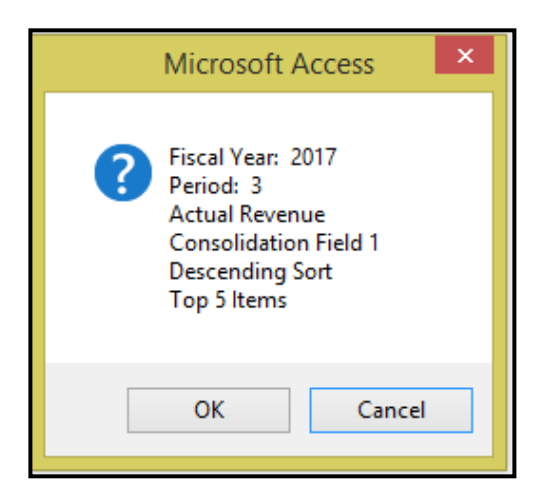

Click *OK* to create selected options graph or *Cancel* to return to Financial Graph Form.

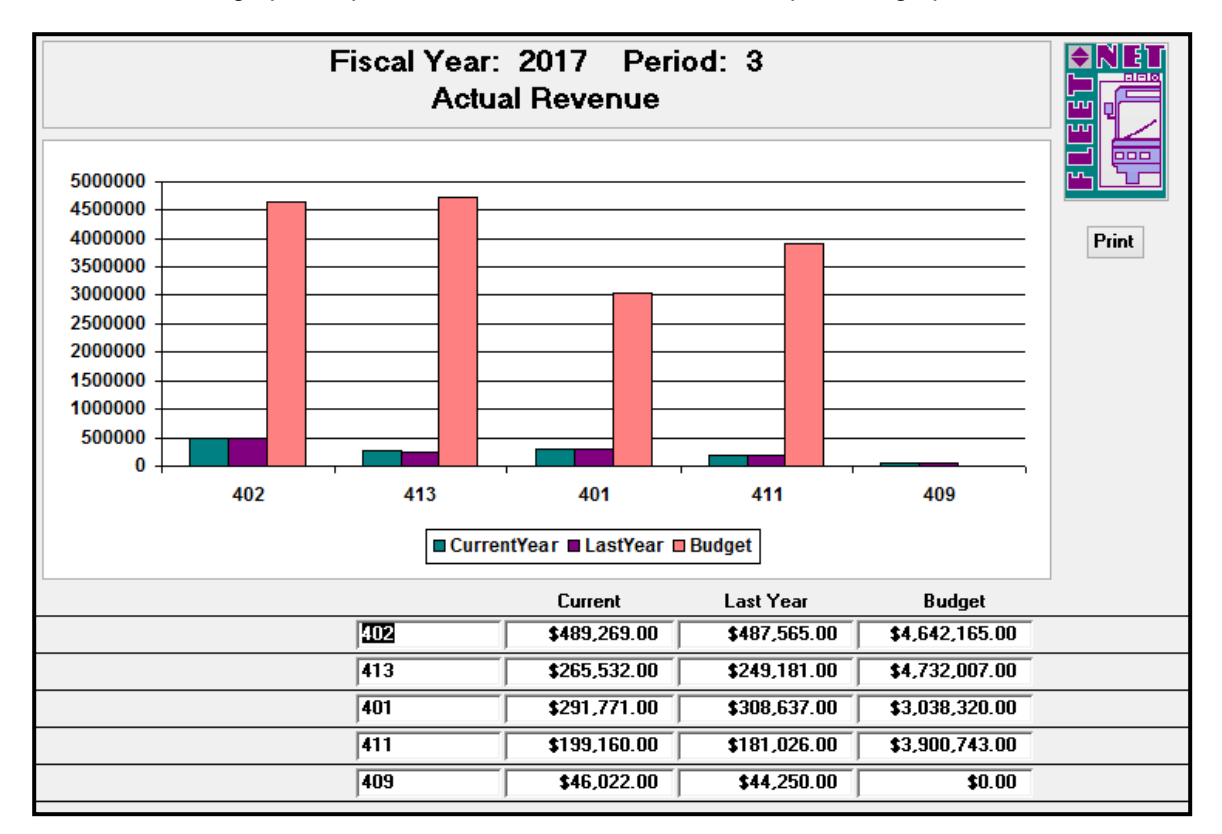

If *OK* is selected, the graph will preview on the screen. Click *Print* to print the graph.

## **Monthly**

Click *Monthly* to generate a bar graph for selected criteria. This graph requires the following items to be selected prior to generating: Fiscal Year, Period, Revenue or Expenses, Divisions (either All or Specific Divisions), selection of a consolidation field previously defined in the Chart of Accounts Setup, selection of number of items to chart and sort order, either ascending or descending.

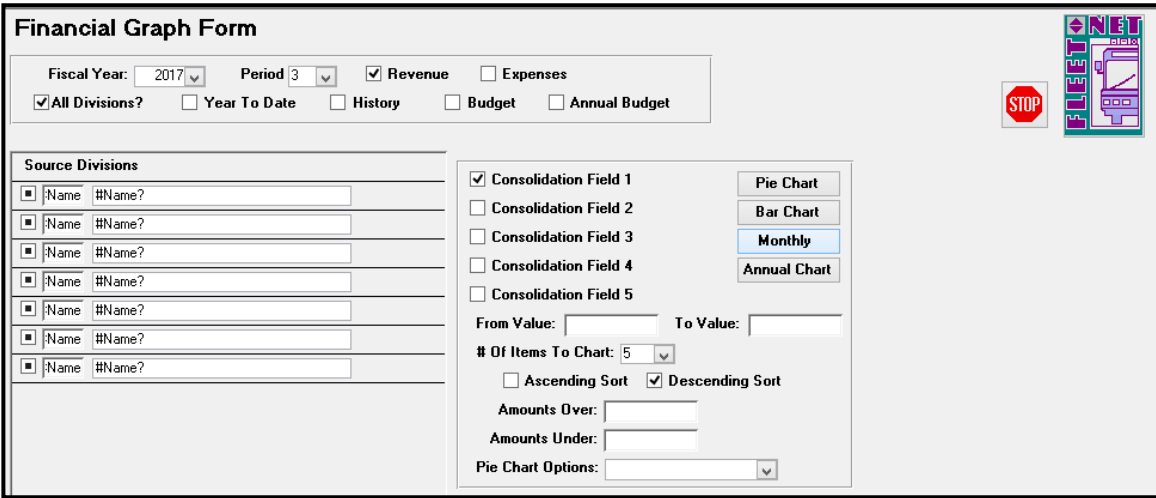

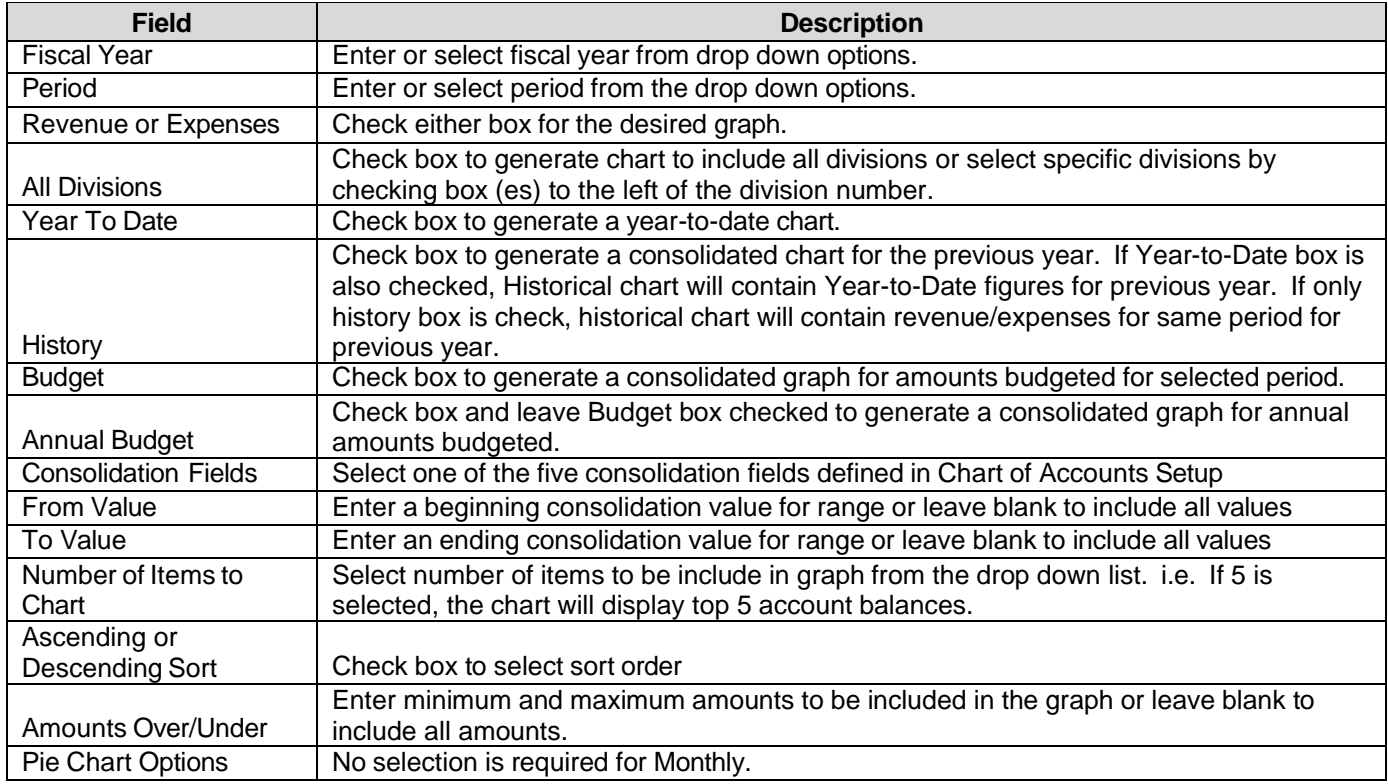

The following confirmation message displays.

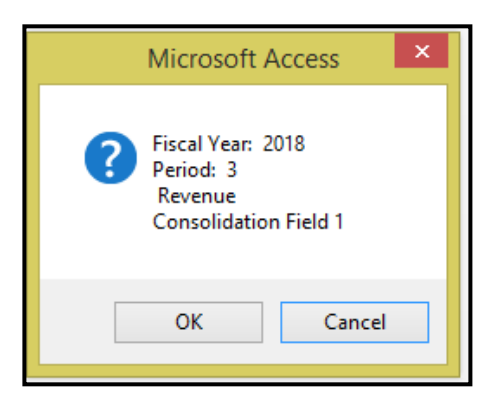

Click *OK* to create selected options graph or *Cancel* to return to Financial Graph Form.

If *OK* is selected, the graph will preview on the screen. Click *Print* to print the graph.

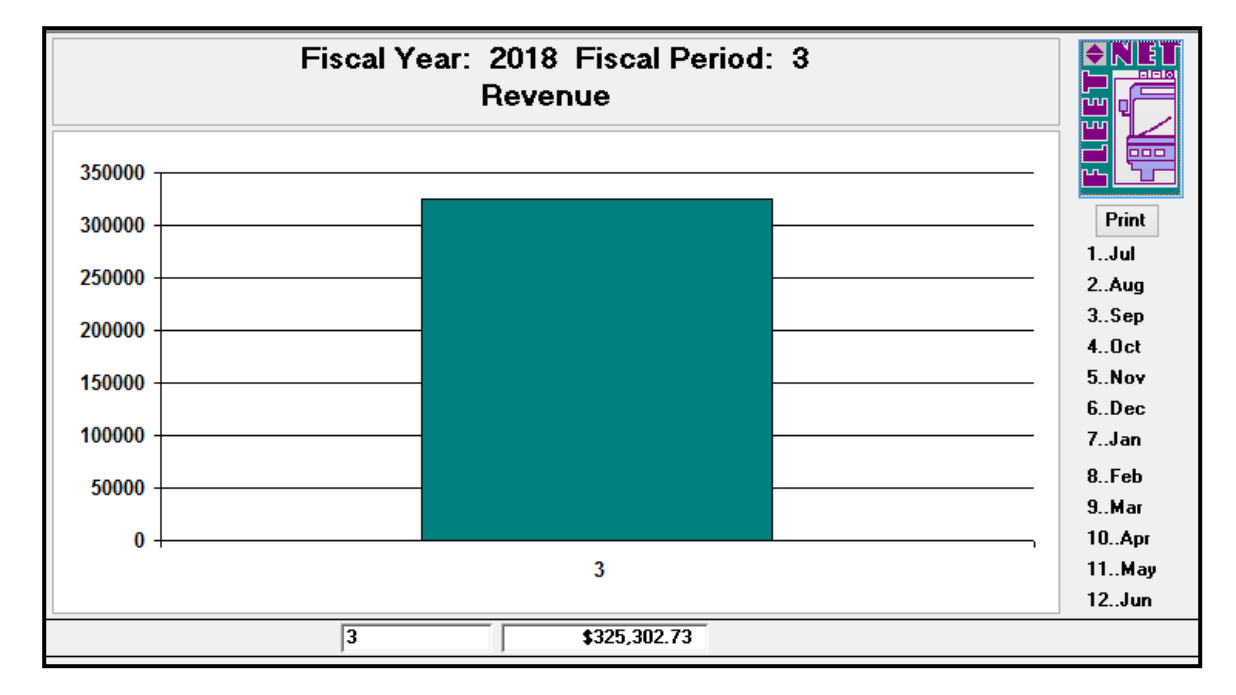

## **Annual Chart**

Click *Annual Chart* to generate a bar graph illustrating previous years as selected by user. This graph requires the following items to be selected prior to generating: Fiscal Year, Period, Revenue or Expenses, Divisions (either All or Specific Divisions), selection of a consolidation field previously defined in the Chart of Accounts Setup, selection of number of items to chart and sort order, either ascending or descending.

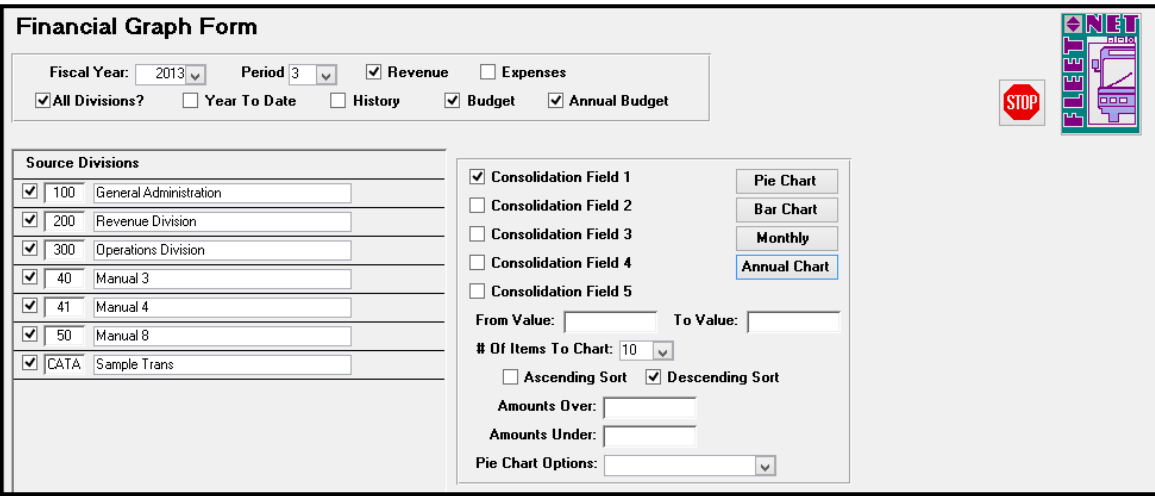

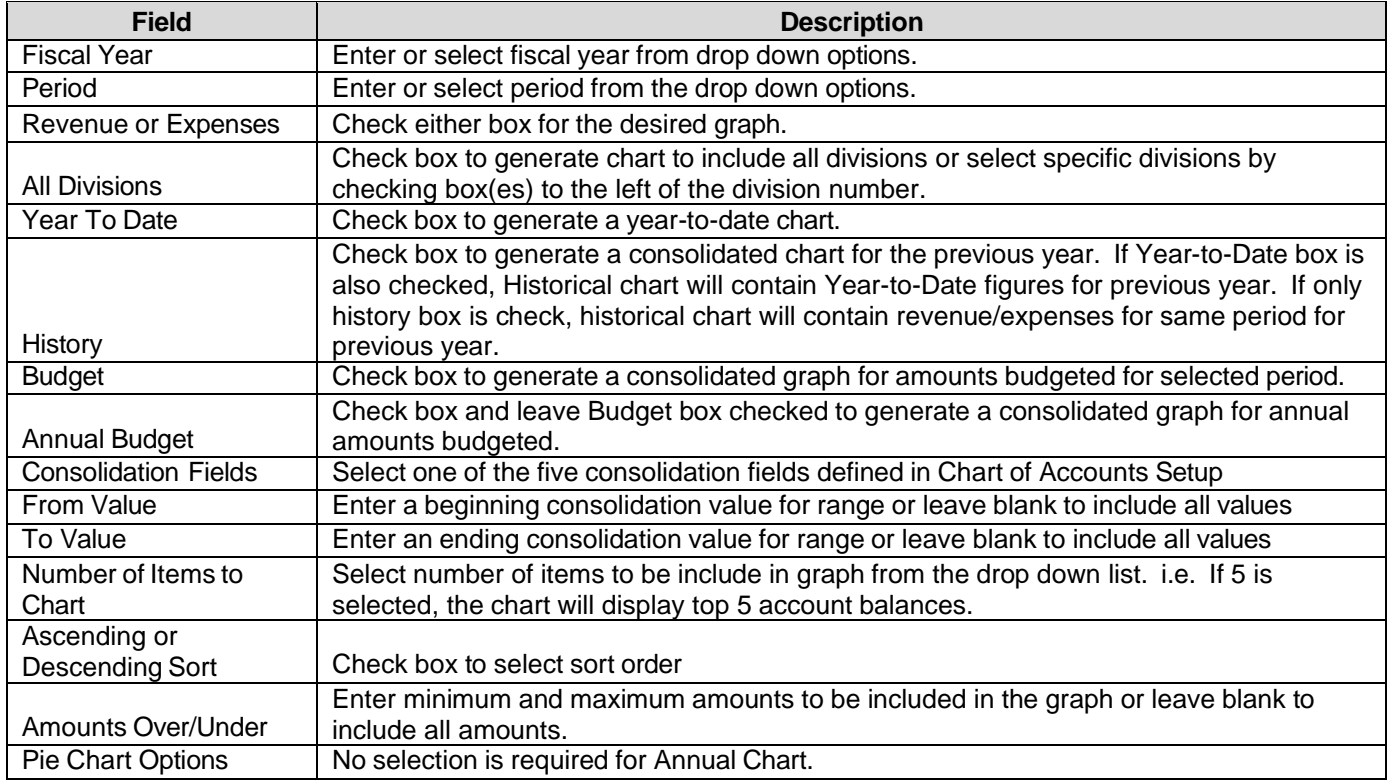

The following confirmation message displays.

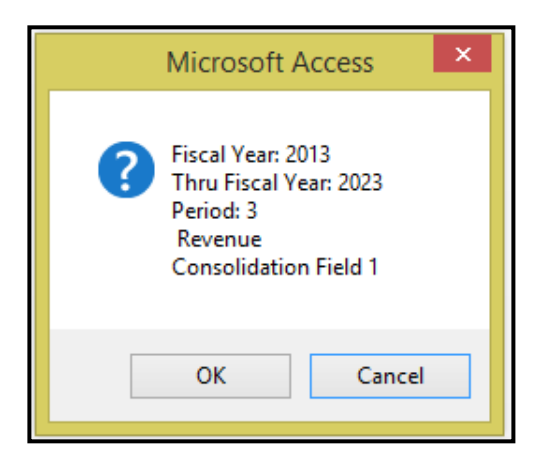

Click *OK* to create selected options graph or *Cancel* to return to Financial Graph Form.

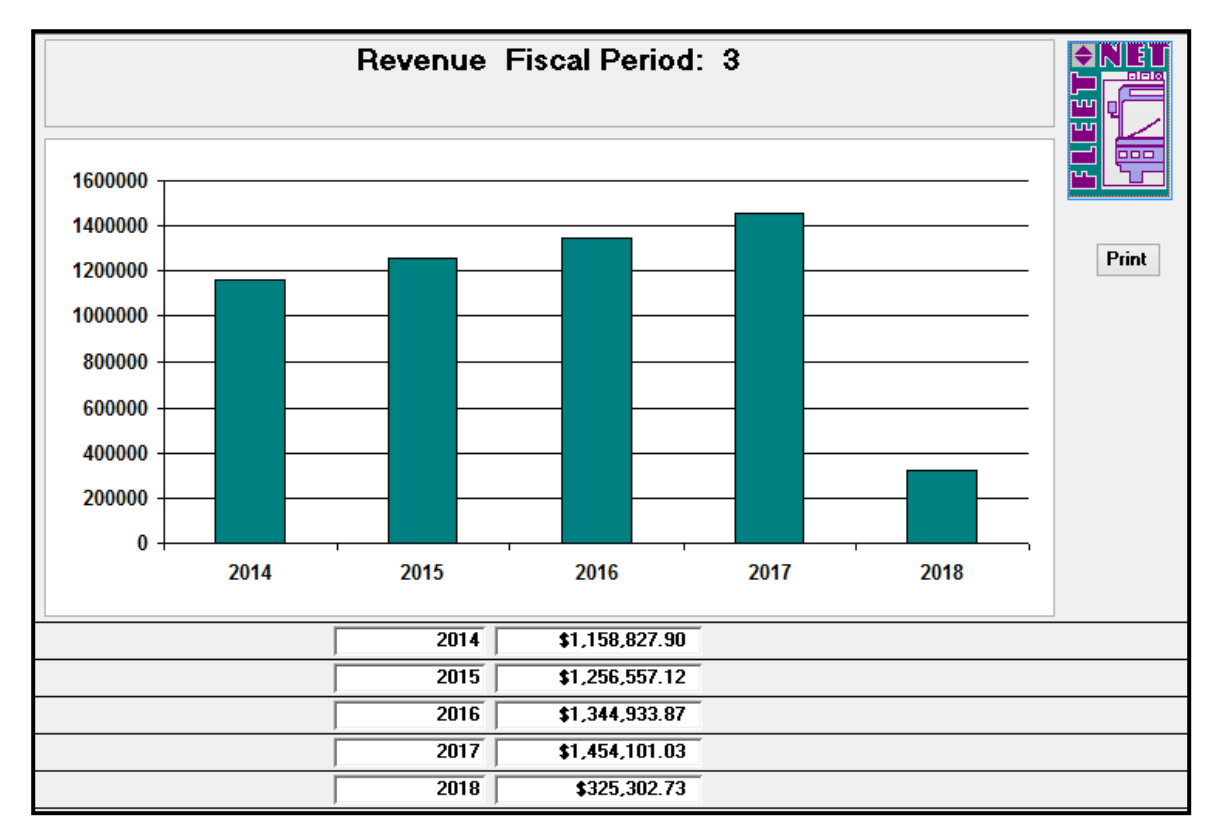

If *OK* is selected, the graph will preview on the screen. Click *Print* to print the graph.

## **Financial Statement Builder**

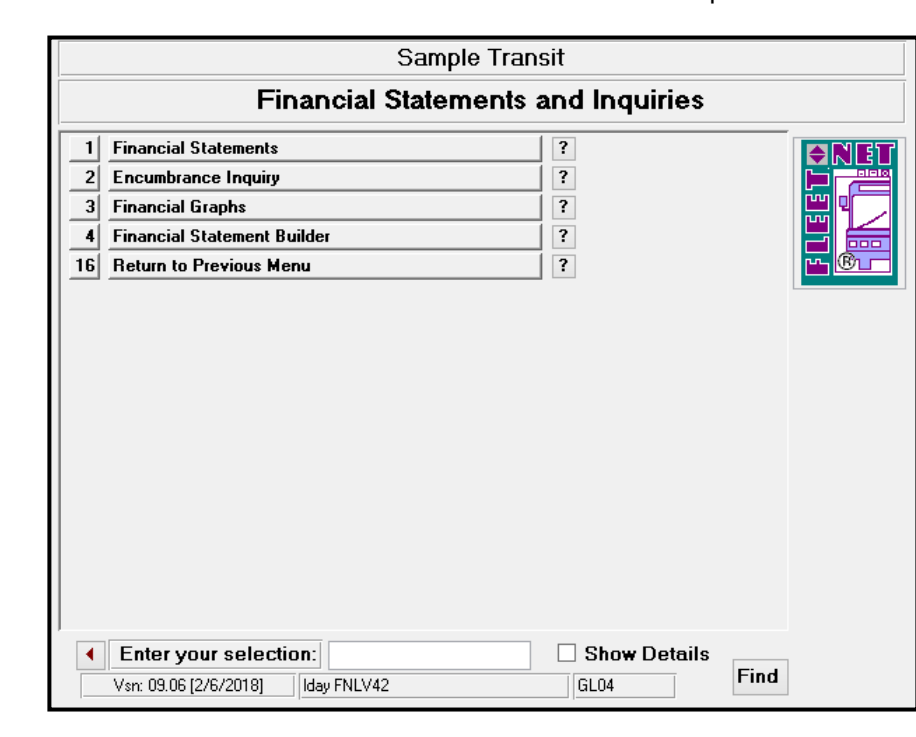

Click *Financial Statement Builder* to allow users to create customized reports.

## **Report Names**

Enter or select fiscal year from the drop down options.

Click *Report Names* to populate a list of reports that can be generated. The following form displays.

Go to the last record on the form to add a new report.

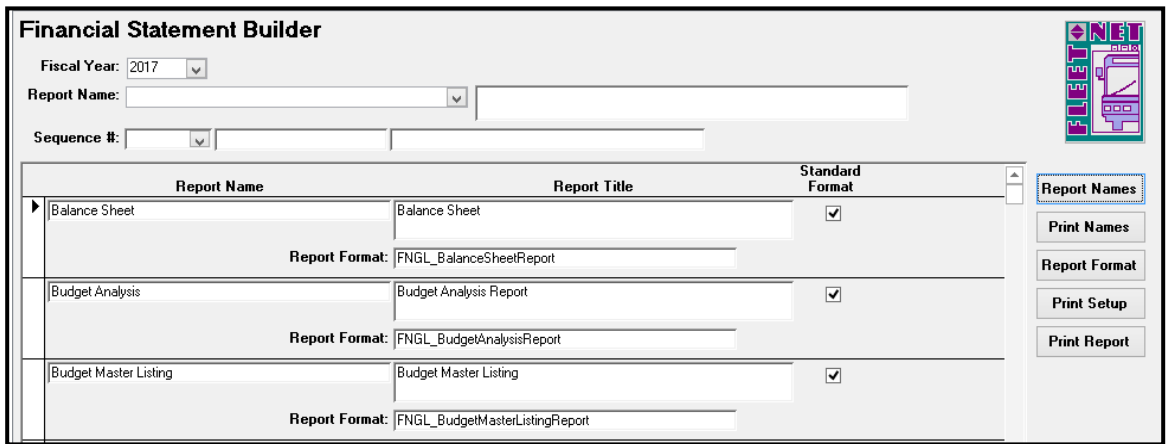

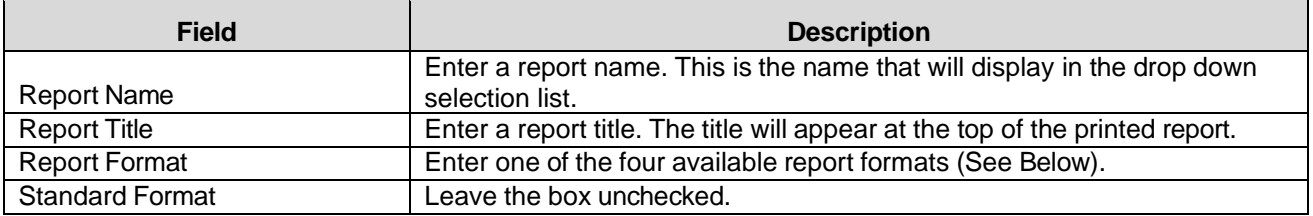

The following Report Formats are available for use in creating customized reports:

FNGL\_FinancialAssetLiabilityReport FNGL\_FinancialRevExpByPeriodReport FNGL\_FinancialRevenueExpenseReport

FNGL\_FinStmtBldrBudgetVarianceReport

## **Print Names**

Click Print to generate a report for view/print. All standard reports are listed on this form.

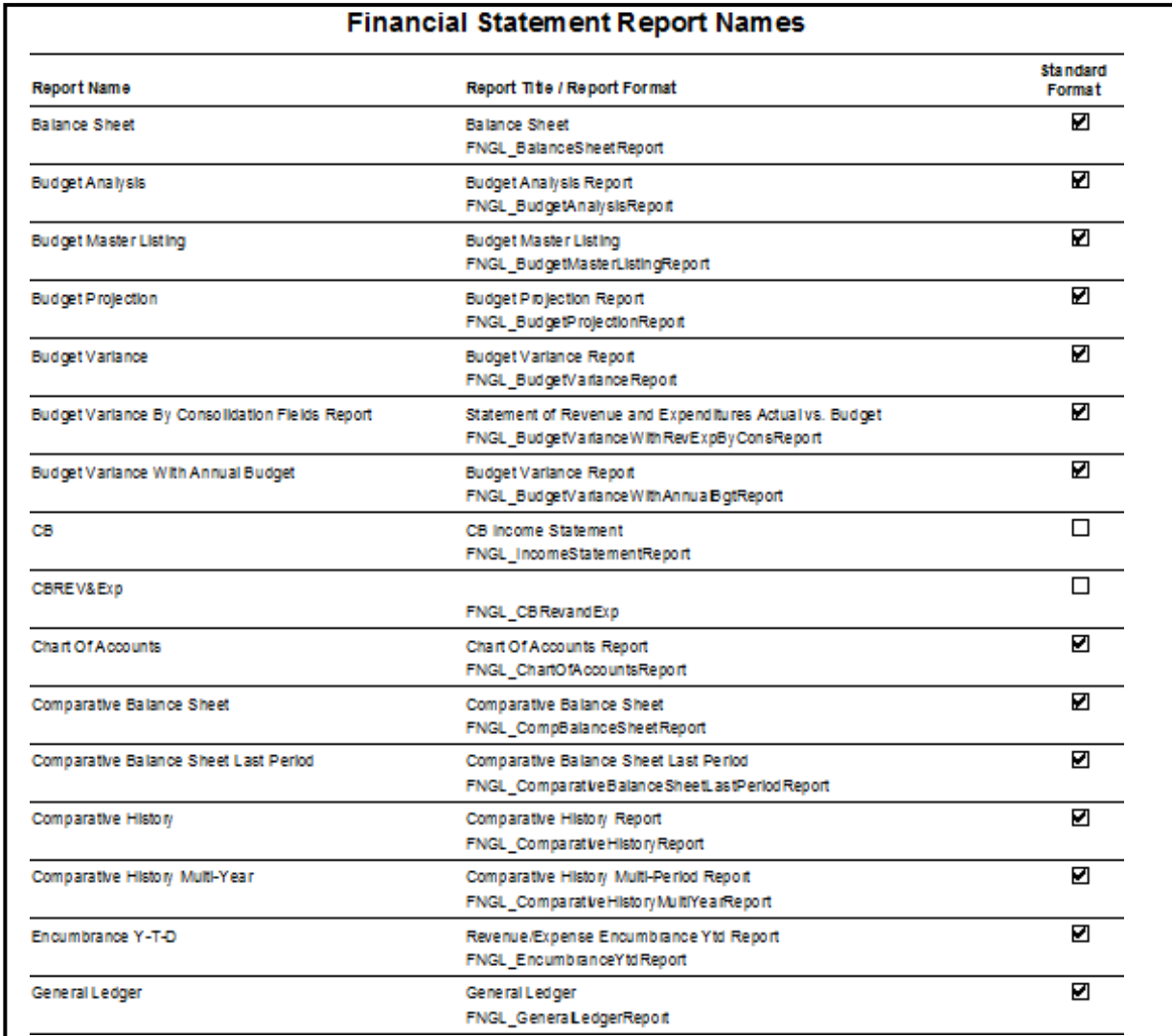

## **Report Format**

Click *Report Format* define the setup for view/printing selected customized report. The following form displays.

Enter or select a Report from the Report Name drop down options.

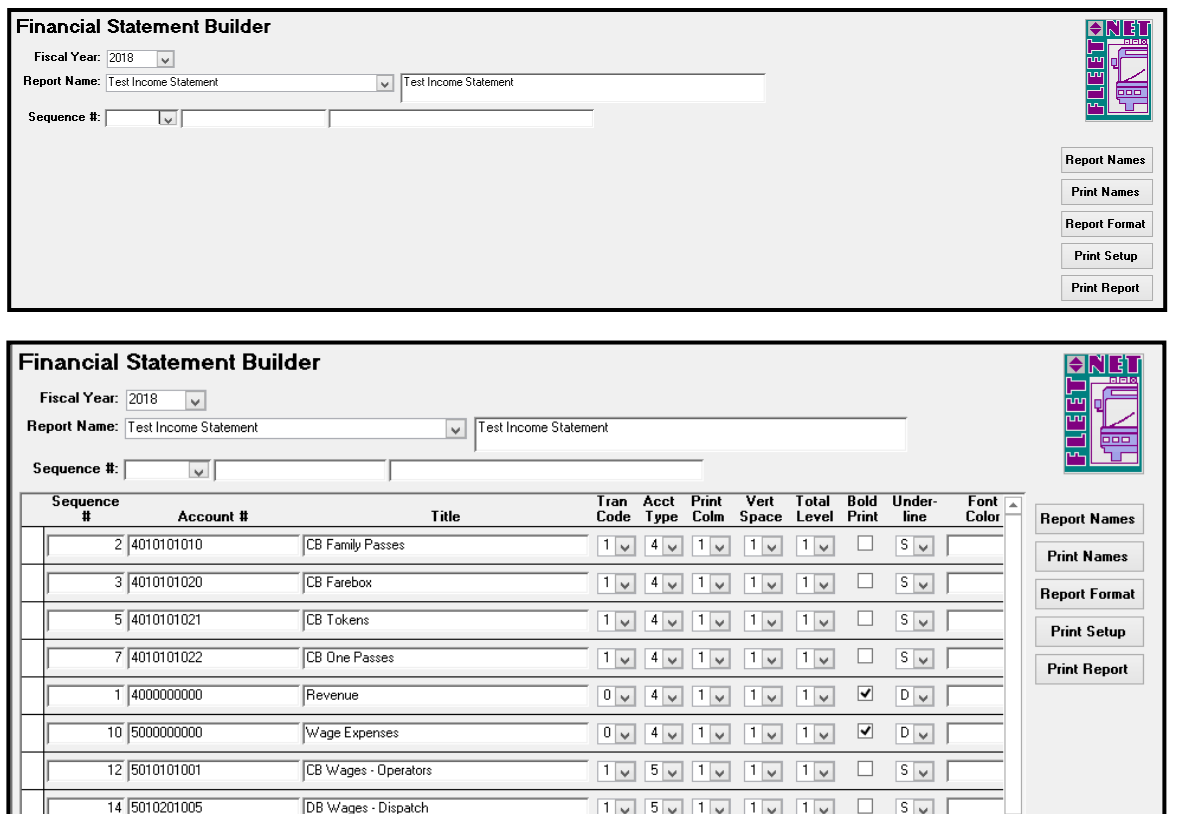

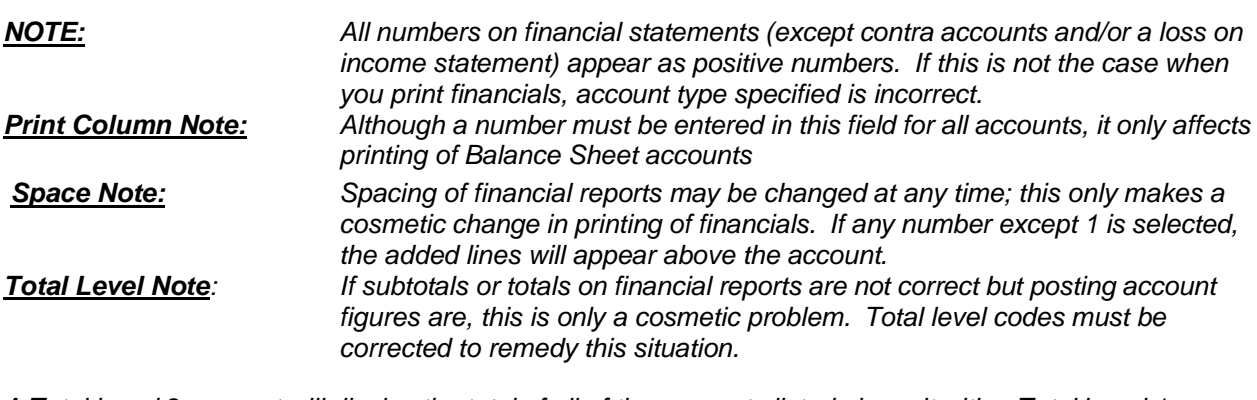

DB Wages - Dispatch

CB Wages - Mechanics

16 5010204106

A Total Level 2 account will display the total of all of the accounts listed above it with a Total Level 1.

*A Total Level 3 account will display the total of all of the accounts listed above it with a Total Level 2, if there are none, it will display the total of all accounts with a Total Level 1.*

 $1$ v  $5$ v  $1$ v  $1$ v  $1$ v  $1$ v  $5$ v

 $5 \sqrt{2}$ 

 $1$   $\sqrt{5}$   $\sqrt{1}$   $\sqrt{1}$   $\sqrt{1}$   $\sqrt{1}$ 

*A Total Level 4 account will display the total of all of the accounts listed above it with a Total Level 3, if there are none, it will display the total of all accounts with a Total Level 2 or 1 if there are no Total Level 2 accounts.*

To assign general ledger accounts to the Financial Statement Builder accounts (only accounts with Tran Code 1 are eligible for general ledger account assignment), double click in the Sequence # field, the following form displays.

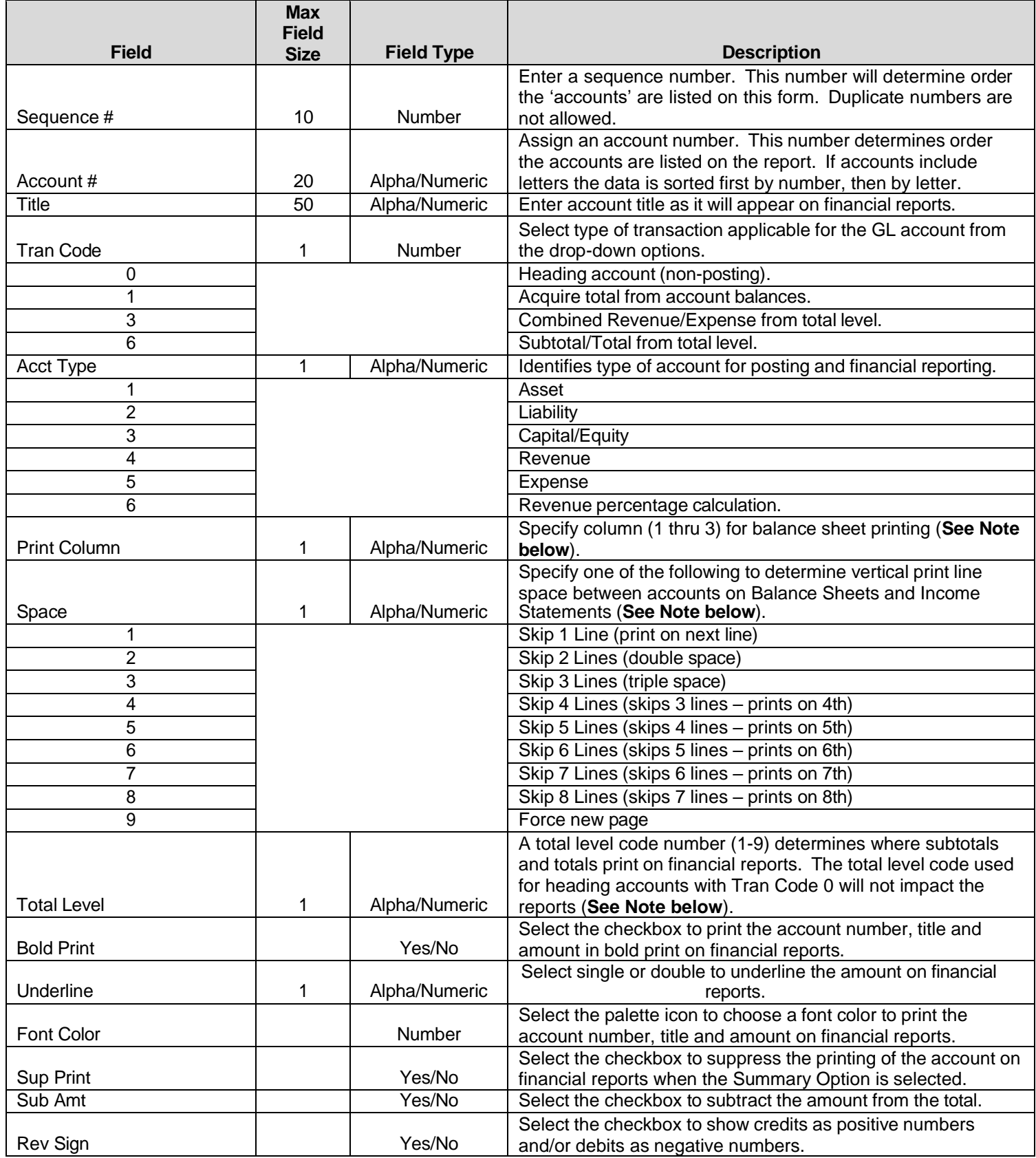

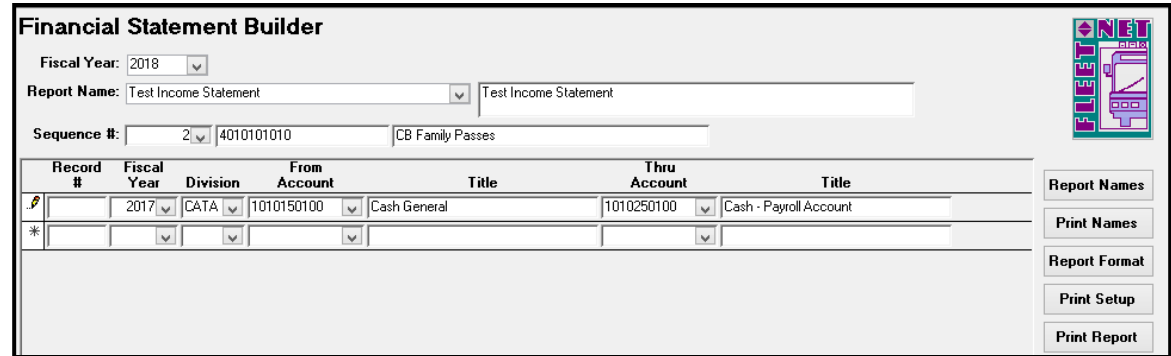

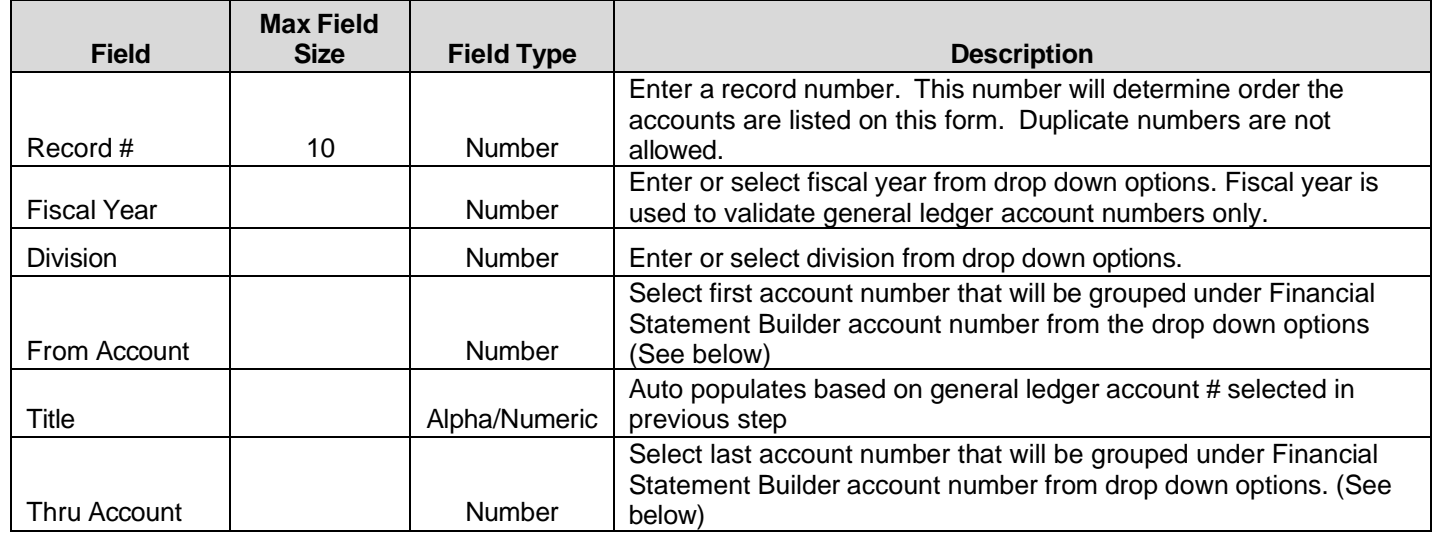

## **Print Setup**

Click *Print Setup* to generate a report listing report specifications.

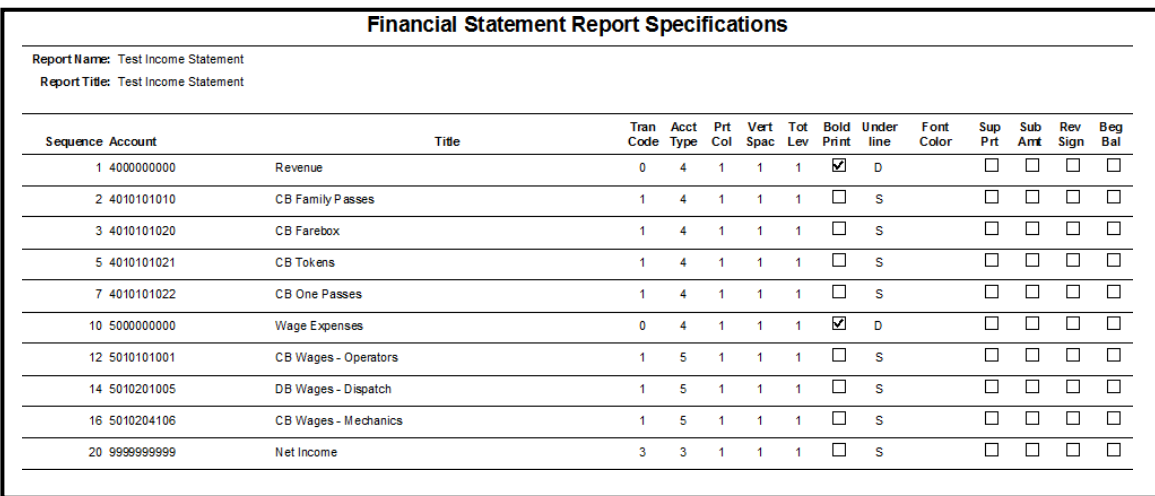

## **Print Report**

Click *Print Report* to generate final report, the following form displays.

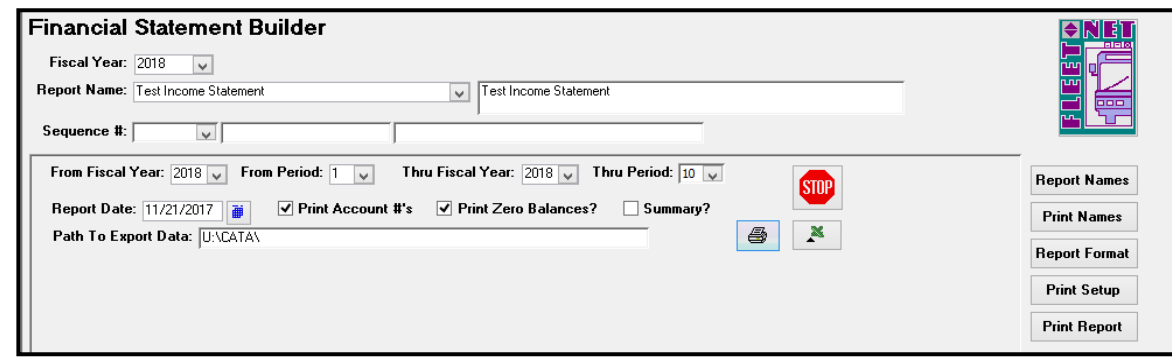

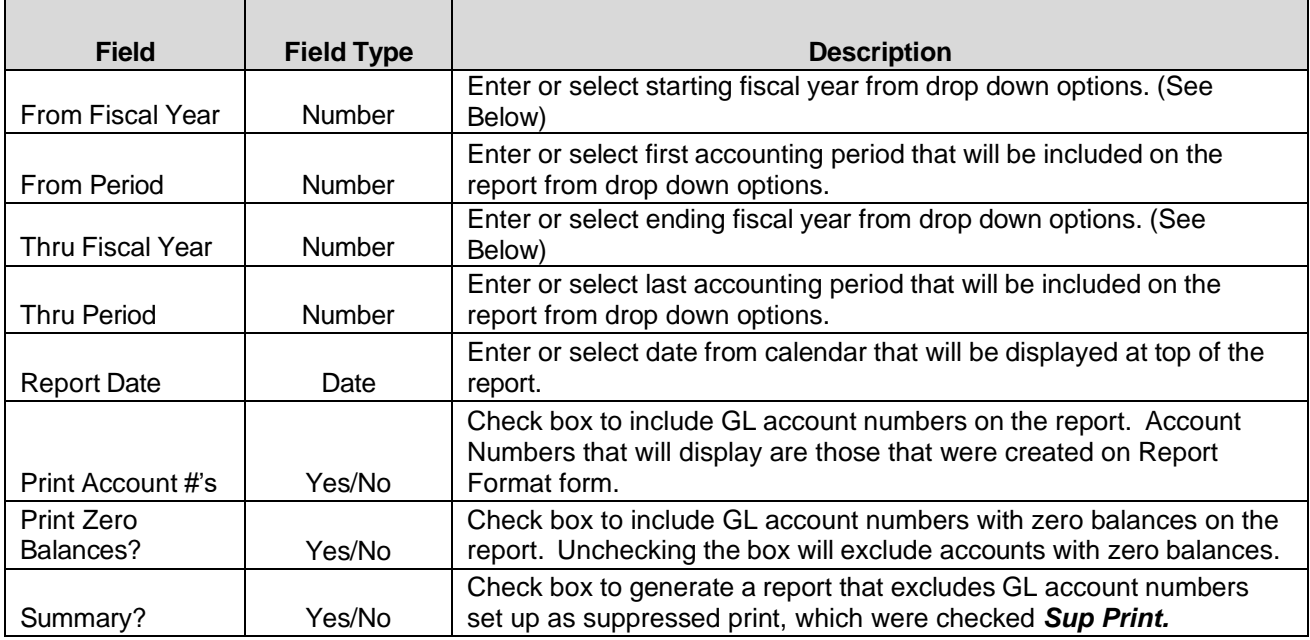

# **Account Balance Inquiry**

Click *Account Balance Inquiry* to display and/or print an account balance and transaction listing for a specific account number.

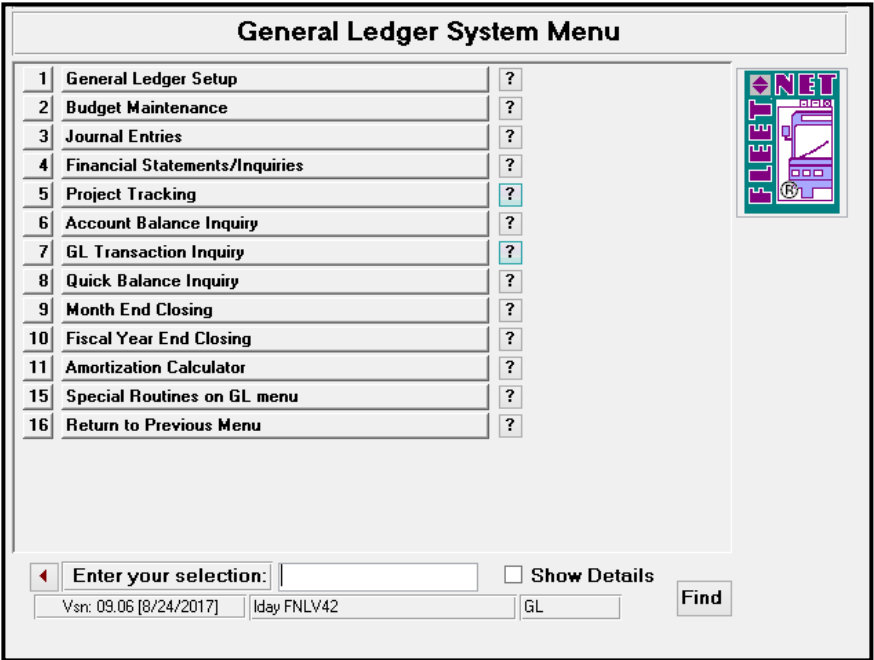

## **Totals**

Click *Totals* to view transaction totals by month, current period, YTD, LTD and Debit & Credits for selected Period.

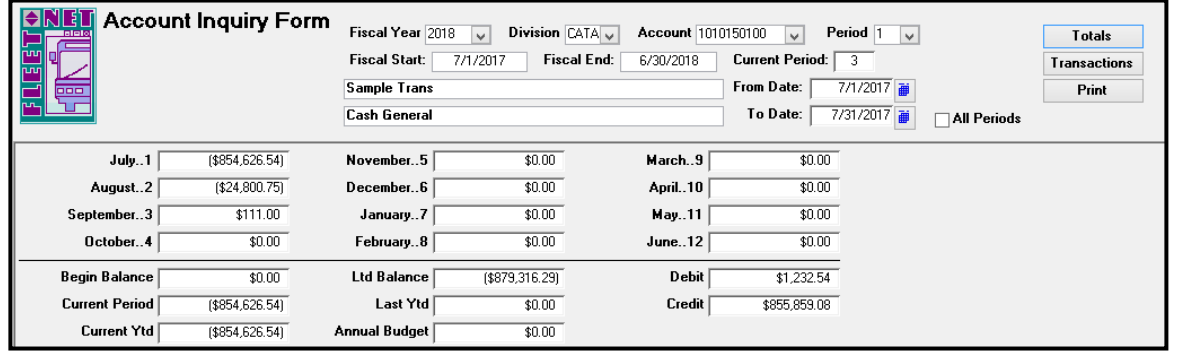

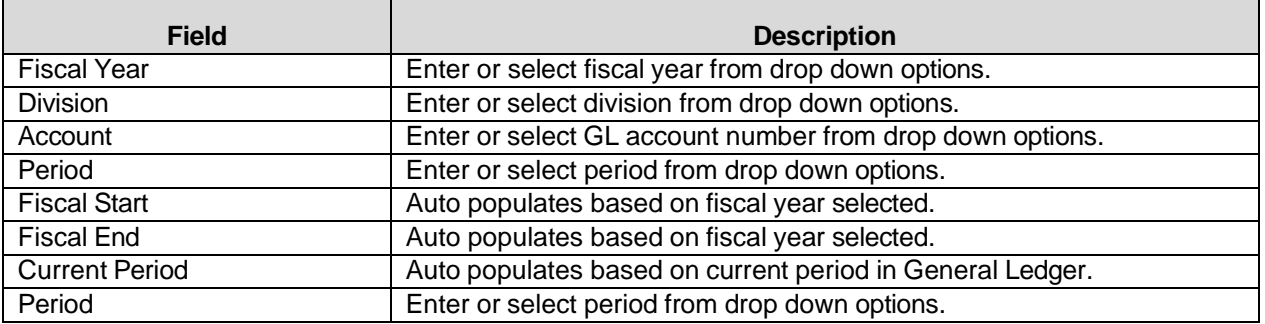

General Ledger User Guide

## **Transactions**

Click *Transaction* to display/and or print the account balances by month. The following form displays.

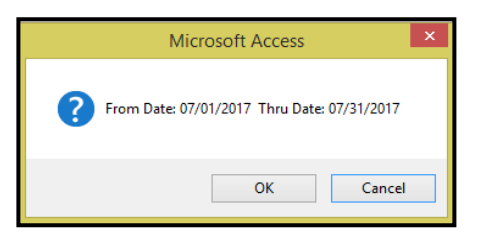

Click *OK* to continue or *Cancel* to cancel. If *OK* is selected the following form displays.

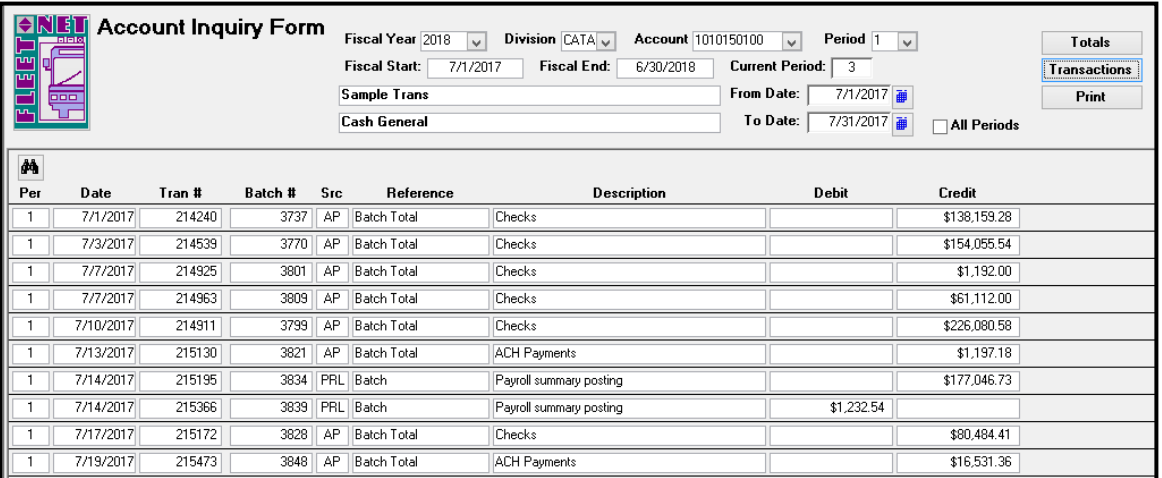

## **Print**

Click *Print* to display/and or print the account balance inquiry report for the selected account.

The following reports display.

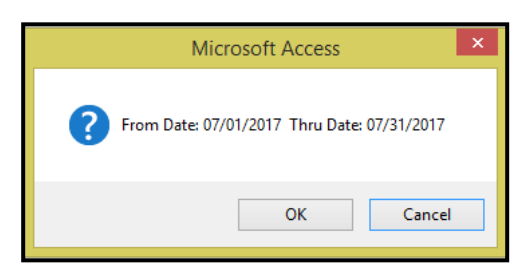

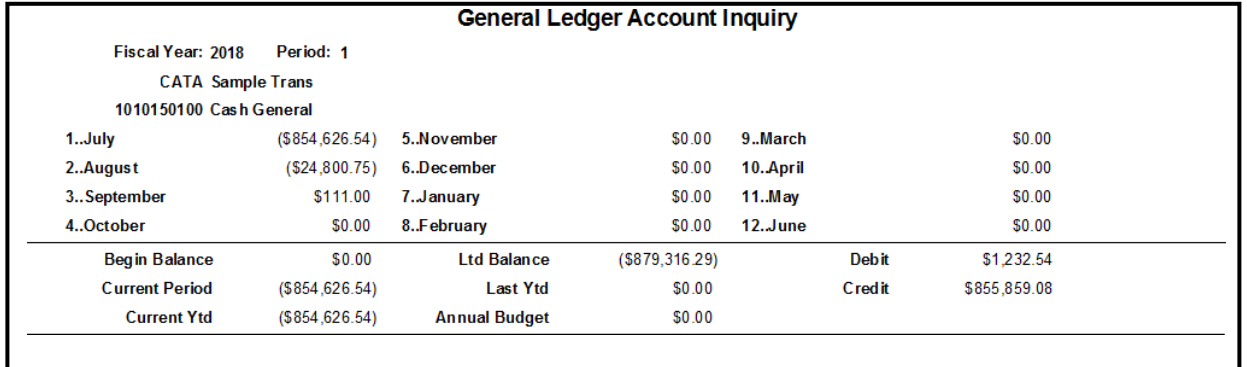

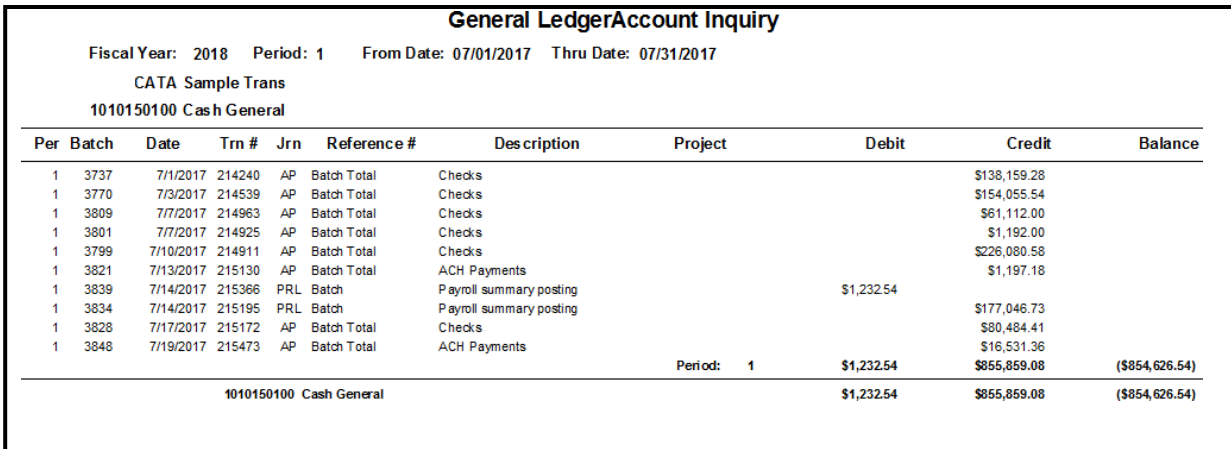

# **GL Transaction Inquiry**

Click *GL Transaction Inquiry* to view GL Transactions.

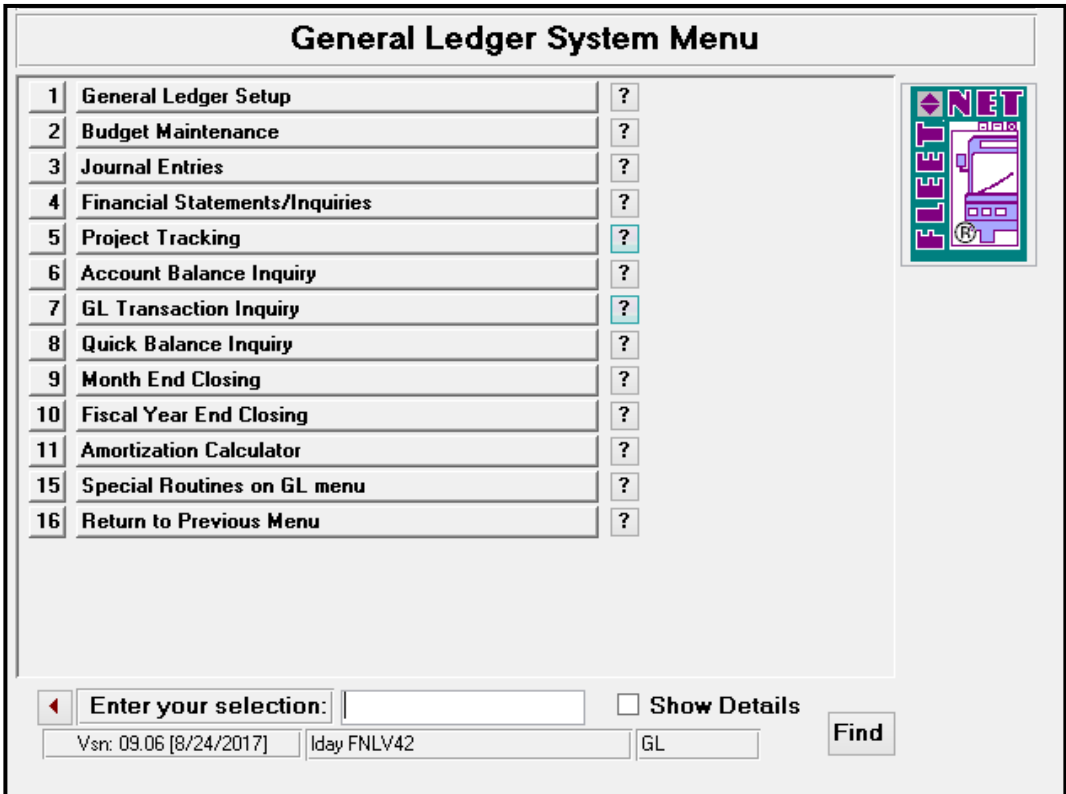

The inquiry can be general or refined to include one or more selection criteria. The only required field is the fiscal year.

## **Refresh**

M

Click *Refresh* to refresh the screen to view selected options.

Highlight a selected field. Click **Binocular Icon** will to open Find form.

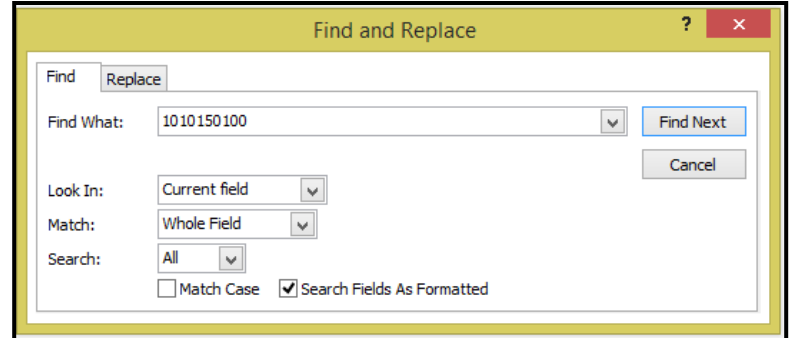

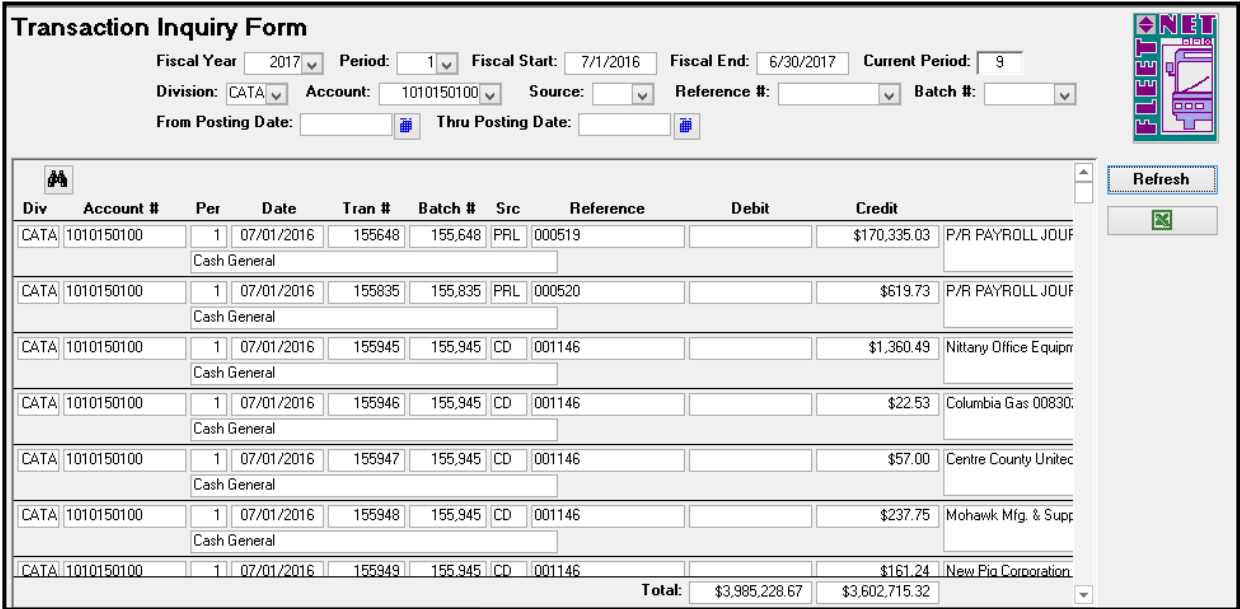

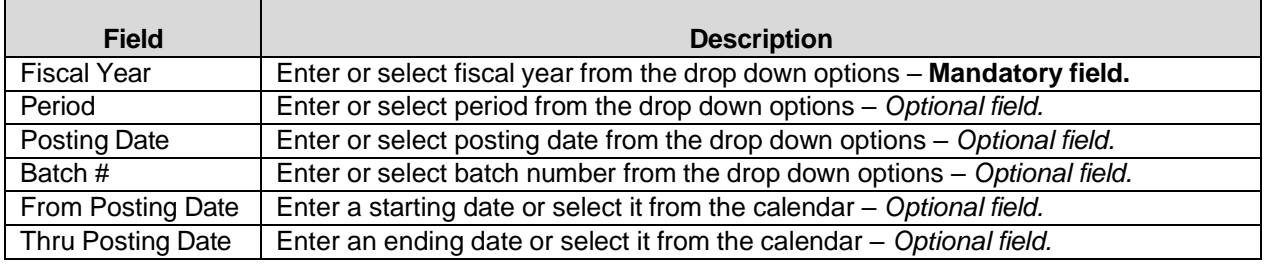

## **Excel Icon**

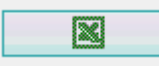

Click *Excel Icon* to export inquiry screen data into an Excel spreadsheet.

### **Excel Spreadsheet:**

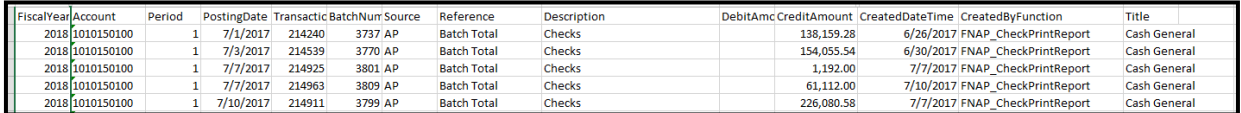

General Ledger User Guide

# **Quick Balance Inquiry**

Click *Quick Balance Inquiry* to display current fiscal period balance information by division number.

To ensure that you are in balance, run periodically and prior to month end or year end.

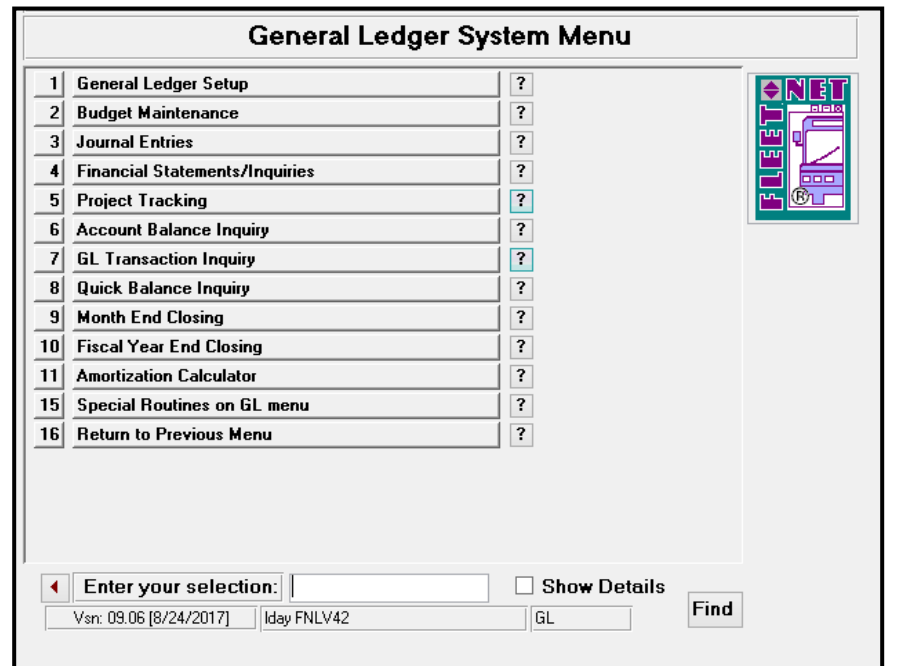

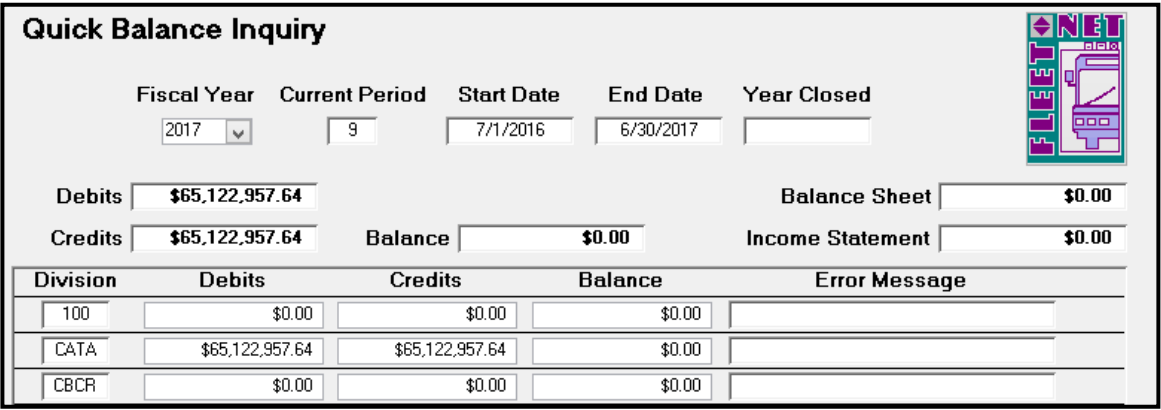

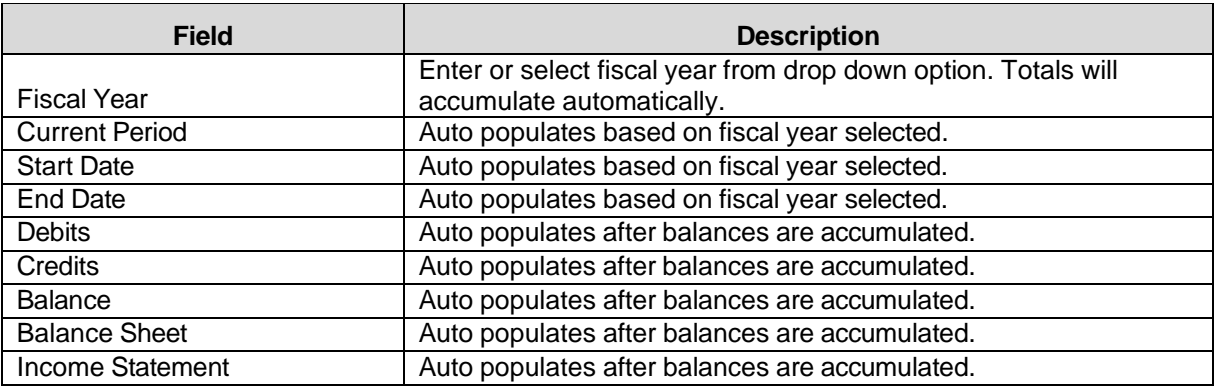

# **Month End Closing**

Click *Month End Closing* to close accounting period and post income and expenses to retained earnings. **The previous period does NOT need to be closed prior to posting to the current period.**

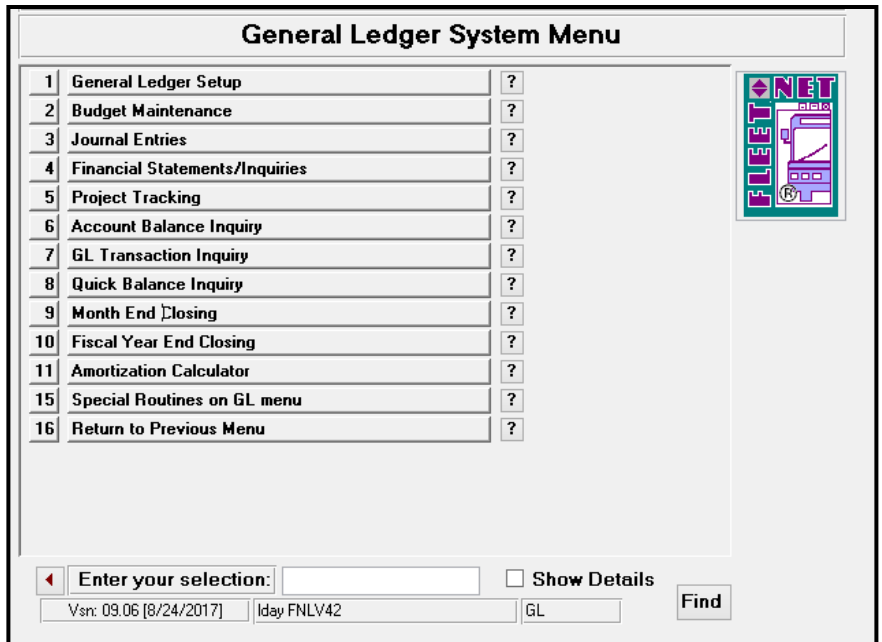

Month End Closing clears current period income statement figures and posts totals to retained earnings for the selected period. Current accounting month flag is incremented during this process.

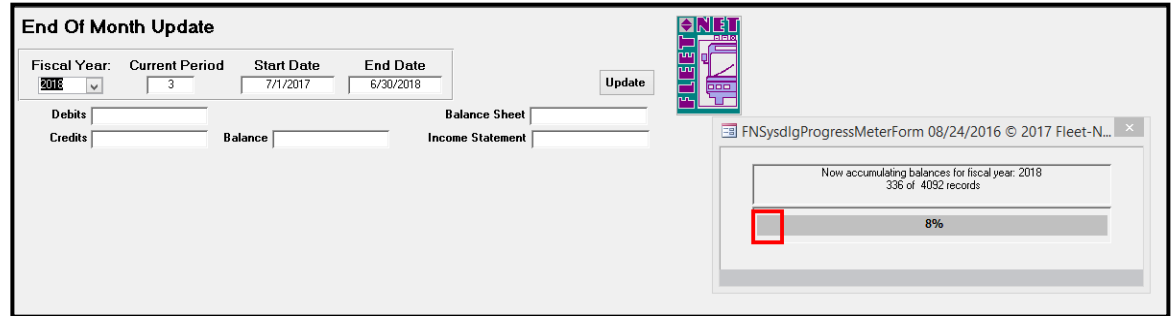

After accumulating account balances, the following form displays. If debits and credits are out of balance or closing entries have not been generated and updated the following error message displays.

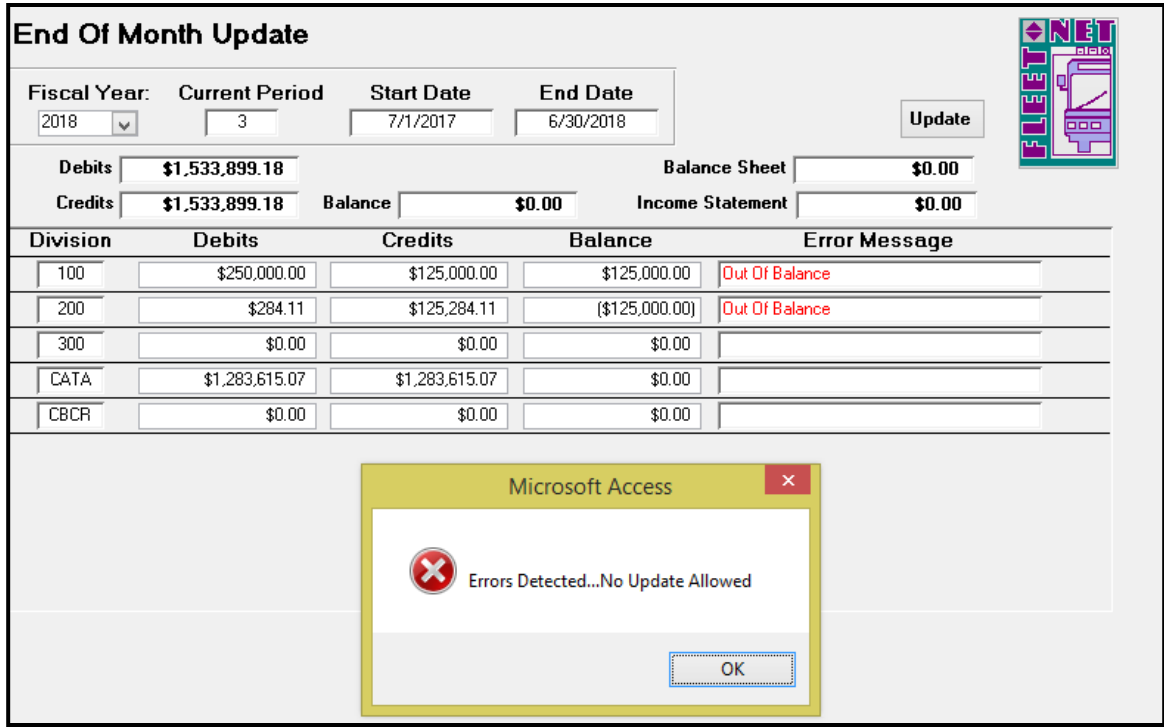

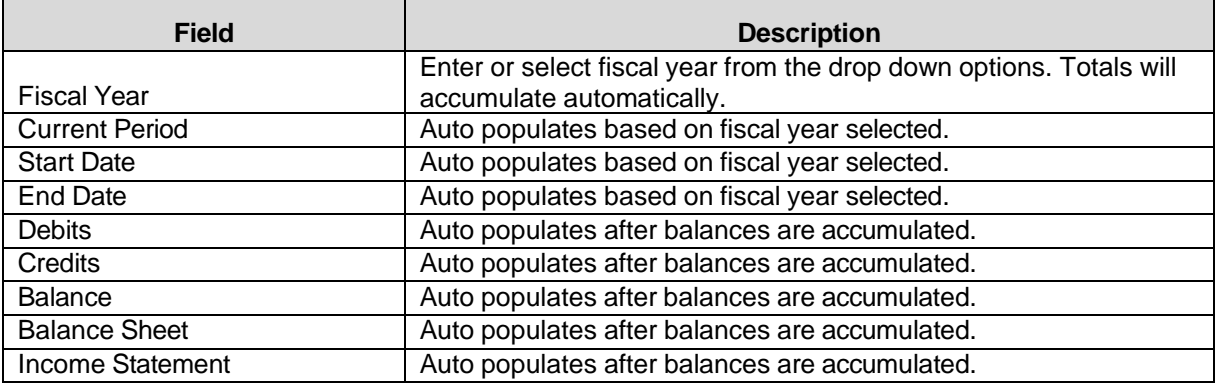

This is due to the fact that Auto Post Closing entries have not been generated and updated wherein the profit or loss is posted from the income summary accounts to the retained earnings account. Once that process has been run, the accounts will be in balance and the End of Month Update form will display as shown below.

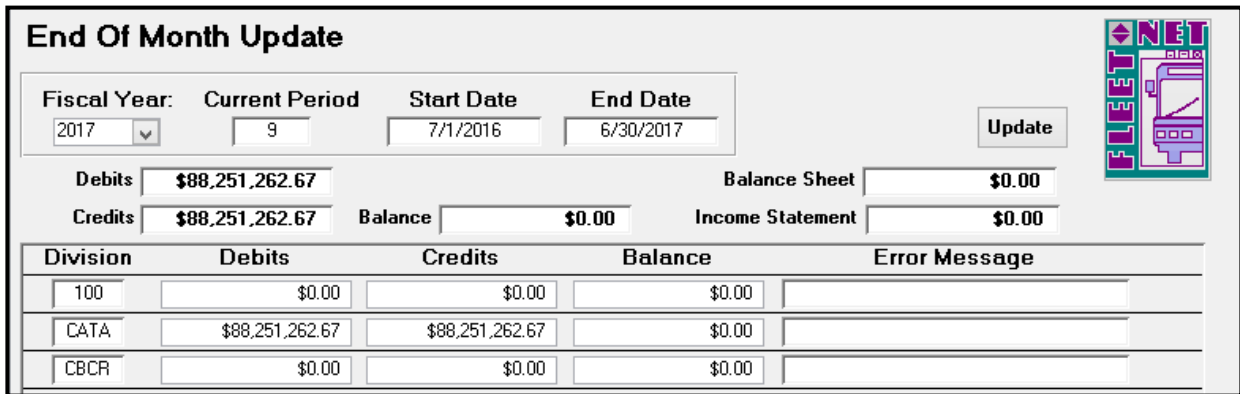

General Ledger User Guide

## **Update**

Click *Update* to update month end closing entries to General Ledger and close current period.

The following prompt displays.

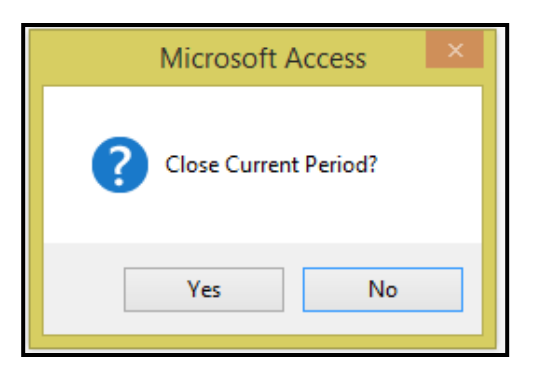

Click *Yes* to continue or *No* to return to End of Month Update form.

Once completed the following confirmation message displays.

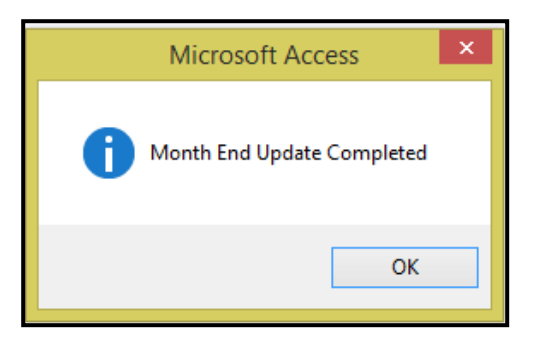

Click *Ok*.

# **Fiscal Year End Closing**

Click *Fiscal Year End Closing* to perform fiscal year end update on all general ledger files. Before this can be done, all current period journal entries must be updated.

*Note: Month End Closing must be executed prior to running Fiscal Year End Closing.*

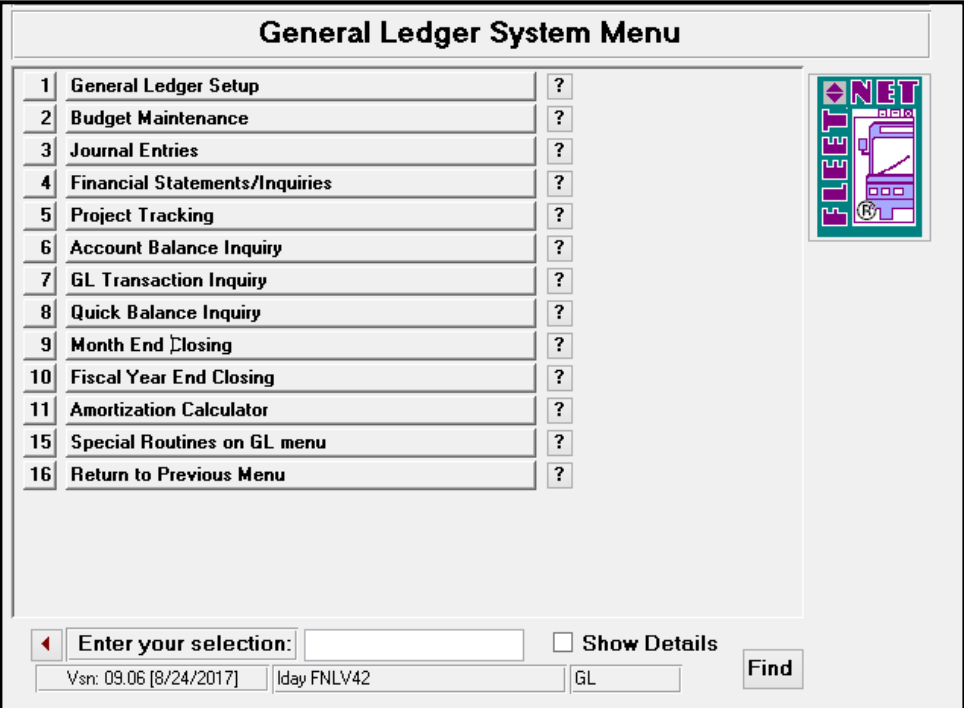

This process moves the current year-to-date balances to the last year-to-date field and beginning balance is set to zero on income statement accounts.

Enter or select Fiscal Year from the drop-down options. All other fields automatically populate after the process completes. See next page for explanation of the *Create Revenue/Expense Accounts for New Fiscal Year*

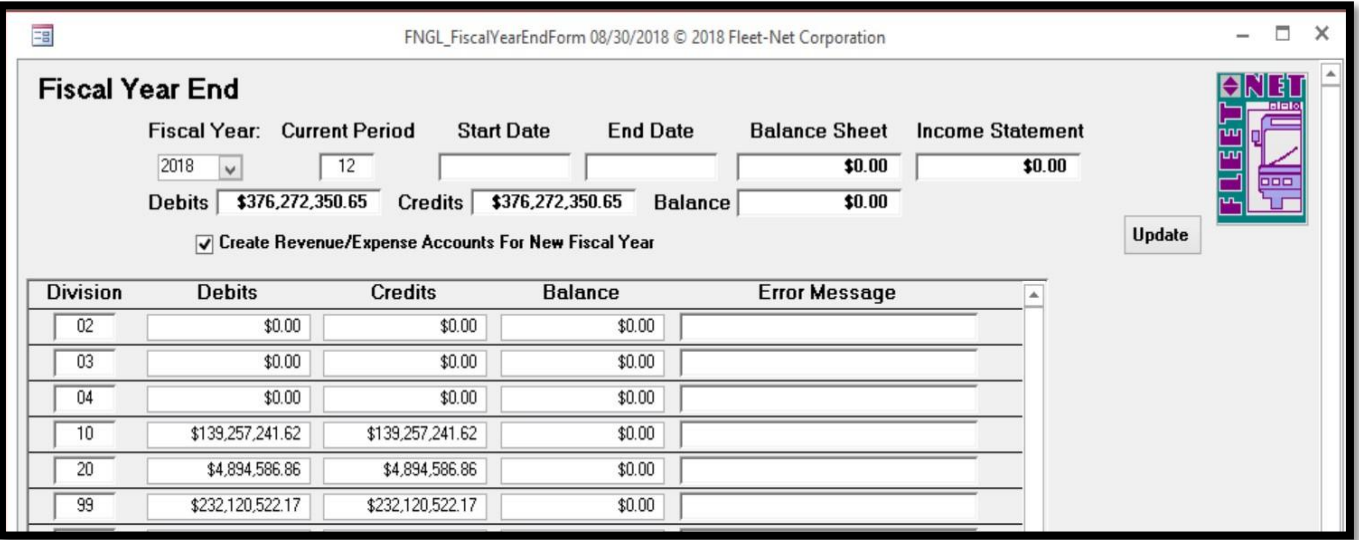

## **Create Revenue/Expense Accounts for New Fiscal Year**

If this box is checked, all accounts in the Chart of Accounts for the Fiscal Year being closed will be written to the next year's Chart of Accounts.

Uncheck this box if accounts were deleted when the Chart of Accounts was created for the upcoming fiscal year. The Year End Close process will not write accounts from the year being closed that are not in the Chart of Accounts for the next year.

If the Chart of Accounts was not previously created using the Create New Budget Year function, the Create Revenue/Expense Accounts for New Fiscal Year check box **MUST** be checked due to the following provisions:

If **UNCHECKED** only Assets (1), Liabilities (2) and Capital (3) accounts are created for the next fiscal year. **NO** Revenue (4), Expense (5) or Revenue % Calculation (6) accounts are created for the next fiscal year.

Debits and credits are displayed. Balance Sheet and Income Statement fields should be \$0.00. Error Message field should be blank.

## **Update**

Click *Update* to update year end closing entries to General Ledger and close current fiscal year.

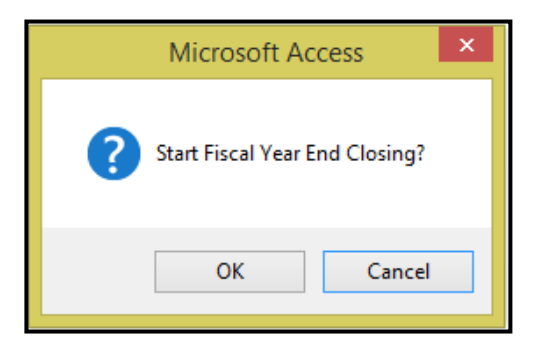

Click *OK* to continue or *Cancel* to return to Fiscal Year End form.

Once closing is completed the following confirmation message displays.

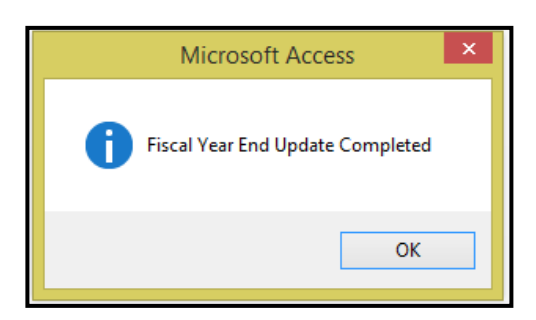

Click *OK*.

## Uniform System of Accounts

(USOA) for National Transportation Database (NTD) Reporting

USOA Appendix of Asset Categories – for definitions see USOA Publication

*As these categories, functions, and object classes are defined by FTA, please check the latest USOA Publication for the most current data.*

### **List of Asset Categories**

- 101. CASH AND CASH ITEMS
	- 01. Cash
	- 02. Working (Interest) Funds
	- 03. Special Deposits, Interest
	- 04. Special Deposits, Dividends
	- 05. Special Deposits, Other
	- 06. Temporary Cash Investments

#### 102. RECEIVABLES

- 01. Accounts Receivable
- 02. Notes Receivable
- 03. Interest and Dividends Receivable
- 04. Receivables from Associated Companies
- 05. Receivable Subscriptions to Capital Stock
- 06. Receivables for Capital Grants
- 07. Receivables for Operating Assistance
- 08. Other Receivables
- 09. Reserve for Uncollectible Accounts
- 103. MATERIALS AND SUPPLIES INVENTORY
	- 02. Accumulated Depreciation
- 104. OTHER CURRENT ASSETS
- 105. WORK IN PROCESS
	- 01. Unbilled Work for Others
	- 02. Capital Projects

## 111. TANGIBLE TRANSIT OPERATING PROPERTY

- 01. Property Cost
- 02. Leased-Out Property Cost
- 03. Accumulated Depreciation

#### 112. TANGIBLE PROPERTY OTHER THAN FOR TRANSIT OPERATIONS 01. Property Cost

General Ledger User Guide

- 121. INTANGIBLE ASSETS
	- 01. Organization Costs
	- 02. Franchises
	- 03. Patents
	- 04. Goodwill
	- 05. Other Intangible Assets
	- 06. Accumulated Amortization

#### 131. INVESTMENTS

- 01. Investments and Advances, Associated Companies
- 02. Other Investments and Advances
- 03. Reserve for Revaluation of Investments

#### 141. SPECIAL FUNDS

- 01. Sinking Funds
- 02. Capital Asset Funds
- 03. Insurance Reserve Funds
- 04. Pension Funds
- 05. Other Special Funds

#### 151. OTHER ASSETS

- 01. Prepayments
- 02. Miscellaneous Other Assets

#### **List of Liabilities**

- 201. TRADE PAYABLES 01. Payables to Associated Companies
- 202. ACCRUED PAYROLL LIABILITIES
- 203. ACCRUED TAX LIABILITIES

#### 204. SHORT-TERM DEBT

- 01. Notes Payable
- 02. Matured Equipment and Long-Term Obligations
- 03. Unmatured Equipment and Long-Term Obligations, Current Portion
- 04. Matured Interest Payable
- 05. Accrued Interest Payable
- 06. Current Pension Liabilities

## 205. OTHER CURRENT LIABILITIES

- 01. Unredeemed Fares
- 02. CODs Unremitted
- 03. Dividends Declared and Payable
- 04. Short-Term Construction Liabilities
- 05. Miscellaneous Other Current Liabilities

## 211. ADVANCES PAYABLE

- 01. Advances Payable to Associated Companies
- 02. Other Advances Payable

#### 221. LONG-TERM DEBT

- 01. Equipment Obligations
- 02. Bonds
- 03. Receivers' and Trustees' Securities
- 04. Long-Term Construction Liabilities
- 05. Other Long-Term Obligations
- 06. Unamortized Debt Discount and Expense
- 07. Unamortized Premium on Debt
- 08. Reacquired and Nominally Issued Long-Term Obligations

#### 231. ESTIMATED LIABILITIES

- 01. Long-Term Pension Liabilities
- 02. Uninsured Public Liability and Property Damage Losses
- 03. Other Estimated Liabilities

#### 241. DEFERRED CREDITS

#### **Revenue Categories – for definitions see USOA Publication**

401. PASSENGER FARES FOR DIRECTLY-OPERATED TRANSIT SERVICE

- 01. Full Adult Fares
- 02. Senior Citizen Fares
- 03. Student Fares
- 04. Child Fares
- 05. Disabled Rider Fares
- 06. Park and Ride Parking Revenue Only
- 90. Special Ride Fares
- 99. Other Primary Fares

#### 402. SPECIAL TRANSIT FARES

- 01. Contract Fares for Postal Workers
- 02. Contract Fares for Police Officers
- 03. Special Route Guarantees
- 04. State and Local Government
- 05. Other Special Contract Transportation Fares Other Sources
- 06. Non-Contract Service Fees

#### 403. SCHOOL BUS SERVICE REVENUES

404. FREIGHT TARIFFS

#### 405. CHARTER SERVICE REVENUES

## 406. AUXILIARY TRANSPORTATION REVENUES

- 01. Station Concessions
- 02. Vehicle Concessions
- 03. Advertising Services
- 04. Automotive Vehicle Ferriage
- 99. Other Auxiliary Transportation Revenues

### 407. NON-TRANSPORTATION REVENUES

- 01. Sales of Maintenance Services
- 02. Rental of Revenue Vehicles
- 03. Rental of Buildings and Other Property
- 04. Investment Income
- 05. Parking Facilities Revenue
- 99. Other Non-Transportation Revenues

#### 408.TAXES LEVIED DIRECTLY BY THE TRANSIT SYSTEM - TAXES DEDICATED TO TRANSIT AT THEIR SOURCE

- 01. Property Taxes
- 02. Sales Taxes
- 03. Income Taxes
- 04. Payroll Tax Revenue
- 05. Utility Tax Revenue
- 06. Gasoline Taxes
- 99. Other Taxes

#### 409. LOCAL CASH GRANTS AND REIMBURSEMENTS

- 01. General Operating Assistance
- 02. Special Demonstration Project Assistance Local Projects
- 03. Special Demonstration Project Assistance Local Share for State Projects
- 04. Special Demonstration Project Assistance Local Share for FTA Projects
- 05. Reimbursement of Taxes Paid
- 06. Reimbursement of Interest Paid
- 07. Reimbursement of Transit System Maintenance Costs
- 08. Reimbursement of Snow Removal Costs
- 09. Reimbursement of Security Costs
- 99. Other Financial Assistance

## 410. LOCAL SPECIAL FARE ASSISTANCE

- 01. Disabled Citizen Fare Assistance
- 02. Senior Citizen Fare Assistance
- 03. Student Fare Assistance
- 99. Other Special Fare Assistance

#### 411. STATE CASH GRANTS AND REIMBURSEMENTS

- 01. Operating Assistance
- 03. Special Demonstration Project Assistance State Projects
- 04. Special Demonstration Project Assistance State Share for FTA Projects
- 05. Reimbursement of Taxes Paid
- 06. Reimbursement of Interest Paid
- 07. Reimbursement of Transit System Maintenance Costs
- 09. Reimbursement of Security Costs
- 99. Other Financial Assistance

#### 412. STATE SPECIAL FARE ASSISTANCE

- 01. Disabled Citizen Fare Assistance
- 02. Senior Citizen Fare Assistance
- 03. Student Fare Assistance
- 99. Other Special Fare Assistance
- 413. FEDERAL CASH GRANTS AND REIMBURSEMENTS 04. Special Demonstration Project Assistance 99. Other Financial Assistance
- 414. REVENUE ACCRUED THROUGH A PURCHASED TRANSPORTATION AGREEMENT
- 415. FARE REVENUE RETURNED BY SELLER (CONTRACTOR)
- 416. FARE REVENUE RETAINED BY SELLER (CONTRACTOR)
- 430. CONTRIBUTED SERVICES
	- 01. State and Local Government
	- 02. Contra Account for Expense
- 440. SUBSIDY FROM OTHER SECTORS OF OPERATIONS
	- 01. Subsidy from Utility Rates
	- 02. Subsidy from Bridge and Tunnel Tolls
	- 99. Other Subsidies

### **Summary of Expense Functions**

- 10. VEHICLE OPERATIONS
- 11. TRANSPORTATION ADMINISTRATION AND SUPPORT
- 151. TICKETING AND FARE COLLECTION
- 161. SYSTEM SECURITY
- 030. REVENUE VEHICLE OPERATIONS
- 12. REVENUE VEHICLE MOVEMENT AND CONTROL
- 021. SCHEDULING OF TRANSPORTATION OPERATIONS
- 041. MAINTENANCE ADMINISTRATION VEHICLES
- 051. SERVICING REVENUE VEHICLES
- 061. INSPECTION AND MAINTENANCE OF REVENUE VEHICLES
- 062. ACCIDENT REPAIRS OF REVENUE VEHICLES
- 071. VANDALISM REPAIRS OF REVENUE VEHICLES
- 081. SERVICING AND FUEL OF SERVICE VEHICLES
- 091. INSPECTION AND MAINTENANCE OF SERVICE VEHICLES
- 042. MAINTENANCE ADMINISTRATION FACILITIES
- 101. MAINTENANCE OF VEHICLE MOVEMENT CONTROL SYSTEMS
- 111. MAINTENANCE OF FARE COLLECTION AND COUNTING SYSTEMS
- 121. MAINTENANCE OF ROADWAY AND TRACK
- 122. MAINTENANCE OF STRUCTURES, TUNNELS, BRIDGES, AND SUBWAYS
- 123. MAINTENANCE OF PASSENGER STATIONS
- 124. MAINTENANCE OF OPERATING STATION BUILDINGS, GROUNDS, AND EQUIPMENT
- 125. MAINTENANCE OF GARAGES AND SHOP BUILDINGS, GROUNDS, AND EQUIPMENT
- 126. MAINTENANCE OF COMMUNICATIONS SYSTEM
- 127. MAINTENANCE OF GENERAL ADMINISTRATION BUILDINGS, GROUNDS, AND EQUIPMENT
- 128. ACCIDENT REPAIRS OF BUILDINGS, GROUNDS, AND EQUIPMENT
- 131. VANDALISM REPAIRS OF BUILDINGS, GROUNDS, AND EQUIPMENT
- 141. OPERATION AND MAINTENANCE OF ELECTRIC POWER FACILITIES
General Ledger User Guide

- 160. GENERAL ADMINISTRATION
- 165. INJURIES AND DAMAGES
- 166. SAFETY
- 167. PERSONNEL ADMINISTRATION
- 168. GENERAL LEGAL SERVICES
- 169. GENERAL INSURANCE
- 170. DATA PROCESSING
- 171. FINANCE AND ACCOUNTING
- 172. PURCHASING AND STORES
- 173. GENERAL ENGINEERING
- 174. REAL ESTATE MANAGEMENT
- 175. OFFICE MANAGEMENT AND SERVICES
- 176. GENERAL MANAGEMENT
- 145. PRELIMINARY TRANSIT SYSTEM DEVELOPMENT
- 181. GENERAL FUNCTION
- 162. CUSTOMER SERVICES
- 163. PROMOTION
- 164. MARKET RESEARCH
- 177. PLANNING

## **Summary of Object Class Expenses**

- 501. LABOR
	- 01. Operators' Salaries and Wages
	- 02. Other Salaries and Wages

# 502. FRINGE BENEFITS

- 01. FICA or Railroad Retirement
- 02. Pension Plans
- 03. Hospital, Medical, and Surgical Plans
- 04. Dental Plans
- 05. Life Insurance Plans
- 06. Short-Term Disability Insurance Plans
- 07. Unemployment Insurance
- 08. Worker's Compensation Insurance or Federal Employees' Liability Act **Contribution**
- 09. Sick Leave
- 10. Holiday
- 11. Vacation
- 12. Other Paid Absence
- 13. Uniform and Work Clothing Allowance
- 14. Other

## 503. SERVICES

- 01. Management Service Fees
- 02. Advertising Fees
- 03. Professional and Technical Services
- 04. Temporary Help
- 05. Contract Maintenance Services
- 06. Custodial Services
- 07. Security Services
- 99. Other Services

# 504. MATERIALS AND SUPPLIES CONSUMED

- 01. Fuel and Lubricants
- 02. Tires and Tubes
- 99. Other Materials and Supplies

#### 505. UTILITIES

- 01. Propulsion Power
- 02. Utilities Other than Propulsion Power

#### 506. CASUALTY AND LIABILITY COSTS

- 01. Premiums for Physical Damage Insurance
- 02. Recoveries of Physical Damage Losses
- 03. Premiums for Public Liability and Physical Damage Insurance
- 04. Payouts for Uninsured Public Liability and Physical Damage Settlements
- 05. Provision for Uninsured Public Liability and Physical Damage Settlements
- 06. Payouts for Insured Public Liability and Physical Damage Settlements
- 07. Recoveries for Public Liability and Physical Damage Settlements
- 08. Premiums for Other Corporate Losses
- 09. Other Corporate Losses
- 10. Recoveries of Other Corporate Losses

#### 507. TAXES

- 01. Federal Income Tax
- 02. State Income Tax
- 03. Property Tax
- 04. Vehicle Licensing and Registration Fees
- 05. Fuel and Lubricant Taxes
- 06. Electric Power Taxes
- 99. Other Taxes

## 508. PURCHASED TRANSPORTATION SERVICE

- 01. In Report
- 02. Filing Separate Report

## 509. MISCELLANEOUS EXPENSES

- 01. Dues and Subscriptions
- 02. Travel and Meetings
- 03. Bridge, Tunnel and Highway Tolls
- 04. Entertainment Expenses
- 05. Charitable Donations
- 06. Fines and Penalties
- 07. Bad Debt Expense
- 08. Advertising/Promotion Media
- 99. Other Miscellaneous Expenses

#### 510. EXPENSE TRANSFERS

- 01. Function Reclassifications
- 02. Expense Reclassifications
- 03. Capitalization of Non-Operating Costs

#### 511. INTEREST EXPENSE

- 01. Interest on Long-Term Debt Obligations
- 02. Interest on Short-Term Debt Obligations

## 512. LEASES AND RENTALS

- 01. Transit Way and Transit Way Structures and Equipment
- 02. Passenger Stations
- 03. Passenger Parking Facilities
- 04. Passenger Revenue Vehicles
- 05. Service Vehicles
- 06. Operating Yards or Stations
- 07. Engine Houses, Car Shops, and Garages
- 08. Power Generation and Distribution Facilities
- 09. Revenue Vehicle Movement Control Facilities
- 10. Data Processing Facilities
- 11. Revenue Collection and Processing Facilities
- 12. Other General Administration Facilities

## 513. DEPRECIATION

- 01. Transit Way and Transit Way Structures and Equipment
- 02. Passenger Stations
- 03. Passenger Parking Facilities
- 04. Passenger Revenue Vehicles
- 05. Service Vehicles
- 06. Operating Yards or Stations
- 07. Engine Houses, Car Shops, and Garages
- 08. Power Generation and Distribution Facilities
- 09. Revenue Vehicle Movement Control Facilities
- 10. Data Processing Facilities
- 11. Revenue Collection and Processing Facilities
- 12. Other General Administration Facilities
- 13. Depreciation and Amortization Amortization of Intangibles
- 514. PURCHASE LEASE PAYMENTS

## 515. RELATED PARTIES LEASE AGREEMENT

516. OTHER RECONCILING ITEMS